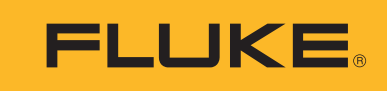

**Reliability** 

# Balancing, Data Collector & Vibration Analyzer

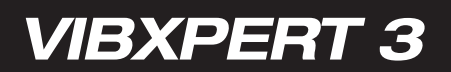

Manual del usuario

# <span id="page-1-0"></span>**Índice de contenidos**

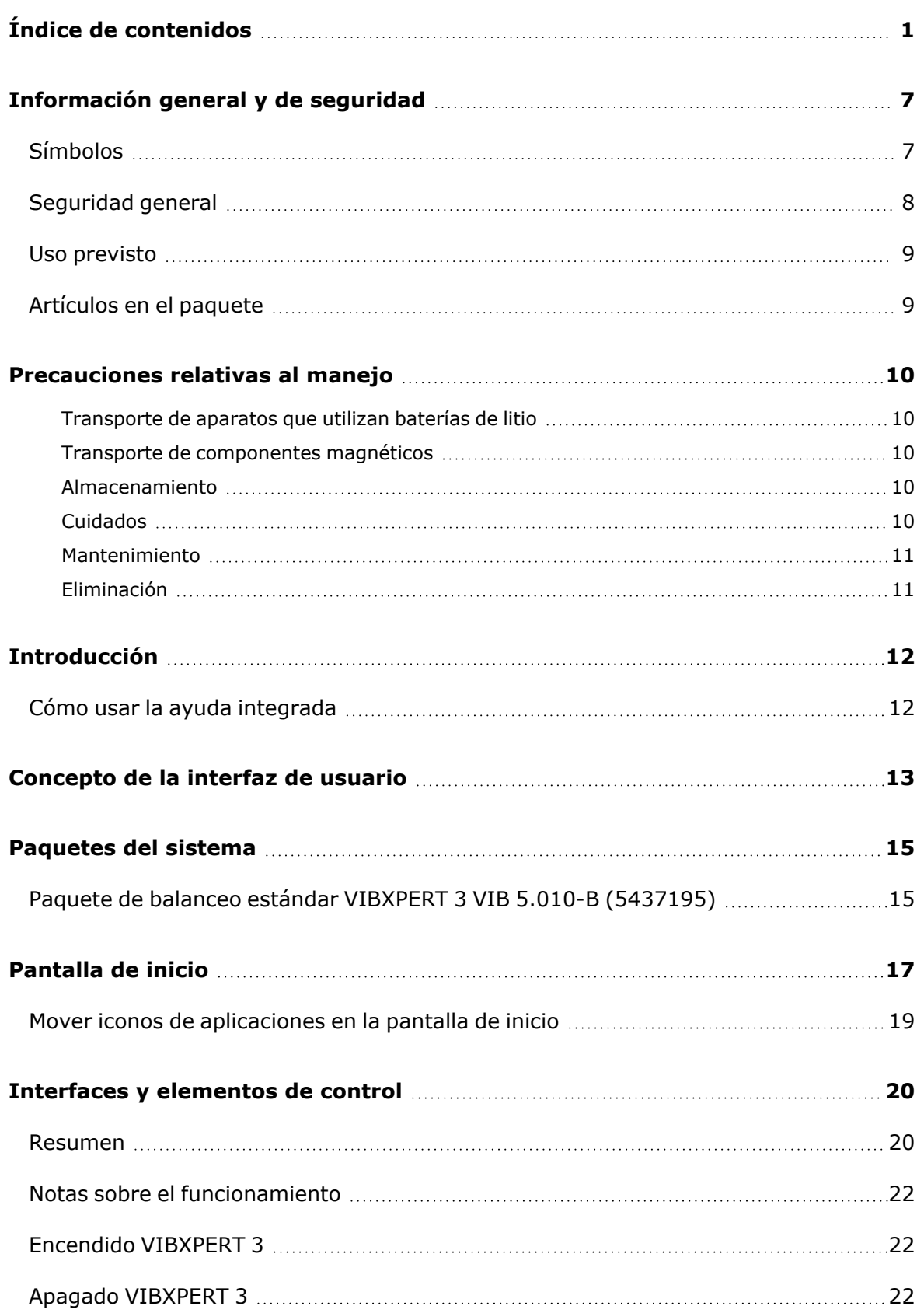

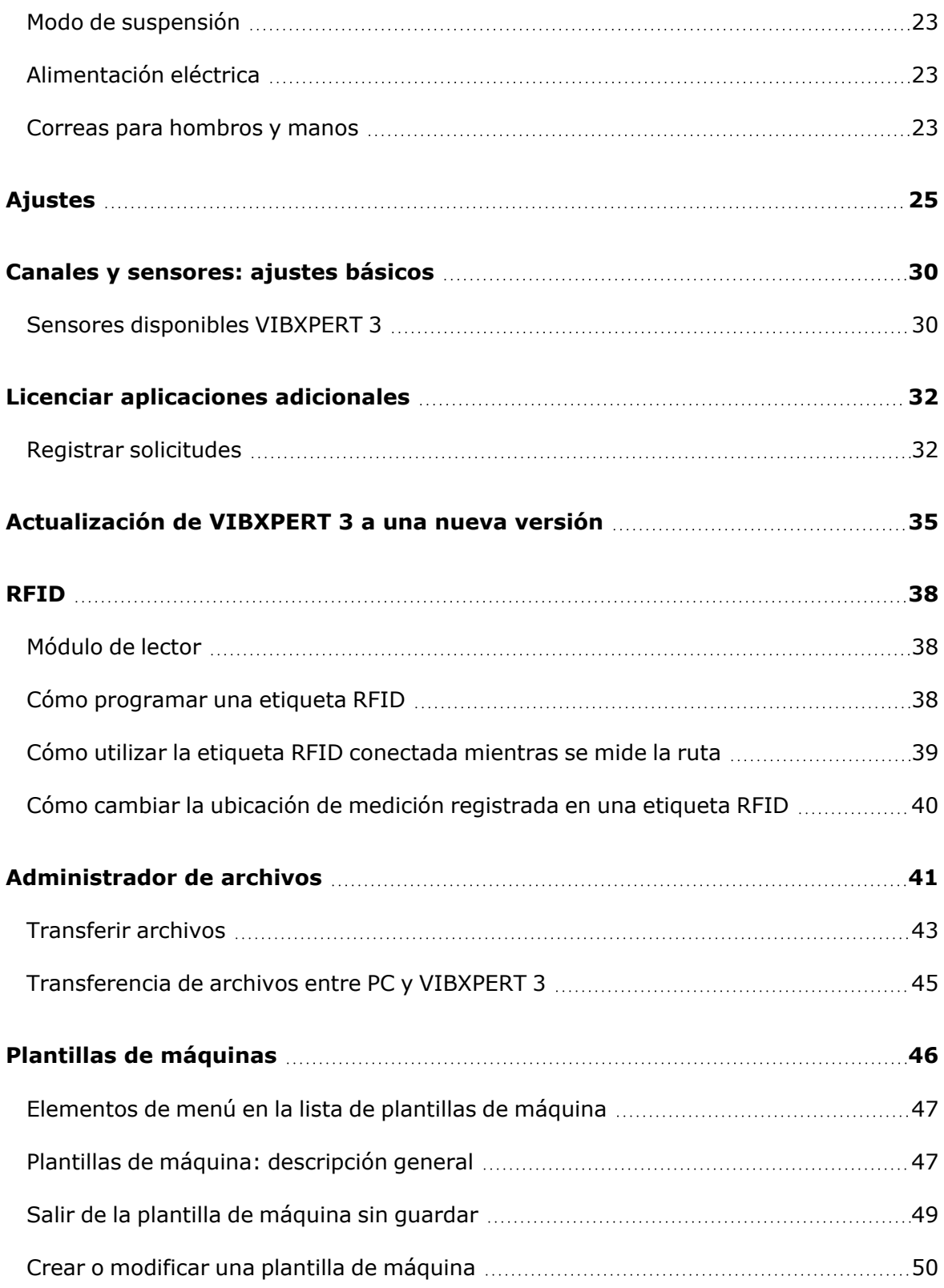

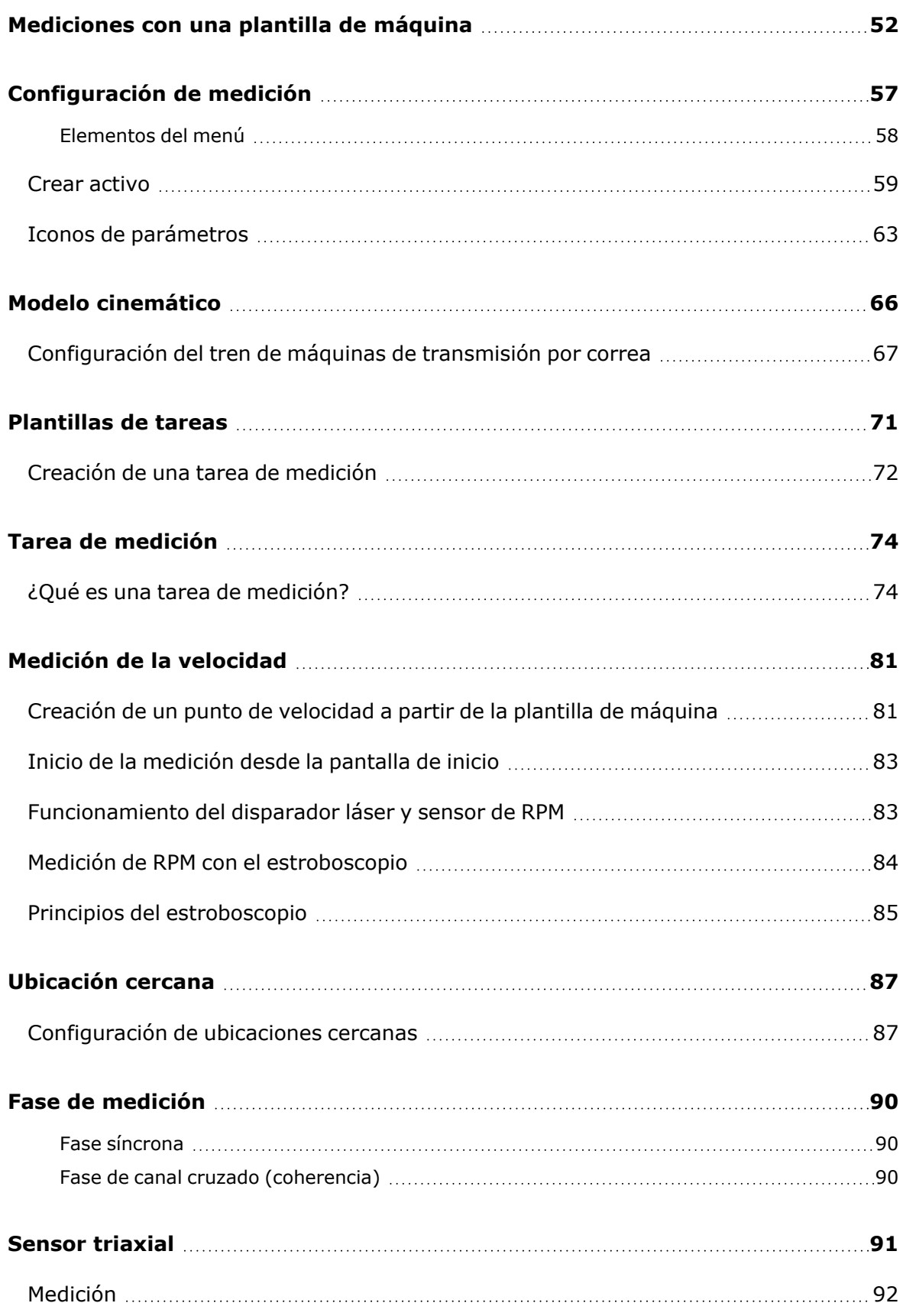

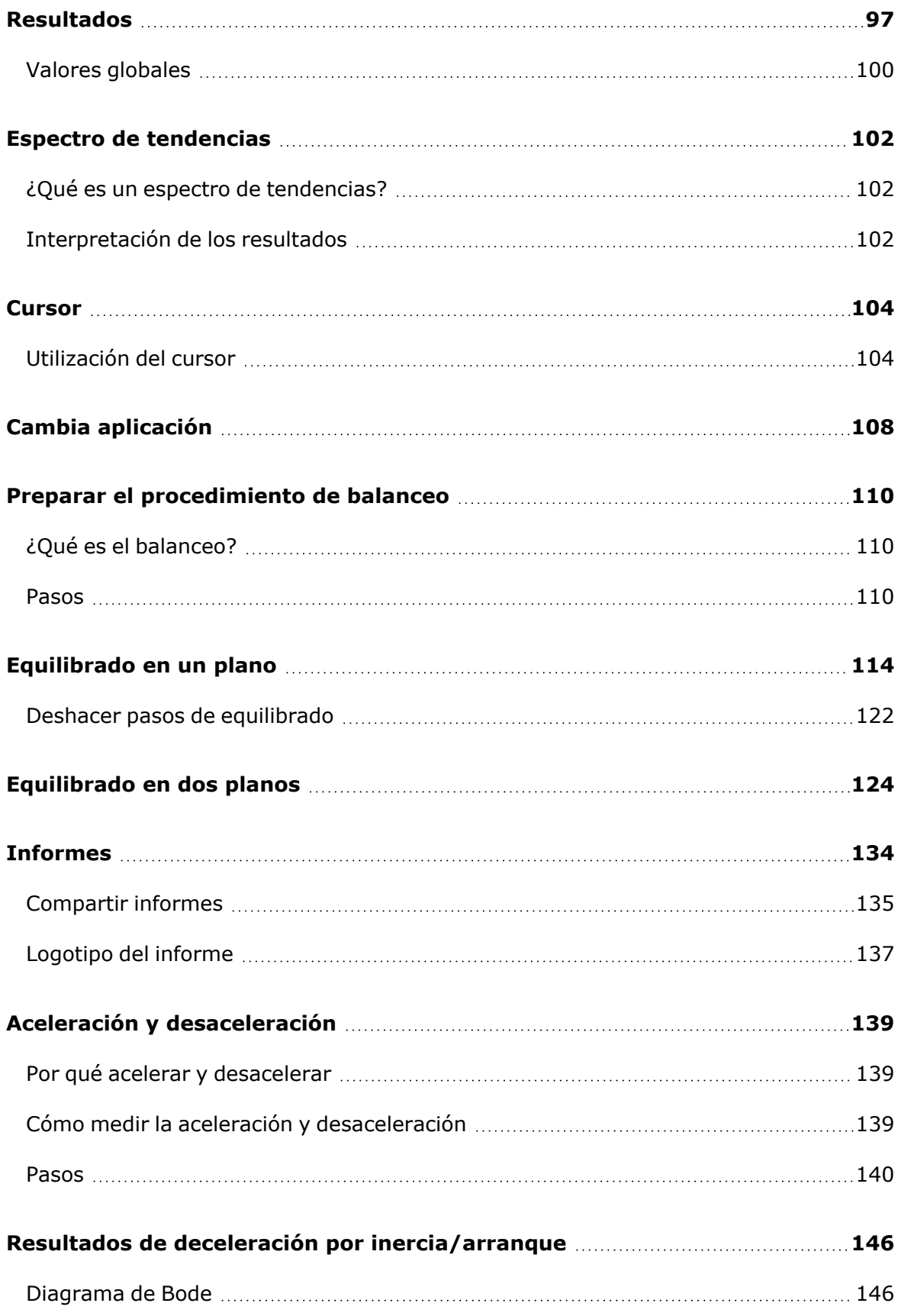

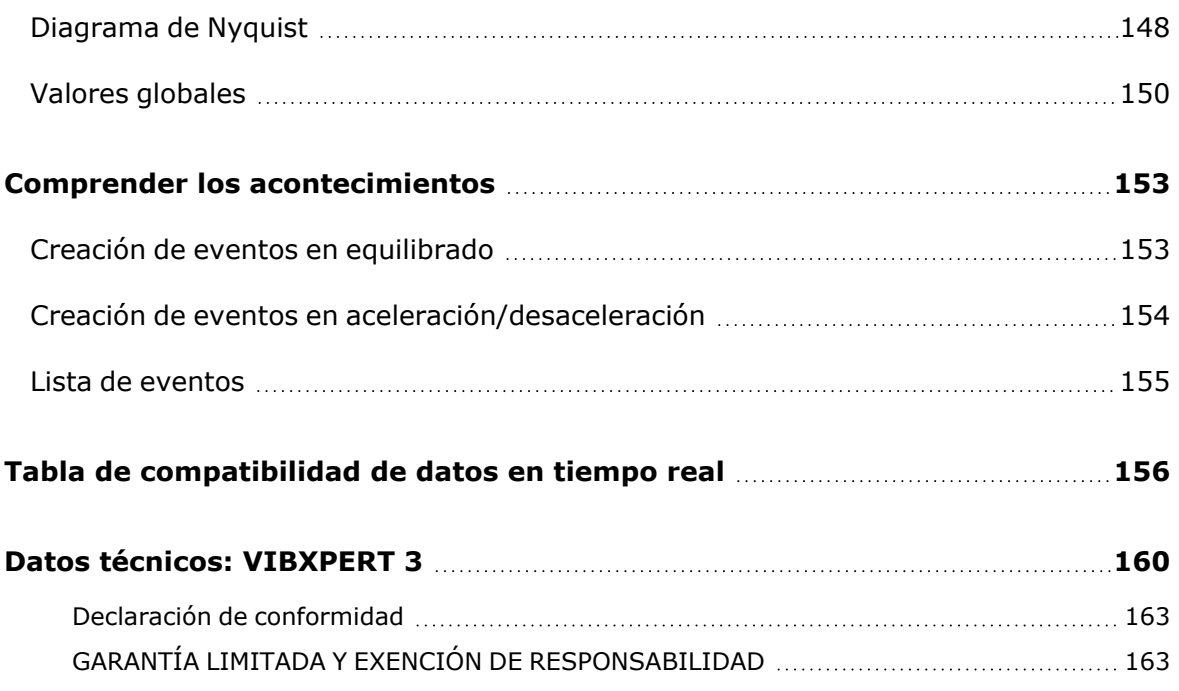

Página dejada en blanco intencionadamente

# <span id="page-7-0"></span>**Información general y de seguridad**

### <span id="page-7-1"></span>**Símbolos**

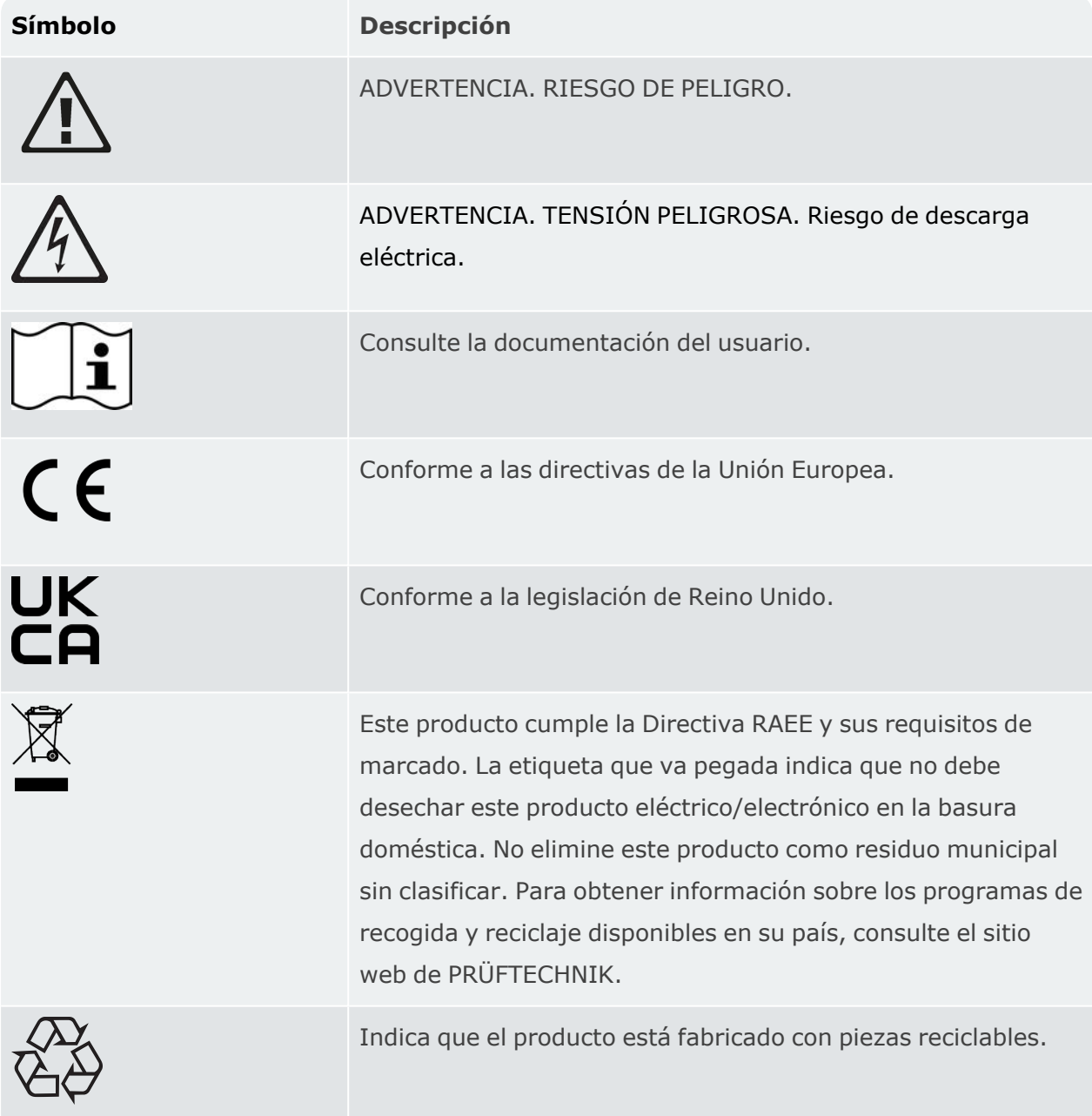

### <span id="page-8-0"></span>**Seguridad general**

Una *Advertencia* identifica condiciones y procedimientos que son peligrosos para el usuario. Una *Precaución* identifica condiciones y procedimientos que pueden causar daños al producto o al equipo bajo prueba.

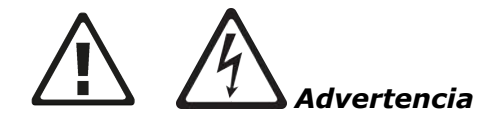

Para evitar una posible descarga eléctrica, fuego o lesión personal:

- <sup>l</sup> Lea al completo la información relativa a la seguridad antes de usar el producto.
- Lea todas las instrucciones con atención.
- No modifique el producto y utilícelo únicamente conforme a lo especificado; de lo contrario, la protección suministrada por el producto puede verse comprometida.
- No utilice el producto cerca de gases o vapores explosivos, ni en entornos húmedos o mojados.
- Utilice solo adaptadores de corriente homologados para cargar la batería.
- No use el producto si funciona de forma incorrecta.
- Utilice únicamente piezas de recambio especificadas.
- · Pida a un técnico autorizado que repare el producto.
- No mire directamente a la fuente luminosa del estroboscopio ni a simple vista ni con ningún instrumento óptico (por ejemplo, prismáticos, telescopios, microscopios). Las herramientas ópticas pueden enfocar la fuente de luz y ser peligrosos para los ojos.
- No mire a la fuente de luz del estroboscopio. No apunte con la fuente de luz directamente a personas o animales, o indirectamente sobre superficies reflectoras.
- Los efectos de la luz pueden desencadenar una epilepsia fotosensible. Los usuarios con propensión neurológica a los ataques epilépticos no deben utilizar los estroboscopios.
- No puede descartarse la interferencia con implantes activos (por ejemplo, marcapasos). Los portadores de implantes activos no deben utilizar el estroboscopio.
- $\cdot$  Utilice el producto solo como se especifica.
- No abra el dispositivo. Repare el producto únicamente por medio de un servicio técnico autorizado.

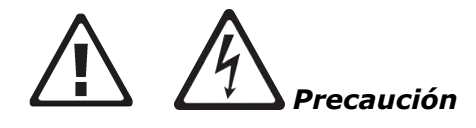

- Al igual que con cualquier software de procesamiento de datos, estos pueden perderse o resultar alterados bajo determinadas circunstancias. Fluke le recomienda encarecidamente que realice copias de seguridad o guarde registros impresos de todos los datos importantes.
- <sup>l</sup> Fluke no asume ninguna responsabilidad por la pérdida o alteración de los datos como resultado de un uso inadecuado, reparaciones, defectos, sustitución o fallos de las pilas, o por cualquier otra causa.
- Fluke tampoco asume ninguna responsabilidad, directa o indirecta, por las pérdidas económicas o reclamaciones realizadas por terceros como consecuencia del uso de este producto y cualquiera de sus funciones, como puede ser la pérdida o alteración de los datos almacenados.

### <span id="page-9-0"></span>**Uso previsto**

VIBXPERT 3 Solo se utiliza para medir señales eléctricas en entornos industriales conforme a las especificaciones técnicas. Debe tenerse cuidado para garantizar que el dispositivo no se caiga ni sufra golpes. Los sensores y cables solo se utilizan en las zonas especificadas. Las especificaciones técnicas aplicables a los sensores y cables se encuentran en el catálogo de productos PRÜFTECHNIK, que puede descargarse en www.pruftechnik.com.

No se asumirá ninguna responsabilidad cuando los componentes o procedimientos operativos descritos en este manual sean alterados sin permiso del fabricante. Utilice VIBXPERT 3 según lo previsto; de lo contrario, la protección del dispositivo puede verse afectada.

### <span id="page-9-1"></span>**Artículos en el paquete**

VIBXPERT 3 viene en varios paquetes según la funcionalidad.

**Nota**: Compruebe los artículos del paquete suministrado y asegúrese de que se correspondan con el pedido de compra y la lista de embalaje. También puede consultar el catálogo de productos de PRÜFTECHNIK, que puede descargarse en www. pruftechnik.com. Póngase en contacto con Fluke Reliability o con su representante de ventas local si algún elemento del paquete no está o se ha dañado.

# <span id="page-10-0"></span>**Precauciones relativas al manejo**

VIBXPERT 3 y los sensores asociados son instrumentos de precisión y no se deben dejar caer ni someter a impactos físicos.

### <span id="page-10-1"></span>**Transporte de aparatos que utilizan baterías de litio**

Cuando devuelva los dispositivos que funcionan con baterías de iones de litio a un centro técnico autorizado para su inspección, mantenimiento, comprobación de calibración o reparación, asegúrese de que las baterías no estén defectuosas. Si sospecha que una batería presenta un defecto, NO envíe a PRUFTECHNIK la unidad con la batería defectuosa. Puede ponerse en contacto con su representante local para más información.

Puede consultar las hojas de datos de seguridad de materiales, aplicables a todas las baterías de PRUFTECHNIK en el sitio web de PRUFTECHNIK www.pruftechnik.com. Las normas de embalaje y envío para cualquier batería se describen en el apartado 14 de las hojas de datos de seguridad de materiales.

### <span id="page-10-2"></span>**Transporte de componentes magnéticos**

Para garantizar que la aviónica de las aeronaves no se vea afectada por campos magnéticos parásitos, la industria de la aviación ha propuesto normas rigurosas para el transporte aéreo de material magnético. La intensidad del campo magnético de tales componentes no debe exceder unos límites especificados. Para cumplir con esta normativa, está disponible una placa de protección para todos los componentes magnéticos de PRUFTECHNIK. La placa reduce la fuerza del campo magnético de forma significante, y mantiene la intensidad del campo magnético muy por debajo de los límites requeridos y, por lo tanto, sin causar ninguna restricción para el transporte aéreo. Las hojas de datos de seguridad aplicables están disponibles para su descarga y consulta en el sitio web de PRUFTECHNIK, www.pruftechnik.com.

### <span id="page-10-3"></span>**Almacenamiento**

Use el estuche suministrado para transportar el sistema y los respectivos componentes. Si no se utiliza el sistema durante un periodo de tiempo prolongado, se deben guardar los componentes del sistema en un lugar fresco, seco y bien ventilado. Conecte el VIBXPERT 3 de forma regular a la red eléctrica para evitar la descarga completa de la batería recargable. Respete las temperaturas de almacenamiento especificadas en los datos técnicos.

### <span id="page-10-4"></span>**Cuidados**

VIBXPERT 3 y los componentes del sistema relacionados deben mantenerse limpios. Limpie la carcasa del dispositivo con un paño suave humedecido con un detergente suave. No utilice productos abrasivos ni disolventes. Utilice un paño suave y seco que no suelte pelusa para limpiar la pantalla.

### <span id="page-11-0"></span>**Mantenimiento**

VIBXPERT 3 no necesita mantenimiento, pero hay que tener en cuenta estos aspectos:

- <sup>l</sup> El fabricante recomienda comprobar la precisión de la medición cada 2 años. La fecha del control se indica en la etiqueta con forma de rueda de color colocada en la parte posterior del dispositivo.
- <sup>l</sup> Envíe el aparato de vuelta a un centro técnico autorizado para su inspección antes de la fecha indicada. Asegúrate de hacer una copia de seguridad de los datos antes de enviar el dispositivo a que lo revisen o lo reparen.

### <span id="page-11-1"></span>**Eliminación**

Deshágase de los aparatos viejos de forma profesional y respetuosa con el medioambiente.

- Borre los datos personales del producto antes de desecharlo.
- Retire las pilas que no estén integradas en el sistema eléctrico antes de desecharlas. Deseche las pilas por separado.

# <span id="page-12-0"></span>**Introducción**

 $\bar{a}$  (2)

### <span id="page-12-1"></span>**Cómo usar la ayuda integrada**

Pulse en la pantalla de inicio el icono *Help* (ayuda) para acceder a la ayuda integ-

rada.

Pulse  $\circled{?}$  en cualquier pantalla para acceder a la ayuda contextual de la pantalla en cuestión.

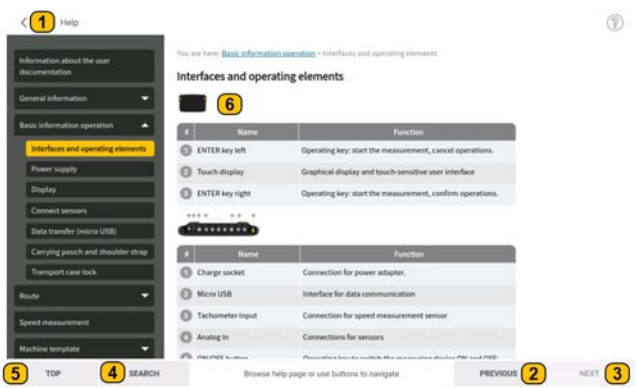

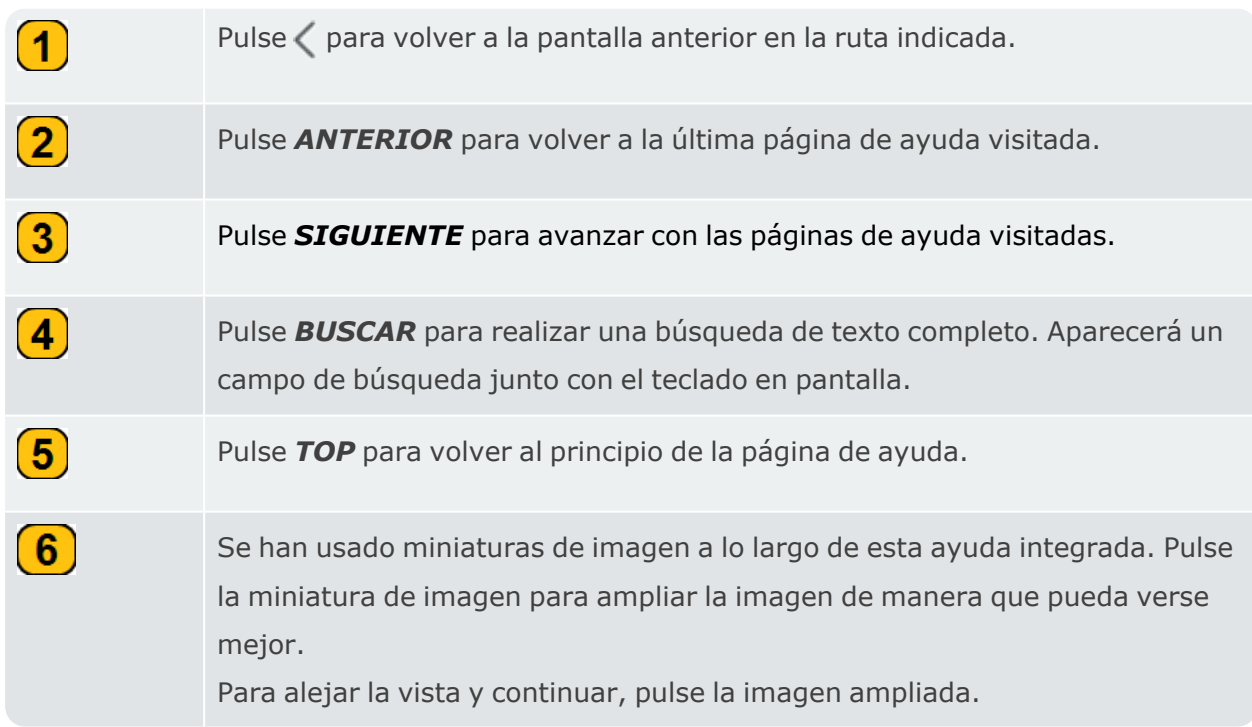

# <span id="page-13-0"></span>**Concepto de la interfaz de usuario**

La pantalla de inicio que aparece al encender el dispositivo contiene los iconos de acceso directo necesarios para utilizar VIBXPERT 3. Los iconos mostrados dependen de la aplicación registrada.

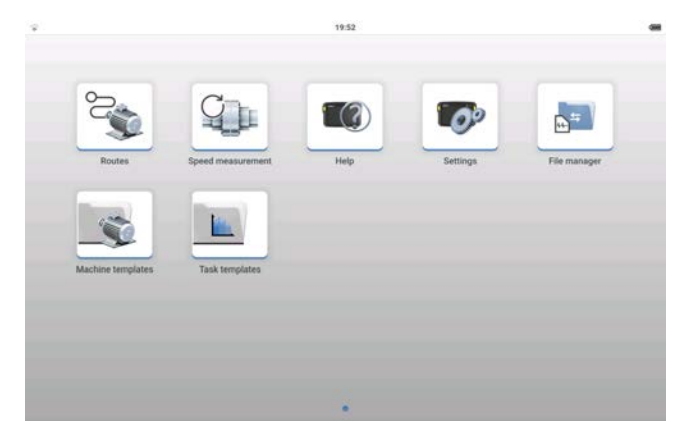

Los iconos de la pantalla de inicio se utilizan para acceder rápidamente a los elementos mostrados .

VIBXPERT 3 Se centra en el tren de máquinas completo, no en ubicaciones de medición individuales. Las plantillas de máquina se utilizan para crear el activo completo que se va a medir e incluyen todas las máquinas del tren, las ubicaciones de medición y las tareas de medición para las ubicaciones.

**Nota**: En esta ayuda, el término "ubicaciones de medición" alude a las ubicaciones donde se montan los sensores cuando se mide un activo. En la monitorización de condicioneseMaintlas ubicaciones de medición se denominan "puntos de prueba", por lo que los términos son intercambiables.

Los resultados, basados en las tareas de medición utilizadas, están disponibles inmediatamente. Otras aplicaciones (por ejemplo, el equilibrado, la prueba de impacto o la parada por inercia) se inician en el activo seleccionado mediante un conmutador de aplicaciones. Los resultados relacionados con un activo se guardan en este, aunque también pueden guardarse en el administrador de archivos.

VIBXPERT 3 utiliza *Rutas* para recopilar datos de rutas. Una ruta es una compilación de activos y sus ubicaciones de medición. A las ubicaciones de medición se les asignan las tareas medidas que sean necesarias. Se organiza una ruta para obtener la máxima eficacia durante la recopilación de datos. Las rutas se crean en la monitorización de condicioneseMaint, un software basado en la web, y luego se envían al dispositivo mediante transferencia en la nube.

Para determinar rápidamente la velocidad de la máquina, VIBXPERT 3 utiliza *Medición de velocidad*. En análisis, también se puede acceder a esta función a través del menú principal de la pantalla de medición  $(\equiv)$ .

### <span id="page-15-0"></span>**Paquetes del sistema**

En este momento, VIBXPERT 3 está disponible para el balanceo in situ. El paquete de balanceo estándar VIBXPERT 3 podrá actualizarse posteriormente.

### <span id="page-15-1"></span>**Paquete de balanceo estándar VIBXPERT 3 VIB 5.010-B (5437195)**

Este paquete de 2 canales tiene los siguientes elementos:

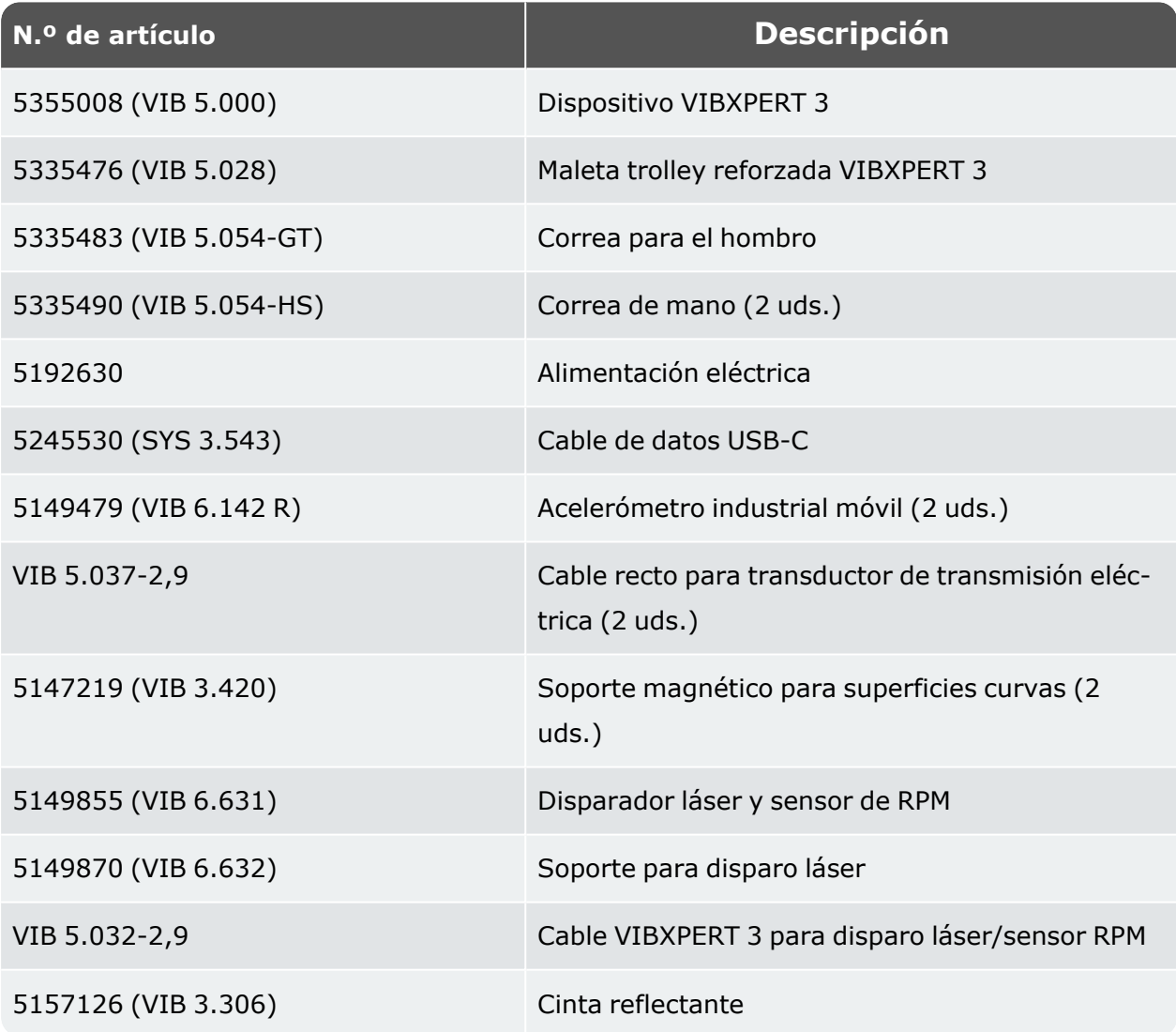

Las actualizaciones y los paquetes completos de análisis de señales se facilitarán cuando se publiquen.

**Nota**: Compruebe los artículos del paquete suministrado y asegúrese de que aquellos se correspondan con el pedido de compra y la lista de embalaje. Asimismo, puede consultar el catálogo de productos de PRUFTECHNIK.

Póngase en contacto con Fluke o con su representante local de ventas si cualquier artículo del paquete falta o está dañado.

# <span id="page-17-0"></span>**Pantalla de inicio**

La pantalla de inicio aparece cuando se enciende el dispositivo. Si es necesario, utilice  $\leq$  para volver a la pantalla de inicio.

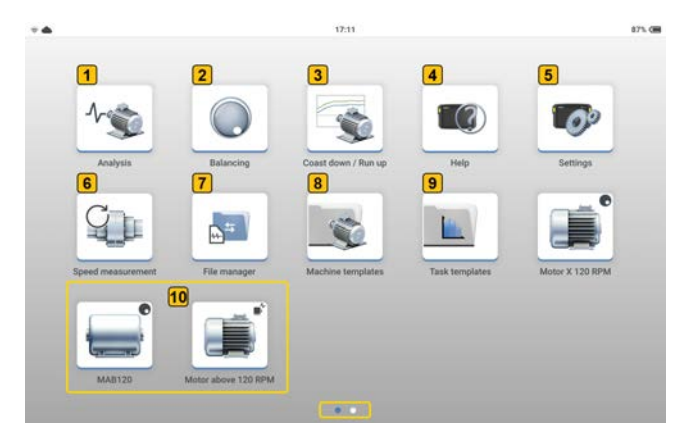

**Nota**: Los iconos que aparecen en la pantalla de inicio son diferentes y dependen de la aplicación registrada

Pulse el icono correspondiente para acceder a la función respectiva.

Utilice *Análisis* para iniciar la aplicación de recopilación de datos y análisis de vibraciones. Pulse el icono para iniciar la aplicación desde una plantilla de máquina o desde el activo necesario.

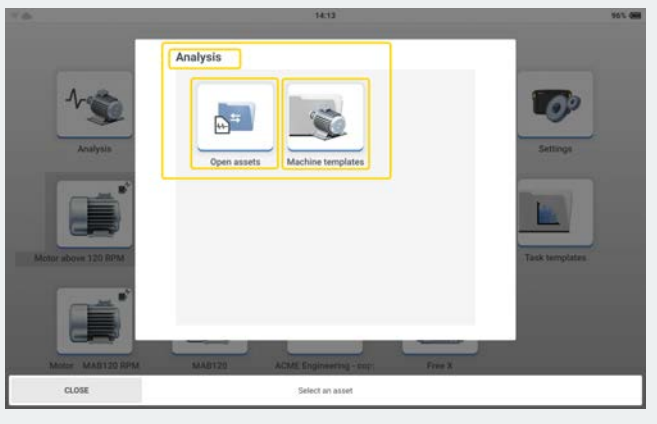

Pulse el icono *Abrir activos* para abrir el gestor de archivos y, a continuación, seleccione el activo necesario.

Alternativamente, pulse el icono *Plantillas de máquina* para abrir la *Lista de plantillas de máquina* y seleccione la plantilla necesaria.

 $(1)$ 

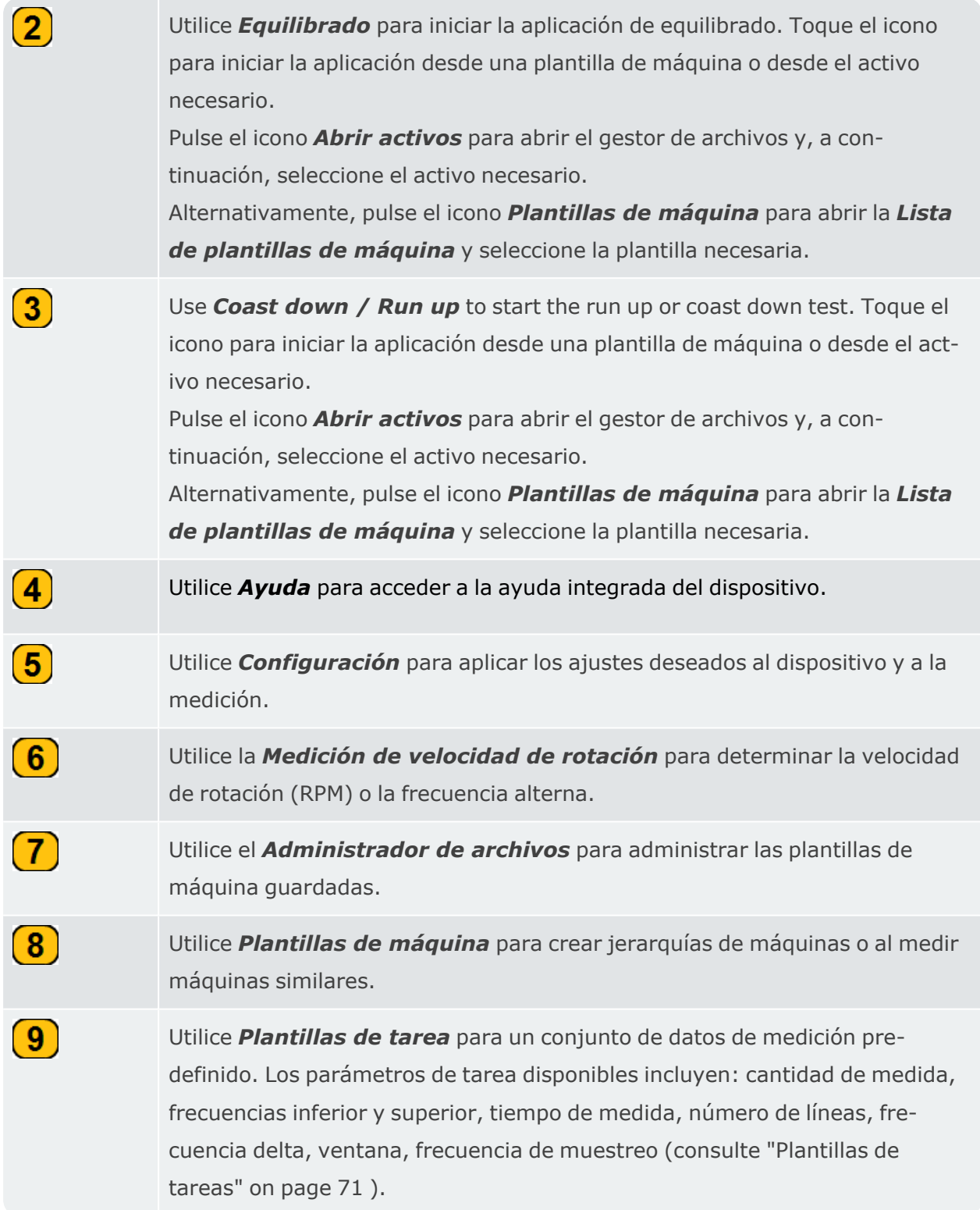

Utilice los accesos directos de la plantilla de la máquina para abrir la plantilla que desee. Los símbolos en la esquina superior derecha del icono muestran la aplicación que se iniciará.

– inicia la aplicación de análisis de vibraciones.

 $(10)$ 

– inicia la aplicación de equilibrado.

– inicia la aplicación de parada y arranque por inercia.

*Nota:* Para crear accesos directos a plantillas de máquinas, consulte ["Plan](#page-46-0)[tillas de máquinas" on page 46](#page-46-0) .

Los puntos de la parte inferior de la pantalla muestran el número de páginas de la pantalla de inicio.

### <span id="page-19-0"></span>**Mover iconos de aplicaciones en la pantalla de inicio**

· Mantenga pulsado el icono de cualquier aplicación de la pantalla de inicio. Se muestra un menú contextual.

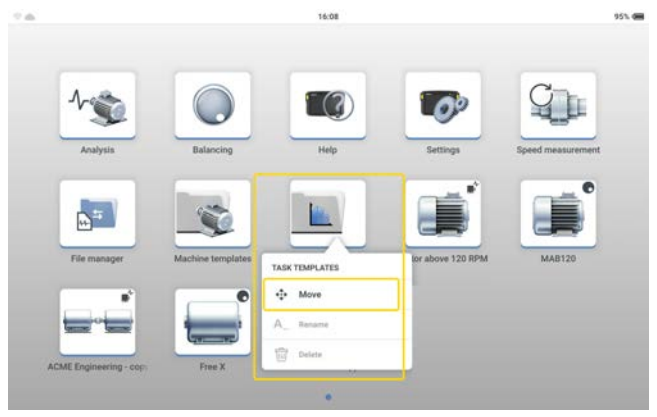

**Nota**:Para las aplicaciones predeterminadas de fábrica, sólo está activa la opción de menú *Mover*. Los iconos de acceso directo creados por el usuario pueden renombrarse y eliminarse.

- **·** Pulse la opción de menú *Mover*. Los iconos comienzan a moverse.
- <sup>l</sup> Arrastre el icono a la ubicación necesaria. Puede ser en la misma pantalla de inicio o en otra página de la pantalla de inicio.
- Cuando haya terminado, pulse la pantalla para detener el movimiento.

# <span id="page-20-0"></span>**Interfaces y elementos de control**

<span id="page-20-1"></span>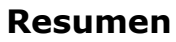

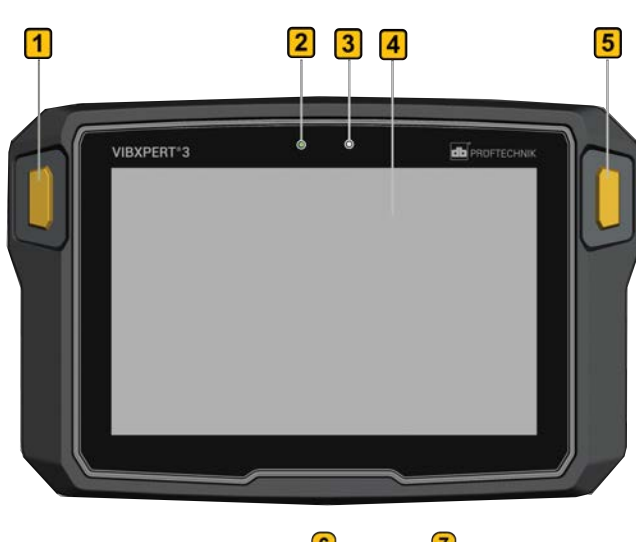

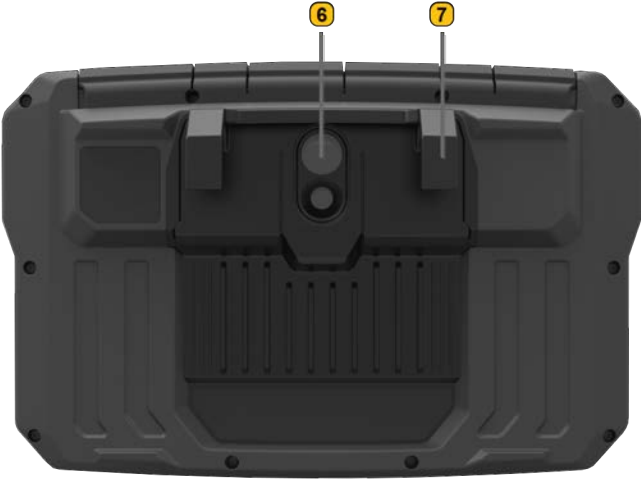

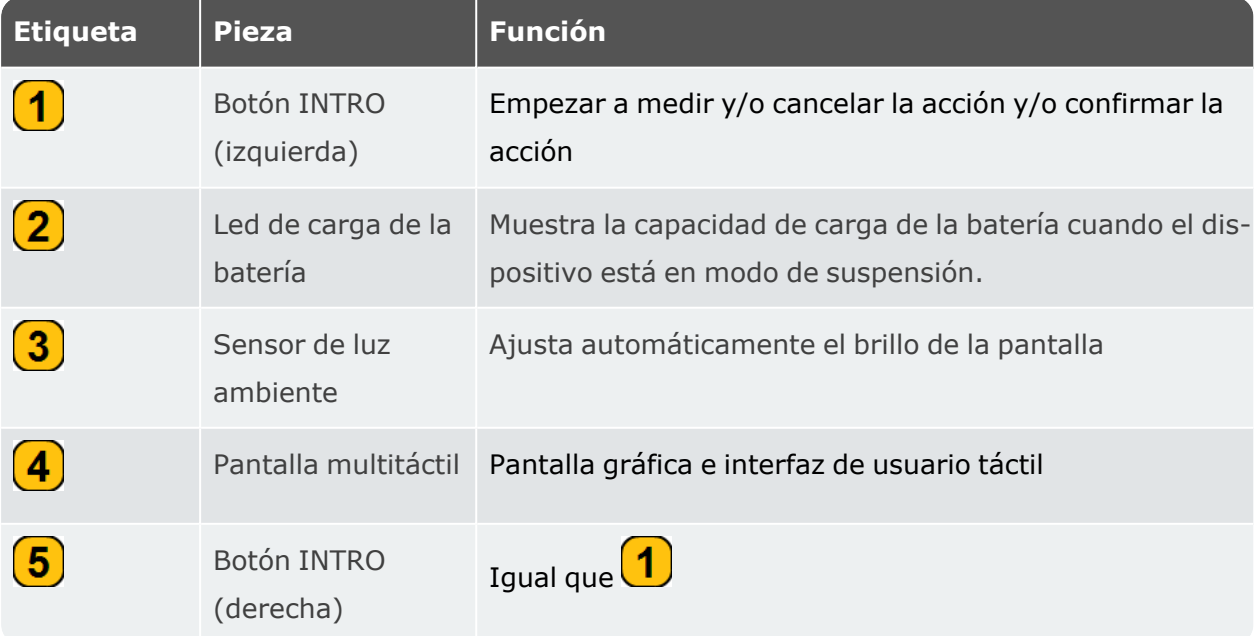

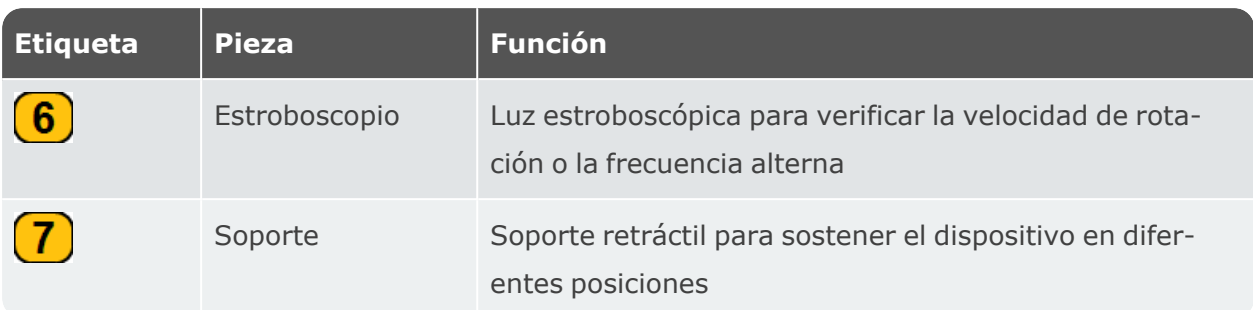

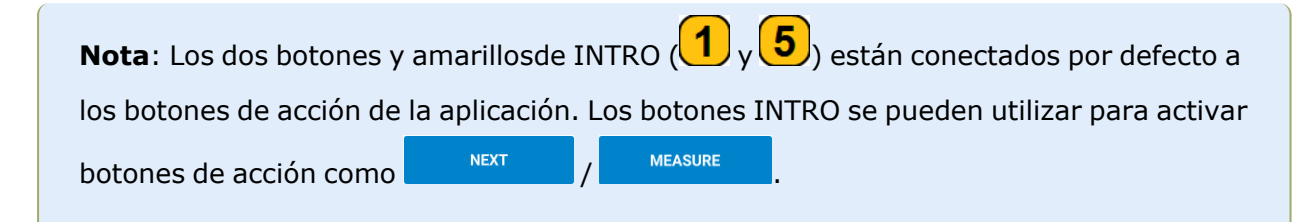

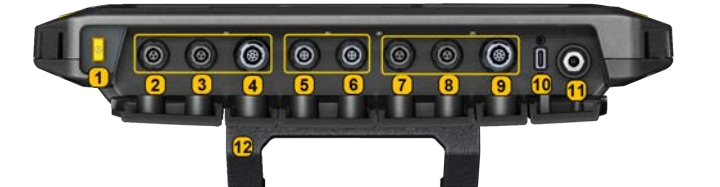

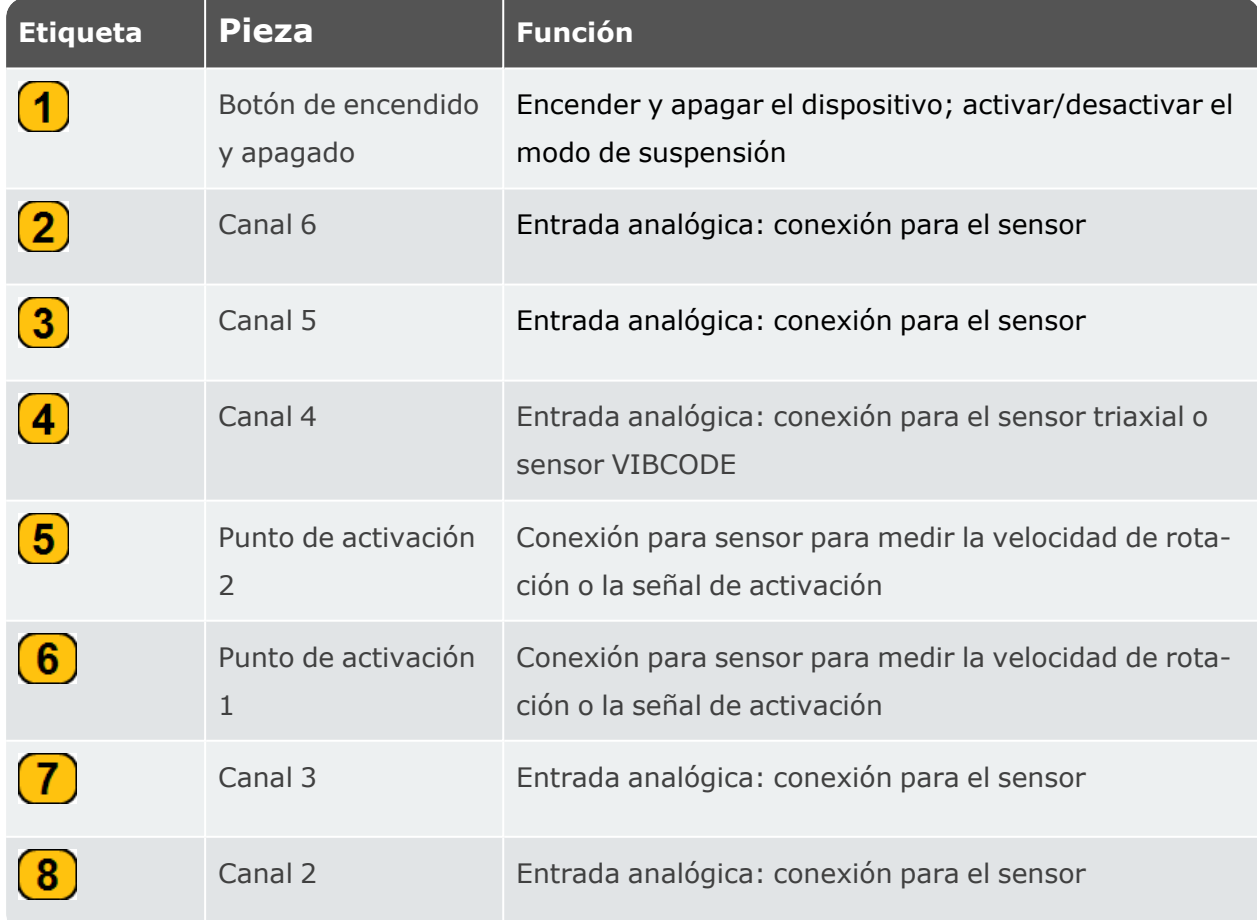

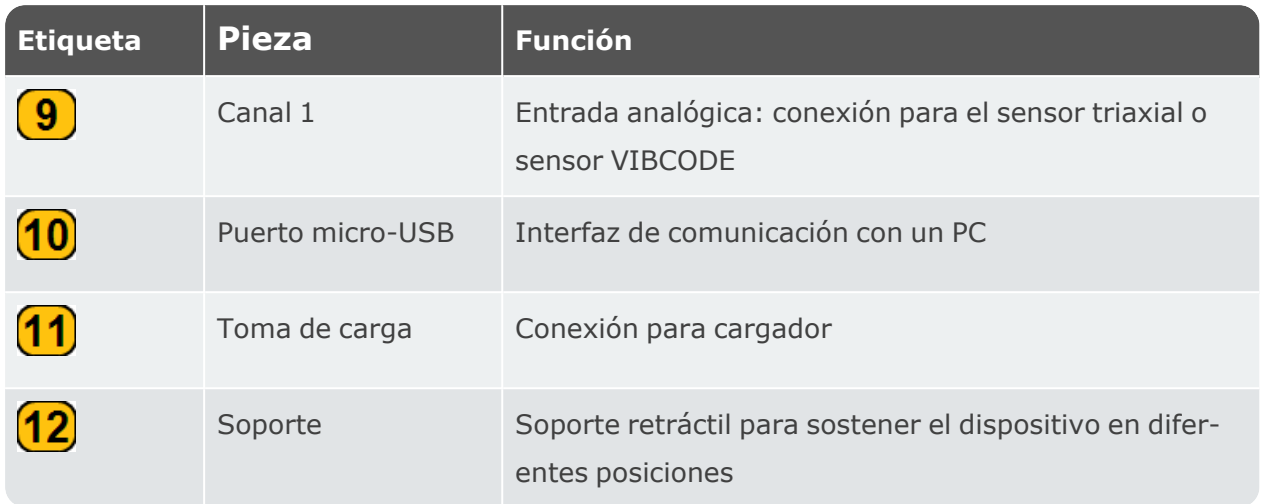

**Nota**: Cuando se conecta un sensor triaxial, no se pueden utilizar los dos canales de entrada analógica situados junto al canal ocupado.

### <span id="page-22-1"></span><span id="page-22-0"></span>**Notas sobre el funcionamiento**

### **Encendido VIBXPERT 3**

Mantenga pulsado el botón ON/OFF (Encendido/Apagado) hasta que el aparato emita un pitido. El led de estado de la batería se ilumina en verde. Tras un breve período de tiempo, se muestra la pantalla de inicio y el led de estado de la batería se apaga.

### <span id="page-22-2"></span>**Apagado VIBXPERT 3**

Mantenga pulsada el botón ON/OFF (Encendido/Apagado) brevemente. Se muestra una sugerencia para apagar el dispositivo. Pulse *APAGAR* para confirmar.

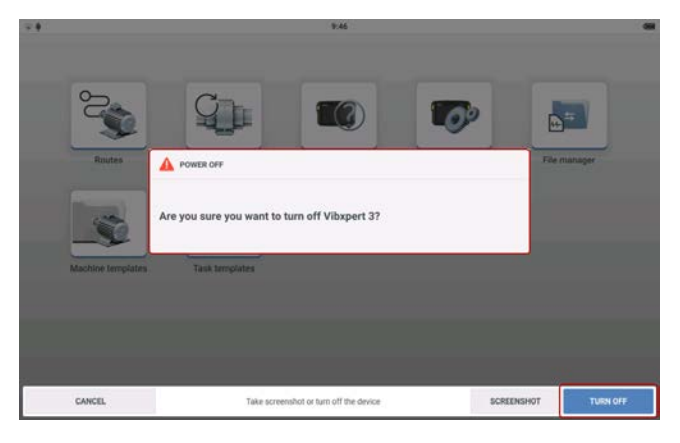

### <span id="page-23-0"></span>**Modo de suspensión**

El aparato puede ponerse en suspensión o apagarse. Cuando el aparato está en modo de suspensión, consume muy poca energía y se pone en marcha instantáneamente al pulsar el botón ON/OFF (Encendido/Apagado). Cuando está en modo de suspensión, el led de estado de la batería se ilumina en verde. La duración requerida antes de que el dispositivo entre en modo de suspensión se establece en *Administrador de energía* en la configuración del dispositivo.

### <span id="page-23-1"></span>**Alimentación eléctrica**

El dispositivo tiene una batería interna recargable. Para cargarla, conecte el aparato a la red eléctrica mediante el cargador/adaptador suministrado. El cargador/adaptador se conecta al conector de alimentación (véanse las imágenes superior e inferior). El led de estado de la batería se ilumina en verde cuando se está cargando. La capacidad de la batería se muestra en la esquina superior derecha de la pantalla.

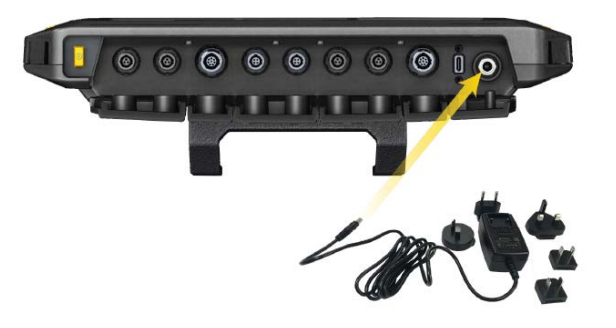

- Cargue la batería no extraíble solo con el cargador/adaptador suministrado. Siga las instrucciones de seguridad suministradas con el cargador.
- La temperatura máxima de carga es de 40 °C.
- No deje que la batería se descargue en profundidad  $($  < 15 %)
- <sup>l</sup> Respete las condiciones de almacenamiento y transporte indicadas en Precauciones relativas al manejo.

### <span id="page-23-2"></span>**Correas para hombros y manos**

Se incluyen una correa para el hombro y dos correas de mano VIBXPERT 3 para ofrecer más comodidad cuando el aparato se utiliza para medir rutas largas.

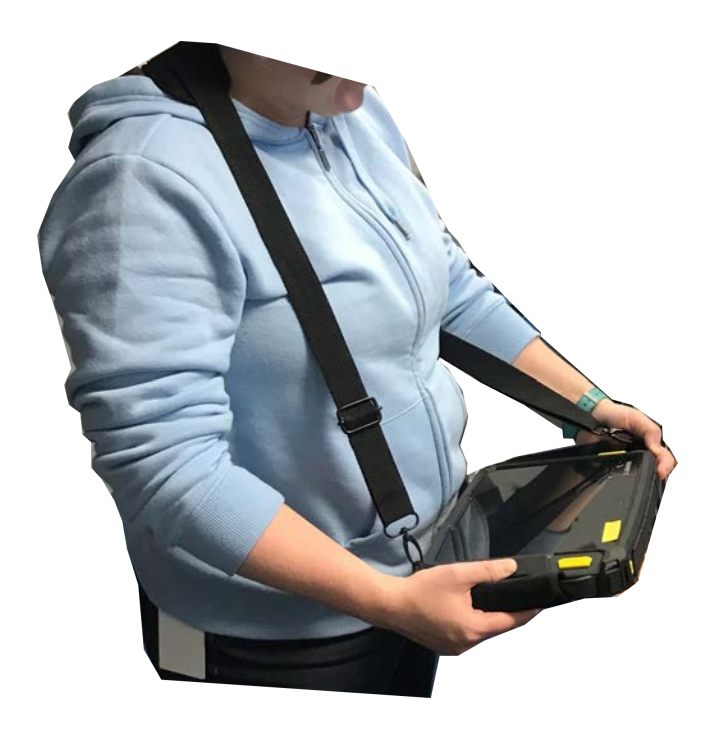

Utilice las hebillas para ajustar la longitud de las correas de mano. Cuando el tamaño de las correas de mano sea el correcto, utilice los cierres de velcro para envolver las correas. Esto le proporciona un agarre fiable y cómodo.

Utilice las hebillas y los dos cierres de velcro para ajustar la longitud de la correa de hombro a la medida deseada.

Utilice los mosquetones y fije la correa de hombro a los ojales de la correa de mano. Utilice dos ojales cualesquiera colocados en diagonal. De este modo, se puede manejar con la mano derecha o con la izquierda.

**Nota**: Cuando el dispositivo se transporta con las correas de mano y/o las correas de hombro, la pantalla debe estar orientada hacia el operario. Esto garantiza que el aparato se enfríe como es debido y cumpla los requisitos de transmisión por radio. Además, la pantalla queda protegida.

# <span id="page-25-0"></span>**Ajustes**

Estos ajustes se pueden comprobar y editar según sea necesario:

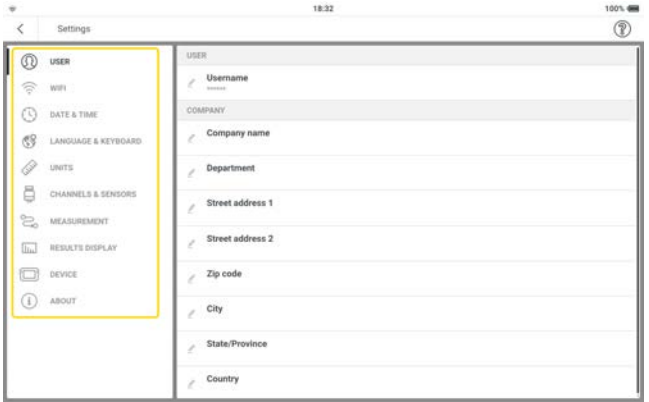

• **Usuario**: sirve para configurar los datos de la usuario y empresa.

**Nota**:Debido al Reglamento General de Protección de Datos (RGPD), el nombre de usuario debe ser anónimo. El nombre introducido aparecerá entre asteriscos (cada asterisco representa un carácter). Este nombre de usuario introducido se mostrará en el informe si está activado en *Configuración del informe*. El nombre de la empresa, la dirección y el código postal introducidos se muestran en el informe.

Pulse y, a continuación, utilice el teclado alfanumérico para editar el elemento de usuario según sea necesario. El nombre introducido puede verse en el campo si *Mostrar* está activado ( indica activado). Pulse *APLICAR CAMBIOS* para confirmar los cambios.

**Wi-Fi**: sirve para identificar y conectar el dispositivo a las redes Wi-Fi disponibles.

Pulse  $\infty$  para activar el Wi-Fi del dispositivo ( $\infty$  indica que se ha activado). Pulse el nombre de la red Wi-Fi deseada. Introduzca la contraseña de red con el teclado alfanumérico y pulse *APLICAR CAMBIOS* para confirmarla. La dirección IP de la red conectada se mostrará debajo del nombre de la red.

Si es necesario, puede olvidarse de una red conectada. Pulse la red cuya dirección IP se muestra y, a continuación, pulse *OLVIDAR RED*. Para volver a conectarse a esta red, deberá introducir la contraseña. La red no puede conectarse automáticamente.

**Fecha y hora**: sirve para ajustar la hora y la fecha de forma automática o manual, ajustar el formato de 24 horas y mostrar la fecha en la barra de estado.

Pulse  $\infty$  para activar la función deseada (  $\infty$  indica que se ha activado). Cuando

*Ajustar hora automáticamente* se activa, la edición manual ( ) se desactiva.

Cuando *Ajustar hora automáticamente* se desactive (**8** indica que se ha des-

activado), pulse para ajustar la hora y la fecha manualmente. Utilice el calendario y el reloj emergentes para ajustar la hora y la fecha, respectivamente. Pulse AJUSTAR HORA o AJUSTAR FECHA para confirmar los cambios correspondientes.

**· Idioma y teclado**: sirve para cambiar el idioma y la distribución del teclado de la interfaz de usuario. Aunque solo se puede configurar un idioma de interfaz de usuario, es posible seleccionar varias distribuciones del teclado. Si se han seleccionado varias

distribuciones del teclado, este icono de teclado ( $\mathbb{S}$ ) se activará. Pulse  $\mathbb{S}$  para desplazarse por las distribuciones de teclado disponibles.

Pulse *Idioma* o *Teclado* y, a continuación, utilice el menú desplegable correspondiente para seleccionar el idioma o la distribución del teclado de la interfaz de usuario.

<sup>l</sup> *Unidades*: permite establecer el sistema de medida en métrico o en pulgadas. También se puede ajustar la precisión en decimales. Si las unidades de alguna cantidad difieren del sistema de medición seleccionado, se mostrará el nombre del sistema *per-*

### *sonalizado*.

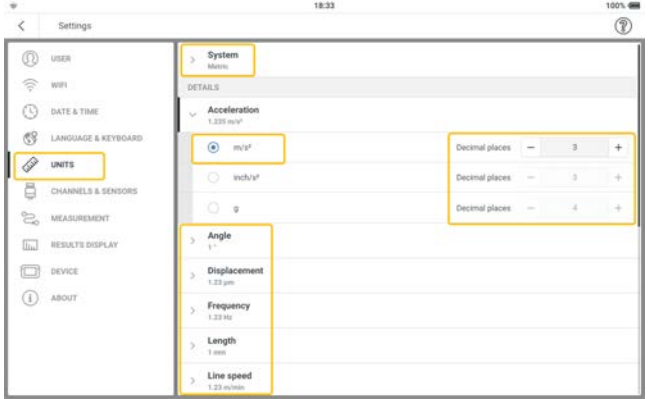

Si el usuario cambia al sistema de medición predeterminado, se muestra un mensaje para anular cualquier configuración personalizada.

- **Canales y sensores**: sirve para mostrar todos los sensores configurados de fábrica y definidos por el usuario, establecer el sensor predeterminado para el canal asociado y configurar otros sensores .
- <sup>l</sup> *Medición*:

*Pantalla predeterminada de medición*: el formato predeterminado en el que se muestran los activos que se van a medir es el de lista.

*Mostrar resumen de rutas*: cuando se activa ( $\bigcirc$ ), aparece un resumen de la ruta

al iniciarse la medición de la ruta. Cuando se desactiva ( $\bullet$ ), no se muestra la vista

#### general.

*Orientaciones de ruta detallada***:** cuando se activa ( $\vee$ ), se mostrarán orientaciones paso a paso para medir la ruta. Se deben confirmar todos los pasos. Cuando se desactiva ( $\bigotimes$ ), se accede directamente a los puntos de medición.

**Localizador de la velocidad de rotación**: cuando se activa (  $\vee$  ), las RPM del activo se calculan utilizando las mediciones de vibración. Las RPM calculadas deben confirmarse y, en su caso, comprobarse en cada punto de medición. Cuando se desactiva (

Ø) ), las RPM del activo se determinan solo en el punto de medición de referencia. A continuación, se transfieren a todos los puntos de medición del activo mediante el modelo cinemático almacenado.

**Nota**: Utilice el localizador de la velocidad de rotación solo si el activo dispone de un punto de velocidad de referencia en modo relativo y está formado por varios trenes de máquinas configurados como una línea de producción.

**Consejo**: Active el localizador de la velocidad de rotación en todos los puntos de medición del tren de máquinas si la velocidad fluctúa brevemente durante la medición del activo.

#### *Valores del sensor en tiempo real*

*Ubicación de vibración por defecto*: sirve para definir el parámetro predeterminado que se mostrará en una ubicación de vibración cuando los datos del sensor en tiempo real estén activados. El parámetro definido es válido para todas las ubicaciones de medición del activo. Solo pueden seleccionarse dos parámetros.

*Ubicación de desplazamiento por defecto*: sirve para definir el parámetro predeterminado que se mostrará en una ubicación de desplazamiento cuando los datos del sensor en tiempo real estén activados. El parámetro definido es válido para todas las ubicaciones de medición del activo. Solo pueden seleccionarse dos parámetros.

<sup>l</sup> *Visualización de resultados*: permite configurar la pantalla de resultados mediante valores globales característicos

*Mostrar resultado después de la medición*: permite definir el tiempo que tardarán en mostrarse los resultados en tiempo real. Esto incluye la forma de onda de tiempo, los espectros y los valores globales. Utilice el menú desplegable y seleccione la opción de tiempo deseada. Si el tiempo se basa en el estado, asegúrese de seleccionar el estado correcto.

*Visualización de datos*: permite establecer los valores globales de las cantidades de

medición. Estos valores se muestran en el cuadro derecho de la pantalla de resultados, en la página de valores globales . Utilice el menú desplegable de cantidad y seleccione el valor total deseado.

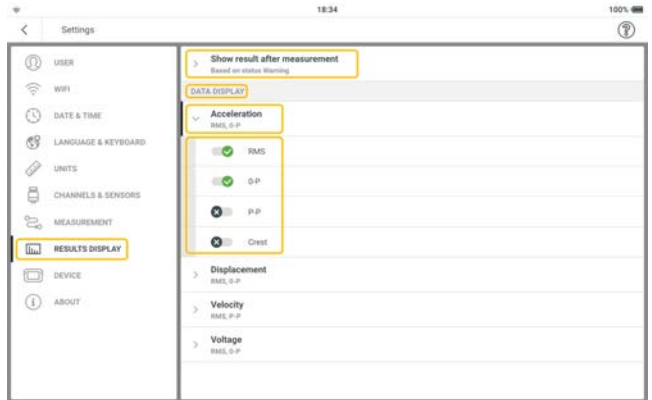

**Dispositivo**: sirve para cambiar el aspecto de la pantalla, controlar el brillo y configurar las opciones de energía

*Combinación de colores*: sirve para configurar el tema de la pantalla (claro u oscuro). Utilice el menú desplegable y seleccione el tema deseado.

*Brillo automático*: cuando se activa (  $\vee$  ), el brillo de la pantalla se adapta a las condiciones de luz del momento mediante el sensor de luz ambiental incorporado. Cuando se desactiva ( $\bullet$ ), el brillo de la pantalla se controla mediante el control deslizante

#### *Brillo*.

*Brillo*: arrastre el control deslizante hacia la derecha o hacia la izquierda para controlar el brillo de la pantalla. Esto puede hacerse incluso si *Brillo automático* está activado. *Reposo*: utilice el menú desplegable y seleccione el intervalo de tiempo que el dispositivo debe estar inactivo antes de que entre automáticamente en modo de reposo. Si selecciona Nunca, el dispositivo no cambiará al modo de reposo.

*Apagado*: utilice el menú desplegable y seleccione el intervalo de tiempo que el dispositivo debe estar inactivo antes de apagarse automáticamente. Si selecciona Nunca, el dispositivo no se apagará.

*Mostrar porcentaje de batería*: cuando se activa (  $\bullet$  ), muestra el porcentaie de capacidad de la batería en la esquina superior derecha de la pantalla. Cuando se desactiva ( $\bigotimes$ ) solo se muestra el icono de la batería.

**Acerca de**: sirve para editar el nombre del dispositivo; mostrar el número de serie, la capacidad de almacenamiento, las versiones de firmware y hardware, la fecha de vencimiento de la calibración, las aplicaciones registradas, la información legal y las licencias, y restablecer el dispositivo a los valores de fábrica.

*Nombre del dispositivo*: pulse

 y, a continuación, utilice el teclado alfanumérico para editar el nombre del dispositivo. Pulse *APLICAR CAMBIOS* para confirmar los cambios. El nombre del dis-

positivo se muestra cuando este se conecta a un PC.

*Información de registro*: muestra todas las aplicaciones con licencia y se utiliza para registrar aplicaciones adicionales (consulte ["Licenciar aplicaciones adicionales" on](#page-32-0)  [page 32](#page-32-0) ).

*Información legal*: muestra la información legal y del software de código abierto necesaria. Pulse *Información legal* para consultar la información. Pulse *SIGUIENTE* para avanzar por las páginas. Pulse *ATRÁS* para salir de las páginas.

*Restablecer la configuración de fábrica*: sirve para volver a los valores predeterminados.

**Nota**:Si se sigue este paso, se borrarán todos los datos y configuraciones de VIBXPERT 3.

Pulse *Restablecer la configuración de fábrica*. Se muestra una advertencia de que se borrarán los datos. Pulse *INTRODUCIR CÓDIGO* e introduzca el código que aparece en la ventana del teclado en pantalla.

# <span id="page-30-0"></span>**Canales y sensores: ajustes básicos**

La opción de menú *Canales y sensores* muestra todos los sensores disponibles y los sensores por defecto del canal.

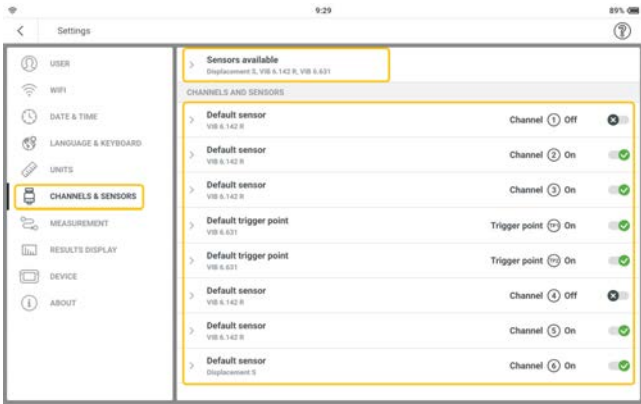

### <span id="page-30-1"></span>**Sensores disponibles VIBXPERT 3**

Pulse *Sensores disponibles* para ver todos los sensores de la lista.

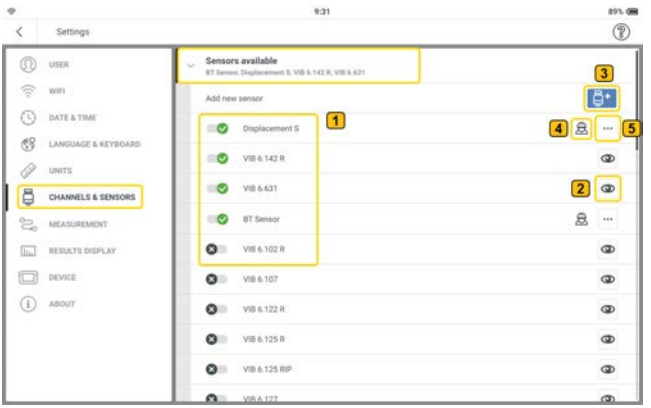

Los sensores de la lista son todos los disponibles configurados de fábrica y definidos por el usuario.

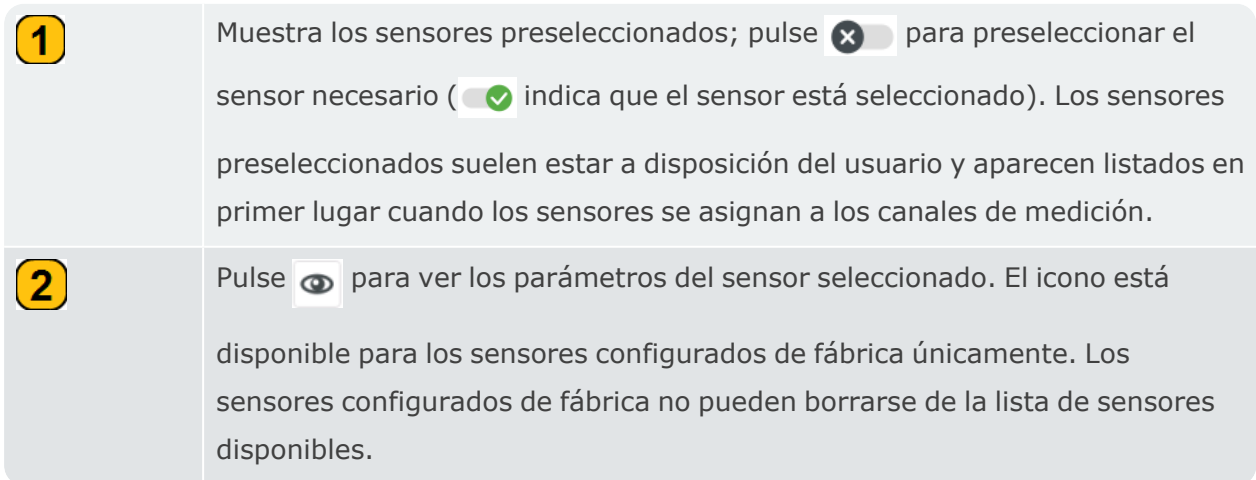

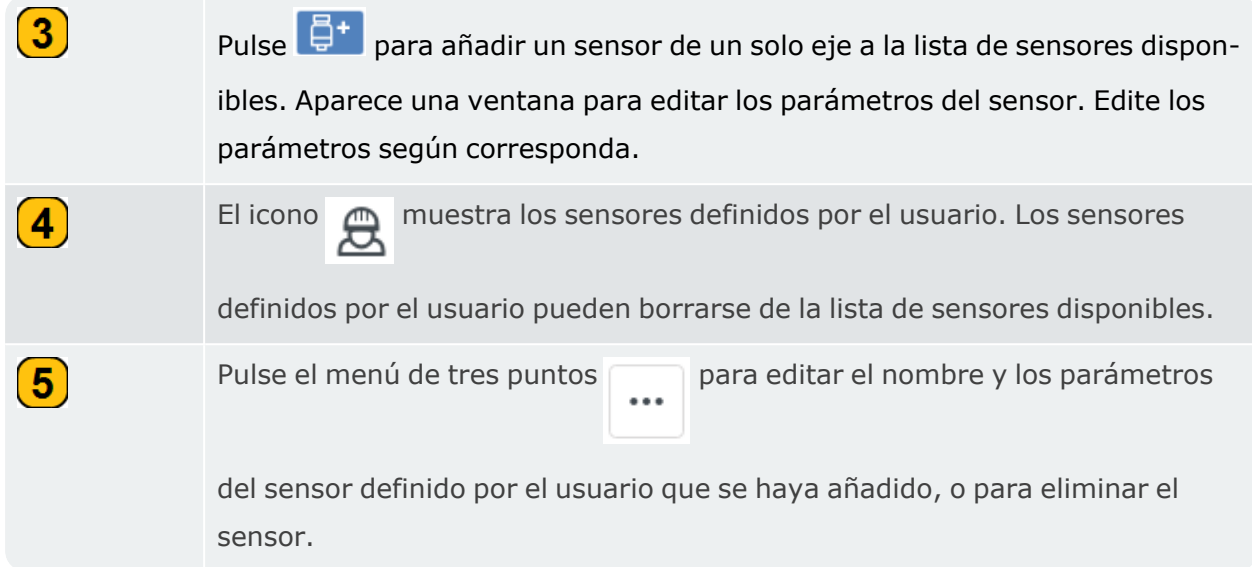

# <span id="page-32-0"></span>**Licenciar aplicaciones adicionales**

Si se adquieren aplicaciones VIBXPERT 3 adicionales, estas deben registrarse en el dispositivo. Los detalles de registro están disponibles en el certificado de registro de firmware suministrado.

### <span id="page-32-1"></span>**Registrar solicitudes**

• Asegúrese de tener a mano el certificado de registro del firmware. El certificado contiene el número de serie del dispositivo, la clave de función y el código de licencia de las nuevas aplicaciones.

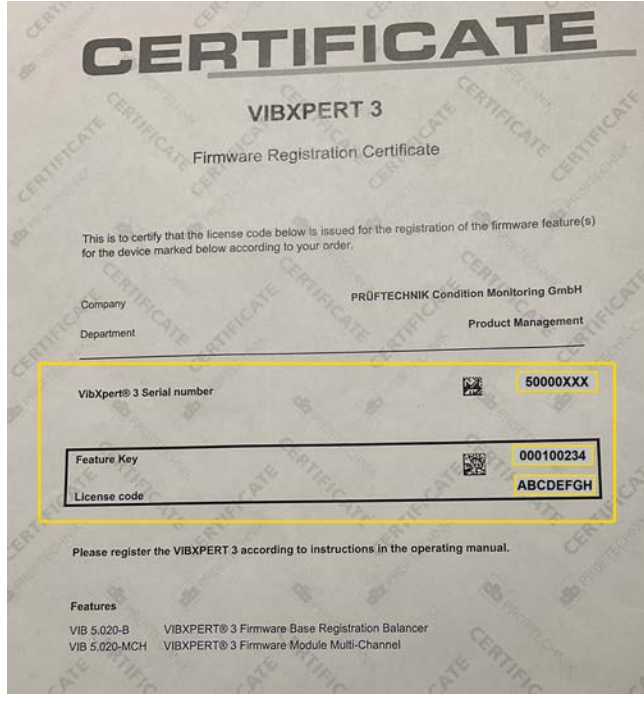

 $\bullet$ Desde la pantalla de inicio, pulse el icono de ajustes.

<sup>l</sup> Con la pantalla de configuración abierta, seleccione *Acerca*>*Información de registro*.

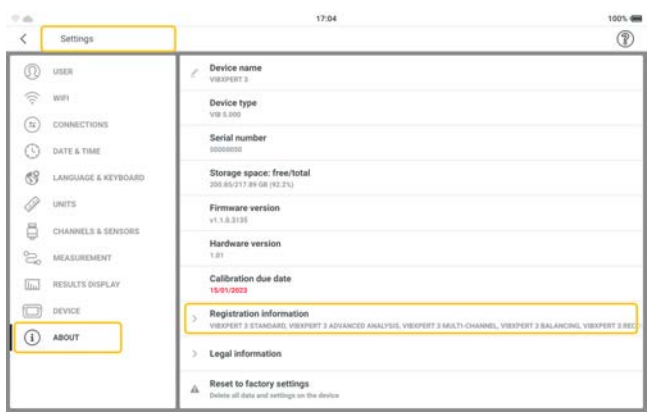

<sup>l</sup> Con la ventana de información de registro abierta, pulse *INTRODUCIR CLAVE Y CÓDIGO* ( ).

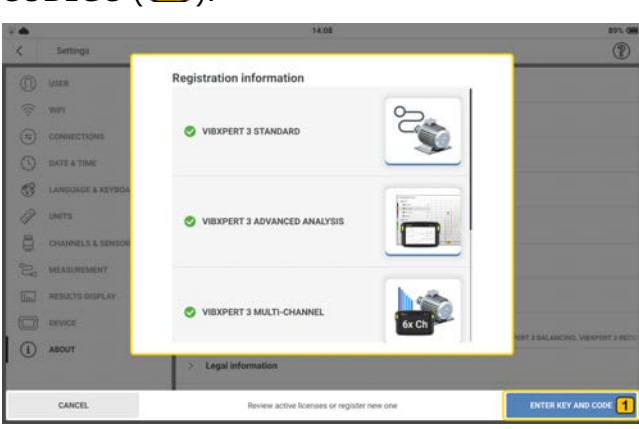

 $\cdot$  Utilice el teclado alfanumérico e introduzca la clave de función  $\left( \bigcap \right)$  que figura en el certificado de registro del firmware emitido.

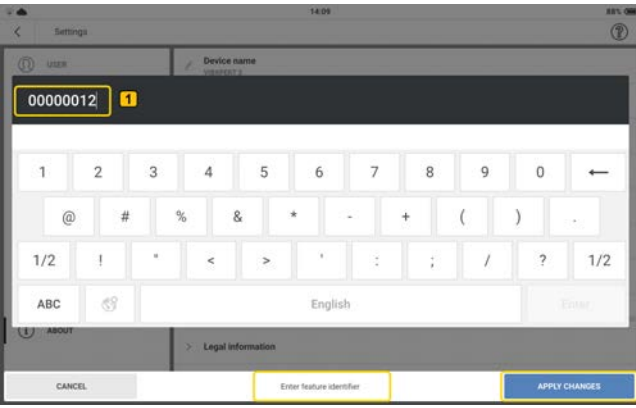

Pulse *APLICAR CAMBIOS* para confirmar la entrada. Se muestra el campo de código de licencia.

 $\cdot$  Utilice el teclado alfanumérico e introduzca el código de licencia  $(\bigcirc)$  que figura en el certificado de registro del firmware emitido.

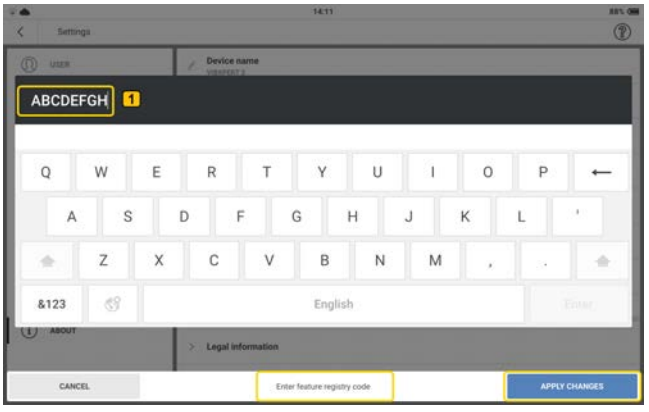

Pulse *APLICAR CAMBIOS* para confirmar la entrada.

Si el registro se realiza correctamente, se muestra la indicación *Se ha registrado la* 

### *función correctamente*.

Todas las aplicaciones registradas se muestran entonces en *Configuración* > *Acerca* 

*de* > *Información de registro*.

## <span id="page-35-0"></span>**Actualización de VIBXPERT 3 a una nueva versión**

**Nota**: Se enviará una notificación sobre las actualizaciones del firmware.

<sup>l</sup> Descargue el archivo de actualización en el directorio deseado de un PC.

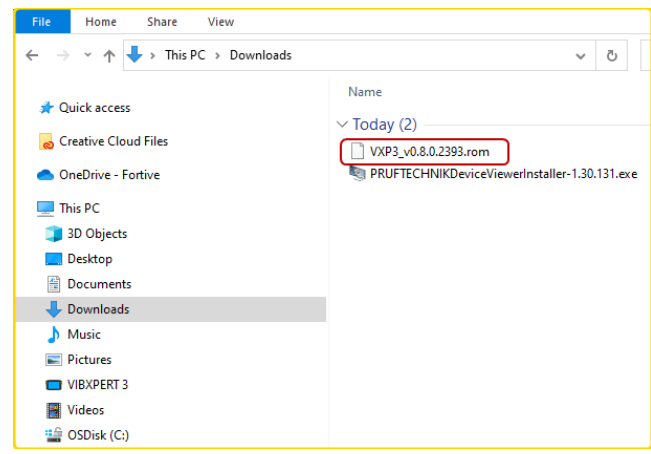

• Encienda VIBXPERT 3 y conecte el dispositivo al PC. Utilice el cable USB-A a USB-C suministrado.

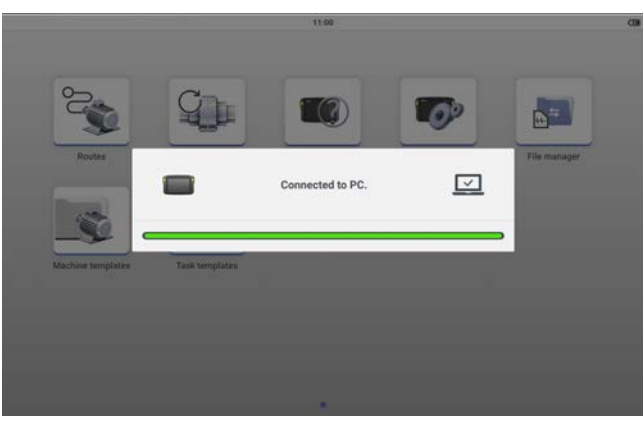

**Nota**: Asegúrese de que VIBXPERT 3 permanezca conectado a la red eléctrica durante la actualización del firmware.

• VIBXPERT 3 se muestra en el explorador de archivos.

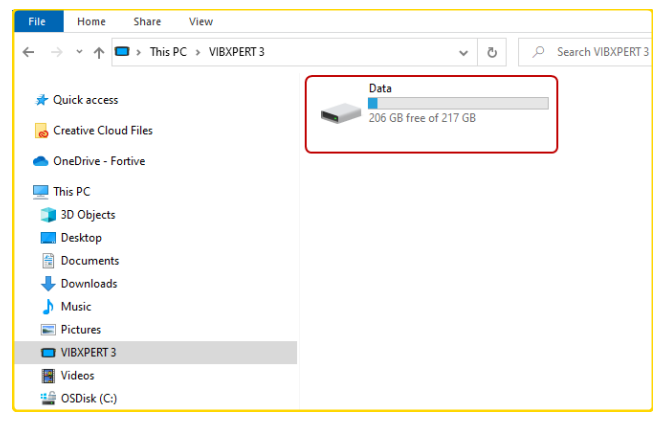
<sup>l</sup> Haga doble clic en *Data* (Datos) y, a continuación, en *System Data* (Datos del sistema) para acceder a la carpeta *Update*.

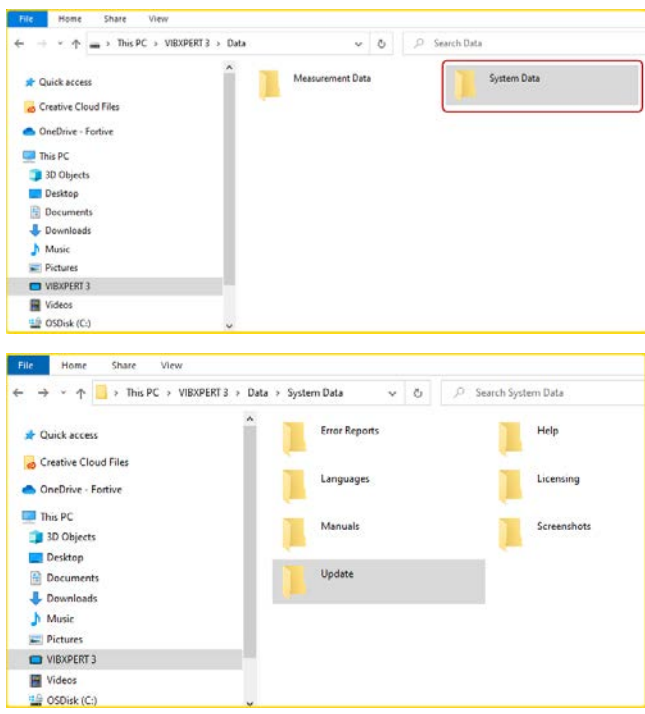

<sup>l</sup> Transfiera el archivo de actualización [*VXP3\_vx.x.x.xxxx.rom*] a la carpeta *Update*.

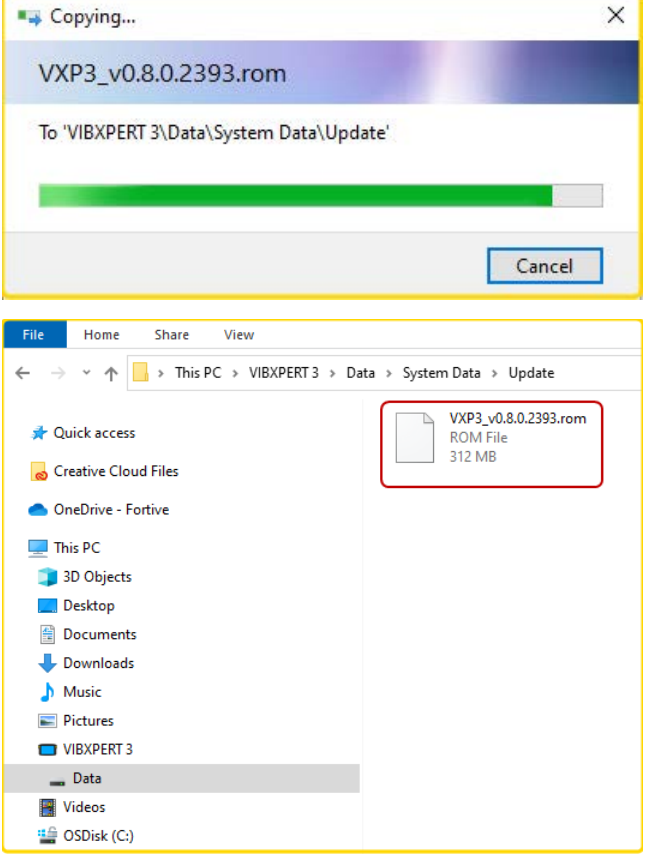

• Después de copiar el archivo de actualización en la carpeta Actualización, desconecte VXP del PC. Se muestra este mensaje.

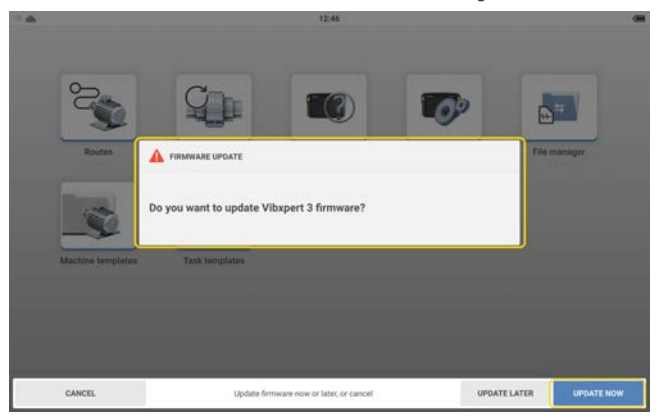

- Pulse **ACTUALIZAR** para continuar con la actualización del firmware. **Nota**: Puede actualizar el firmware más adelante. Si selecciona esta opción, se muestra un mensaje de actualización cuando se enciende VIBXPERT 3.
- · Durante la actualización, se muestra una barra de progreso en la pantalla. También se muestra este mensaje: *Actualización en curso. No apagar el dispositivo.*

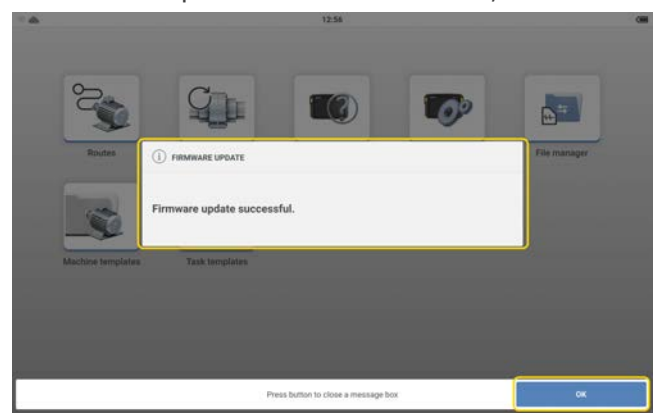

• Una vez completada la actualización, se muestra este mensaje.

• Pulse *Aceptar* para cerrar el proceso.

# **RFID**

### **Módulo de lector**

El dispositivo utiliza RFID, una tecnología de identificación automática, para:

- Identificar los activos que se deben medir.
- Permitir la medición de las ubicaciones correctas y sus tareas relacionadas.

El módulo de lector RFID del dispositivo se encuentra en la parte posterior y se identifica por el logotipo "RFID".

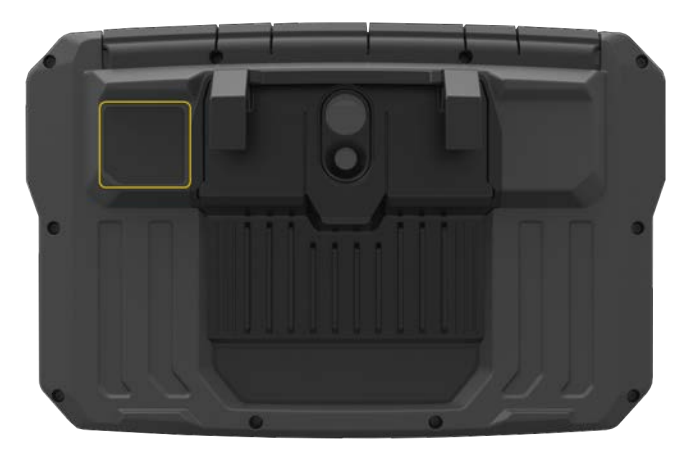

La identificación se realiza con las etiquetas RFID suministradas. La etiqueta se fija a un activo. Para leer la etiqueta, coloque el módulo lector lo más cerca posible de la etiqueta (si es posible, a menos de 5 mm)

**Nota**: Las etiquetas solo pueden leerse una vez programadas. La etiqueta puede programarse en cualquier momento.

### **Cómo programar una etiqueta RFID**

La funcionalidad RFID es útil en las mediciones de rutas donde se miden muchos activos. Por lo tanto, la función de programa se inicia en la pantalla **Lista de rutas**.

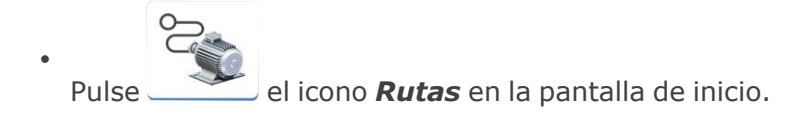

<sup>l</sup> En la lista que se muestra, mantenga pulsada la ruta correspondiente. Se muestra el menú contextual Lista de rutas. Pulse **Programación**.

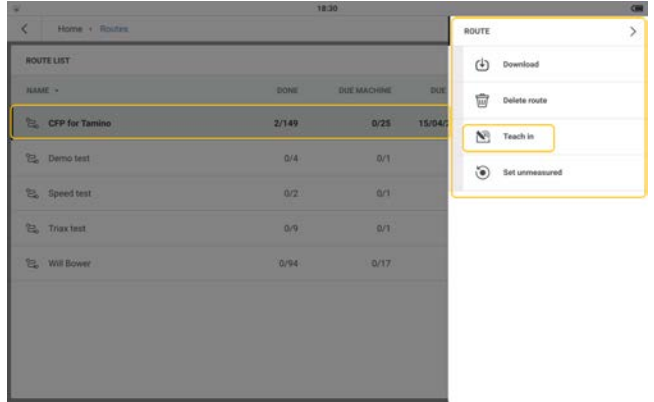

• Abra la ruta y navegue hasta la ubicación de medición a la que se asignará la etiqueta. Seleccione la ubicación y, a continuación, coloque la etiqueta lo más cerca posible del módulo de lector del dispositivo. Se muestra un mensaje para asignar la etiqueta RFID.

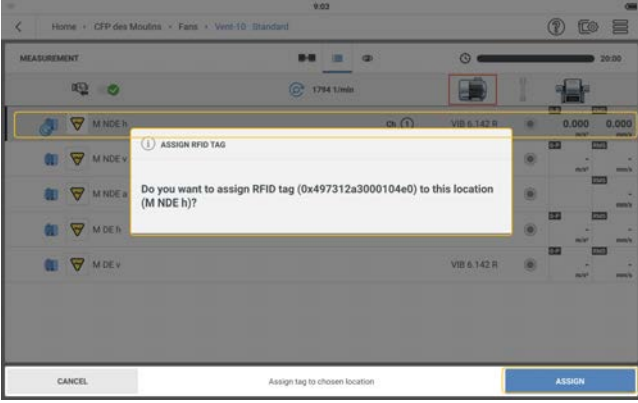

- **· Pulse ASIGNAR** para completar el proceso.
- Conecte físicamente la etiqueta RFID asignada a la ubicación de medición del activo.

### **Cómo utilizar la etiqueta RFID conectada mientras se mide la ruta**

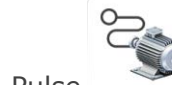

 $\bullet$ 

Pulse el icono *Rutas* en la pantalla de inicio y navegue hasta la ruta cor-

respondiente.

- Abra la ruta y, a continuación, coloque el módulo de lector del dispositivo lo más cerca posible de la etiqueta RFID (si es posible, a menos de 5 mm).
- <sup>l</sup> La ubicación de medición asignada se abre en la pantalla **Medición**.
- · Siga midiendo el activo de la ruta.

## **Cómo cambiar la ubicación de medición registrada en una etiqueta RFID**

Si es necesario, se puede cambiar la ubicación de medición registrada en una etiqueta RFID.

 $\bullet$ 

Pulse el icono **Rutas** en la pantalla de inicio.

<sup>l</sup> En la lista que se muestra, mantenga pulsada la ruta correspondiente. Se muestra el menú contextual Lista de rutas. Pulse **Programación**.

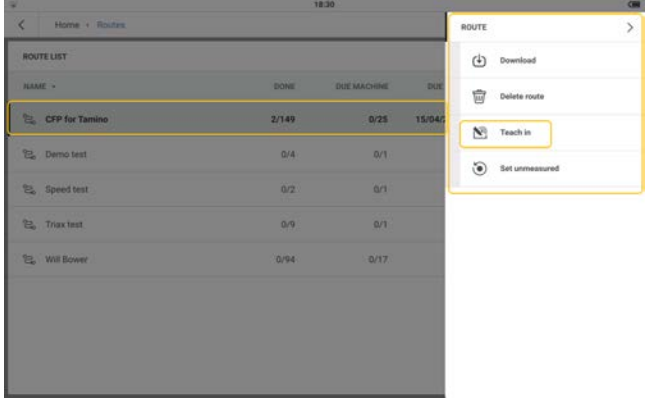

• Abra la ruta y navegue hasta la ubicación de medición a la que se asignará la etiqueta. Seleccione la ubicación y, a continuación, coloque la etiqueta lo más cerca posible del módulo de lector del dispositivo. Se muestra un mensaje para asignar la etiqueta RFID.

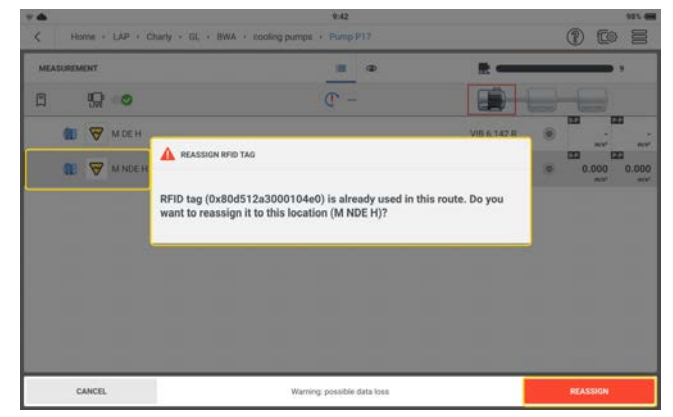

- **· Pulse REASIGNAR** para completar el proceso.
- La etiqueta RFID modificada ya puede conectarse físicamente a la nueva ubicación de medición del activo.

## **Administrador de archivos**

El administrador de archivos se utiliza para organizar y listar los archivos de resultados de activos. Los archivos de resultados proceden de plantillas de máquina.

 $\mathbf{a}^{\pm}$ Para acceder a la pantalla del administrador de archivos, pulse el icono **Admin-**

*istrador de archivos* de la pantalla de inicio.

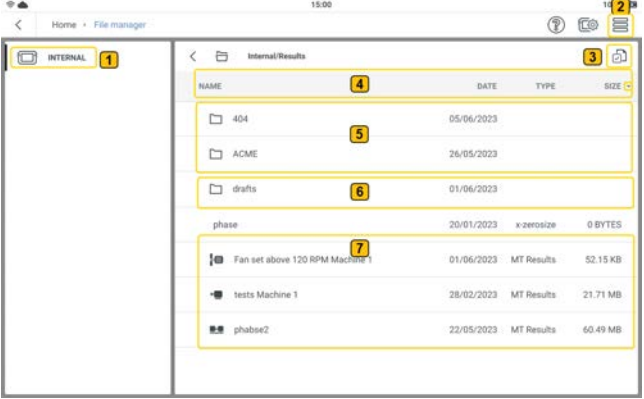

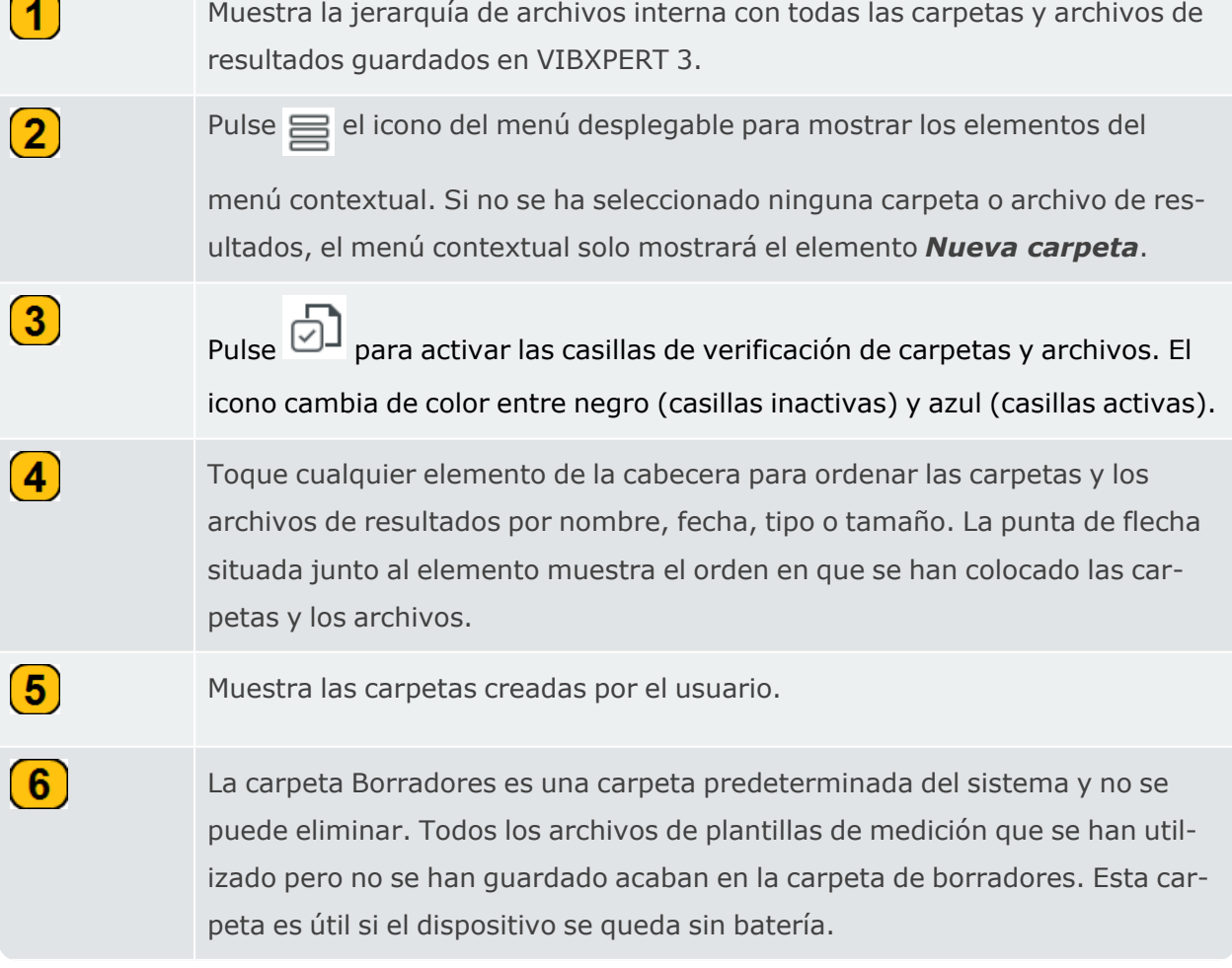

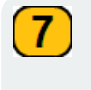

Muestra los archivos de resultados de plantillas de medición creados por el usuario.

Si el icono de la casilla de verificación de carpetas y archivos está activo ( $\boxed{\cdot}$ ), se pueden seleccionar archivos y carpetas para realizar más pasos.  $11.42$  $\begin{array}{c} \mathbb{D} & \mathbb{D} \\ \mathbb{D} & \mathbb{E} \end{array}$ 

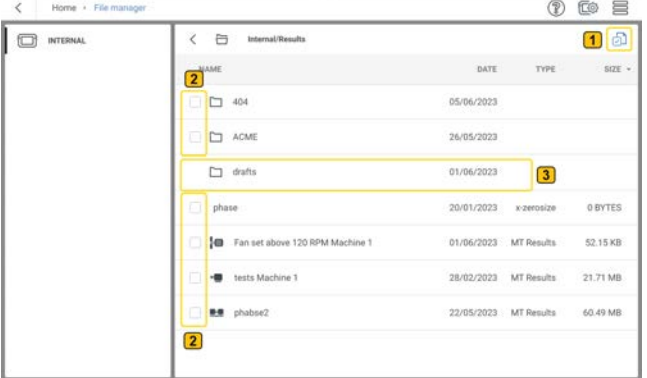

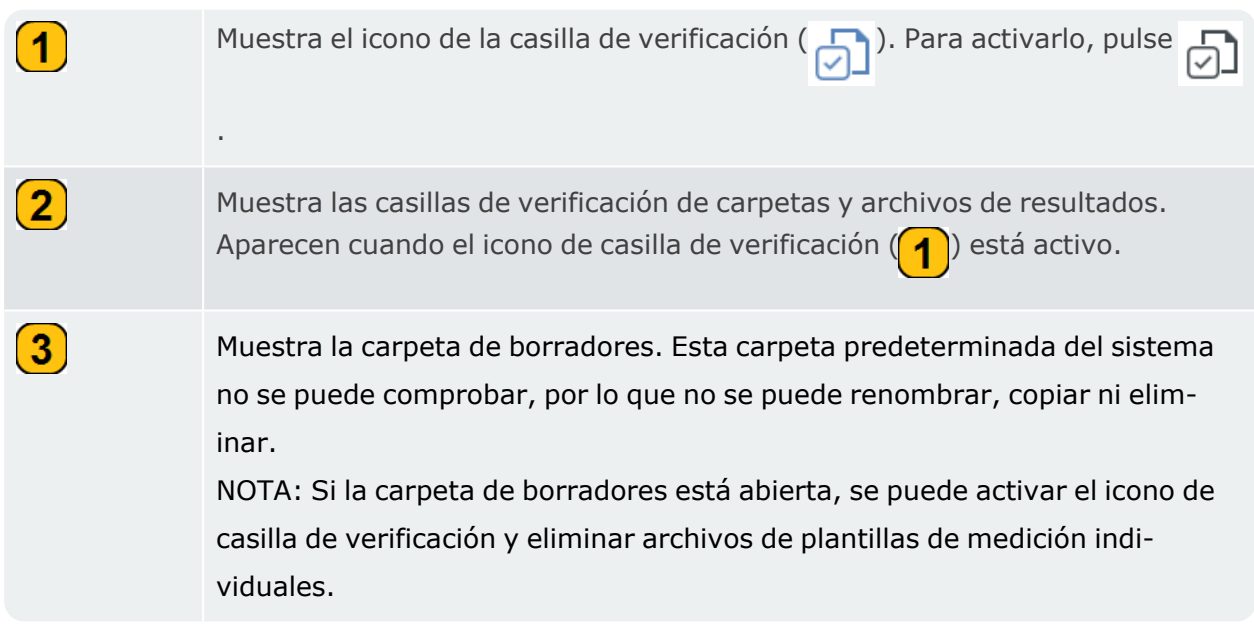

Si el icono de la casilla de verificación está activo pero no se ha marcado ninguna carpeta o archivo, el menú contextual solo mostrará el elemento *Nueva carpeta*. Sin embargo, si se ha

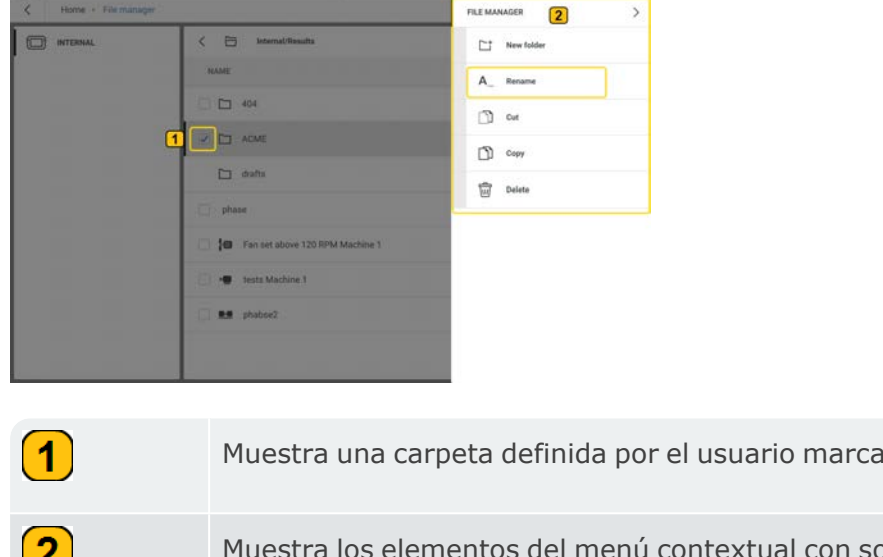

marcado una sola casilla, se muestran estos elementos de menú:

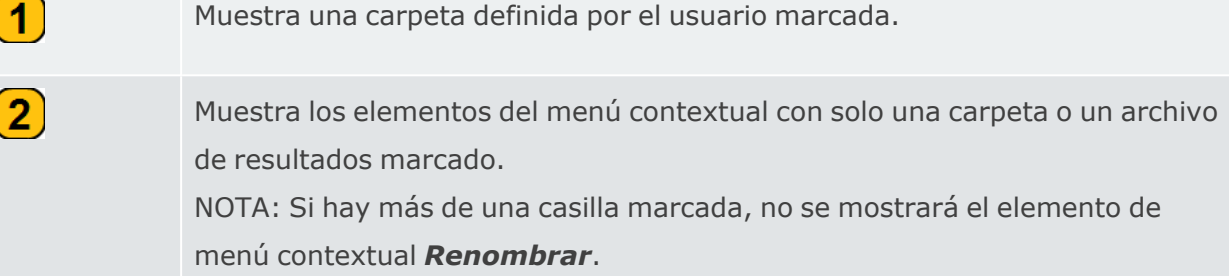

### **Transferir archivos**

El administrador de archivos también se utiliza para transferir archivos de resultados a diferentes carpetas.

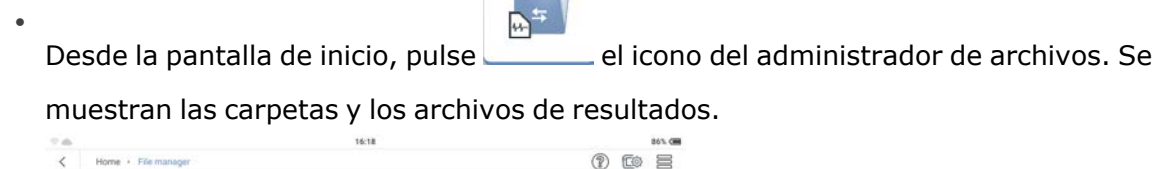

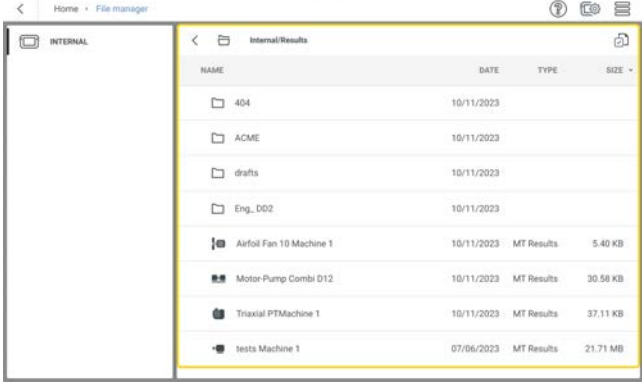

• Mantenga pulsado el archivo de resultados necesario  $($ **1**) y, a continuación, utilice el menú contextual  $(2)$  que aparece y corte o copie el archivo  $(3)$ .

Si el archivo de resultados necesario se encuentra en una carpeta independiente, pulse

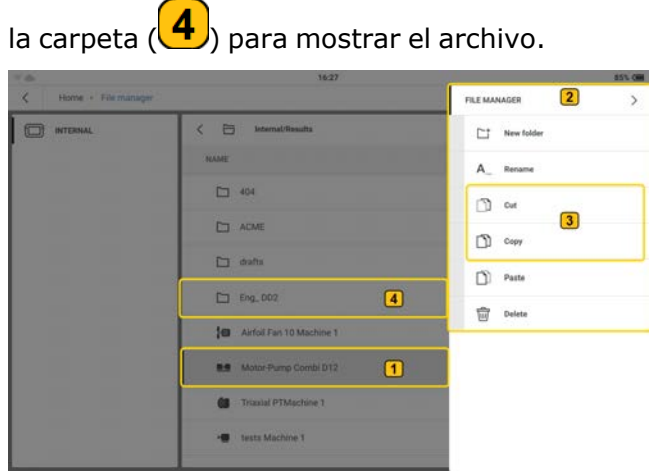

• Pulse la carpeta a la que desea transferir el archivo de resultados y, a continuación,

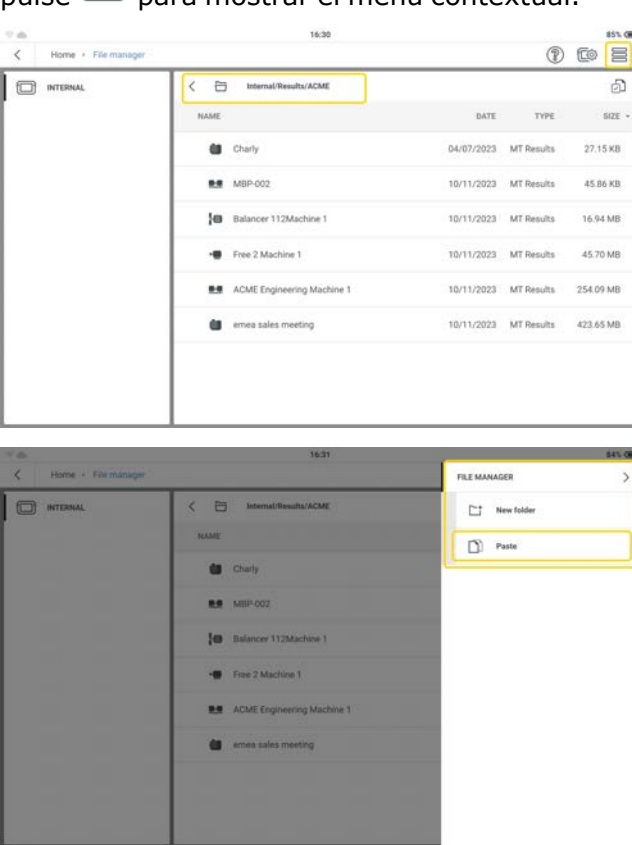

pulse  $\equiv$  para mostrar el menú contextual.

<sup>•</sup> Pulse *Pegar* para transferir el archivo ( $\bigcirc$ )a la carpeta necesaria.

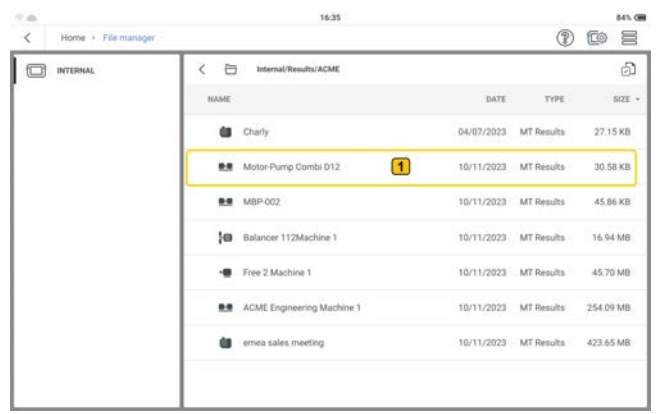

### **Transferencia de archivos entre PC y VIBXPERT 3**

En caso necesario, los archivos de resultados pueden transferirse entre un PC y VIBXPERT 3. También es posible crear carpetas en un PC que pueden transferirse al gestor de archivos.

- <sup>l</sup> Enciende el VIBXPERT 3 y conecta el dispositivo al PC. Utiliza el cable USB-A a USB-C suministrado.
- Seleccione VIBXPERT 3 > Datos > Datos de medición > Resultados y navegue hasta la carpeta Resultados.

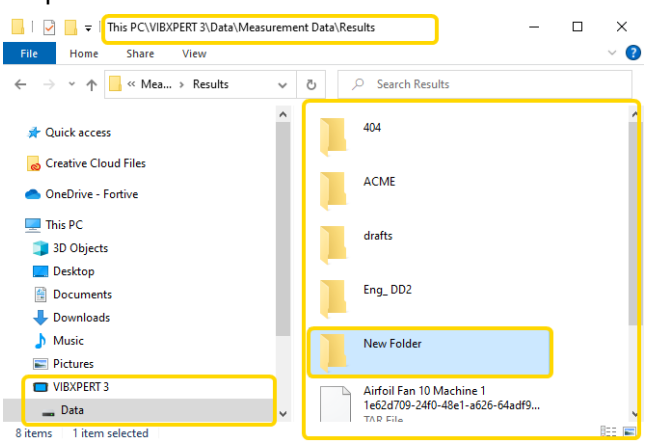

- Si es necesario, utilice Windows para crear una nueva carpeta. Esta carpeta se transferirá a VIBXPERT 3.
- Los archivos resultantes pueden trasladarse a otras carpetas del PC. En caso necesario, estos archivos pueden transferirse a otro VIBXPERT 3.

**Nota**:NO mueva archivos entre carpetas del dispositivo, ya que se corromperán.

NO cambie el nombre de los archivos resultantes. Esta acción corromperá los archivos.

# **Plantillas de máquinas**

Las plantillas de máquina se utilizan para medir máquinas del mismo tipo. Las ubicaciones que deben medirse se encuentran en la misma posición, y las tareas de medición son iguales para cada máquina. Dos aplicaciones típicas son las mediciones de servicio o de aceptación (pruebas de producción).

Las plantillas disponibles se muestran en *Lista de plantillas de máquina*. Incluyen configuraciones de fábrica por defecto que pueden personalizarse.

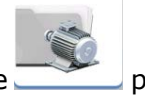

En la pantalla de inicio, pulse para abrir la lista.

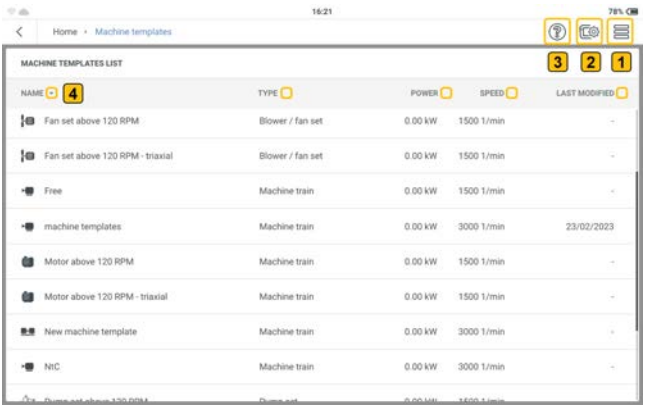

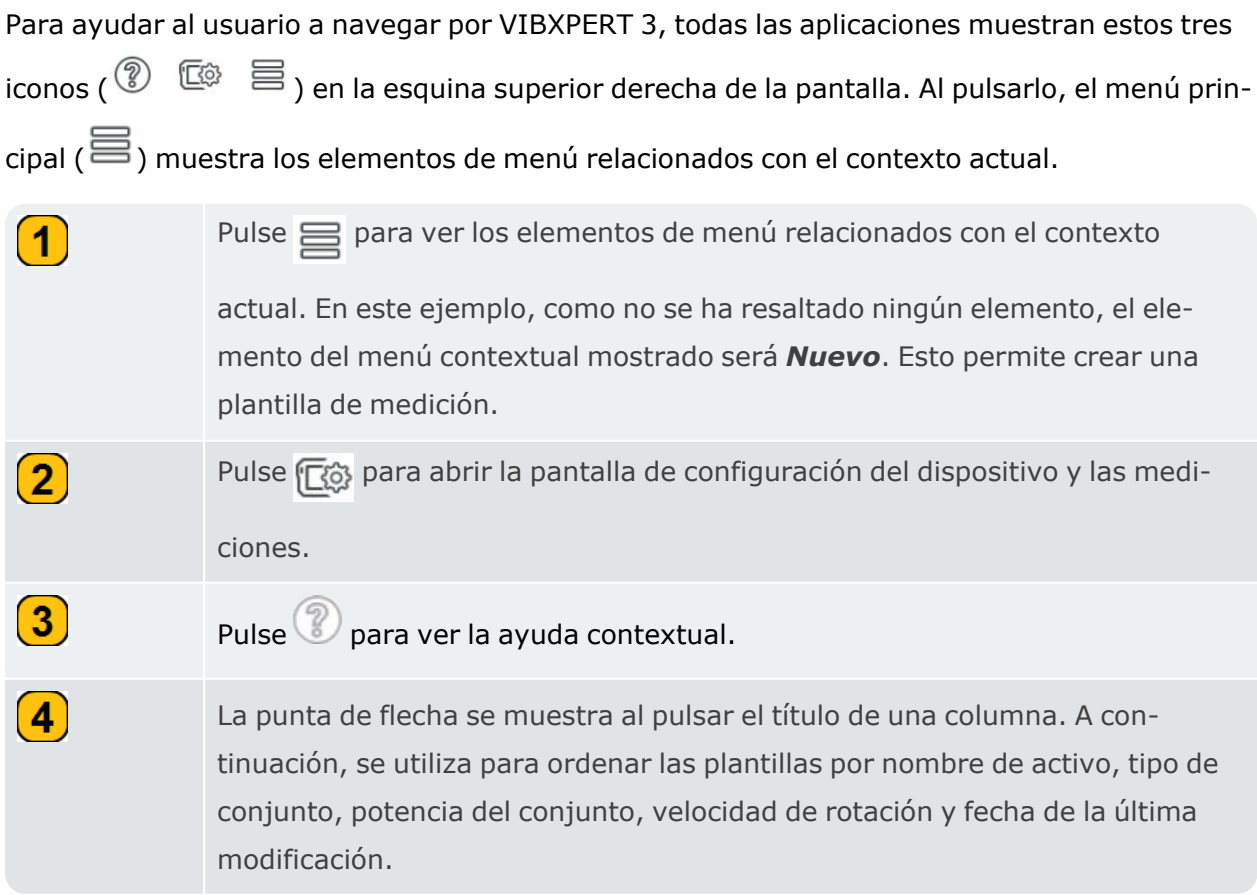

### **Elementos de menú en la lista de plantillas de máquina**

Si no hay ninguna plantilla de máquina seleccionada y se pulsa el menú principal ( $\equiv$ ), el menú contextual solo muestra el elemento de menú *Nuevo*.

Resalte una plantilla de máquina en la lista y, a continuación, pulse  $\equiv$  para ver los elementos de menú disponibles en ella. También puede mantener pulsada la plantilla de la máquina para mostrar los elementos de menú disponibles en ella.

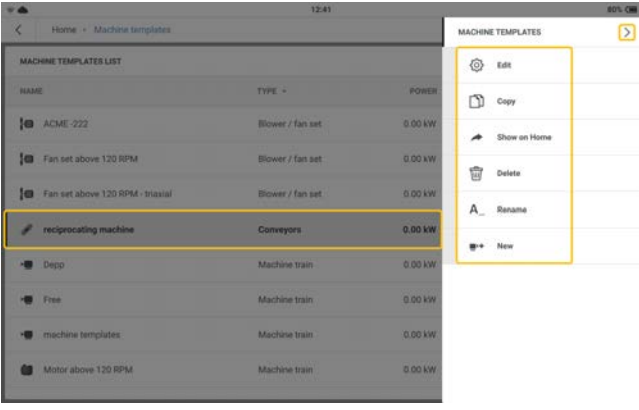

Los elementos del menú contextual se utilizan para configurar, crear una copia, eliminar o renombrar la plantilla de máquina resaltada. También puede crear un acceso directo a la plantilla de máquina resaltada en la pantalla de inicio. Si ya existe un acceso directo desde la pantalla de inicio, la opción de menú *Mostrar en inicio* no se mostrará.

La opción *Nuevo* del menú contextual se utiliza para crear una nueva plantilla.

 $Pulse \geq$ para cerrar el menú contextual.

### **Plantillas de máquina: descripción general**

· Pulse la plantilla deseada. Se muestra la pantalla de medición de la plantilla.

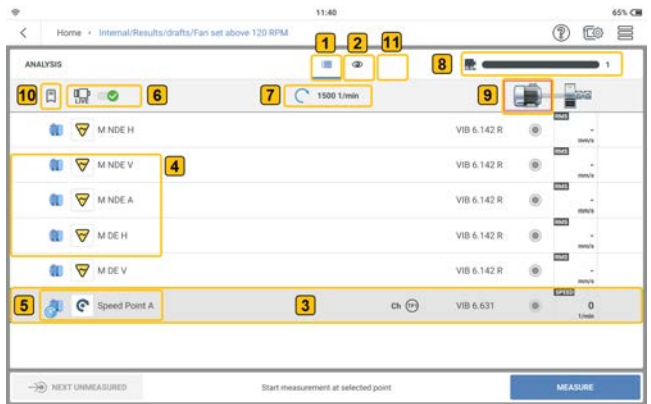

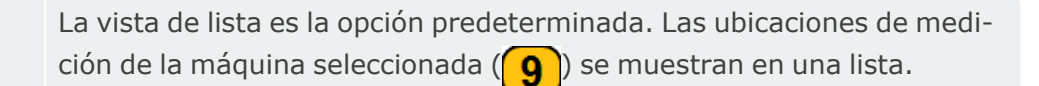

 $\bigcap$ 

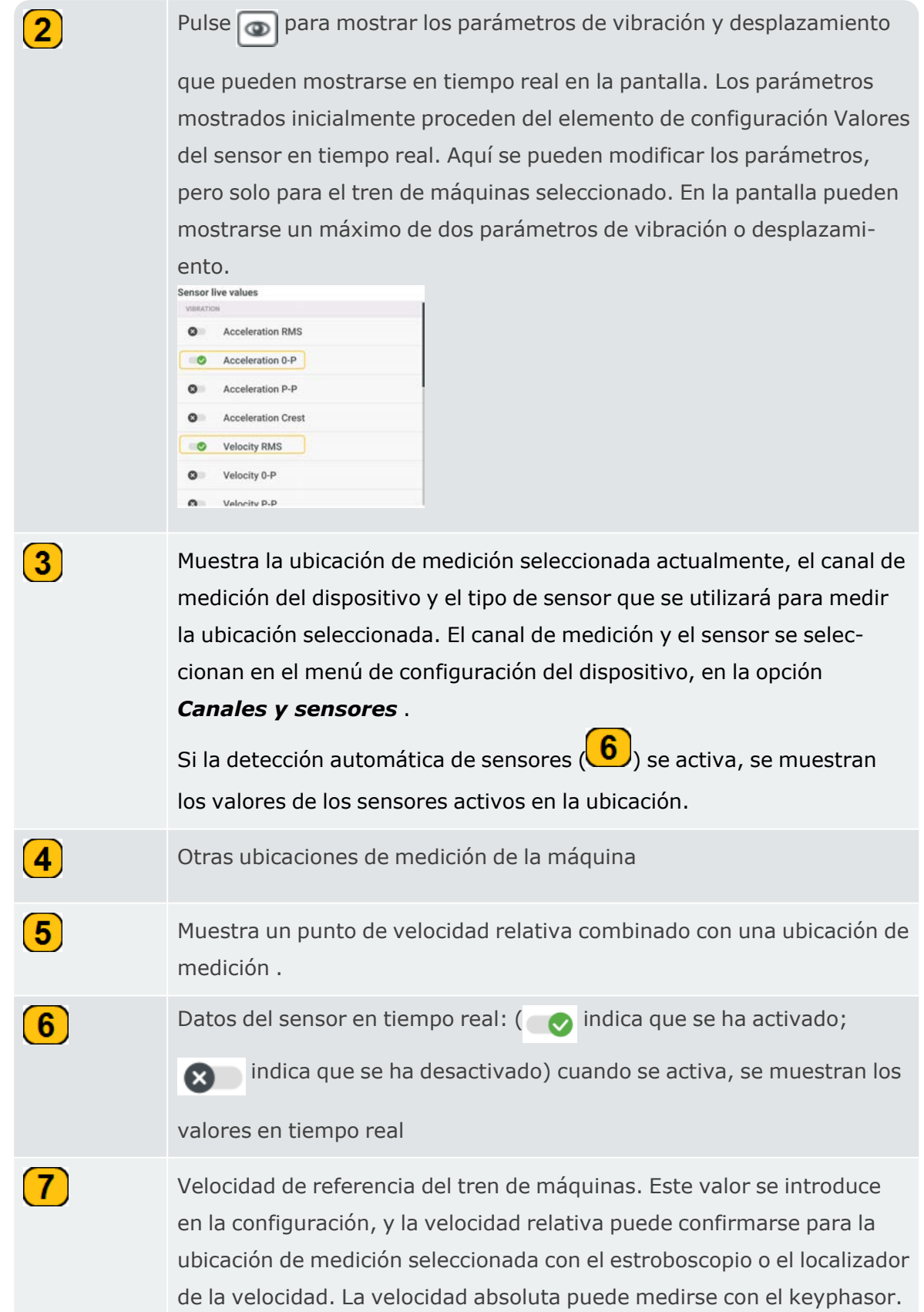

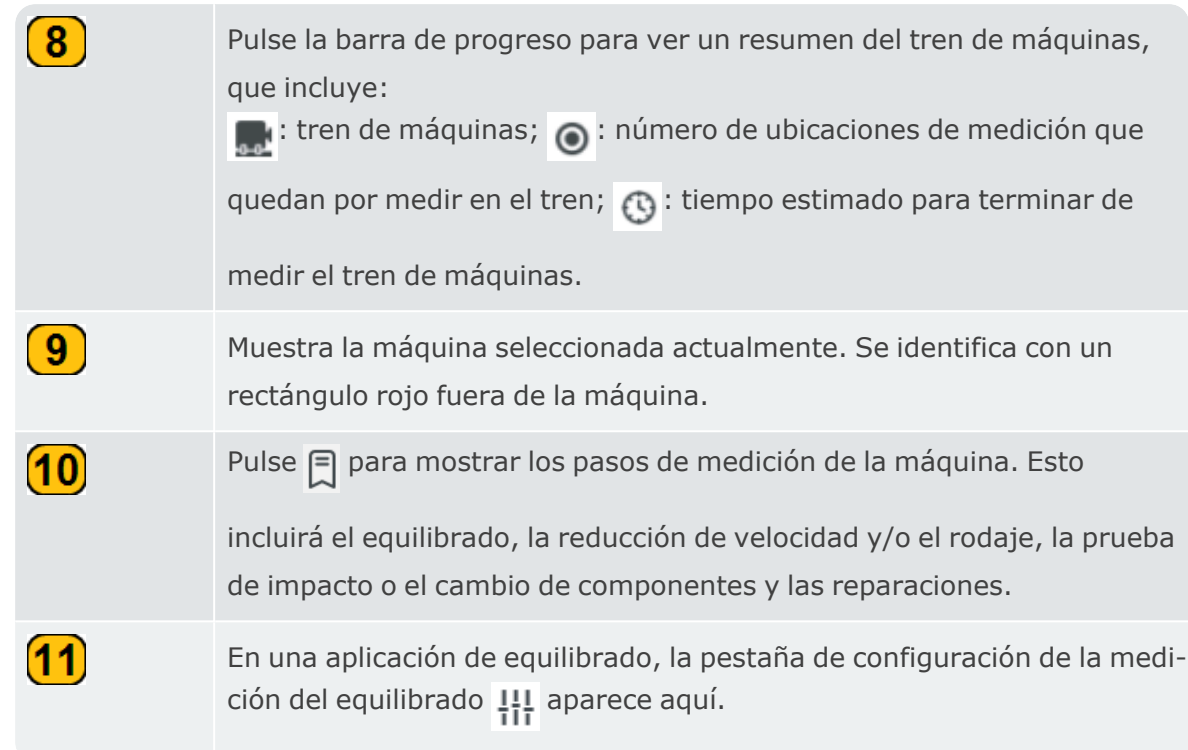

### **Salir de la plantilla de máquina sin guardar**

Si se ha seleccionado una plantilla de máquina para su uso pero no se va a guardar, utilice < para volver a la pantalla de inicio. Se muestra una ventana para guardar la plantilla como un activo.

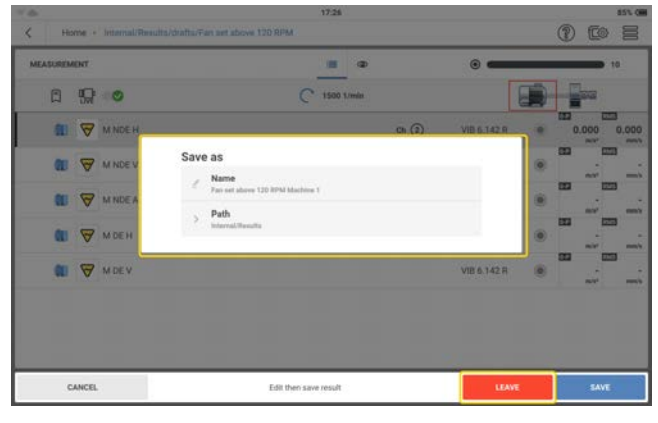

Pulse *SALIR* para salir de la pantalla y volver a la lista de plantillas de máquinas; a continuación, pulse para volver a la pantalla de inicio.

### **Crear o modificar una plantilla de máquina**

**En el menú contextual Plantillas de máquina, pulse**  $\blacksquare$ **<sup>14</sup>.** 

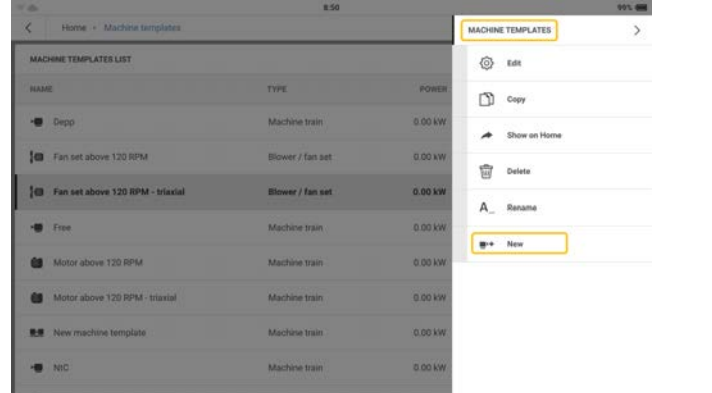

- <sup>l</sup> Edite el nombre de la nueva plantilla según sea necesario.
- <sup>l</sup> En la pantalla de configuración, edite el activo según sea necesario. Empiece por el nivel del tren de máquinas.

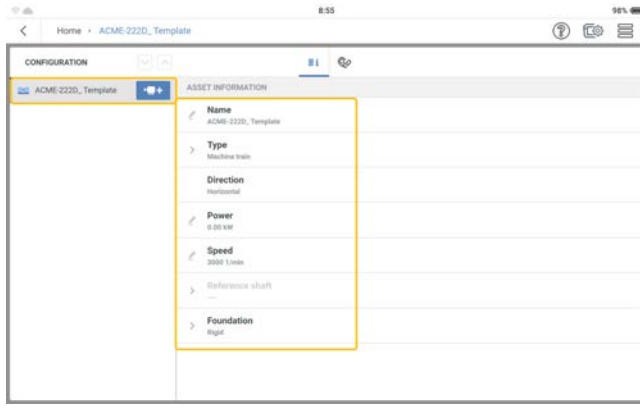

Edite los detalles de los activos según sea necesario.

<sup>l</sup> Añada máquinas y mida las ubicaciones según sea necesario .

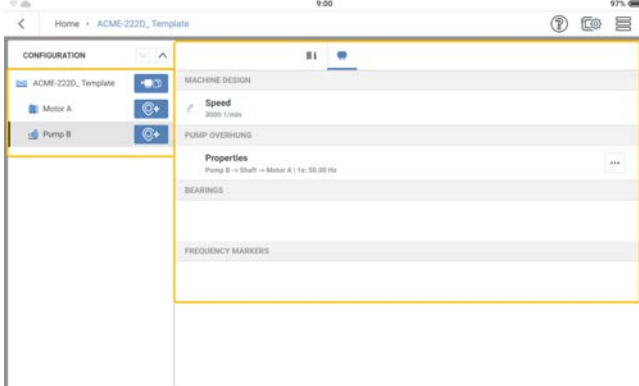

#### **Nota**:

Deben añadirse tareas de medición relacionadas para cada ubicación de medición. El modelo cinemático debe ser válido.

## **Mediciones con una plantilla de máquina**

- · Antes de iniciar un trabajo de medición, asegúrese de que: La batería recargable está completamente cargada. Los ajustes del dispositivo son los necesarios. Los sensores y cables necesarios están colocados y en buen estado. Las ubicaciones de medición montadas de manera permanente están en buen estado. Si es necesario, límpielos y repare los daños. Se incluyen huecos para sondas portátiles.
- **·** En la *Lista de plantillas de máquina*, seleccione la plantilla necesaria.

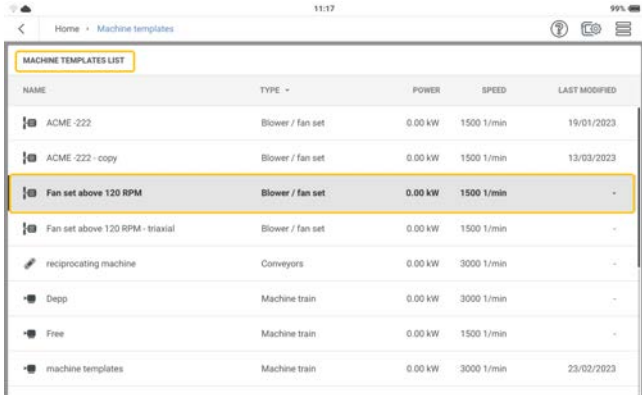

Se muestra la pantalla de medición de la plantilla.

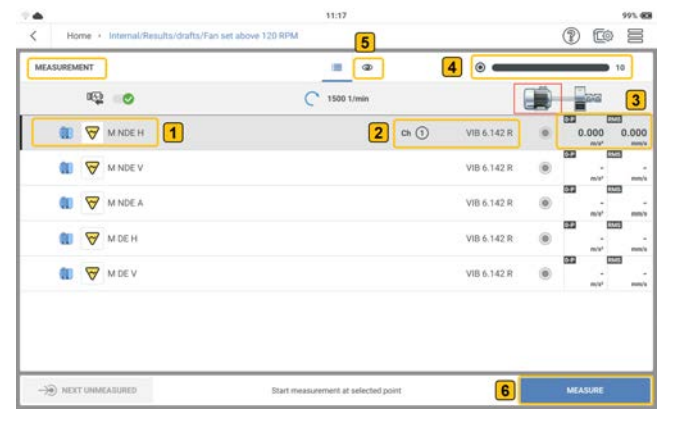

Ubicación de la medición seleccionada actualmente

Muestra el canal y el tipo de sensor que se utilizará para medir la ubicación seleccionada. El canal de medición y el sensor se configuran en los ajustes del dispositivo .

 $\boxed{1}$ 

 $\bf{2}$ 

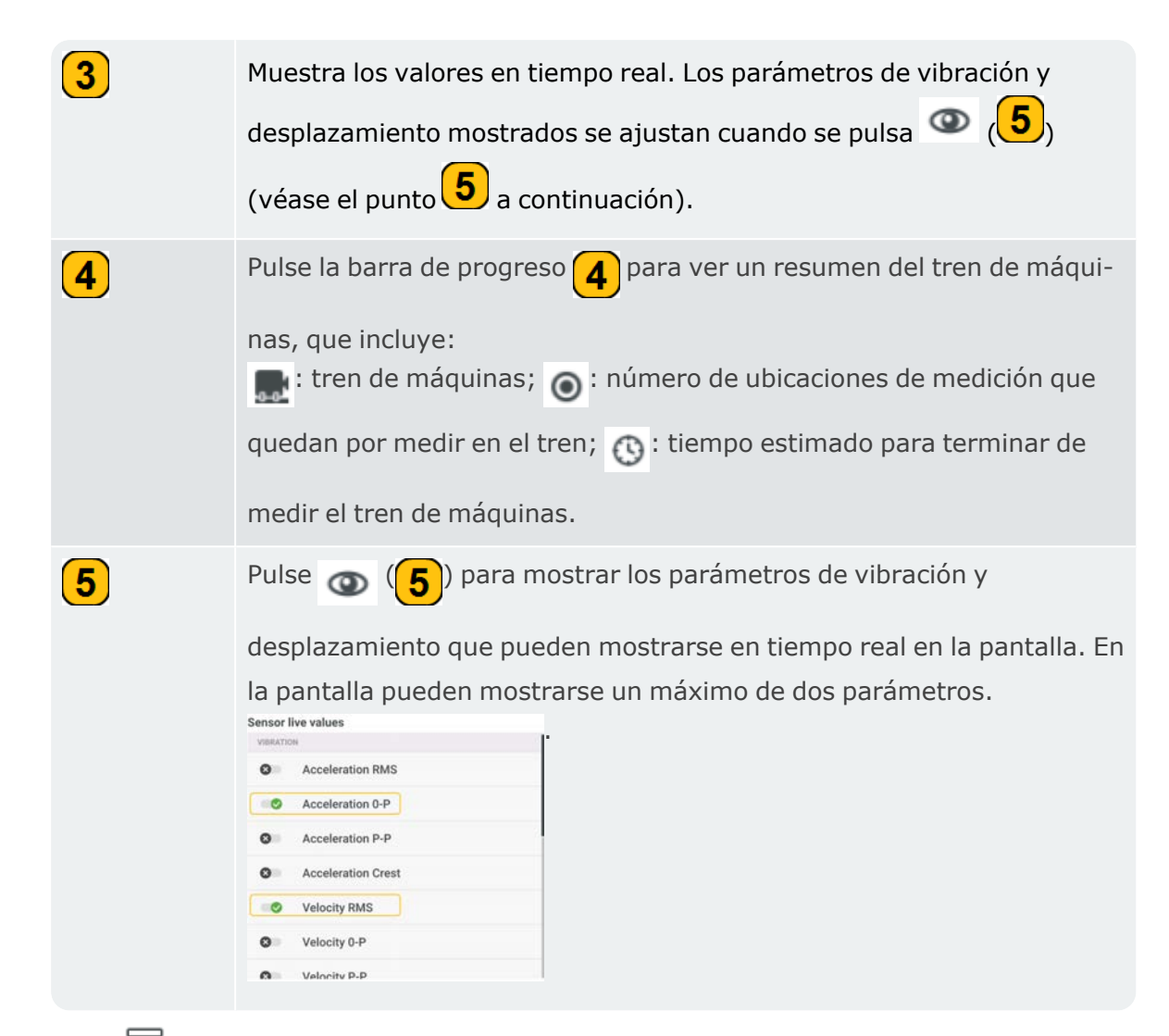

• Pulse  $\equiv$  para ver los elementos del menú de la pantalla de medición. Estos elementos del menú se muestran cuando la ubicación seleccionada NO SE HA medido:

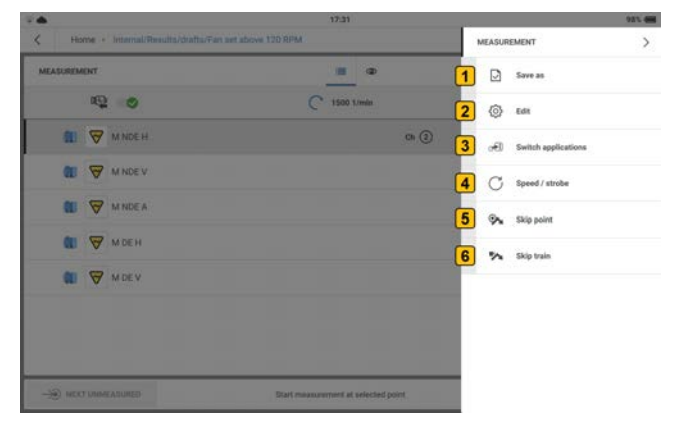

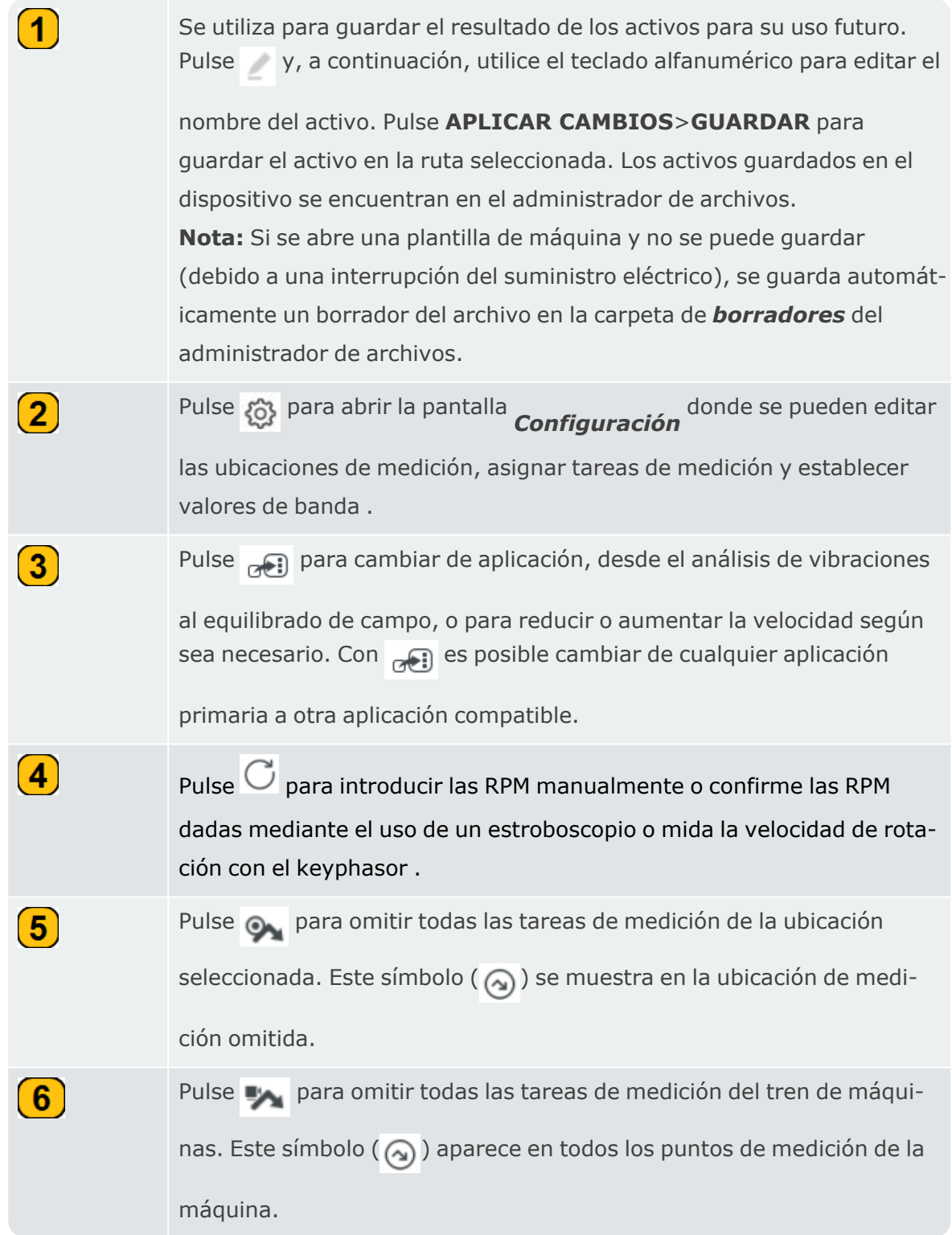

<sup>l</sup> Cuando una ubicación SE HA medido, se muestran estos elementos del menú:

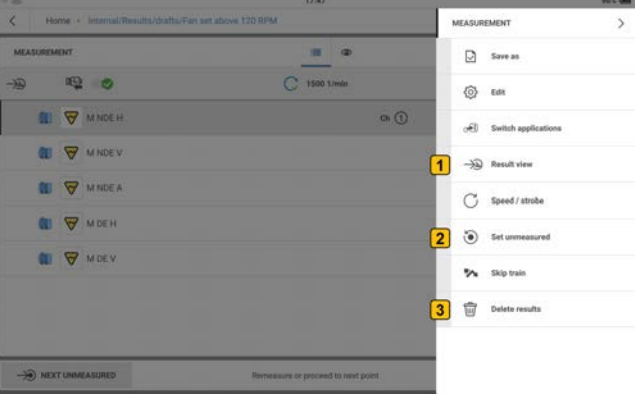

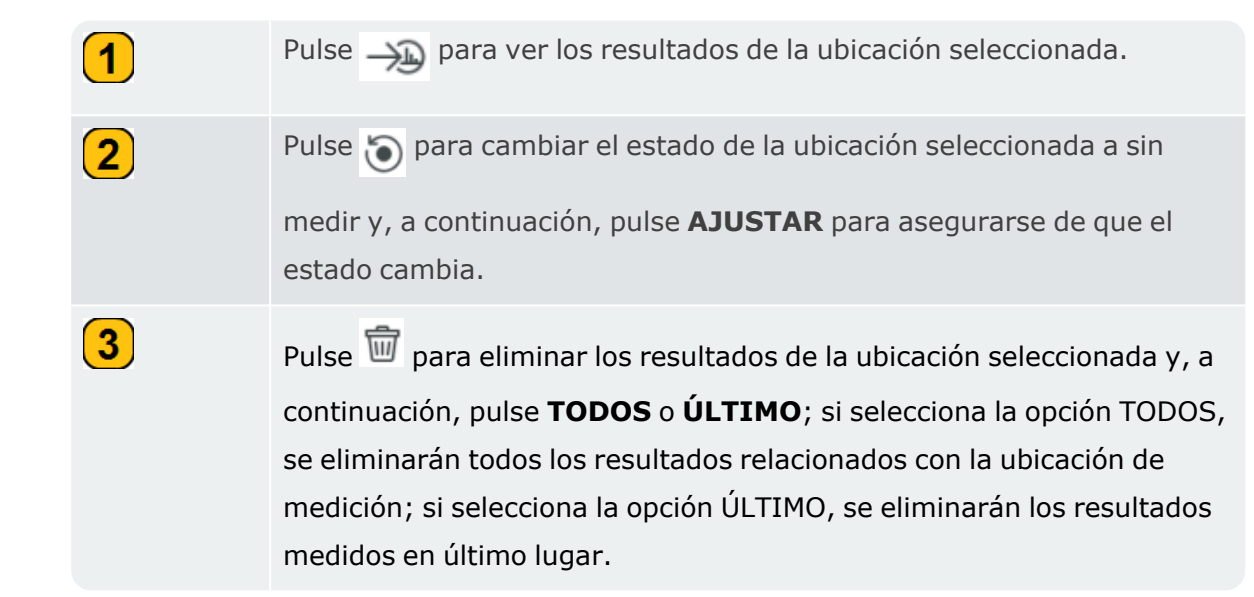

• Con el adaptador magnético acoplado al sensor necesario y el cable correspondiente, monte el sensor en la máquina que se va a medir y, a continuación, conecte el cable al canal necesario en VIBXPERT 3.

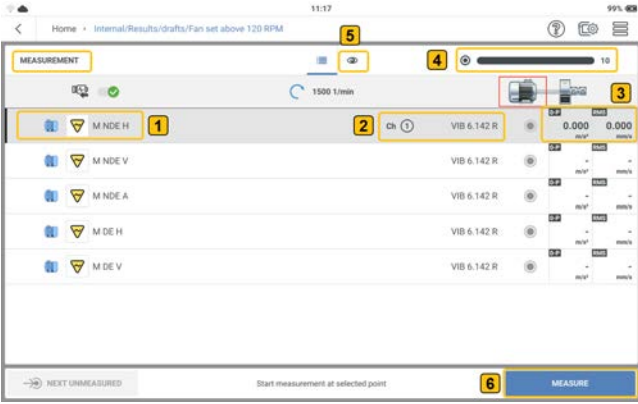

En el ejemplo anterior, la vibración debe medirse en la ubicación  $\bigcirc$ . El canal 1 se utiliza para medir (

- Para medir, pulse MEDIR  $\left(6\right)$ . También puede pulsar cualquiera de los dos botones amarillos del dispositivo (INTRO).
- Después de medir una ubicación, se pueden mostrar los resultados si es necesario. La opción de mostrar los resultados y mantenerlos en pantalla se establece en la con-

 $\overline{a}$ 

figuración de *Visualización de resultados*.

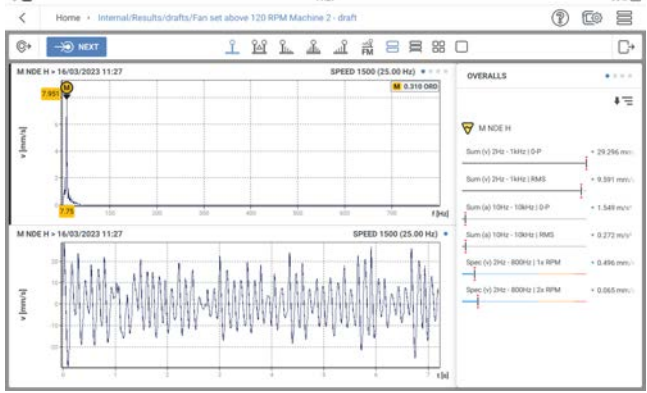

# **Configuración de medición**

#### Utilice la pantalla de configuración para:

- Crear activo: puede ser una sola máquina o un tren de máquinas
- Duplicar la máquina con todas las ubicaciones de medición (si ya están editadas)
- <sup>l</sup> Añadir y/o duplicar ubicaciones de medición
- Editar ubicaciones de medición
- Añadir tareas de medición y valores de banda para ubicaciones de medición
- Crear grupos de ubicaciones de medición

#### Acceda a la pantalla de configuración del siguiente modo:

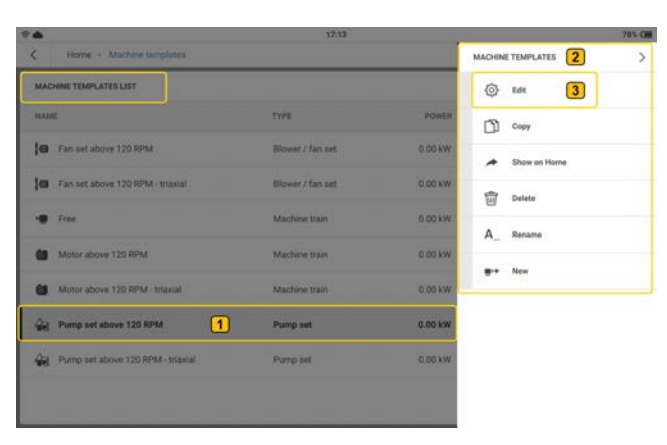

• Desde la lista de plantillas de máquina

Mantenga pulsada la plantilla de máquina deseada  $(1)$ . Se muestran los elementos del menú de plantillas de máquina  $( 2)$ . Pulse  $3$  para abrir la pantalla de configuración de plantillas de máquina.

• Desde la pantalla de medición

Pulse  $\Xi$ . Se mostrarán los elementos del menú de medición  $(1)$ . Pulse  $(2)$  para abrir la pantalla de configuración de resultados.

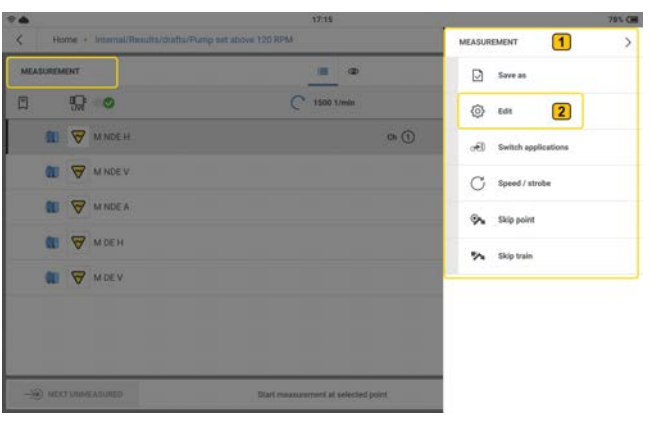

#### **Elementos del menú**

*Lista de plantillas de máquina*

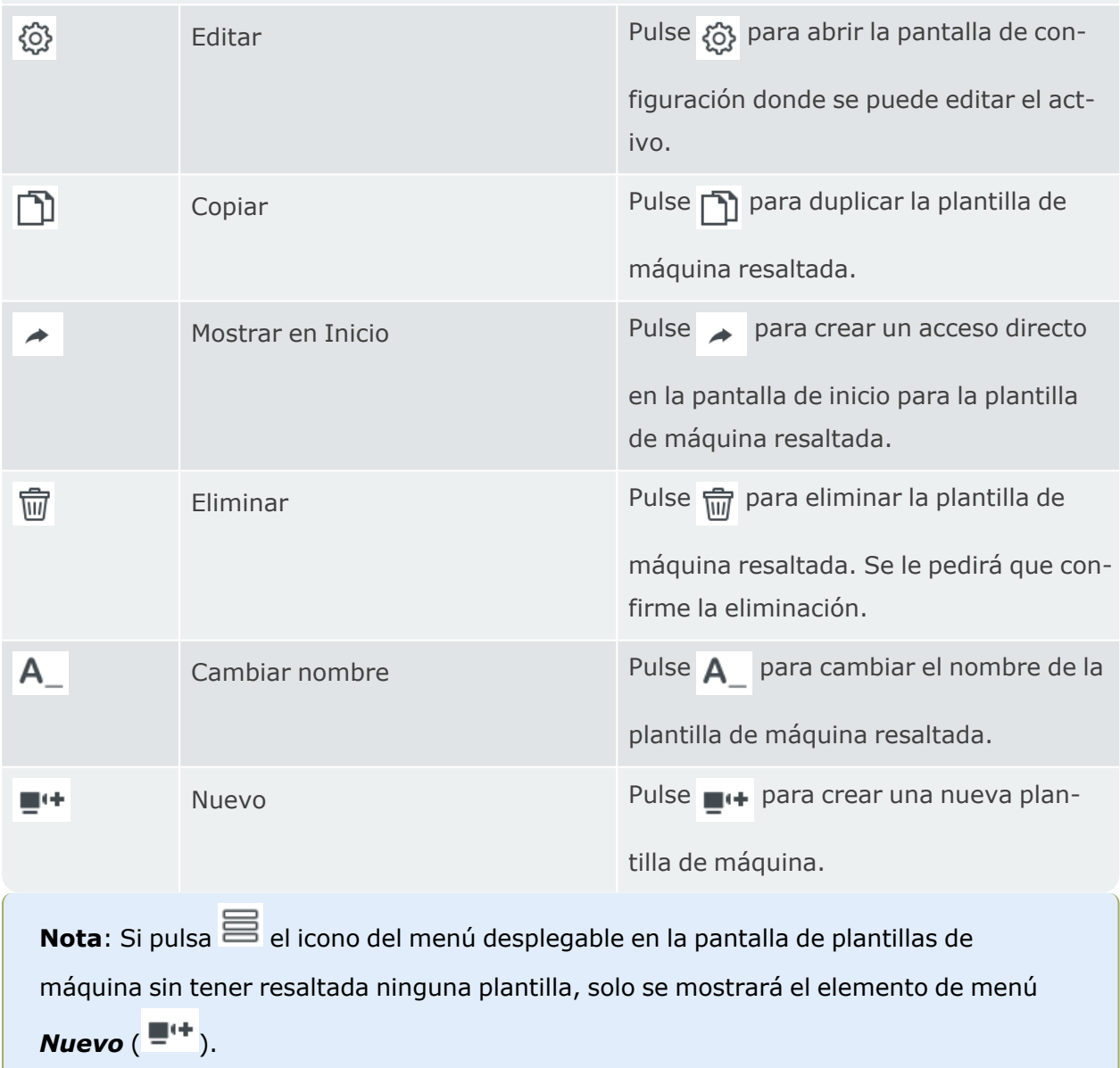

### **Crear activo**

**Nota**: Para crear un activo, utiliceeMaintla monitorización de condiciones, o edite las plantillas disponibles, o cree una nueva plantilla.

Empiece por el tren de máquinas, que es el nivel más alto de la jerarquía.

**Nota**: Los niveles inferiores incluyen la máquina y la ubicación de medición. Los distintos niveles muestran información diferente.

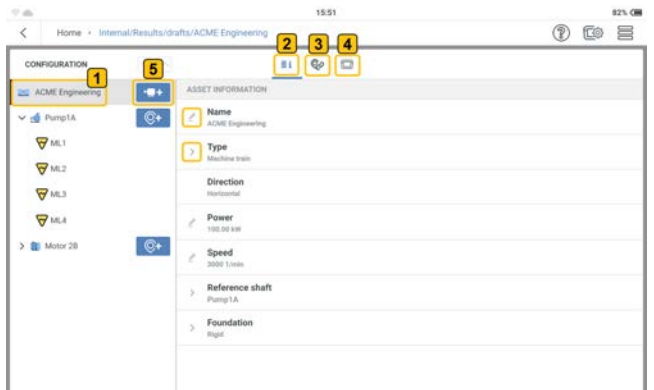

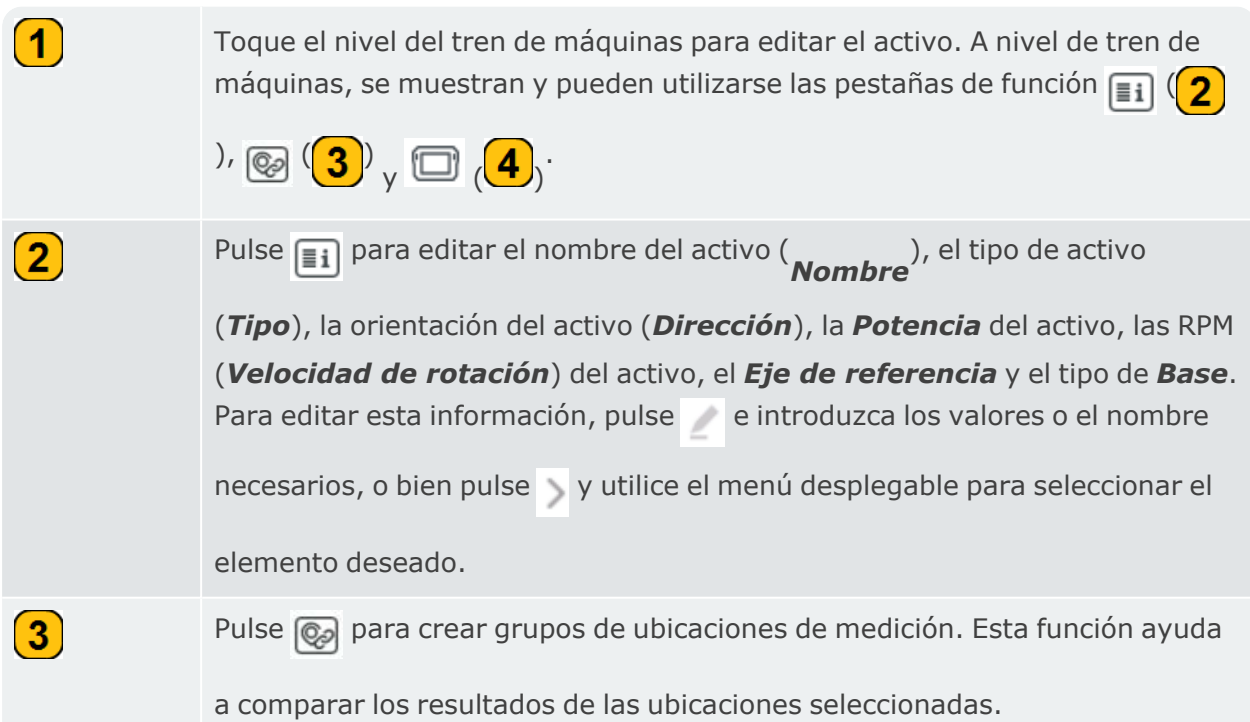

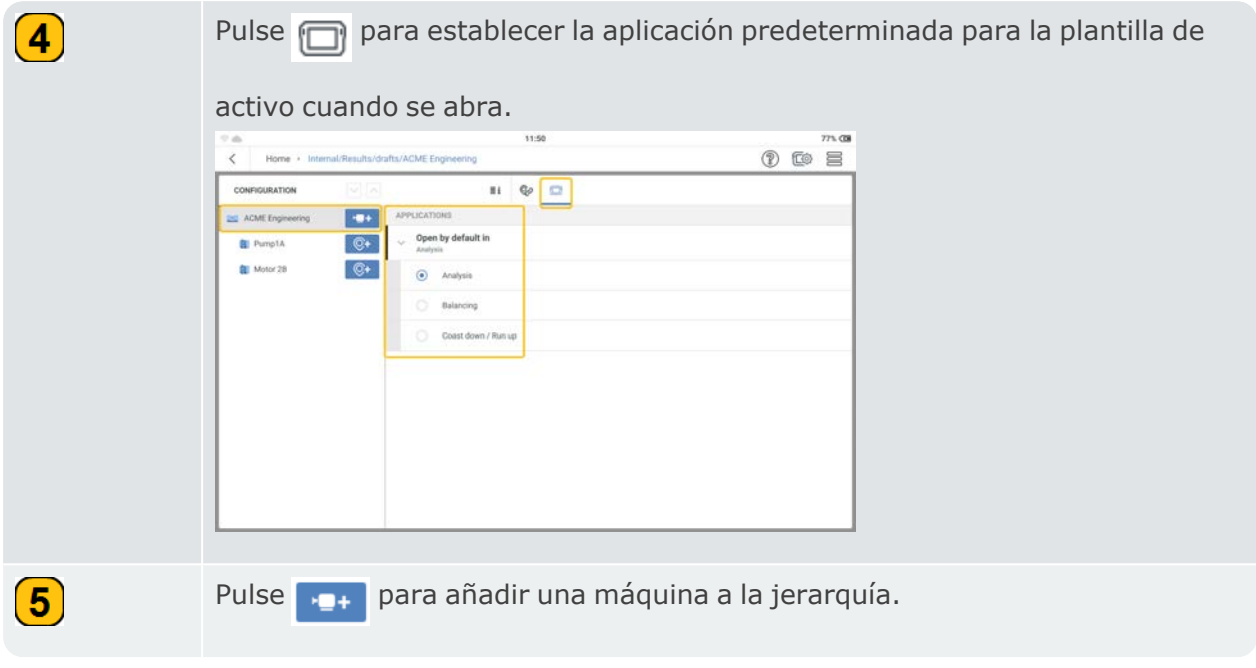

En el nivel de máquina, el usuario puede realizar estas acciones:

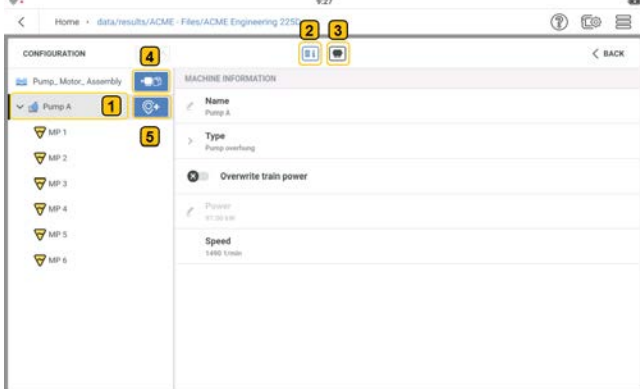

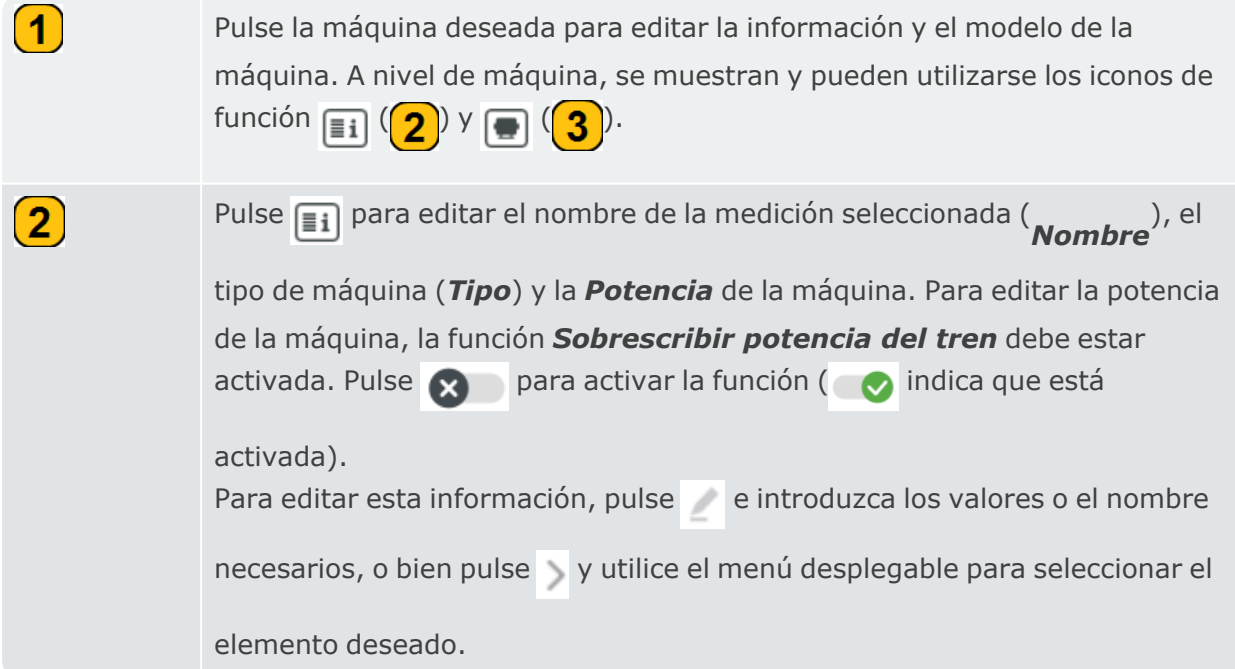

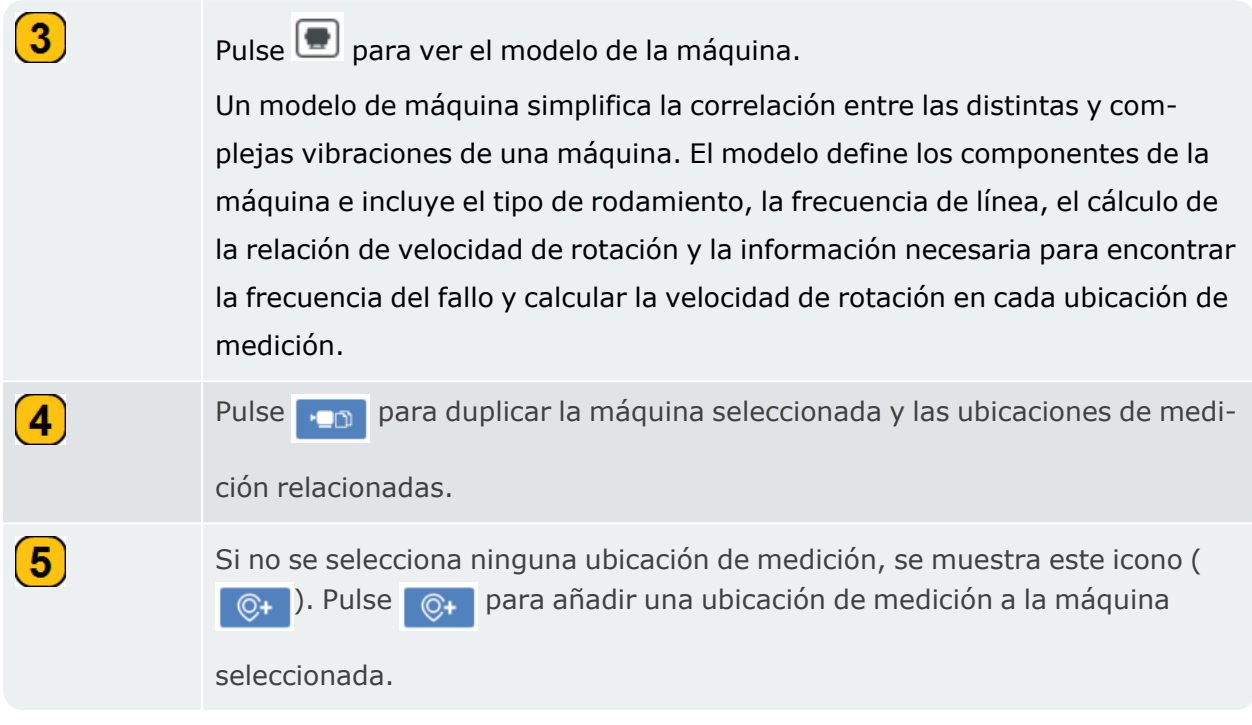

En el nivel de ubicación de medición, el usuario puede realizar estas acciones:

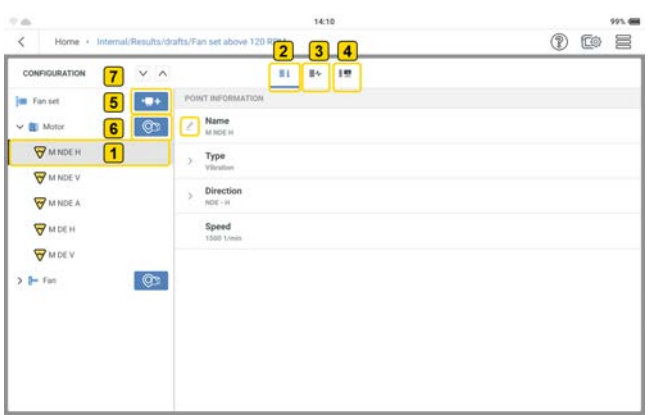

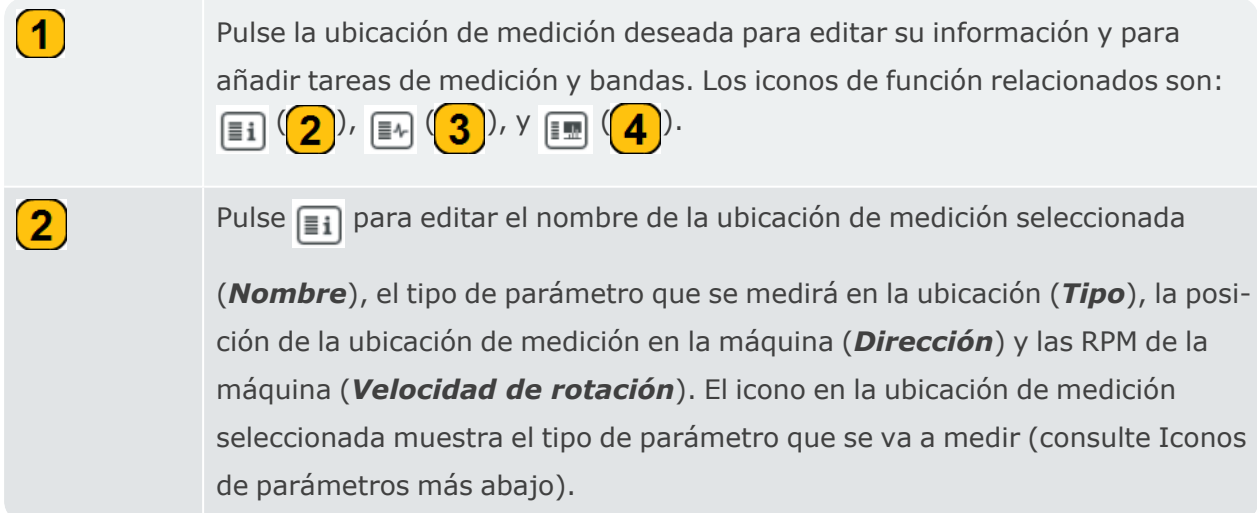

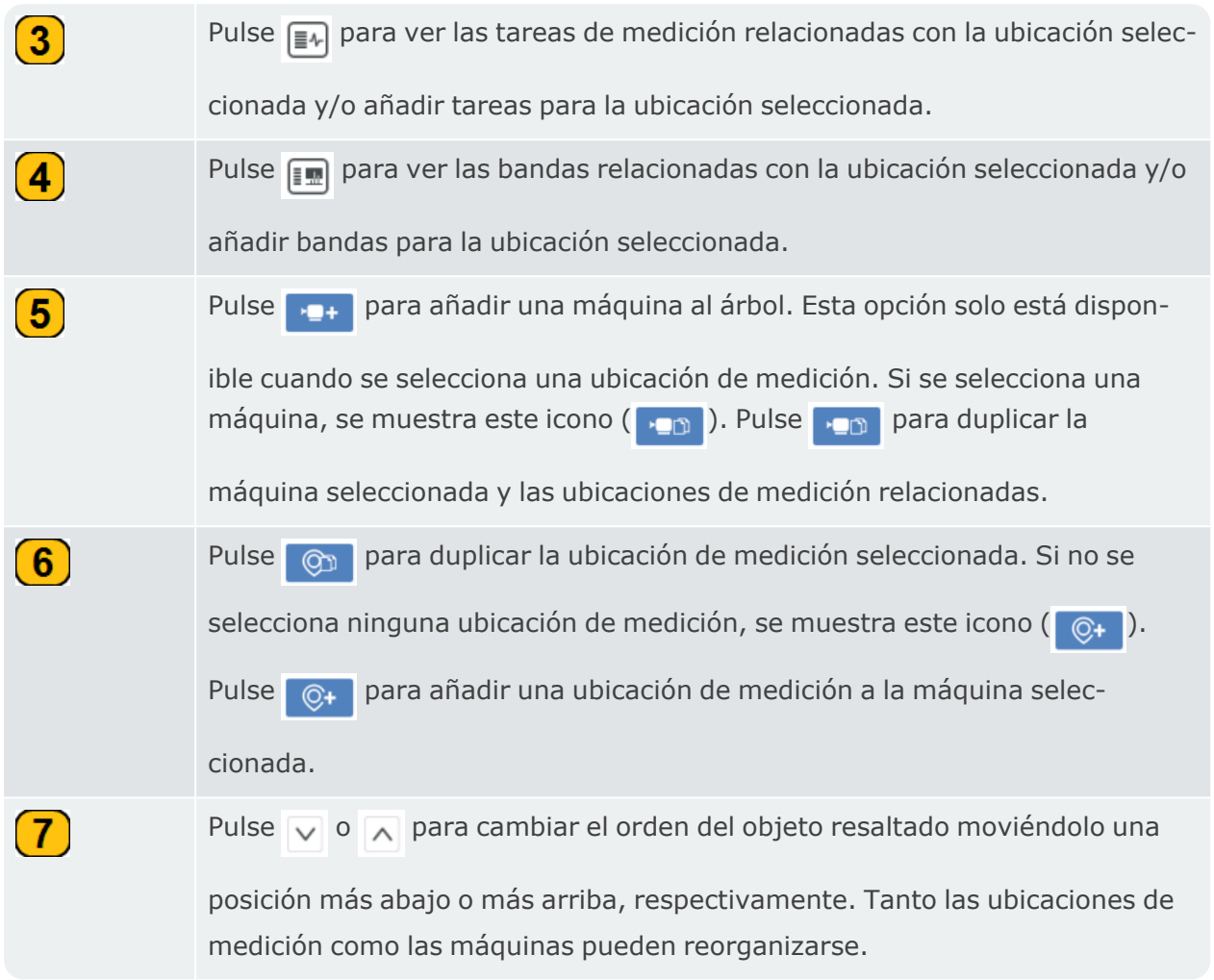

**NOTA**: Utilice el menú desplegable de la pantalla de configuración ( $\equiv$ ) para borrar máquinas y ubicaciones de medición si es necesario.

### **Iconos de parámetros**

 $\triangledown$ 

C

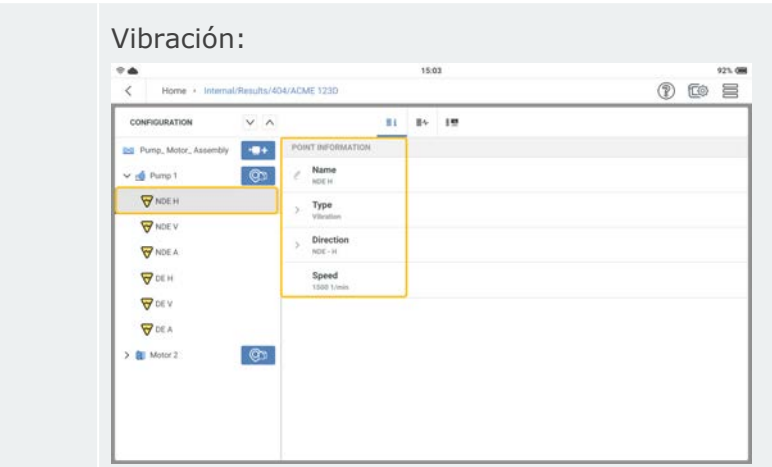

Si se selecciona medir un parámetro de vibración, los elementos que se deben editar son el nombre de la ubicación de medición (*Nombre*) y la posición de la ubicación de medición en la máquina (*Dirección*).

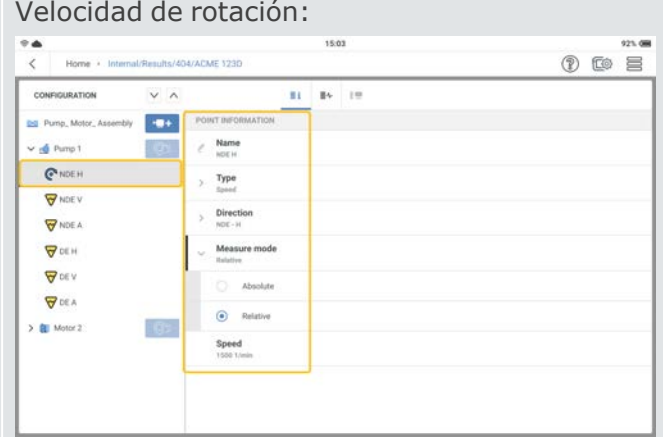

Si se selecciona medir la velocidad de rotación, los elementos que se deben editar son el nombre de la ubicación de medición (*Nombre*), la posición de la ubicación de medición en la máquina (*Dirección*) y cómo se va a medir la velocidad (*Modo de medición*). Este último modo puede ser relativo o absoluto. La velocidad de rotación relativa puede medirse con el buscador de velocidad de rotación. El tipo de velocidad de rotación absoluta se mide con el método del keyphasor .

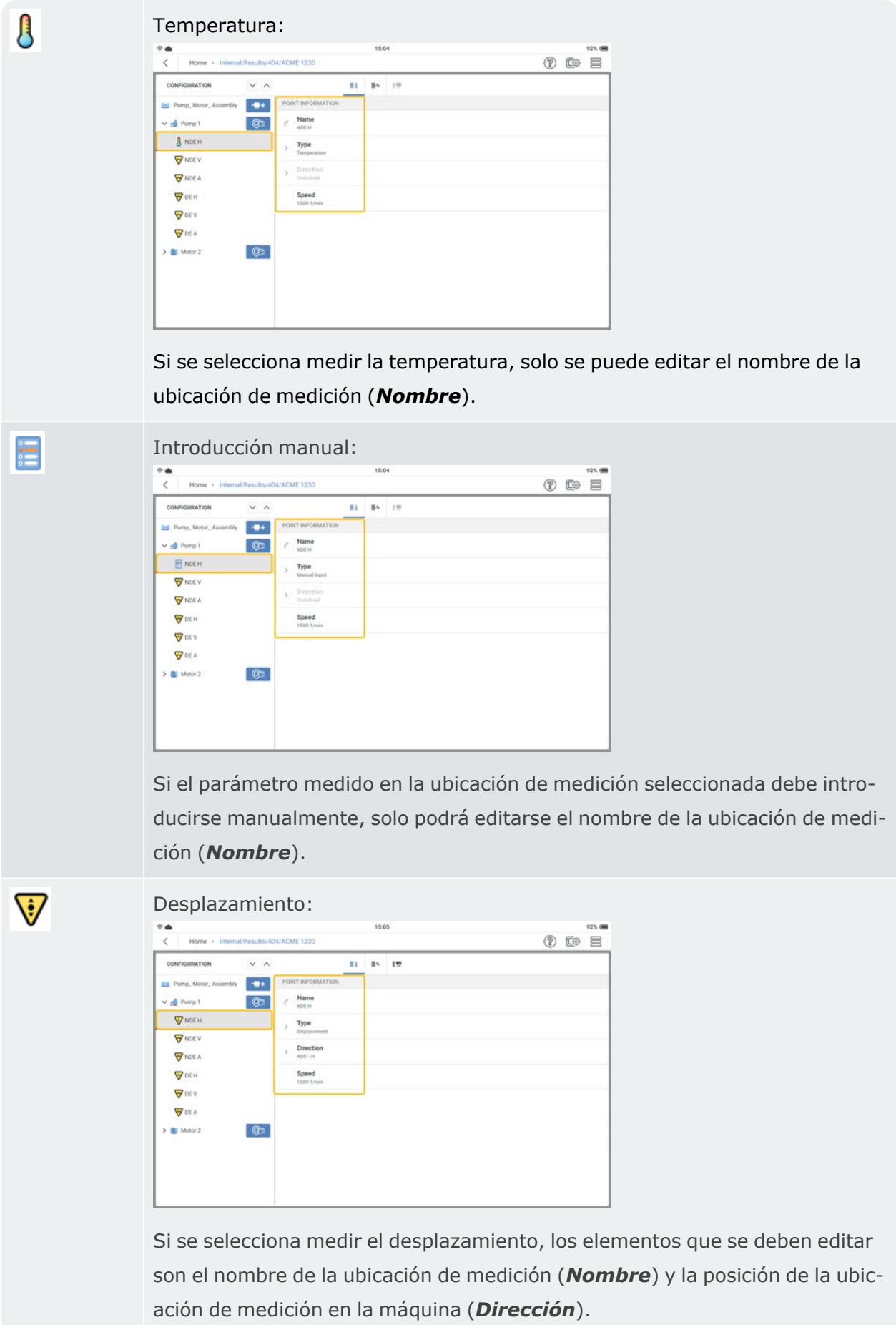

# **Modelo cinemático**

Las máquinas que giran vibran. Las vibraciones pueden alinearse con los componentes de la máquina en un análisis espectral. Para realizar un análisis de frecuencias fiable, deben conocerse las fuentes de las frecuencias de vibración esperadas y su interdependencia. Incluso en un tren de máquinas motor-bomba sencillo, pueden existir causas de vibración complejas. Un modelo cinemático ayuda a simplificar las correlaciones.

Un modelo cinemático reproduce las condiciones cinemáticas en un tren de máquinas. Al estar basado en la velocidad de rotación de referencia de una ubicación de medición del tren,

VIBXPERT 3 utiliza un modelo cinemático para calcular la velocidad de rotación en cada ubicación de medición de la máquina del tren. La velocidad de rotación de referencia se calcula o se mide en la ubicación de medición de referencia.

El modelo cinemático dispone de modelos predefinidos para muchos tipos de máquinas habituales.

Los activos pueden modelarse en VIBXPERT 3. Si los trenes de máquinas no se reproducen correctamente, no es posible medir las máquinas. VIBXPERT 3 muestra un indicio de que el modelo de máquina no es válido.

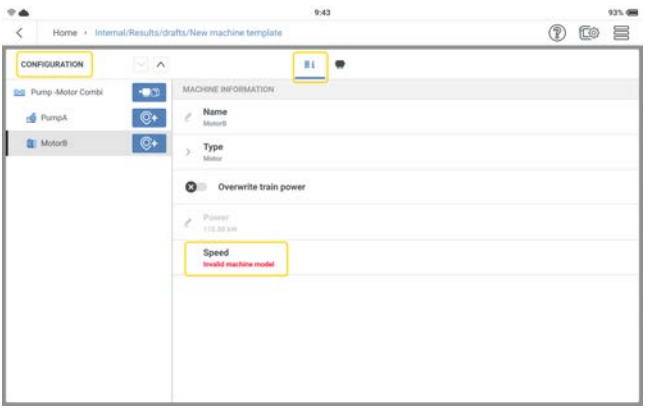

En la pantalla de configuración, defina el tren de máquinas y todas las ubicaciones de medición. Asigne a todas las ubicaciones de medición las tareas de medición necesarias .

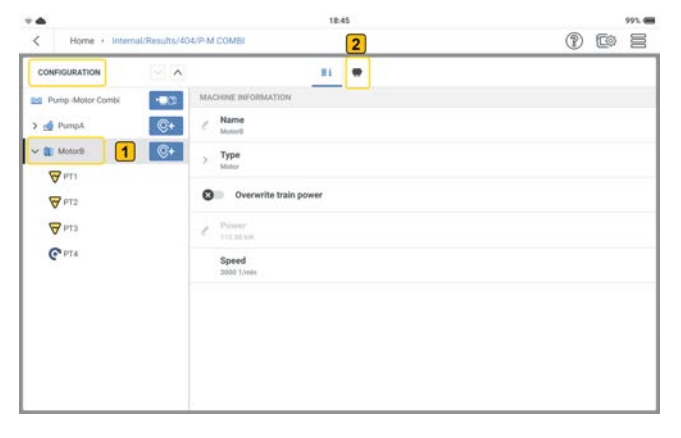

Para completar el modelo cinemático de un tren de máquinas, seleccione una máquina en el

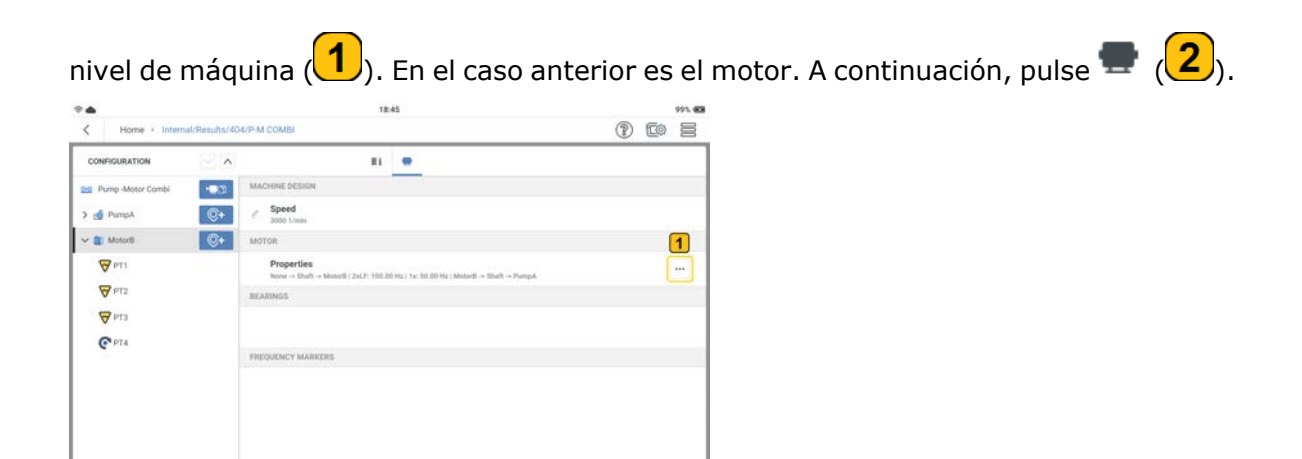

Pulse el menú de tres puntos  $\boxed{1}$  ( $\boxed{1}$ ) para completar el esquema de la máquina selec-

cionada.

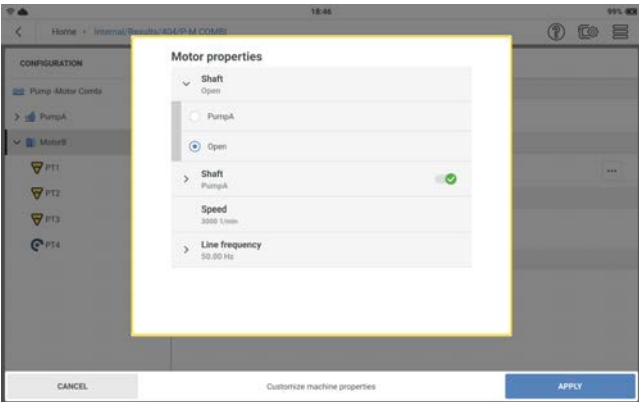

Ajuste las propiedades según sea necesario. Debe identificarse el eje que conecta dos máquinas. Si el eje no se conecta a una máquina, se deja como Abierto. Seleccione la frecuencia de línea correcta.

**Nota**: Los distintos tipos de máquinas tendrán propiedades diferentes.

### **Configuración del tren de máquinas de transmisión por correa**

 $\bullet$ Desde la pantalla de inicio, pulse el icono de la plantilla de máquina. Se abre la lista de plantillas de máquina.

 $\cdot$  Pulse  $\equiv$  el menú principal para mostrar los elementos del menú contextual.

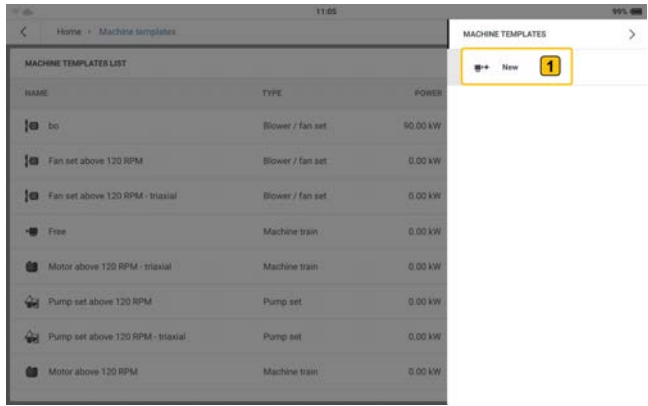

- <sup>•</sup> Pulse *Nuevo* (1) para crear la plantilla de tren de máquinas de transmisión por correa necesaria.
- <sup>l</sup> Utilice el teclado alfanumérico y edite el nombre de la plantilla.
- <sup>l</sup> Configure la plantilla del tren de máquinas de transmisión por correa según sea necesario.

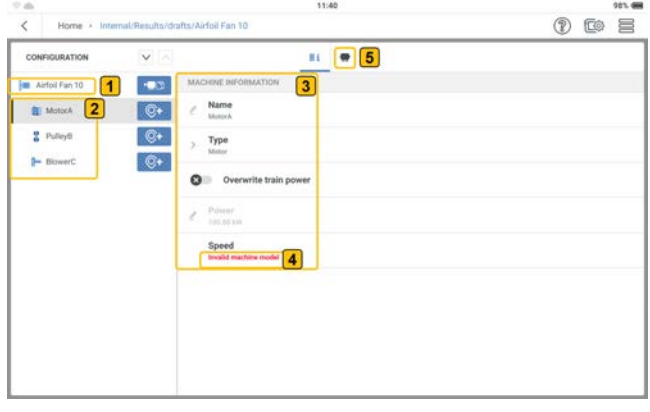

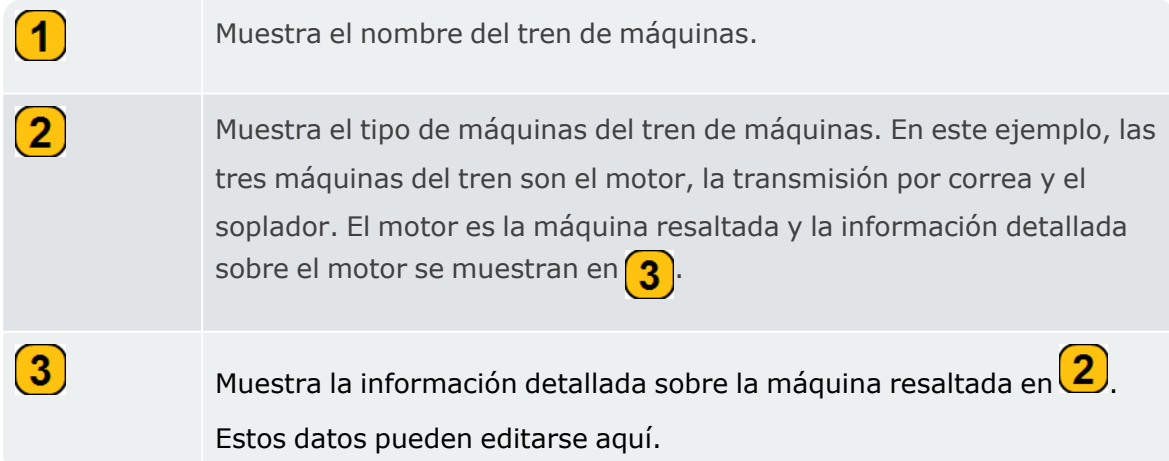

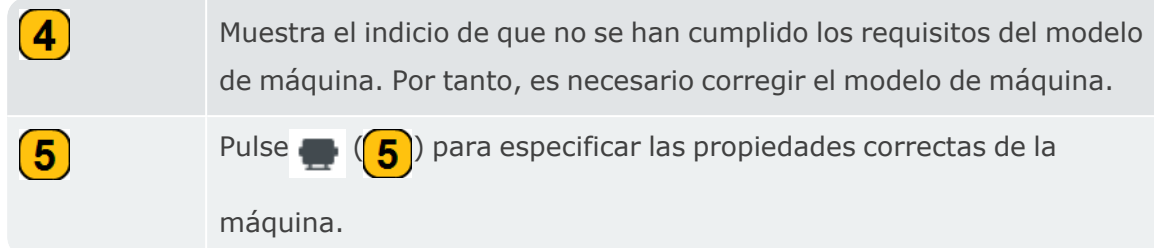

 $\cdot$  En la pantalla de propiedades, pulse el menú de tres puntos  $\mathbb{L}$  y edite las propiedades de la máquina.

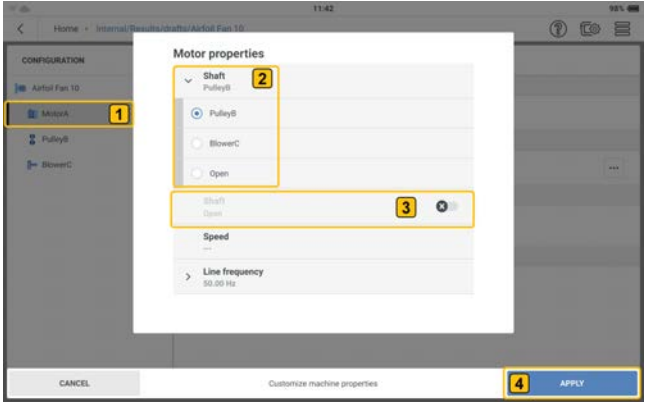

Muestra la máquina seleccionada; en este ejemplo, el motor.

Muestra las conexiones de los ejes de la máquina. Las máquinas estándar, como los motores y los sopladores, tienen una conexión de un solo eje. Las transmisiones por correa tienen dos conexiones de eje. En este ejemplo, el eje del motor está conectado a la transmisión por correa (polea B).

Muestra una segunda conexión de eje. En este ejemplo, solo hay una conexión de eje. Así, la segunda conexión del eje está desactivada.

Pulse *APLICAR* para confirmar las propiedades editadas.

• Seleccione la transmisión por correa y, a continuación, pulse el menú de tres puntos  $\Box$ y edite las propiedades de la transmisión por correa.

 $\left( \mathbf{1}\right)$ 

 $\left( 2\right)$ 

 $\bf{3}$ 

 $\left( 4\right)$ 

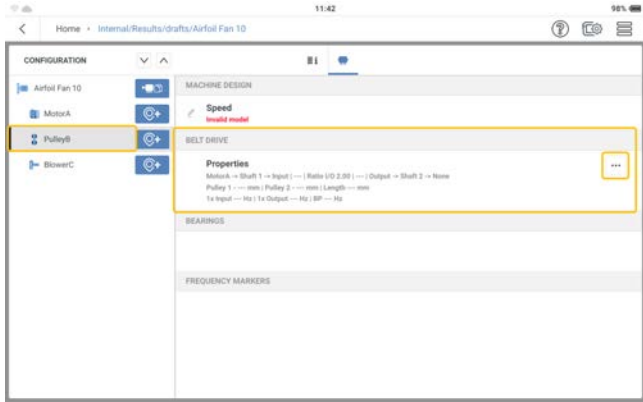

• En este ejemplo, la segunda conexión del eje de transmisión por correa se establece en el soplador (soplador C). Otras propiedades de las correas de transmisión que deben editarse son: los diámetros de las poleas y la relación de velocidad de rotación. Pulse *APLICAR* para confirmar las propiedades editadas.

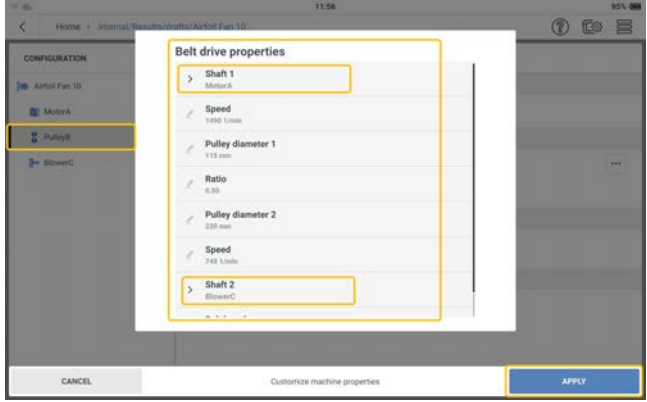

· Una vez cumplidos todos los requisitos del modelo de máquina, se pueden definir las ubicaciones de medición y medir el tren de máquinas.

## **Plantillas de tareas**

#### Utilice la pantalla de plantillas de tareas para:

- mostrar todas las plantillas de tareas de medición, alarmas y bandas disponibles;
- crear plantillas de tareas de medición, alarmas y bandas definidas por el usuario;
- · eliminar plantillas de tareas de medición, alarmas y bandas definidas por el usuario, y **Nota**: Las plantillas de tareas de medición, alarmas y bandas del sistema no se pueden eliminar.
- <sup>l</sup> Definir el número de columnas y elementos de columna que se mostrarán. **Nota**: Pulse cualquier elemento de la barra de encabezados **(X)** para ordenar las plantillas de forma ascendente o descendente.

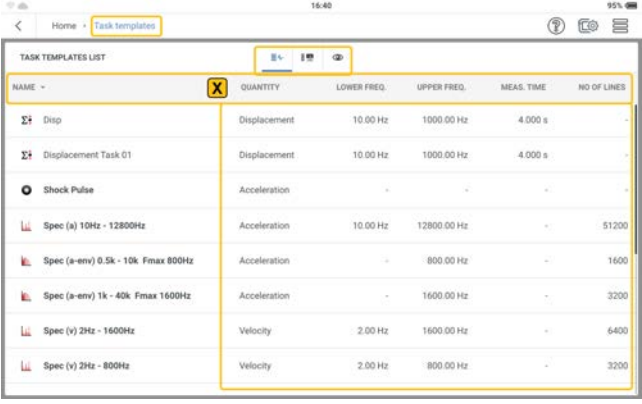

Pulse  $\boxed{\equiv}$  para ver todas las plantillas de tareas de medición disponibles.

Pulse para ver todas las plantillas de bandas disponibles.

Pulse <sub>o</sub> para seleccionar hasta cinco elementos de columna y mostrarlos.

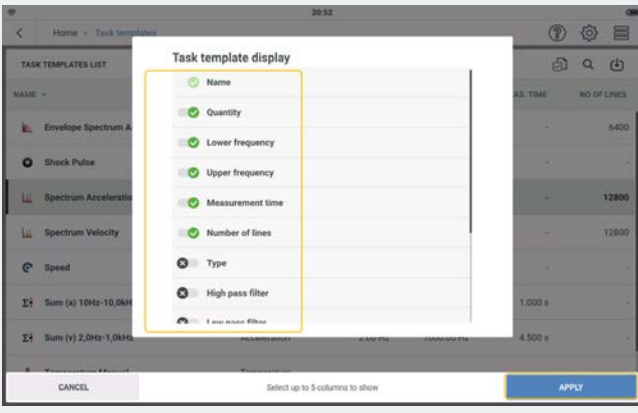

Seleccione los elementos necesarios y pulse **APLICAR** para confirmar la selección.
$\bullet$ 

### **Creación de una tarea de medición**

**Nota**: No se puede medir una ubicación definida si no se le han asignado las tareas de medición necesarias.

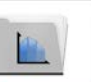

Desde la pantalla de inicio, pulse el icono de la plantilla de tareas. Se abre la

lista de plantillas de tareas.

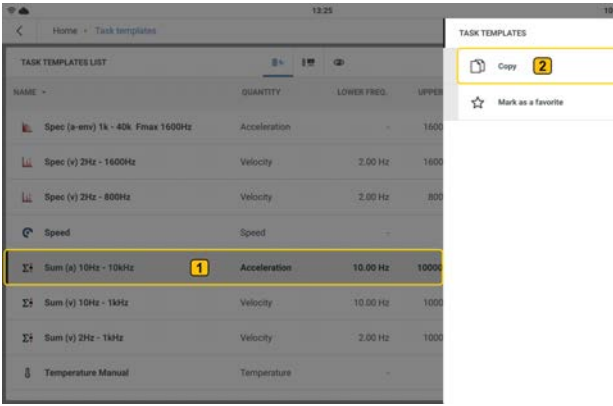

• Mantenga pulsada la plantilla de tareas correspondiente  $(1)$ . Se muestra el menú contextual de la plantilla de tareas. Pulse *Copiar* (2) para crear una copia de la plantilla de tareas seleccionada.

**Nota**: Si se crea una tarea sin plantillas de fábrica (por ejemplo, de desplazamiento), utilice una plantilla de valores globales.

• Edite los detalles de la tarea según sea necesario.

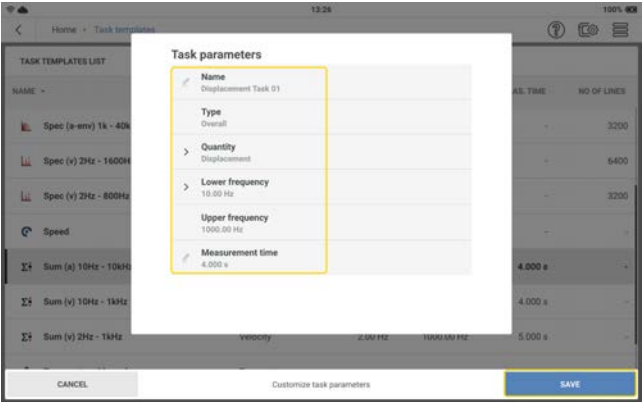

\* Editar nombre: pulse y utilice el teclado alfanumérico para editar el nombre de la tarea.

- Cantidad: utilice el menú desplegable y seleccione la tarea necesaria. En este ejemplo, la tarea es de desplazamiento.
- La frecuencia inferior también se puede ajustar con el menú desplegable.
- · El tiempo de medición también se puede editar con el teclado alfanumérico.
- Una vez aplicados los cambios necesarios, pulse GUARDAR para añadir la tarea a la lista de plantillas de tareas.

**Nota**: Las plantillas de tareas definidas por el usuario pueden eliminarse. Las plantillas de tareas de fábrica no pueden eliminarse.

# **Tarea de medición**

## **¿Qué es una tarea de medición?**

Para medir una ubicación el dispositivo necesita información sobre el tipo de parámetro que se va a medir, el tipo de sensor utilizado y, si es necesario, los datos para evaluar el resultado. Si es necesario registrar las RPM, también se necesita esta información. Este conjunto de datos es una tarea de medición.

El dispositivo contiene una colección completa de tareas de medición generadas a partir de plantillas de tareas. Es posible crear tareas de medición definidas por el usuario.

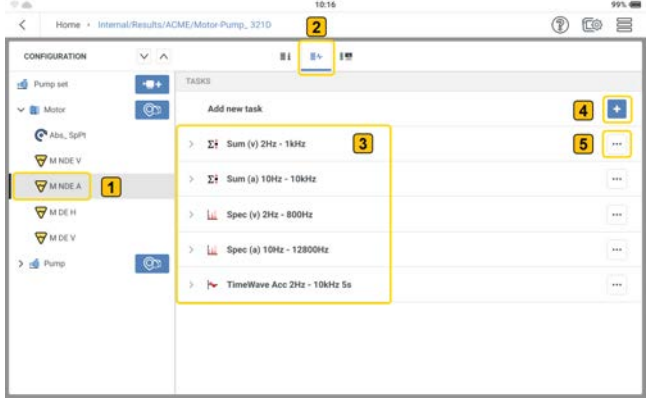

Las tareas de medición pueden asignarse a cualquier ubicación de medición, tal y como se muestra en la imagen anterior y se describe a continuación:

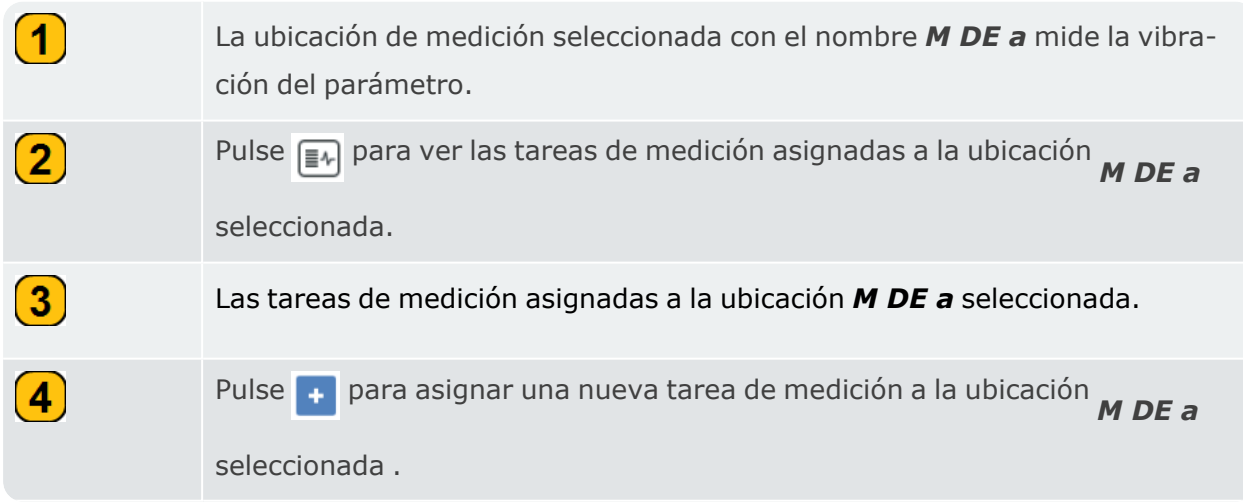

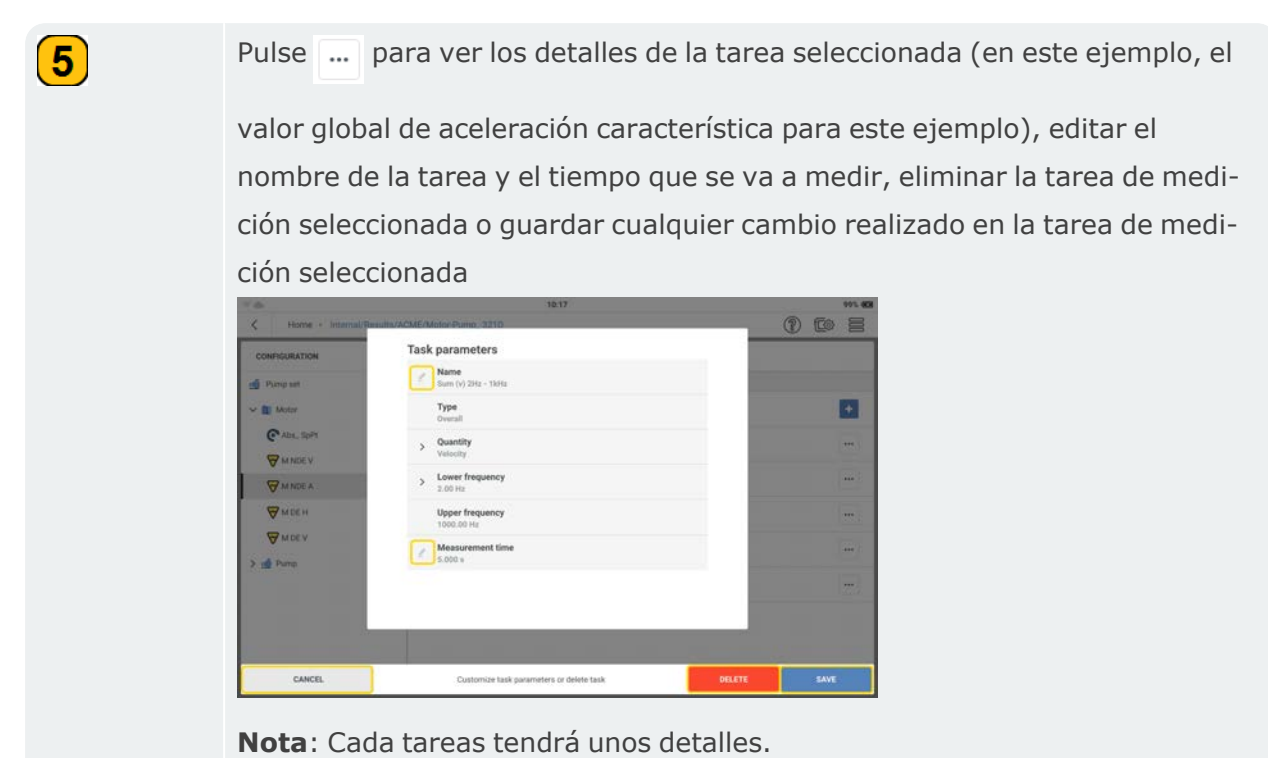

## **Valores globales de vibración característicos**

Estos valores se utilizan para evaluar las condiciones de la máquina, los cojinetes y los engranajes. Un buen indicador de las fuerzas de vibración que actúan sobre una máquina es el valor eficaz (RMS) de la velocidad de vibración en la gama de frecuencias 10-1000 Hz o 2- 1000 Hz. Los criterios de evaluación de los niveles de vibración admisibles se especifican en la norma ISO 10816-3.

Las amplitudes de señal más altas se registran como valores pico (Cero-pico; Pico-pico) y se utilizan para calcular el factor de cresta.

El factor de cresta es la relación entre la amplitud más alta y el valor eficaz RMS de una vibración, y mide la intensidad de los impactos en forma de vibración. El factor de cresta se utiliza para identificar el desgaste en cojinetes de rodillos y mecanismos de engranaje, así como la cavitación. Una vibración armónica de amplitud 1 muestra 0,707 como valor efectivo y un factor de cresta de 1,41. Si el factor de cresta es superior a 1,41, se producen impactos con amplitudes mayores.

## **Impulso de choque**

Los niveles de la señal de impulso de choque se muestran como una combinación del valor alfombra (nivel de fondo, indicativo del estado de lubricación) y el valor máximo (nivel de pico transitorio, indicativo de daños), ambos expresados en términos logarítmicos [dB]. El estado del cojinete se determina mediante una comparación de los niveles de señal normalizados y su diferencia con respecto a los valores de referencia.

Los valores máximo y mínimo se ven afectados por la velocidad de rodadura (es decir, el tamaño del cojinete y las RPM), la amortiguación de la señal y la lubricación, entre otros. Para evaluar el estado del cojinete y comparar los valores medidos en diferentes cojinetes, se necesita una medición comparativa en buen estado o una normalización de los valores medidos.

**Normalización**: el tamaño del cojinete y las RPM se combinan para obtener el valor inicial = dBi

Las influencias externas (velocidad de rodadura, amortiguación de la señal y lubricación) dan el valor de ajuste = dBa

El valor inicial ajustado =  $dBi + dBa = dBia$ 

El valor de choque = dBsv

Valor de impulso de choque normalizado dBn = dBsv - dBi - dBa = dBsv - dBia

# **Velocidad**

La velocidad de los activos se ajusta de la manera siguiente:

<sup>l</sup> Entrada manual: seleccione la máquina en Configuración y, a continuación, edite la velocidad.

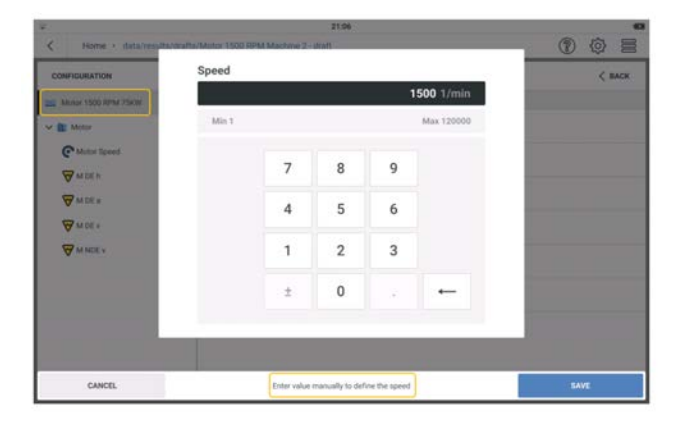

Esta opción se utiliza cuando no se dispone de un sensor de RPM y se debe medir un activo que requiere las RPM. Algunos ejemplos son el estado de los cojinetes y los espectros basados en el orden.

<sup>l</sup> Localizador de la velocidad de rotación: las RPM del activo se calculan a partir de la señal de vibración en el punto de medición. Durante la configuración, las posibles RPM de los activos se introducen a nivel de tren de máquinas. El localizador de la velocidad analiza la señal de vibración con respecto a las RPM. Los valores de RPM pueden desviarse hasta un 15 % del valor posible. La ubicación de medición del localizador de la velocidad es el punto de referencia para el resto de ubicaciones de medición. Las RPM en el resto de puntos de medición de un tren de máquinas se calculan según el modelo cinemático del tren de máquinas.

Comience a medir y, a continuación, seleccione las RPM. Se muestran tres valores calculados a partir de la señal de vibración.

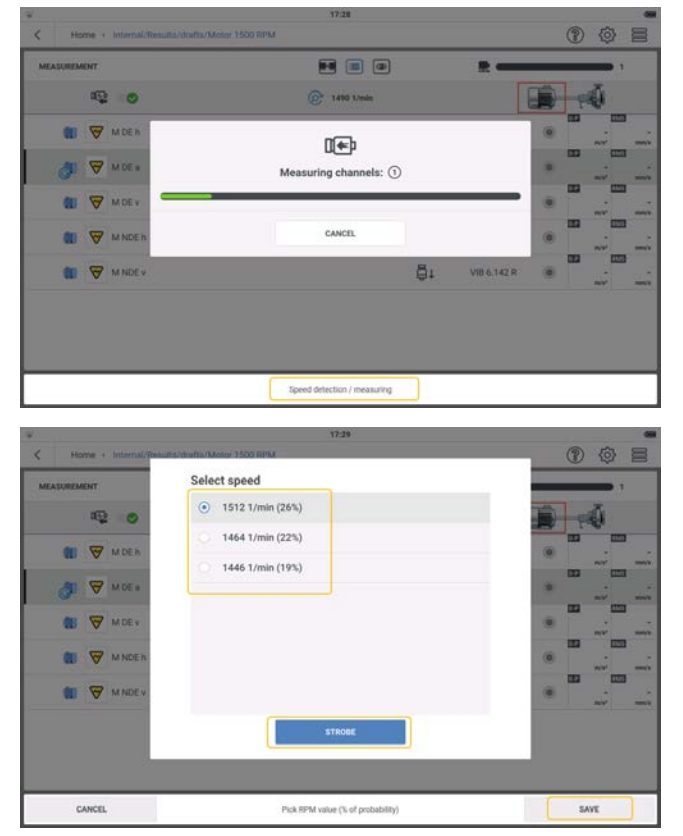

**>** Seleccione el valor de RPM con mayor probabilidad.

**>** Pulse *GUARDAR* si el valor de RPM seleccionado es exacto.

Si es necesario, pulse *ESTROBOSCOPIO* para comprobar las RPM.

• Keyphasor: el sensor de disparo láser se utiliza para medir las RPM. El sensor detecta las señales ópticamente. El sensor emite un haz láser que golpea una marca de medición en el eje giratorio. La marca de medición puede amplificar la luz (por ejemplo, una lámina reflectante ) o atenuarla (por ejemplo, una línea negra de alto contraste sobre una superficie de color claro). Cada vez que el sensor detecta una diferencia de luminosidad, envía un impulso eléctrico. El dispositivo calcula las RPM del eje según la frecuencia de repetición de los impulsos.

**Nota**: Al punto de medición de referencia se le debe asignar una tarea de velocidad y un sensor de disparo láser (VIB 6.631).

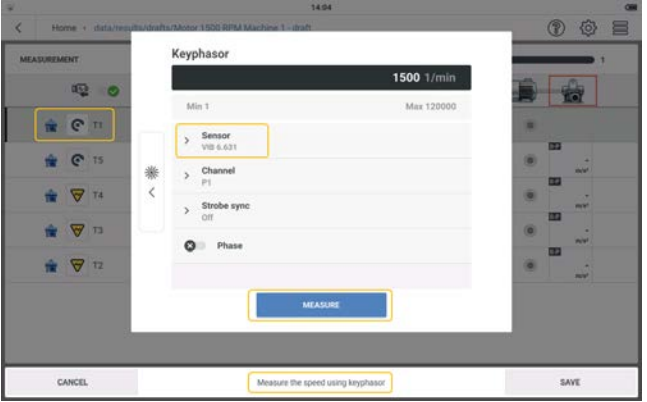

**Nota**: Las RPM del activo medidas con el keyphasor pueden iniciarse directamente desde la pantalla de inicio. Utilice la aplicación **Medición de velocidad**.

La velocidad de la máquina y de los activos se puede medir o confirmar con las tres opciones disponibles en la aplicación Medición de velocidad. Las tres opciones son: Keyphasor, Estroboscopio y Entrada manual.

Se puede acceder a las opciones de la manera siguiente:

- <sup>l</sup> Utilice la aplicación Medición de velocidad disponible en la pantalla de inicio.
- <sup>l</sup> Utilice el elemento *Velocidad/estroboscopio* del menú contextual en la pantalla de medición.
- <sup>l</sup> Si el ajuste de medición *Localizador de la velocidad de rotación* está activado, se muestra un mensaje para comprobar o medir la velocidad. Si se sigue el mensaje, aparecen tres opciones.

# **Temperatura**

Obtenga la temperatura en una ubicación de medición con una sonda de temperatura e introduzca este valor en el dispositivo.

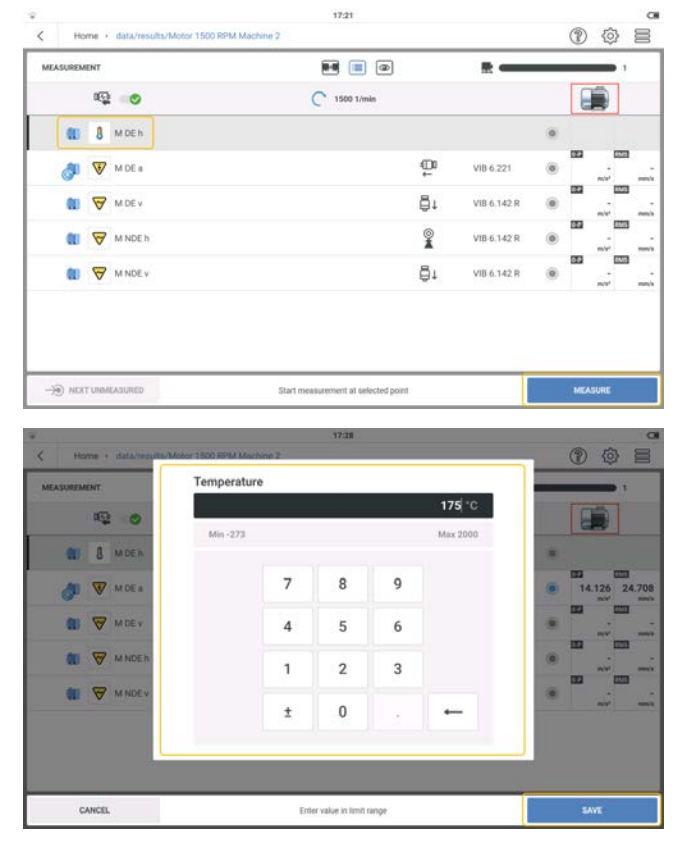

Seleccione la ubicación de medición y pulse MEDIR. Utilice el teclado numérico para introducir la temperatura medida.

# **Aceleración del espectro de envolvente**

El análisis envolvente se utiliza para detectar impactos periódicos en la señal de vibración de las máquinas. Su uso principal es el diagnóstico de daños en cojinetes de rodillos y engranajes, y se basa en la demodulación de señales de vibración de amplitud modulada. Las secuencias de impacto periódicas en un componente aumentan las resonancias de alta frecuencia de la máquina, que actúan como portadoras de la señal de impacto de baja frecuencia. Para separar la modulación de baja frecuencia de la resonancia de alta frecuencia, la señal se filtra con un filtro de paso alto, se rectifica y, a continuación, se filtra con un filtro de paso bajo. La señal restante consiste únicamente en la señal de modulación, que se denomina "envolvente".

## **Aceleración del espectro**

El espectro de amplitud de la aceleración de vibración (espectro de banda ancha) se utiliza para buscar las regiones de aumento de las máquinas.

Por ejemplo, en los cojinetes de rodillos el ruido aumenta en las frecuencias más altas.

#### **Velocidad del espectro**

El espectro de amplitud de la velocidad de vibración (espectro de la máquina) se utiliza para mecanizar problemas como el desequilibrio y la desalineación.

#### **Forma de onda de tiempo**

La forma de onda de tiempo es la señal bruta utilizada para mostrar el contenido informativo de una máquina de un momento a otro. Se utiliza en aplicaciones de baja velocidad, daños en cojinetes de rodillos y engranajes, y holguras.

## **Inspección visual**

Una tarea de inspección visual consiste en recopilar datos que se basan en condiciones definidas de una máquina y que no pueden medirse con señales eléctricas (por ejemplo, el grado de suciedad de una máquina, la tensión de la correa de una transmisión o el nivel de llenado de un depósito). Todo ello puede determinarse sin necesidad de medir una señal.

## **Medición de la velocidad**

La velocidad de rotación puede comprobarse o medirse en cualquier momento. Puede ser absoluta o relativa.

Cuando se crea una ruta, la referencia de RPM para el tren se introduce en la monitorización de condicioneseMaint. Si es necesario, las RPM pueden confirmarse o medirse en el tren de máquinas.

## **Creación de un punto de velocidad a partir de la plantilla de máquina**

- Cree o utilice una plantilla de máquina aplicable .
- $\cdot$  En la pantalla de medición, pulse  $\equiv$  para abrir el menú contextual de la pantalla de medición.

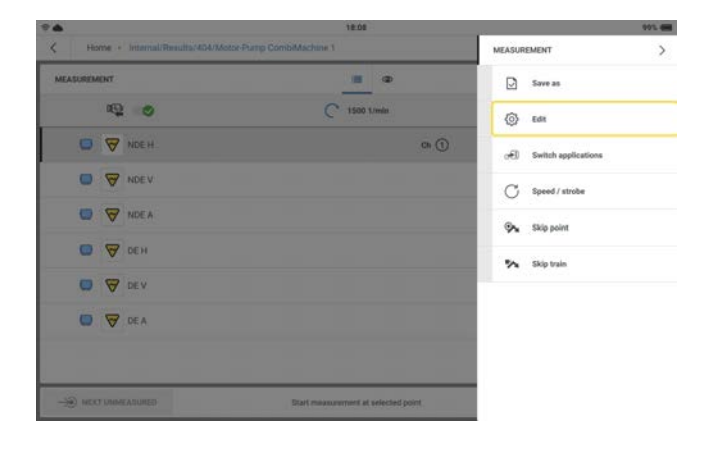

**·** Pulse **Editar** para abrir la pantalla de configuración.

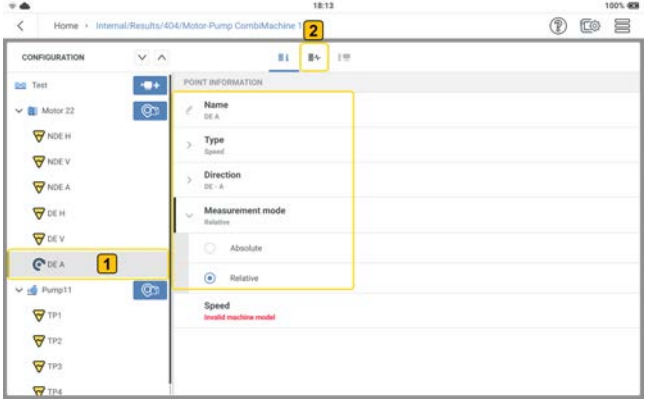

**Nota**: Normalmente, hay un punto de velocidad en el lado del motor.

<sup>l</sup> Cree una ubicación de medición de velocidad ( ) (consulte *Creación de activos* en los temas relacionados .

- <sup>l</sup> Configure *Tipo* en *Velocidad* y el modo en *Absoluto* o *Relativo*. Edite el nombre y el plano donde se colocará el sensor.
- Pulse  $\equiv$   $\left( \frac{2}{2} \right)$  para abrir la pantalla de tareas.

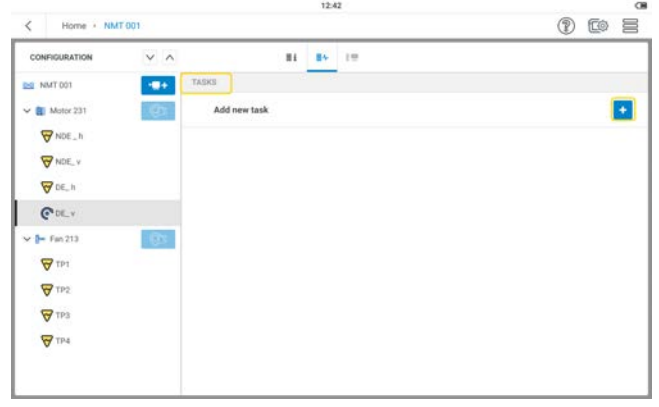

• Pulse  $\begin{pmatrix} 1 \\ 1 \end{pmatrix}$  para abrir la pantalla de tareas de velocidad.

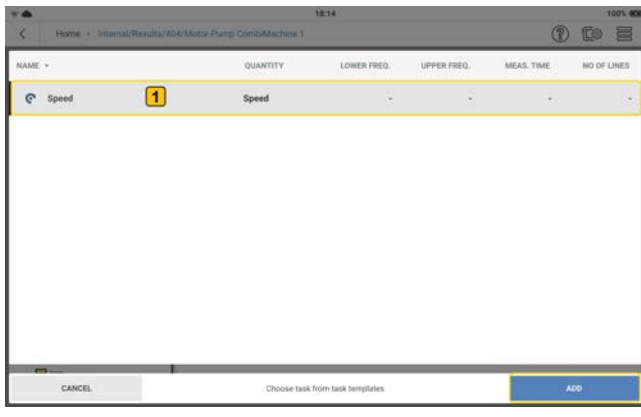

- <sup>•</sup> Seleccione la tarea ( $\left( \frac{1}{2} \right)$  y pulse **AÑADIR** para asignar la tarea al punto de velocidad.
- · Si se ha seleccionado el modo relativo, el punto de velocidad se combina con un punto de vibración en el mismo eje y la misma máquina. La velocidad se mide utilizando la señal de vibración en esta ubicación, y el localizador de la velocidad calcula la velocidad de rotación.

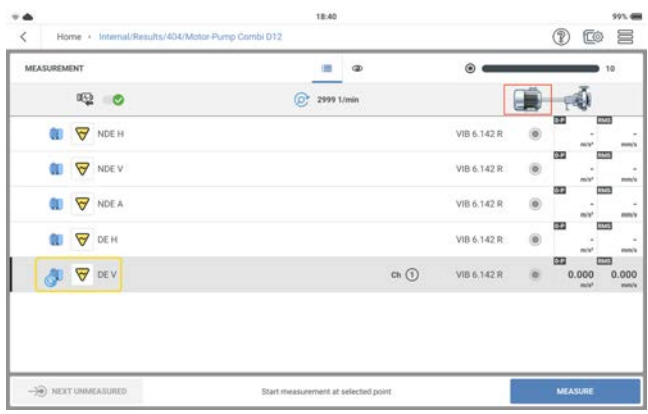

El localizador de la velocidad es un método utilizado para calcular las RPM de la máquina. Este método se basa en algoritmos complejos, pruebas de campo y una amplia experiencia en el análisis de vibraciones.

• Si se ha seleccionado el modo absoluto, el punto de velocidad es independiente y debe medirse utilizando el sensor de RPM de disparo láser (método del keyphasor). Este método se describe en las instrucciones de instalación y funcionamiento del sensor de RPM VIB 6.631.

## **Inicio de la medición desde la pantalla de inicio**

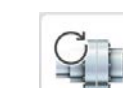

Pulse el icono de *Medición de velocidad* en la pantalla de inicio.

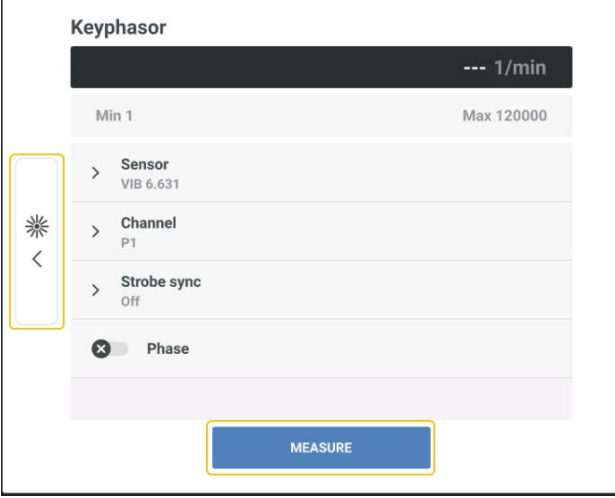

Desde esta pantalla se puede medir la velocidad de rotación con el sensor de disparo láser.

## **Funcionamiento del disparador láser y sensor de RPM**

El sensor detecta las señales ópticamente. No hay contacto físico con la máquina giratoria. El cabezal del sensor emite una luz láser roja que golpea una marca de medición en el eje giratorio. La marca puede amplificar la luz (por ejemplo, una película reflectante) o atenuarla

(por ejemplo, una línea negra de alto contraste sobre una superficie brillante). Cada vez que el sensor detecta una diferencia de luminosidad, envía un impulso eléctrico. VIBXPERT 3 calcula la velocidad del eje según la frecuencia de repetición de los impulsos.

### **Medición de RPM con el estroboscopio**

El estroboscopio se utiliza para:

<sup>l</sup> Comprobar las RPM calculadas. Estas RPM se calculan utilizando el localizador de la velocidad, que se activa en los ajustes .

**ADVERTENCIA**: Cuando utilice el estroboscopio, siga las instrucciones de seguridad.

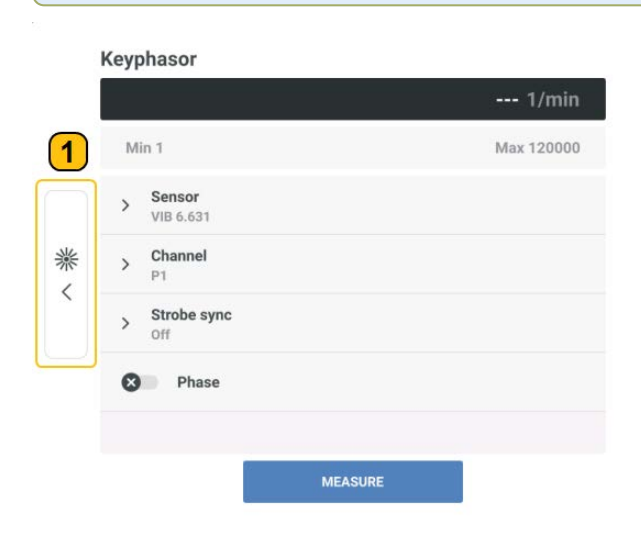

Pulse  $\left( \textbf{1} \right)$  para salir de la pantalla de actualización.

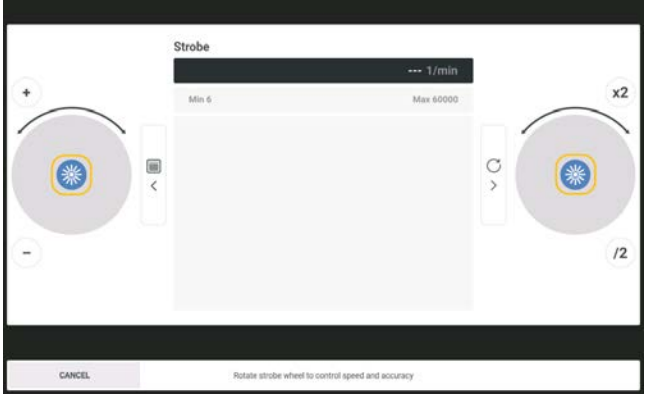

Pulse  $\begin{matrix} \frac{1}{24} \\ \frac{1}{24} \end{matrix}$ o cualquiera de los dos botones amarillos del dispositivo (ENTER) para encender el

estroboscopio.

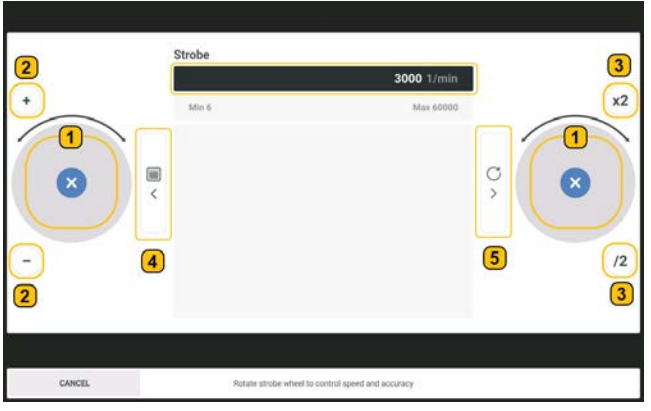

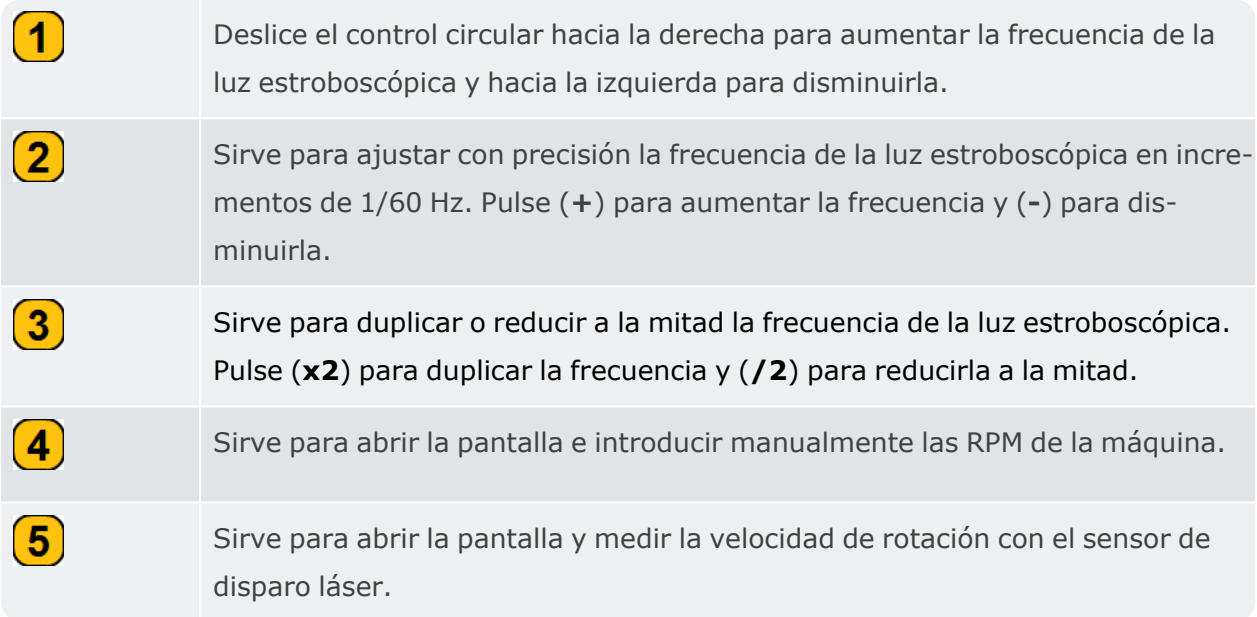

Cuando se enciende el estroboscopio, se muestra en la pantalla una velocidad por defecto de 3000 RPM (50 Hz).

Dirija la luz estroboscópica hacia el objeto en rotación y, a continuación, ajuste la frecuencia de la luz estroboscópica hasta que el objeto parezca inmóvil. Esta frecuencia se corresponde con la velocidad del objeto.

## **Principios del estroboscopio**

Los puntos de referencia como álabes de ventilador, pernos de acoplamiento o ranuras de eje ayudan a medir la velocidad del objeto. Si el objeto que se va a medir no tiene un punto de referencia, puede marcarse con color o con una cinta, siempre que la máquina pueda detenerse y no esté demasiado caliente.

Si la frecuencia de la luz estroboscópica se corresponde con la velocidad del objeto, este se verá como una imagen fija. Si la frecuencia de la luz estroboscópica es el doble, pulse (**x2**). Si la frecuencia se reduce a la mitad, pulse (**/2**). Se mostrará una sola imagen.

Para un eje con una sola ranura, se muestra una imagen fija de la ranura si la frecuencia de la luz estroboscópica es 1/2, 1/3, 1/4, etc., de las RPM.

## **Ubicación cercana**

El objetivo de acercar o juntar ubicaciones de medición es supervisar todas al mismo tiempo. Las ubicaciones de medición se agrupan y miden simultáneamente. Esto permite comparar los resultados medidos, ya que se obtienen en condiciones ambientales y de máquina similares. Las ubicaciones de medición deben estar cerca.

Cuando se miden dos o más ubicaciones a la vez, se puede detectar la diferencia de fase entre las ubicaciones. Para medir la fase debemos crear ubicaciones cercanas.

**Nota**: No se pueden agrupar ubicaciones de medición si se mide una ruta.

## **Configuración de ubicaciones cercanas**

• Abra o cree el activo que desee configurar y, a continuación, pulse el menú principal (

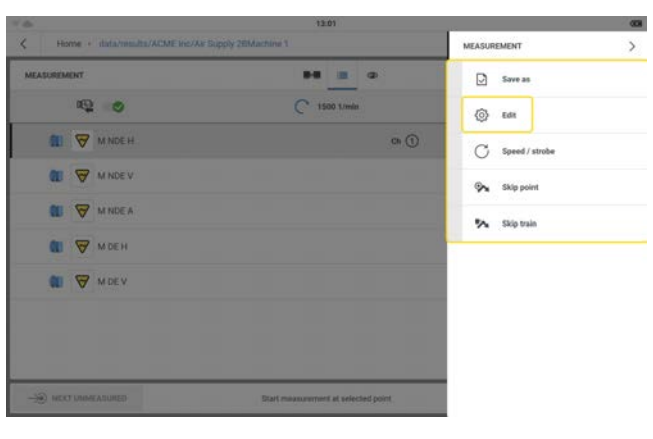

 $\overline{\exists}$ ). Se mostrarán los elementos de menú en la pantalla.

 $\cdot$  Pulse  $\{0\}$ Pulse (elemento de menú Editar). Se muestra la pantalla *Configuración*.

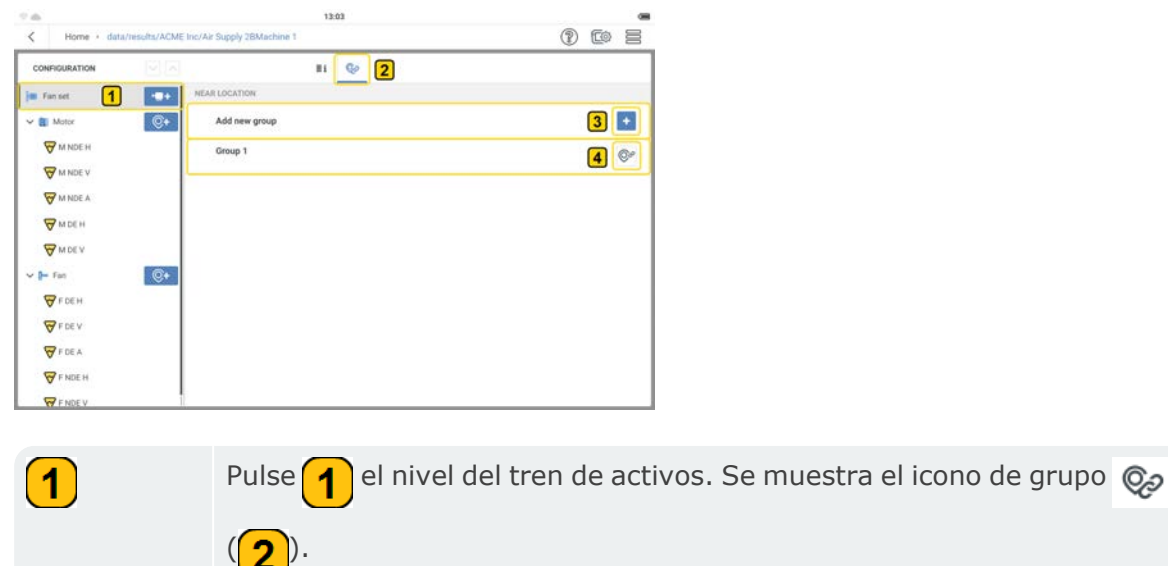

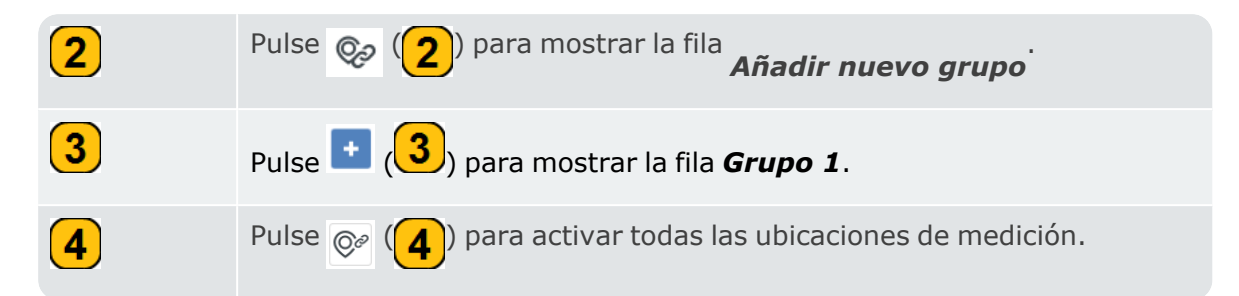

**·** Se muestra la pantalla *Configuración* con todas las ubicaciones de medición activas.

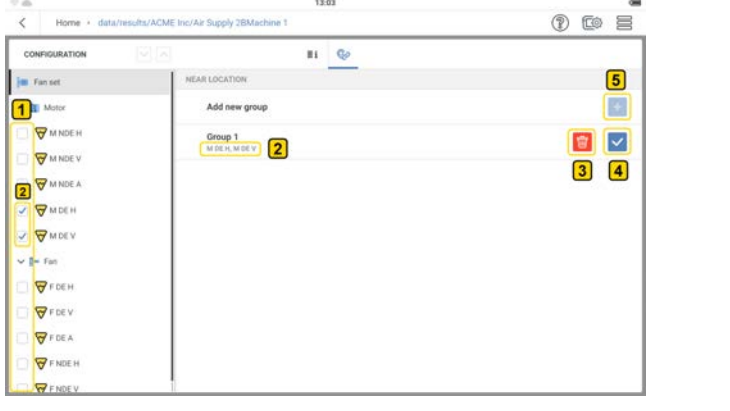

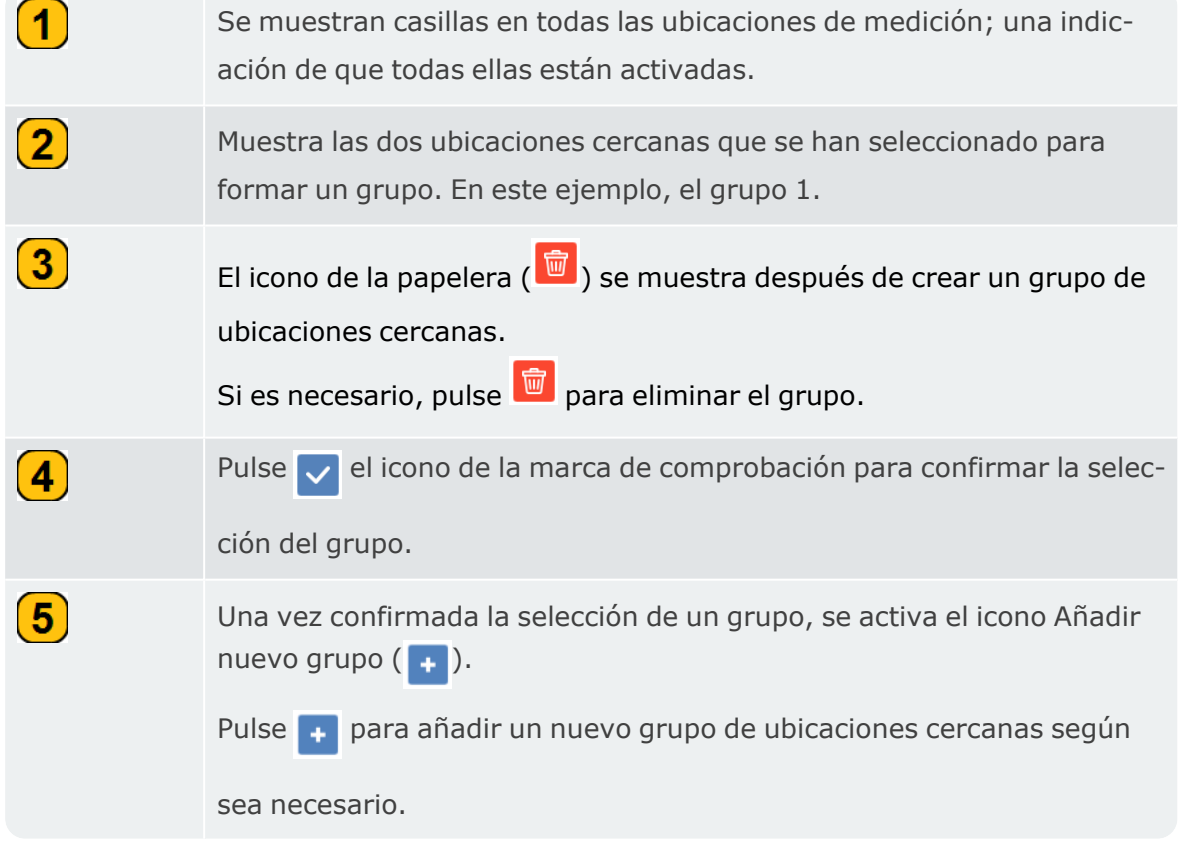

• Las ubicaciones del grupo de ubicaciones cercanas ya pueden medirse al mismo tiempo, pero en canales diferentes.

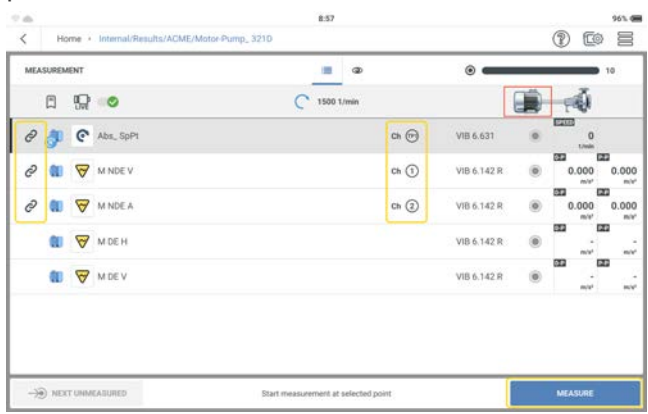

Consulte los temas relacionados para obtener más información sobre cómo medir la fase.

# **Fase de medición**

La fase es una medición del tiempo relativo entre dos o más señales. Se utiliza como herramienta de diagnóstico para identificar fallos en los activos (por ejemplo, desequilibrios y desajustes). Con estos fallos, la frecuencia de rotación aparece como un pico con una amplitud elevada en el espectro.

Con VIBXPERT 3 puede medir la fase de forma síncrona (absoluta) o entre canales (coherencia) a nivel relativo.

#### **Fase síncrona**

En fase síncrona, la amplitud y el ángulo de fase de la señal de vibración se calculan a partir de los componentes de RPM-síncronos.

Se necesita un punto de velocidad absoluta en la ubicación cercana que se crea para medir la fase síncrona (absoluta). El sensor de disparo se utiliza como referencia.

Cree un grupo de ubicaciones cercanas para medir ubicaciones simultáneamente. Consulte "Ubicación cercana" .

### **Fase de canal cruzado (coherencia)**

En la fase de canal cruzado no hay punto de velocidad, pero se utilizan varios canales para hallar las amplitudes de la señal y la diferencia de fase en los canales medidos.

## **Sensor triaxial**

 $\sqrt{2}$ 

El sensor triaxial mide las vibraciones en tres direcciones ortogonales (ejes X, Y y Z) al mismo tiempo.

• Si se utiliza un sensor triaxial para medir un activo, se debe indicar la disponibilidad en los ajustes del dispositivo .

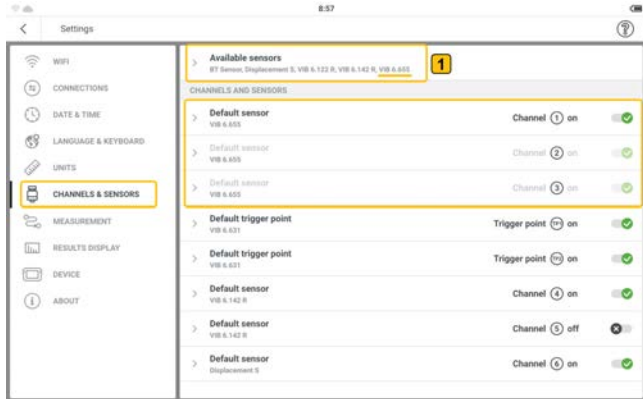

Con VIBXPERT 3, recomendamos el sensor triaxial VIB 6.655.

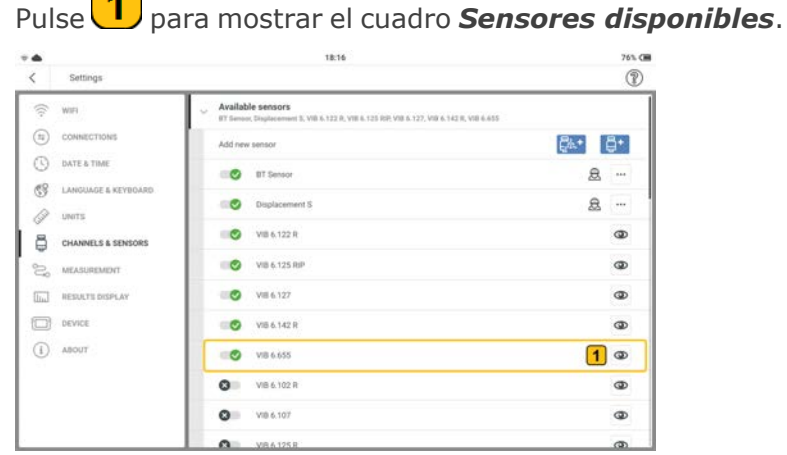

• Pulse  $\circledcirc$   $\circledcirc$  para mostrar la ventana de orientación del sensor.

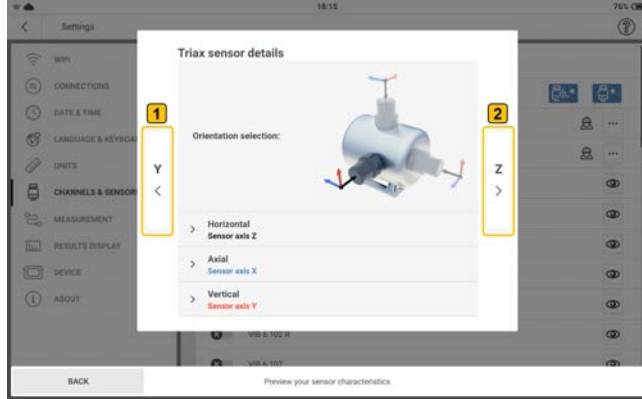

La dirección del eje Z del sensor muestra el plano del activo que se utilizará en la pantalla de configuración.

- 
- Pulse  $\left( \frac{1}{2} \right)$  para mostrar los parámetros de los ejes X, Y y Z del sensor.

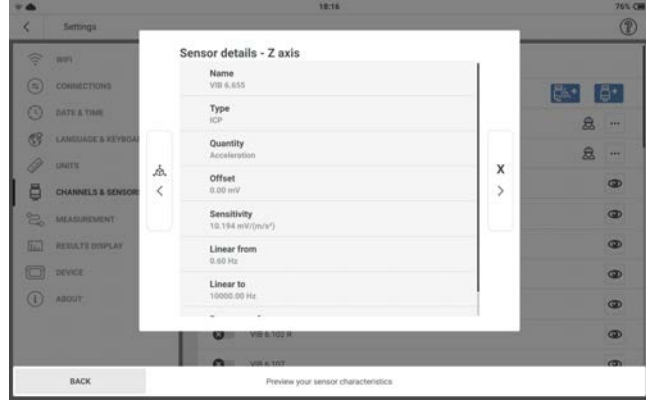

<sup>l</sup> En la pantalla de configuración, edite los detalles de la ubicación de medición. Seleccione *Vibración triaxial* como tipo de ubicación de medición.

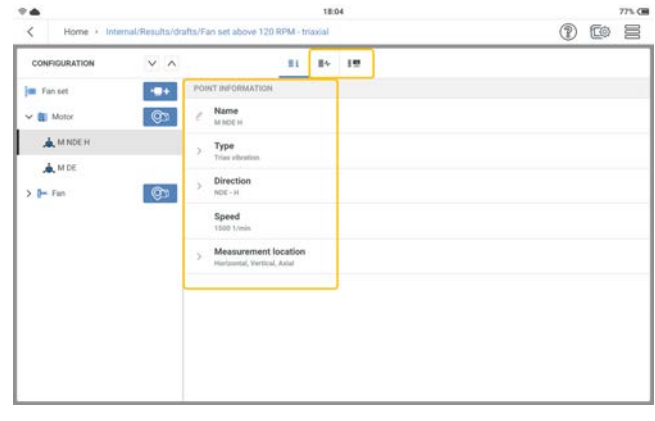

<sup>l</sup> Asigne tareas de medición y de banda según sea necesario.

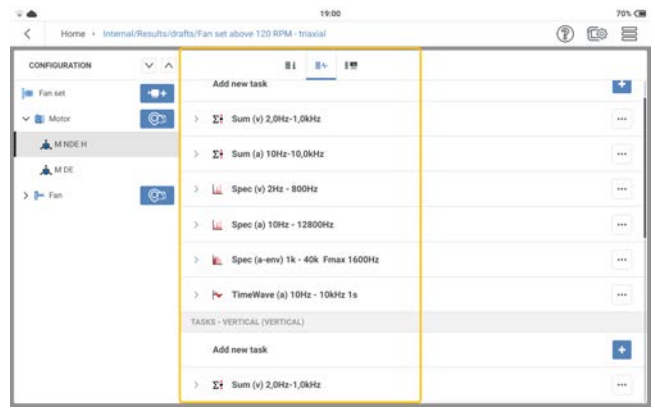

## **Medición**

Para medir una ubicación se necesitan el sensor triaxial VIB 6.655 y el cable para sensores triaxiales VIB 5.237.

**Nota**: Dado que el sensor triaxial mide los ejes X,Y y Z al mismo tiempo, se necesitan tres canales de medición. Como resultado, cada vez que se selecciona un sensor triaxial en los ajustes del dispositivo, se ocupan automáticamente tres canales. Por lo tanto, el sensor triaxial solo puede conectarse a los canales 1 o 4.

• Conecte el cable del sensor al sensor triaxial y, a continuación, monte el sensor en la máquina que se va a medir. Consulte la ventana de orientación del sensor descrita anteriormente.

Asegúrese de que la orientación del sensor en la máquina se asocie con la dirección seleccionada en la pantalla de configuración.

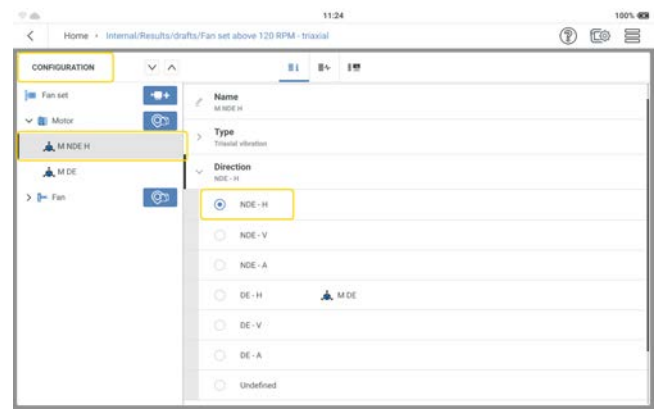

Puede consultar más información sobre la orientación del sensor en la pantalla de medición.

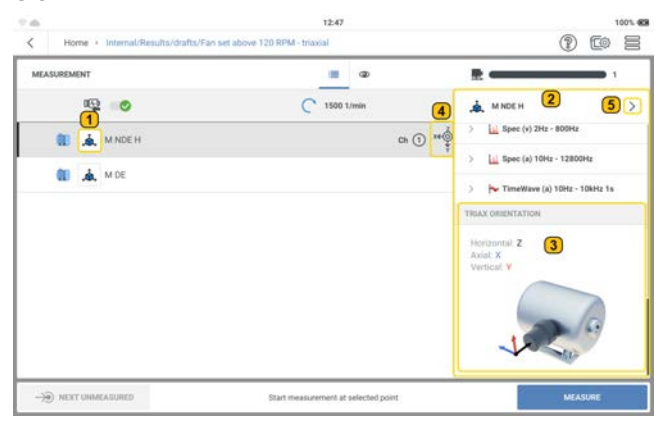

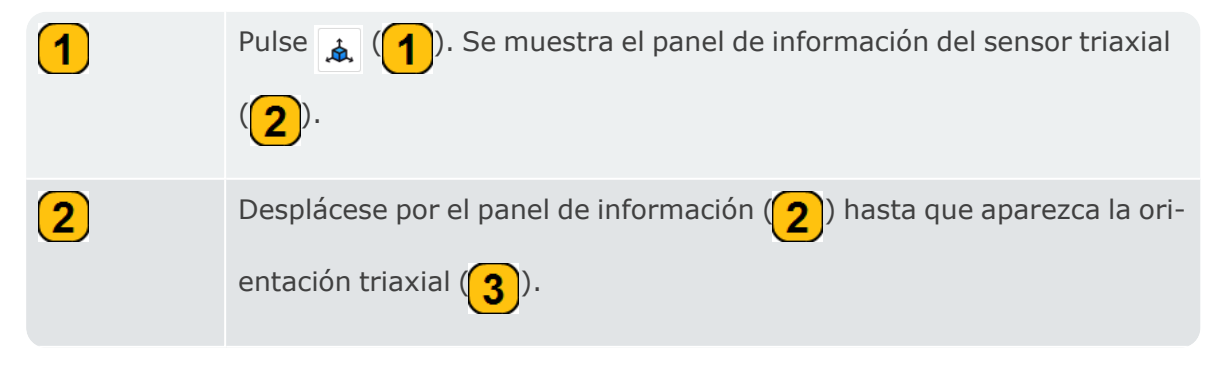

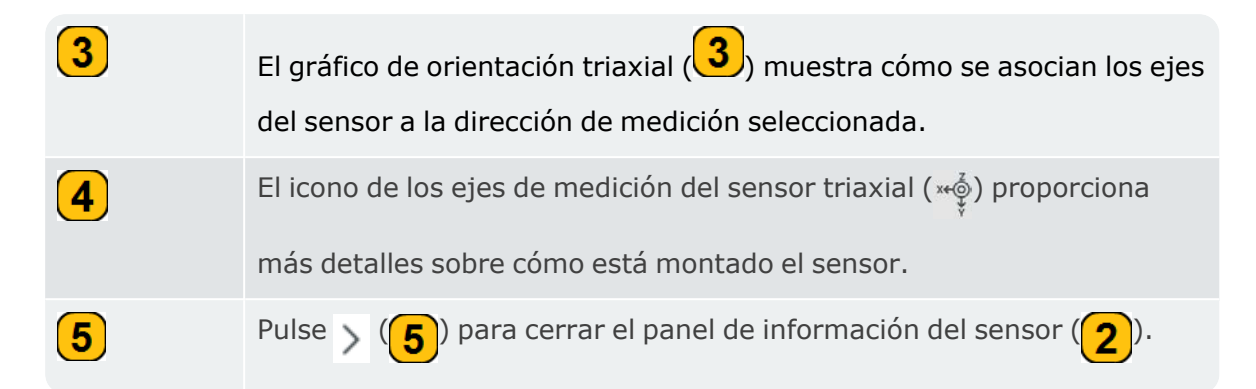

<sup>l</sup> Conecte el sensor triaxial al canal 1 o 4 del aparato.

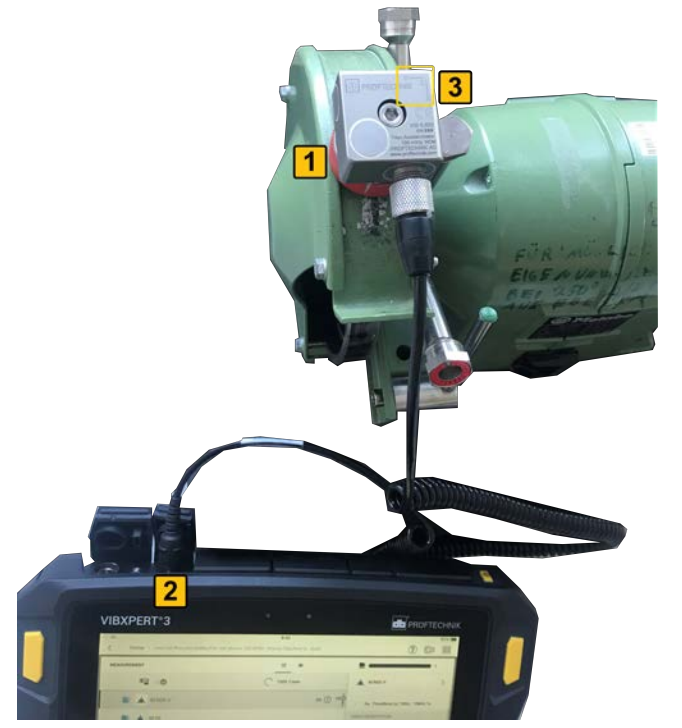

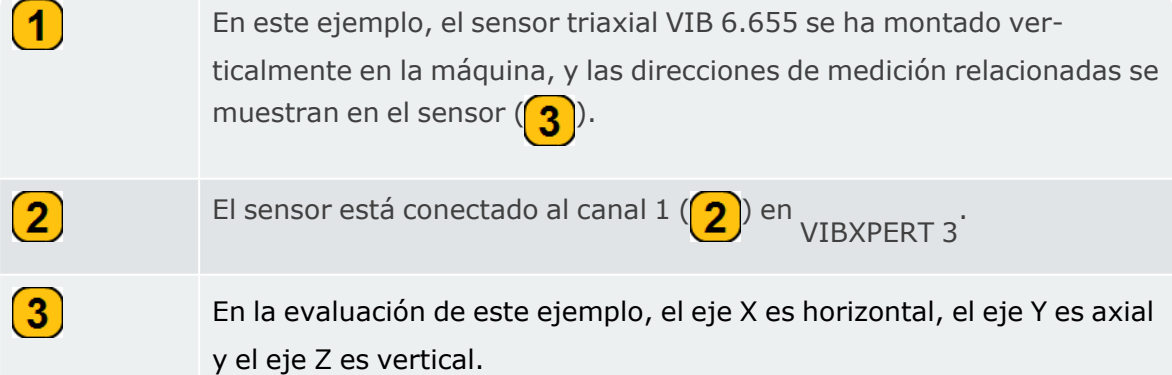

<sup>l</sup> En la pantalla de medición, seleccione la ubicación de medición del sensor triaxial.

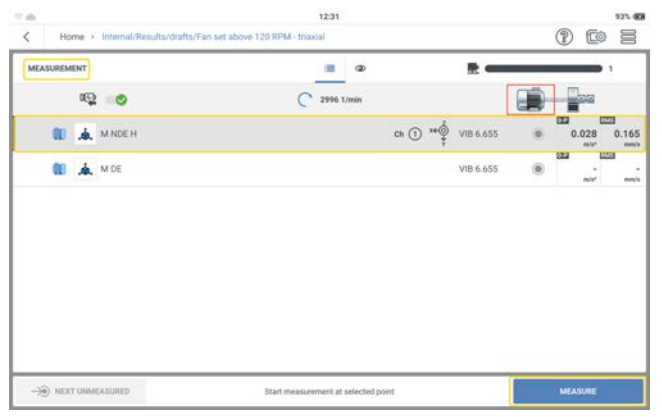

- Para medir, pulse MEDIR. También puede pulsar cualquiera de los dos botones amarillos del dispositivo (ENTER).
	- 0 to = **上前日目80**  $\overline{\mathbb{C}^*}$  $\rightarrow 0$  NEXT  $\underline{\mathbb{M}}$  $R$  $\mathbb{Z}$ **M** 0.995 0RD  $1 =$ ಧ  $\overline{a}$  $\triangleright$  (2)  $231232$  3  $\bullet$ mm/sl
- Después de medir una ubicación, se muestran los resultados.

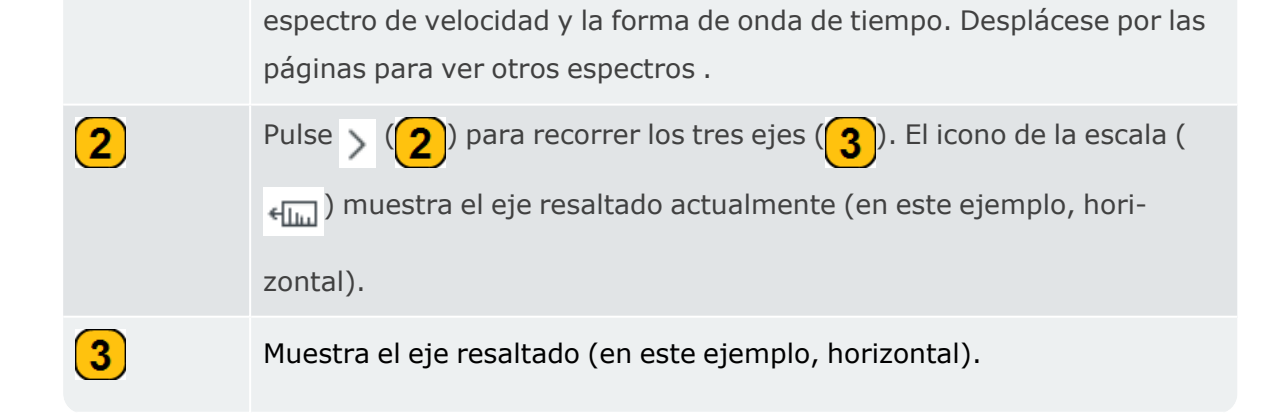

En este ejemplo, la pantalla principal se ha dividido en dos y muestra el

 $\left( \mathbf{1}\right)$ 

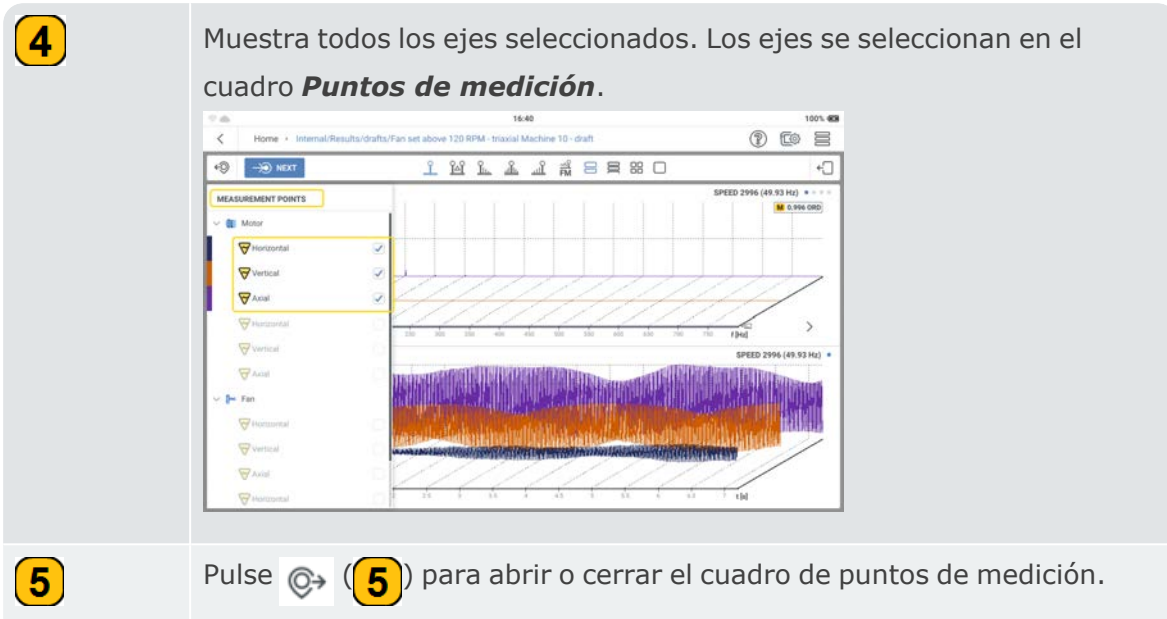

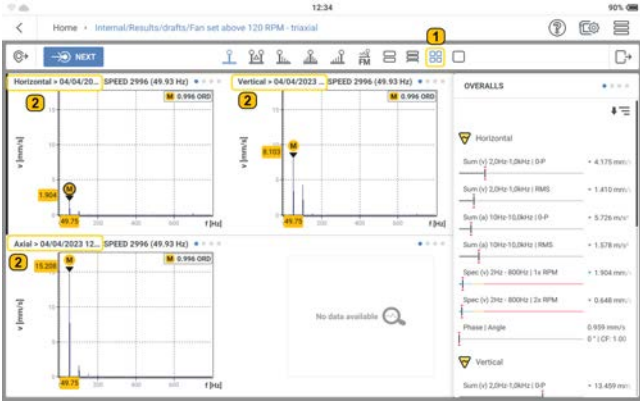

En este ejemplo, se ha seleccionado la vista en cuadrante  $(\bigcap)$ . La pan-

talla principal se divide en cuatro, por lo que se muestran los tres ejes.

Se muestran los tres ejes que se han seleccionado en el cuadro de puntos de medición.

 $\bigcirc$ 

 $\left( 2\right)$ 

## **Resultados**

El sensor de vibraciones mide la aceleración. La aceleración medida se convierte en valores globales, espectro y forma de onda de tiempo (TWF). El espectro incluye el espectro estándar, el espectro envolvente y el espectro basado en el orden. Los valores globales pueden mostrarse en cualquiera de estos parámetros relacionados con la amplitud de vibración: RMS, Cero-pico (0-P), Pico-pico (P-P) y Cresta. Estos parámetros relacionados con la amplitud se configuran en la el elemento *Visualización de resultados* del menú *Ajustes*. Después de medir una ubicación, se muestran los resultados. Los resultados permanecen en la pantalla en función de la configuración de *Visualización de resultados*. Los resultados mostrados dependen de las tareas de medición asignadas al punto de prueba. Todos los resultados se guardan en el archivo. El archivo se guarda en el **Administrador de archivos**.

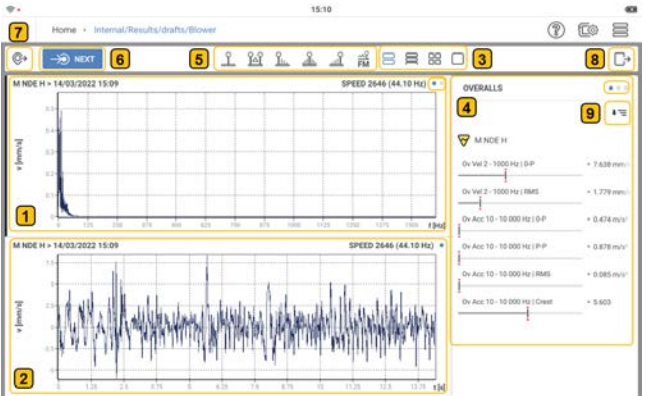

Muestra el espectro para la tarea de medición asignada a la ubicación de medición. Los puntos en la esquina superior derecha del gráfico del espectro muestran el número de páginas con gráficos de espectro y de forma de onda de tiempo. Deslice el dedo por la pantalla para desplazarse por las páginas disponibles.

Muestra la forma de onda temporal relacionada con el espectro anterior.

 $\left( \mathbf{1}\right)$ 

 $\mathbf{2}$ 

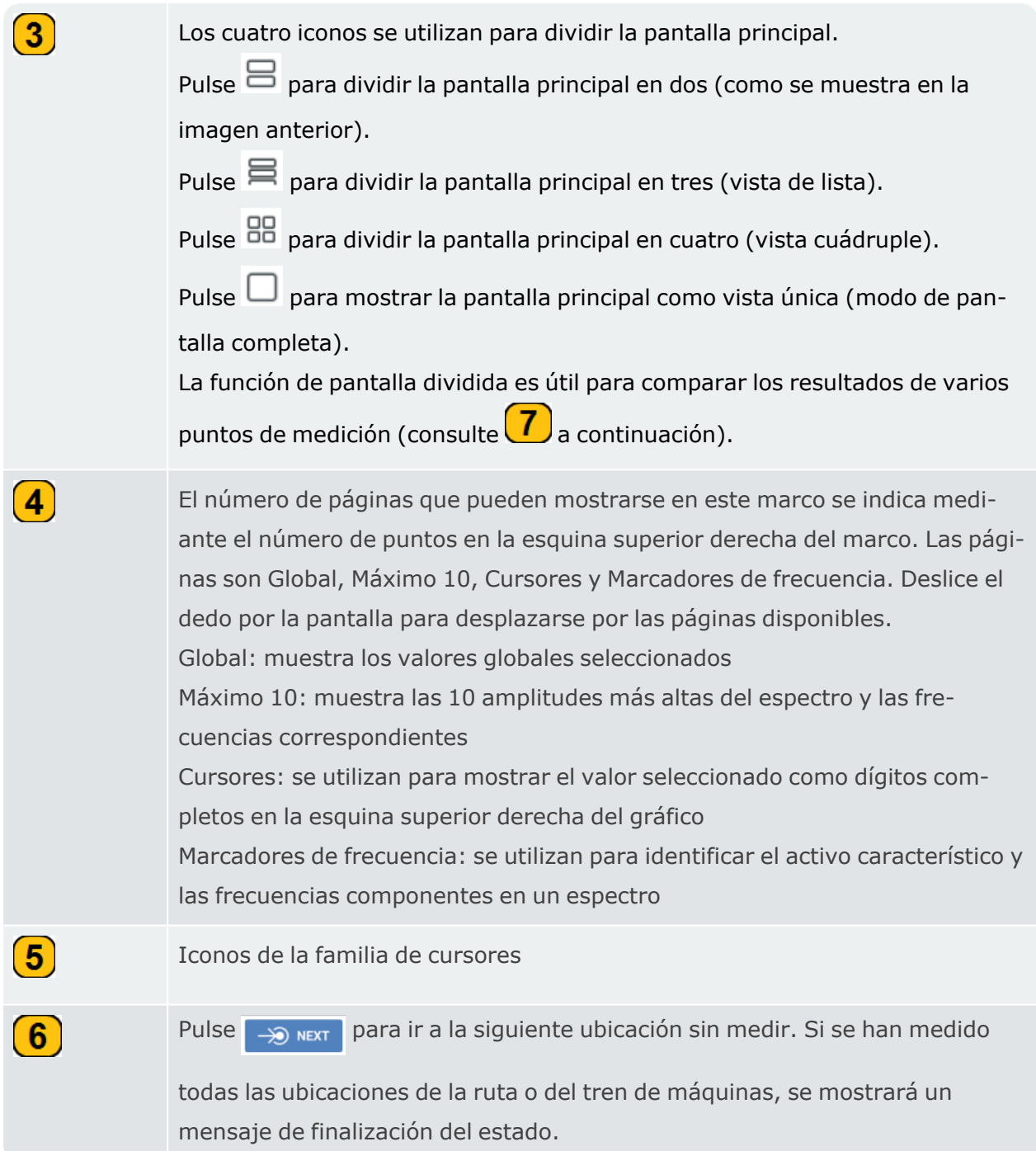

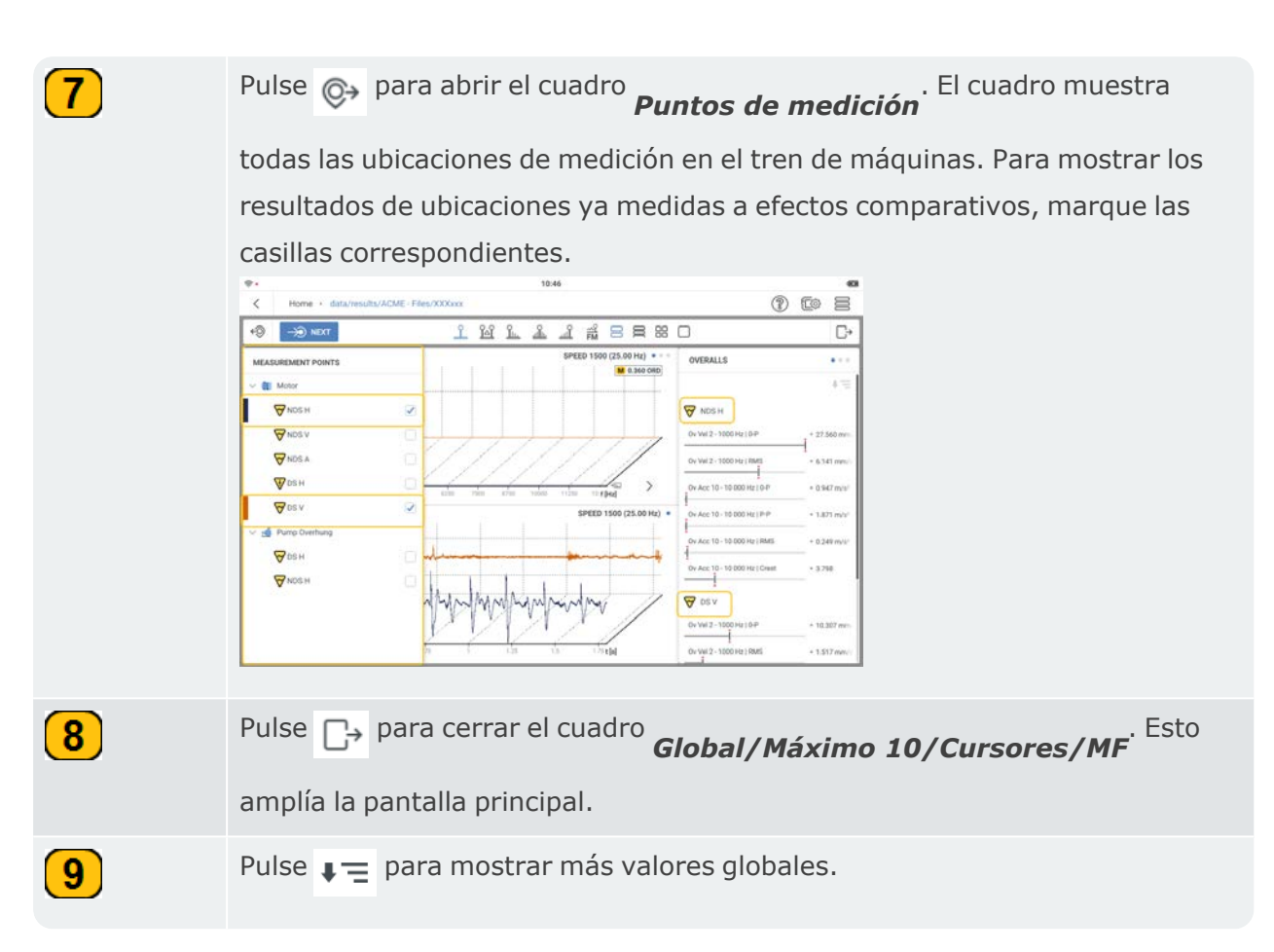

Los resultados que se muestran en VIBXPERT 3 se basan en un espectro de tendencias (consulte el tema relacionado).

En los resultados, los parámetros o cantidades de los ejes X e Y pueden modificarse según sea necesario.

El eje Y puede cambiar de un parámetro de vibración de velocidad a otro de vibración de aceleración (y viceversa).

El eje X puede cambiar las unidades de cantidad asociadas a él.

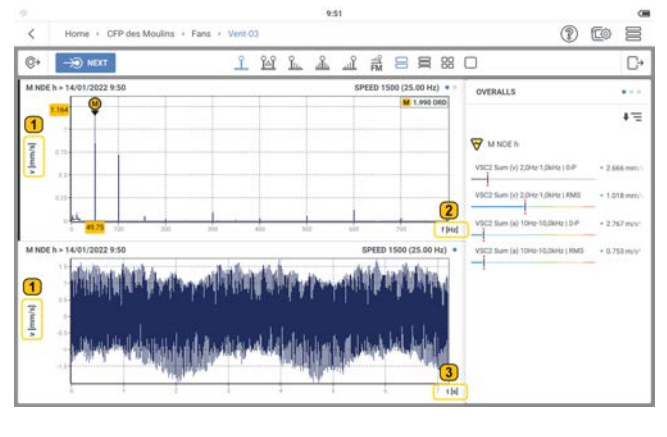

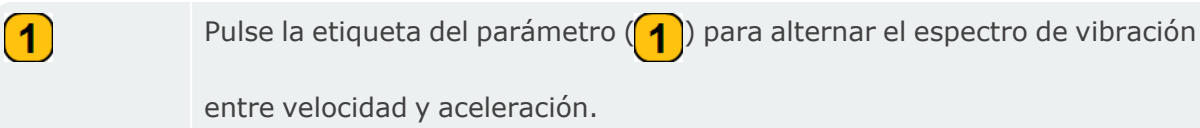

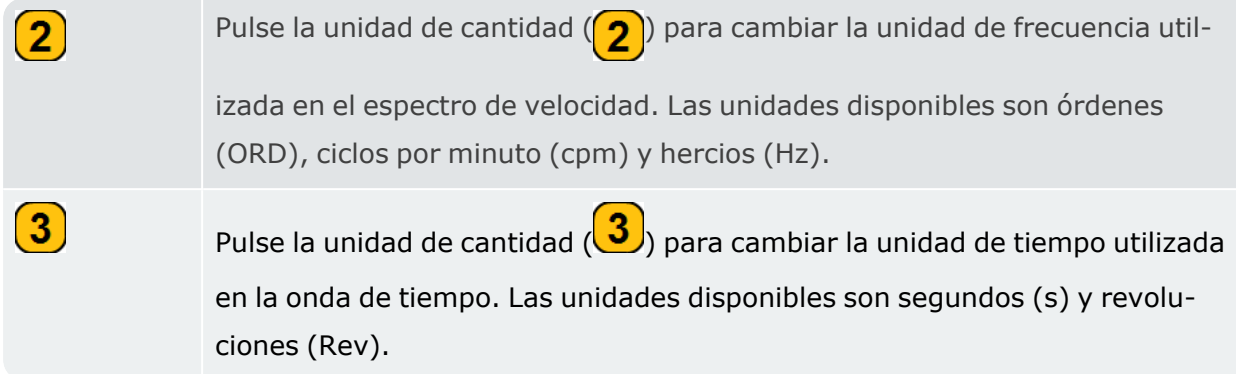

## **Valores globales**

Los valores globales son una forma sencilla de averiguar si el estado de las máquinas empeora o no. Los valores globales mostrados para una ubicación de medición se relacionan con las tareas de medición globales y la banda de frecuencia para la ubicación.

En este ejemplo, se muestran las tareas y bandas de medición para la localización M NDE H. Estos son los valores globales que se muestran en los resultados.

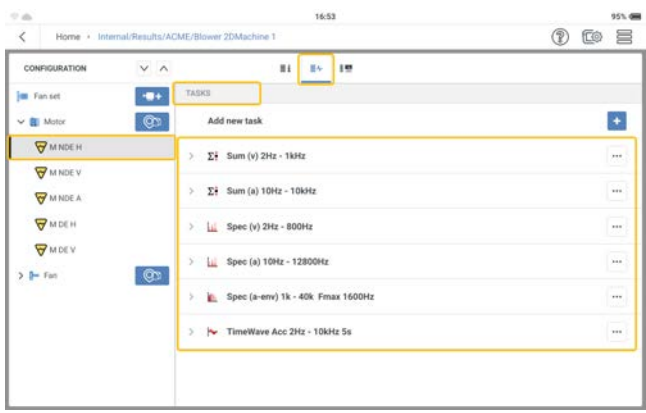

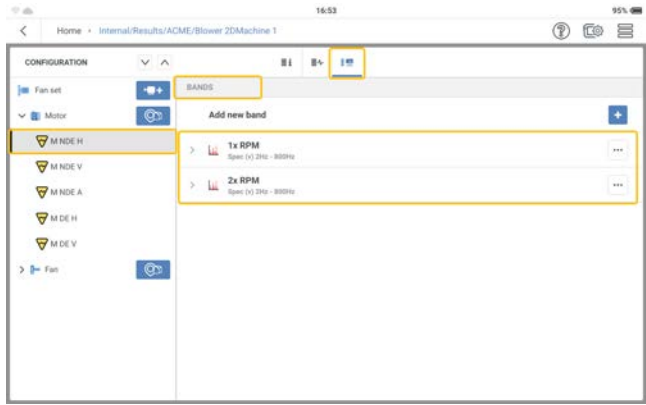

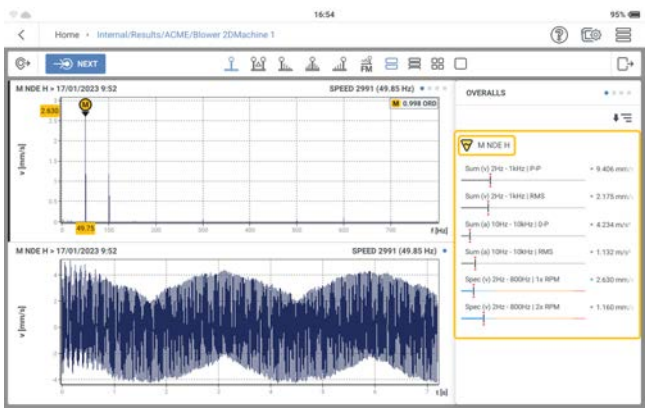

## **Espectro de tendencias**

Los resultados mostrados en VIBXPERT 3 se basan en un espectro de tendencias.

## **¿Qué es un espectro de tendencias?**

Un espectro de tendencias es un modo que mide la vibración y proporciona la señal medida como espectro (estándar, envolvente o basado en el orden), forma de onda de tiempo y parámetros de tendencia. Los parámetros de tendencia incluyen valores RMS, Cero-pico, Pico-pico y Global.

## **Interpretación de los resultados**

Después de medir una ubicación, los resultados se muestran inmediatamente.

**Nota**: Los resultados permanecen en pantalla según la opción de tiempo seleccionada en *Visualización de resultados*, en Configuración .

Los resultados mostrados dependen de las tareas de medición aplicadas. Las tareas de medición pueden consultarse en la pantalla de medición.

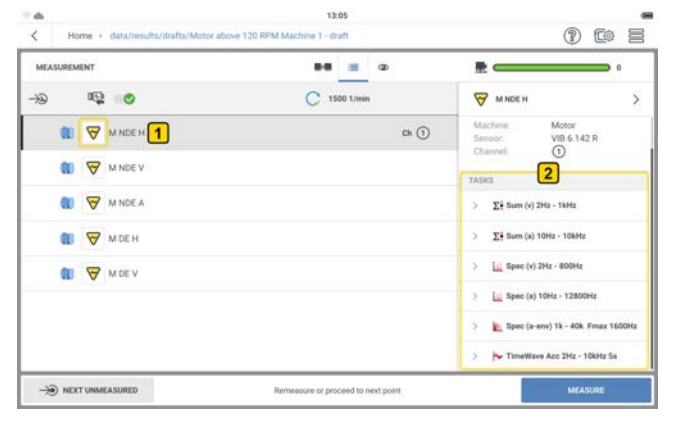

Pulse  $\bigvee$  el icono del parámetro  $\left[1\right]$  (en este caso, vibración) para ver las tareas de medi-

ción aplicadas  $\left( 2\right)$  en la ubicación seleccionada.

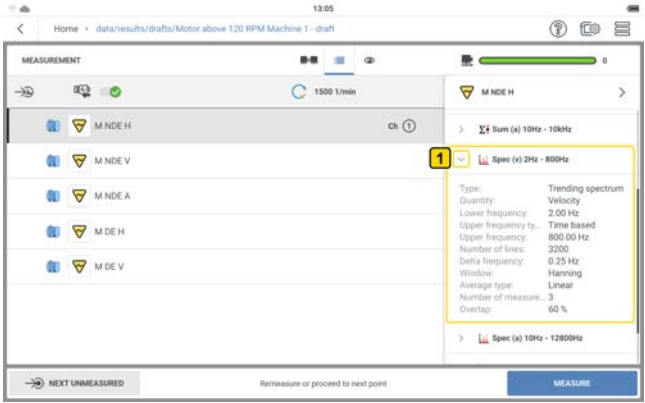

Para ver los detalles de cualquiera de las tareas de medición aplicadas, pulse el menú desplegable de la tarea correspondiente  $\left(\begin{array}{c} 1 \end{array}\right)$ .

En este ejemplo, las tareas de medición aplicadas en la ubicación son: velocidad global, aceleración global, espectro de velocidad, espectro de aceleración y forma de onda de tiempo (aceleración).

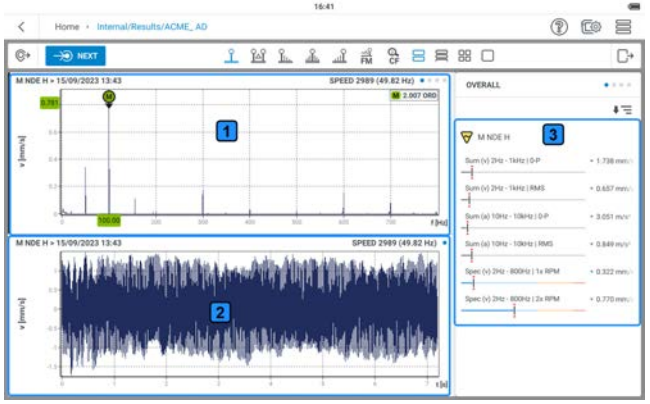

<sup>1</sup> el gráfico muestra el espectro de velocidades.

 $\overline{2}$  $\cdot$ : el gráfico muestra la señal de la forma de onda de tiempo relacionada con el espectro de velocidades.

 $\boxed{3}$ : el cuadro muestra los valores globales. Los valores globales mostrados se basan en las tareas de medición seleccionadas.

# **Cursor**

## **Utilización del cursor**

Las funciones de cursor se utilizan en el análisis de resultados. Los cursores se emplean para evaluar distancias en un gráfico.

**Nota**: Los cursores solo están activos en la parte visible del gráfico. Utilice la función de pellizco para ampliar y aumentar el tamaño del gráfico. La función de cursor solo está activa en la parte visible del gráfico.

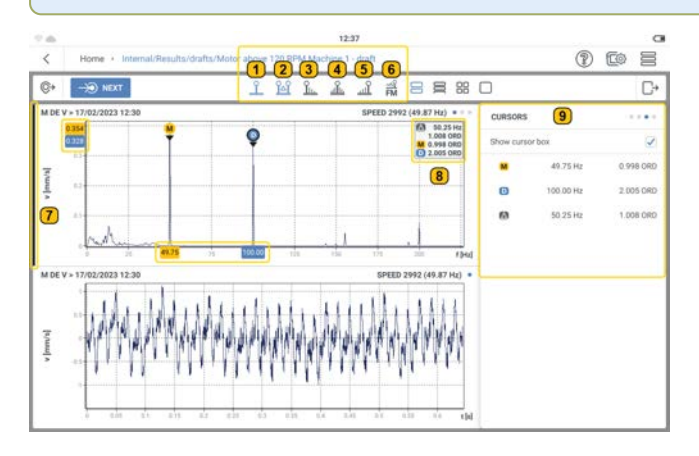

En este ejemplo, se han seleccionado las funciones de cursor principal y delta. Para seleccionar una función de cursor, pulse el icono de cursor correspondiente. Se resalta en azul. Están disponibles estas funciones de cursor:

: el cursor principal está etiquetado como **M**<br>**M** 

cos de espectro como en los de forma de onda temporal. El cursor principal se desplaza inicialmente al valor positivo o negativo medido más alto que sea visible en el gráfico. Para desplazar el cursor, pulse sobre la posición deseada en el gráfico. El cursor se desplaza al punto más alto de la ubicación deseada. El cuadro de información del cursor ( $\binom{8}{1}$ ) muestra en órdenes la frecuencia

donde se encuentra el cursor principal.

 $\left| \mathbf{1}\right|$ 

: el cursor delta está etiquetado como **<sup>D</sup>** y se utiliza tanto en los gráficos

de espectro como en los de forma de onda temporal. El cursor delta siempre acompaña al cursor principal. El cursor delta se desplaza al segundo valor más alto. El cuadro de información del cursor ( $\binom{8}{3}$ ) muestra la diferencia

entre los cursores principal y delta. El valor mostrado tiene las unidades del eje x. En el gráfico de espectro, el cuadro de información muestra también los valores de los cursores principal y delta en órdenes.

: los cursores de armónicos se etiquetan hasta un máximo de 6 en el espectro. Los cursores de armónicos acompañan al cursor principal y son equidistantes de este y entre sí. El cuadro de información del cursor  $\left(\begin{array}{c} 8 \end{array}\right)$ muestra la diferencia entre el cursor principal y el segundo armónico. El valor mostrado tiene las unidades del eje x. En el gráfico de espectro, el cuadro de información muestra también los valores de los cursores principal y delta en órdenes.

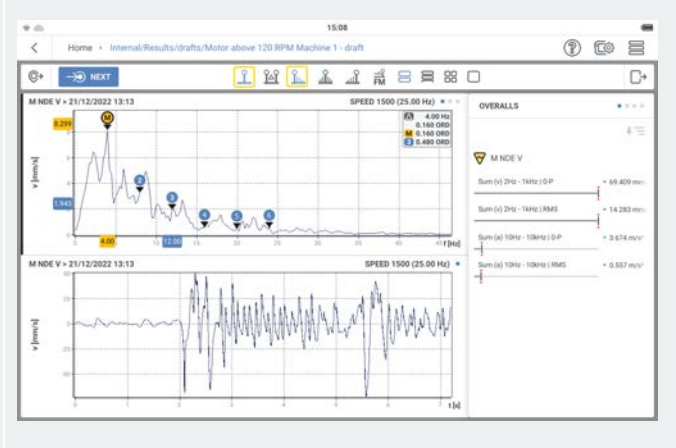

 $\left( 2\right)$ 

 $\mathbf{3}$ 

 $\left( 4\right)$ 

 $\left( 5 \right)$ 

 $\frac{\partial}{\partial \mathbf{m}}$ : los cursores de banda lateral acompañan al cursor principal y se encuentran a ambos lados de este. En el espectro, se etiquetan hasta un máximo de 6 a cada lado del cursor principal. Los cursores de banda lateral son equidistantes del cursor principal y entre sí. El cuadro de información del

cursor  $(\frac{8}{8})$  muestra la diferencia entre el cursor principal y el primer cursor de banda lateral a la izquierda del cursor principal. El valor mostrado tiene las unidades del eje x. En el gráfico de espectro, el cuadro de información muestra también los valores en órdenes del cursor principal y del primer cursor de banda lateral a la izquierda del cursor principal.

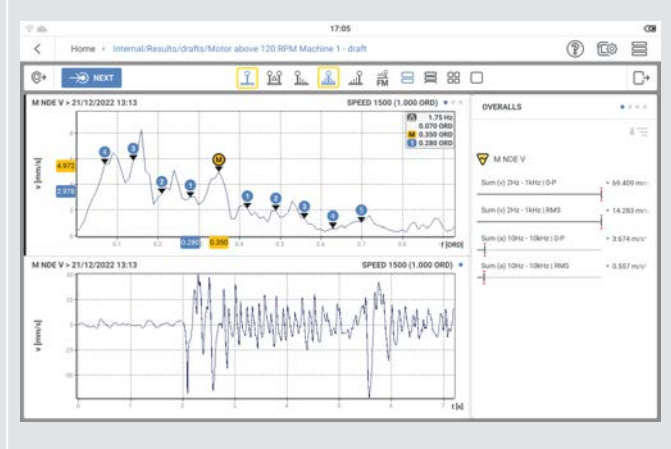

 $\frac{\Omega}{\Gamma}$ : los cursores subsíncronos acompañan al cursor principal y se muestran a 1/2, 1/3, 1/4, 1/5 y 1/6 de la frecuencia del cursor principal. El cuadro de información del cursor  $\left( 8 \right)$  muestra la diferencia entre el cursor principal y el cursor 1/2. El valor mostrado tiene las unidades del eje x. En el gráfico de espectro, el cuadro de información muestra también los valores de los cursores principal y 1/2 en órdenes.

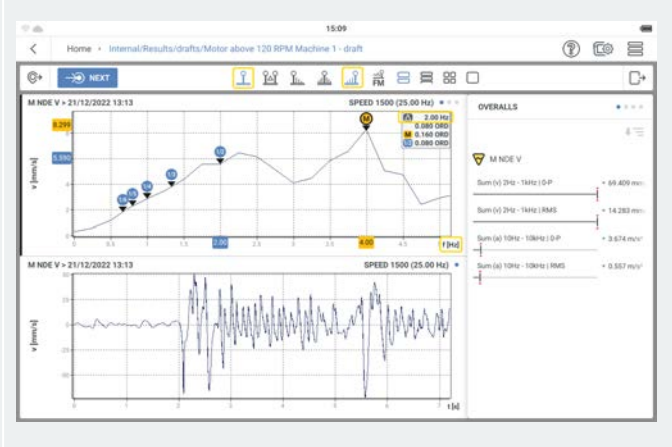

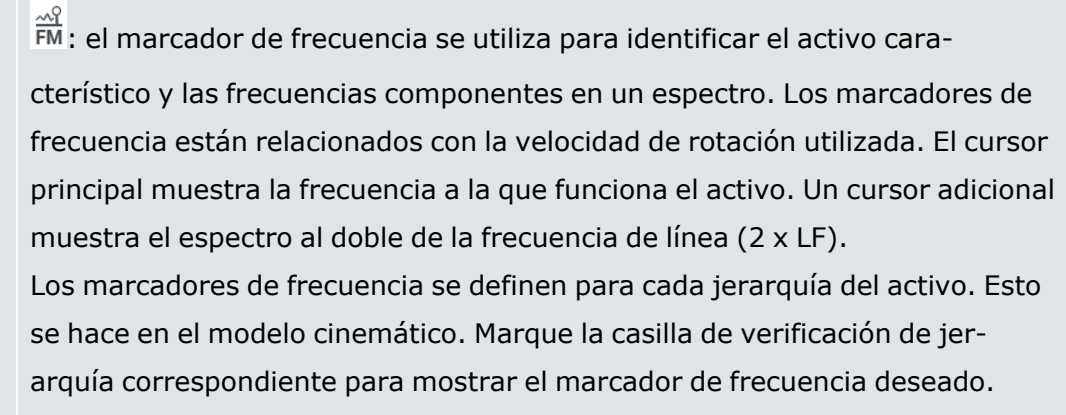

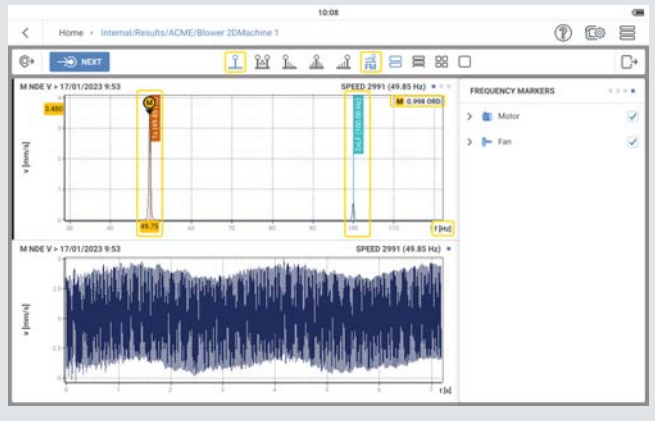

La línea gruesa junto al gráfico muestra el gráfico seleccionado en ese momento. Las funciones del cursor solo están activas en el gráfico seleccionado.

El cuadro de información del cursor muestra la información necesaria sobre el cursor.

El recuadro del cursor muestra tanto la información del cursor principal como la del cursor delta. Esta información también está disponible en el cuadro de información del cursor  $\left( 8 \right)$ . El recuadro del cursor muestra también información para el cursor seleccionado en ese momento; puede tratarse de armónicos, banda lateral o subsíncrono.

 $\boxed{6}$ 

 $(7)$ 

 $\left( \mathbf{8}\right)$ 

 $\left|9\right\rangle$
## <span id="page-108-0"></span>**Cambia aplicación**

Para cambiar de una aplicación a otra en cualquier activo, utilice la función de cambio. La posibilidad de cambiar de aplicación (  $\overline{G}$ ) se muestra cuando se abre un activo o la plantilla de una máquina.

<sup>l</sup> Abra la plantilla de una máquina o un activo guardado.

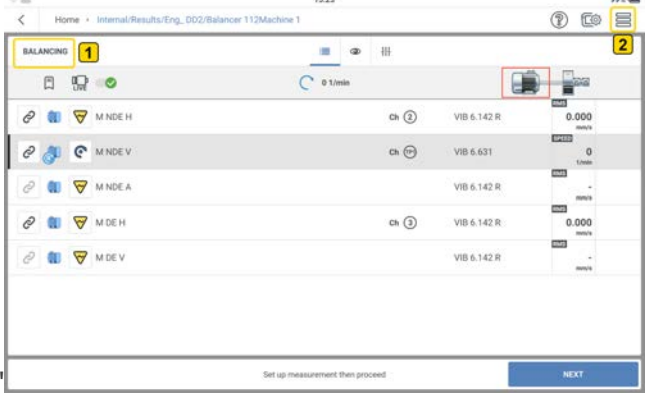

muestra la aplicación desde la que se ha abierto el activo o la plantilla de máquina.

• Pulse  $\equiv$   $(2)$  para cerrar el menú contextual.

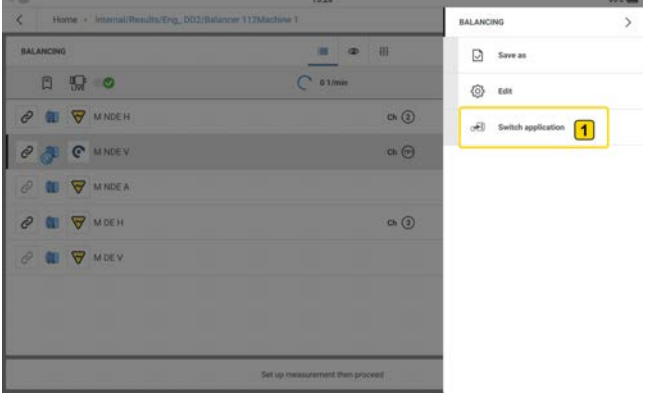

<sup>•</sup> Pulse la opción de menú *Cambiar de aplicación* (1) para cambiar a la aplicación necesaria.

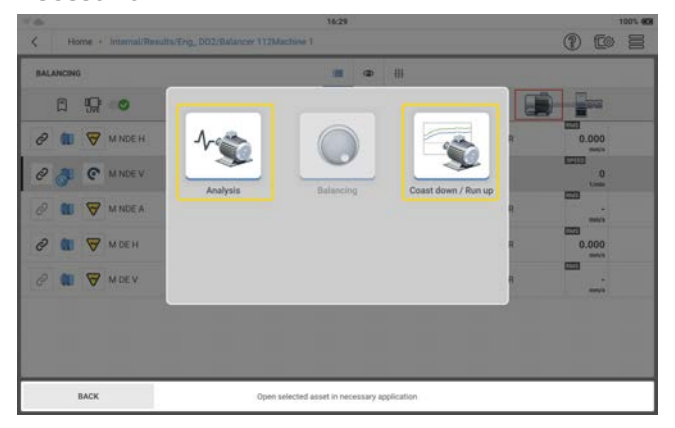

En este ejemplo, las aplicaciones disponibles son el análisis y la aceleración/desaceleración. Esto se debe a que el cambio se inicia desde la aplicación de equilibrado. Por lo tanto, el icono aparece en gris.

<sup>l</sup> Pulse el icono de aplicación necesario para iniciar la aplicación.

## <span id="page-110-0"></span>**Preparar el procedimiento de balanceo**

#### **¿Qué es el balanceo?**

El balanceo es el procedimiento por el cual se pretende mejorar la distribución de la masa de un cuerpo, de manera que este gire en sus cojinetes sin estar sometido a fuerzas centrífugas desequilibradas.

Las máquinas rotativas no pueden equilibrarse hasta un estado de desequilibrio cero, pero los dispositivos modernos como VIBXPERT 3 pueden reducir el desequilibrio a niveles muy bajos. Intentar conseguir un desequilibrio muy bajo en máquinas estándar no es económico. VIBXPERT 3 mide y corrige el desequilibrio. El desequilibrio puede medirse mediante un balanceo en 1 plano o en 2 planos. El balanceo en 1 plano se utiliza para corregir el desequilibrio estático. El desequilibrio estático se produce cuando el plano de desequilibrio y el centro de gravedad del rotor coinciden. El desequilibrio dinámico (o desequilibrio del acoplamiento) se produce cuando el centro de gravedad del rotor permanece en el eje de rotación del rotor. El balanceo en 2 planos se utiliza para corregir el desequilibrio dinámico.

**Nota**: Las máquinas deben desconectarse antes de realizar cualquier trabajo en ellas. Se debe proteger las máquinas para evitar que se enciendan accidentalmente.

#### **Pasos**

• Utilice la inspección visual para encontrar la causa del desequilibrio. Si es posible, intente corregir el desequilibrio. Puede hacer lo siguiente: eliminar los revestimientos del impulsor; fijar los contrapesos de balanceo sueltos; apretar los tornillos sueltos de la base.

**Nota**: Si la máquina no puede equilibrarse in situ, móntela firmemente sobre una base rígida. Puede ser directamente sobre bastidores o sobre aisladores de vibraciones.

• Seleccione los planos de medición y balanceo (véase la imagen siguiente).

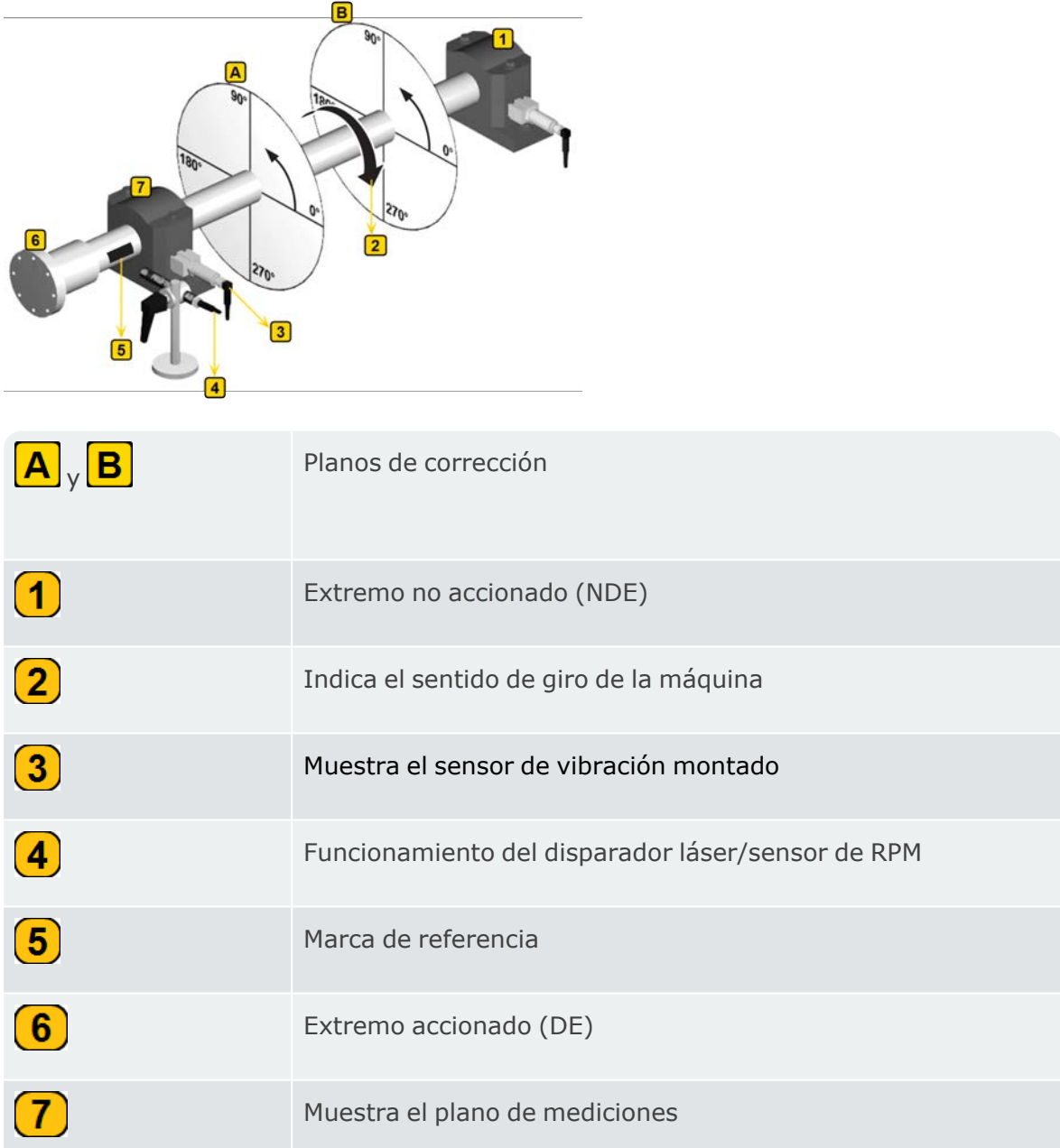

Monte el sensor en el alojamiento del rodamiento en el punto de medición con los valores de vibración más elevados.

- <sup>l</sup> El plano de medición debe estar en el centro del cojinete y cerca del plano de balanceo y del plano del centro de gravedad (por ejemplo, del lado del impulsor o del rotor).
- Las vibraciones se transmiten a través del anillo exterior de un rodamiento en dirección radial. Por lo tanto, monte el sensor en el lateral (horizontal) o en la parte superior del rodamiento (vertical).
- <sup>l</sup> Fije el sensor para que quede tan cerca del módulo RF como sea posible. Evite la atenuación de la señal debida a largos trayectos de transmisión o cubiertas de rodamientos. Mida en la dirección de la vibración (principalmente horizontal). Si la dirección de medición es horizontal, monte el sensor en la mitad inferior del alojamiento del cojinete.
- Utilice sensores atornillados a la máquina o fíjelos con un adaptador magnético. No fije los sensores a partes de la máquina con vibraciones intrínsecas, como las cubiertas.
- No utilice sondas manuales para medir el desequilibrio.
- Si mide el desequilibrio en dos planos, utilice las instrucciones anteriores para ambos planos.
- <sup>l</sup> Evaluar la suavidad de la máquina.
	- Mida la velocidad de vibración y registre un espectro FFT si los valores medidos son demasiado altos (véase DIN ISO 10816-3). Si aparecen señales de vibración elevadas en la frecuencia de rotación, existe un desequilibrio que debe corregirse.
	- Guarde los valores medidos para poder compararlos con los valores medidos después del procedimiento de balanceo.
- <sup>l</sup> Coloque una marca de referencia en el eje para el sensor de disparo con la máquina parada.
- · Monte el sensor de disparo láser con el soporte correspondiente en la máquina.
- <sup>l</sup> Conecte los sensores de vibración a VIBXPERT 3.

**Nota***:1*. Las RPM de balanceo y las RPM de funcionamiento deben estar lo más cerca posible. Si esto no es posible debido a los elevados valores de vibración, comience a un régimen inferior y acérquese al régimen de funcionamiento paso a paso en varias rondas de balanceo. Las RPM mínimas de balanceo son 30 cpm ( 0,5 Hz).

*2*. Vigile los posibles puntos de resonancia. Si no está seguro, realice una parada por inercia.

*3*. Las RPM deben permanecer constantes durante la ronda de balanceo. Si no es así, la operación de balanceo debe iniciarse de nuevo.

*4*. Durante la medición, el rotor debe alcanzar la temperatura de funcionamiento. Por ejemplo, si el rotor trabaja en una corriente de aire caliente.

*5*. Con frecuencia, el desequilibrio estático es dominante en valores de vibración superiores a 10 mm/s. En primer lugar, utilice el balanceo en 1 plano para

compensarlo y, a continuación, continúe con el balanceo en 2 planos. *6*. Asegúrese de que todos los componentes de medida necesarios estén correctamente instalados antes de iniciar la ejecución del balanceo inicial.

## **Equilibrado en un plano**

• Abra o cree el activo cuyo desequilibrio se va a comprobar.

**Nota**: Para encontrar el desequilibrio, la máquina que se va a medir debe tener un punto de velocidad de rotación absoluto. El punto de velocidad de rotación se medirá con un sensor de disparo láser.

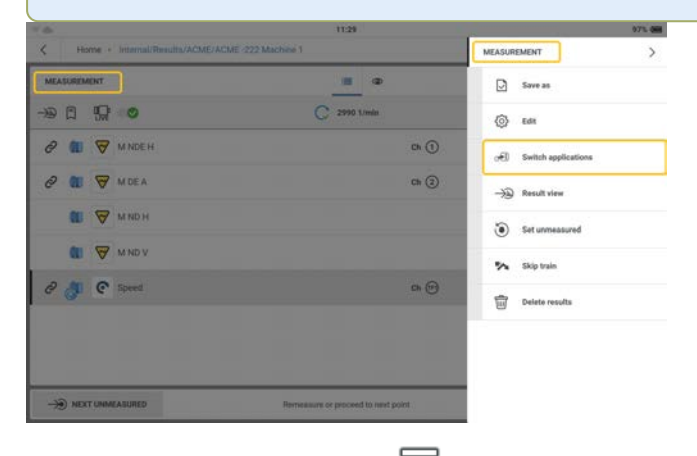

• Pulse el menú desplegable (  $\equiv$  ) para mostrar los elementos del menú contextual de la

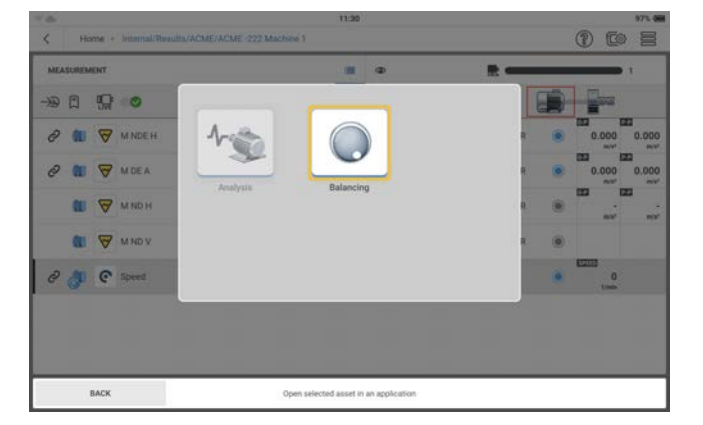

pantalla de mediciones y, a continuación, pulse **Cambiar aplicaciones** छन्ति .

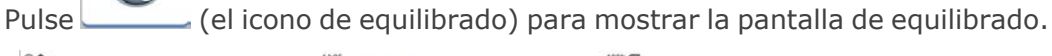

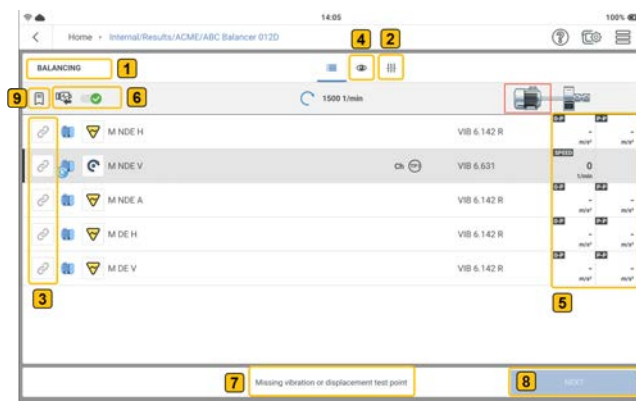

 $\bullet$ 

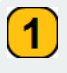

Se muestra la pantalla de equilibrado.

 $\overline{\mathbf{2}}$ 

Pulse  $\frac{11}{11}$  (2) para establecer los parámetros necesarios para el pro-

cedimiento de equilibrado. Pueden ajustarse los parámetros que se muestran.

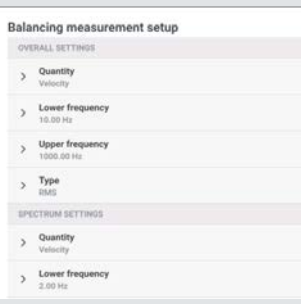

Nota: El elemento *Tipo* se utiliza para seleccionar el parámetro de amplitud empleado en la pantalla de medida de equilibrado.

Si se dispone de datos medidos, estos pueden introducirse manualmente como valores de amplitud y fase en la pantalla de medida de equilibrado. Para ello, la opción *Introducir datos de usuario* debe estar activada (indicado por  $\bullet$ ).

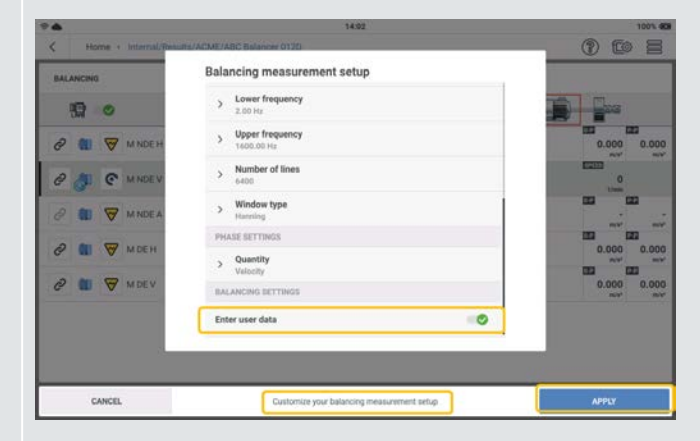

Una vez configurados los parámetros necesarios, pulse *APLICAR* para confirmar los parámetros establecidos.

El icono <sup>e</sup> muestra la ubicación de la medida disponible. Cuando se selecciona la ubicación para medir el equilibrado, el icono se oscurece (  $\infty$ ).

 $\bf{3}$ 

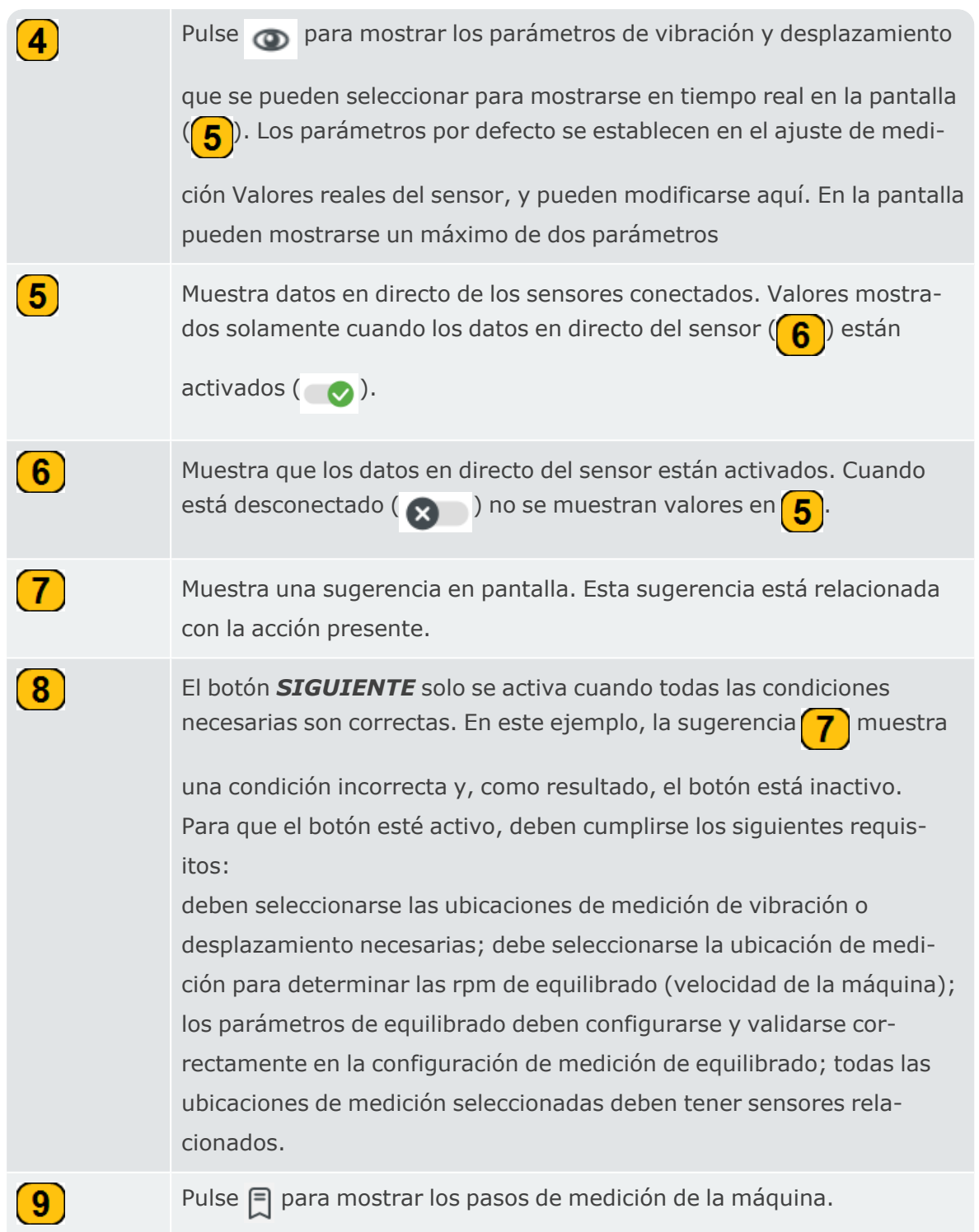

• Seleccione los lugares que desea medir para el procedimiento de equilibrado.

**Nota**: Antes de montar y conectar el sensor de disparo láser y los sensores de vibración a VIBXPERT 3, asegúrese de que todos los preparativos para el procedimiento se hayan realizado correctamente.

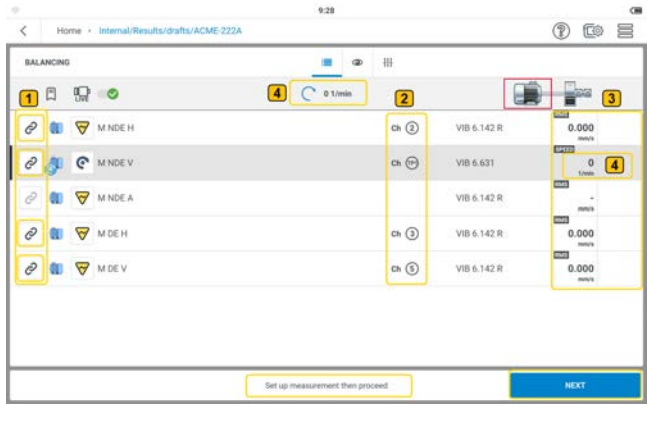

 $\mathbf{\mathbf{\mathbf{(1)}}}$ 

 $\bf\boxed{3}$ 

 $\left( \mathbf{4} \right)$ 

Las ubicaciones de medición seleccionadas se muestran con un icono de ubicación de medición más oscuro ( $\sqrt{2}$ ). Las ubicaciones no selec-

cionadas tienen un icono en gris ( $\varphi$ ).

 $\left( 2\right)$ Muestra los canales de medición del dispositivo que se utilizarán para el procedimiento de equilibrado.

Muestra los datos del sensor en directo. En este ejemplo, los sensores ya se han conectado al dispositivo.

Muestra la velocidad de rotación medida. En este ejemplo, el sensor de disparo láser se ha montado en la máquina y se ha conectado al dispositivo, pero la máquina está apagada.

- Monte los sensores según sea necesario y conéctelos a las entradas correspondientes VIBXPERT 3.
- <sup>l</sup> Encienda la máquina. Espere hasta que la máquina haya alcanzado las RPM de equilibrado y la temperatura de funcionamiento si es necesario.

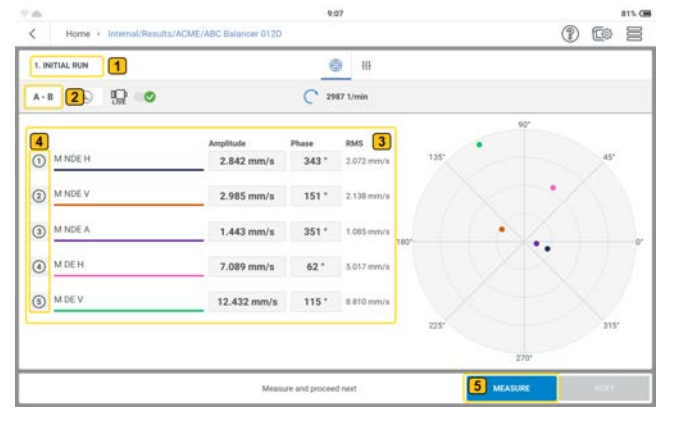

Muestra el paso de equilibrado actual; en este caso es el primer paso, que es la puesta en marcha inicial.

 $\boxed{1}$ 

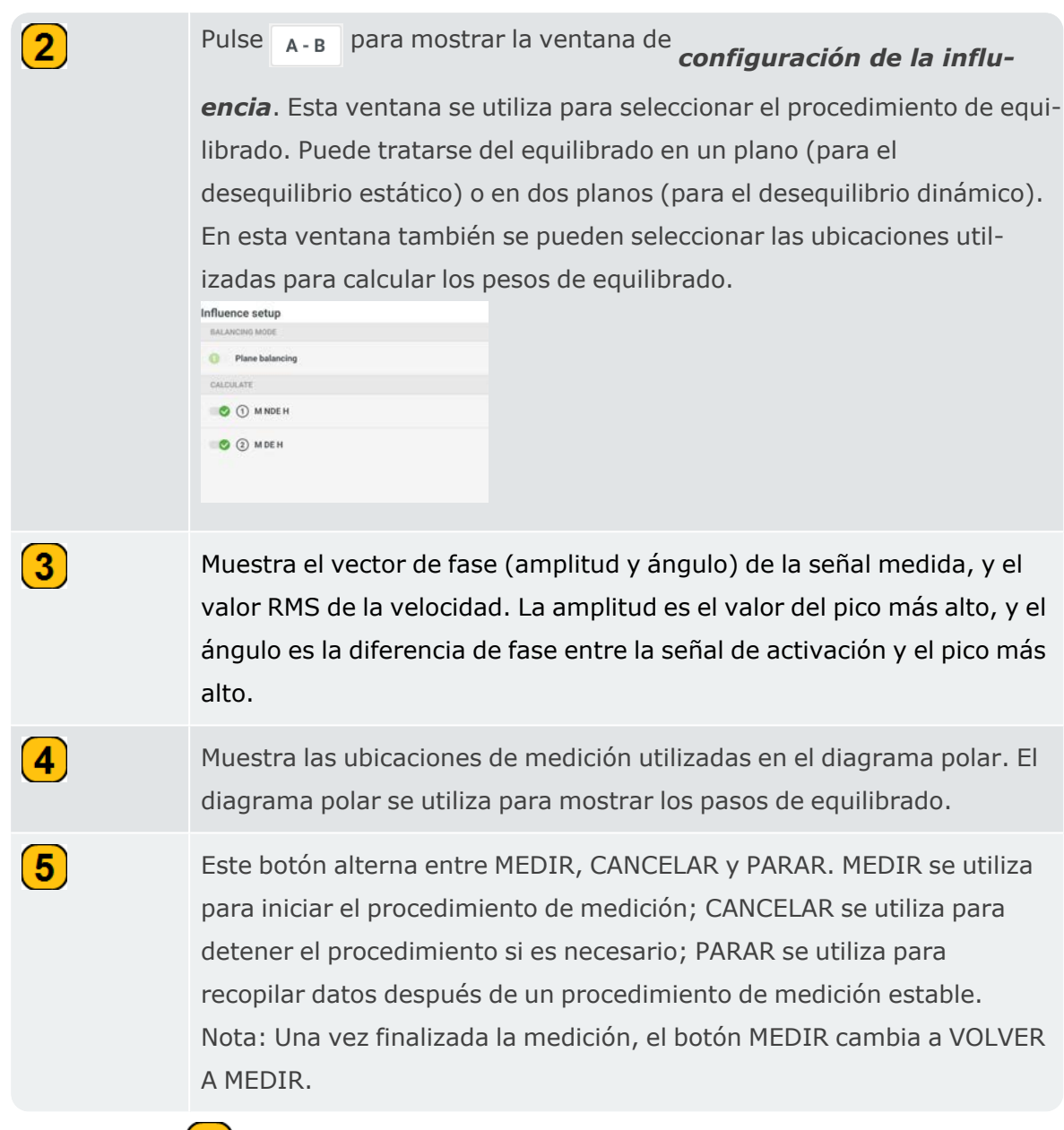

• Pulse **MEDIR** (5) para comenzar con la puesta en marcha inicial. Cuando los valores sean estables, se mostrará el botón *PARAR*.

• Pulse **PARAR** y apague la máquina.

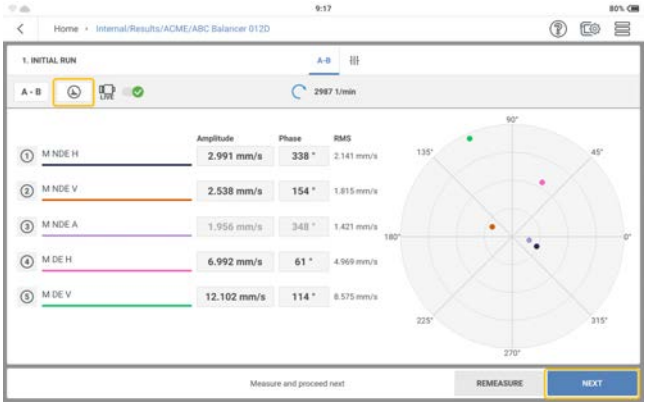

Pulse  $\Box$  para ver los resultados detallados de la vibración.

• Pulse **SIGUIENTE** y proceda a introducir la masa y el ángulo para el peso de prueba y, si es necesario, seleccione el tipo de rotor correspondiente.

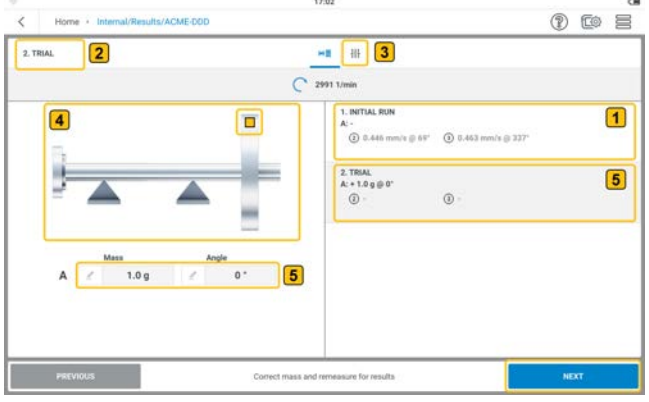

 $\bigcirc$ 

 $\left( 2\right)$ 

Muestra la velocidad y el ángulo de fase de la señal síncrona medidos en la puesta en marcha inicial en las distintas ubicaciones de medición.

Muestra el paso de equilibrado actual; en este caso es el segundo paso, que es la prueba.

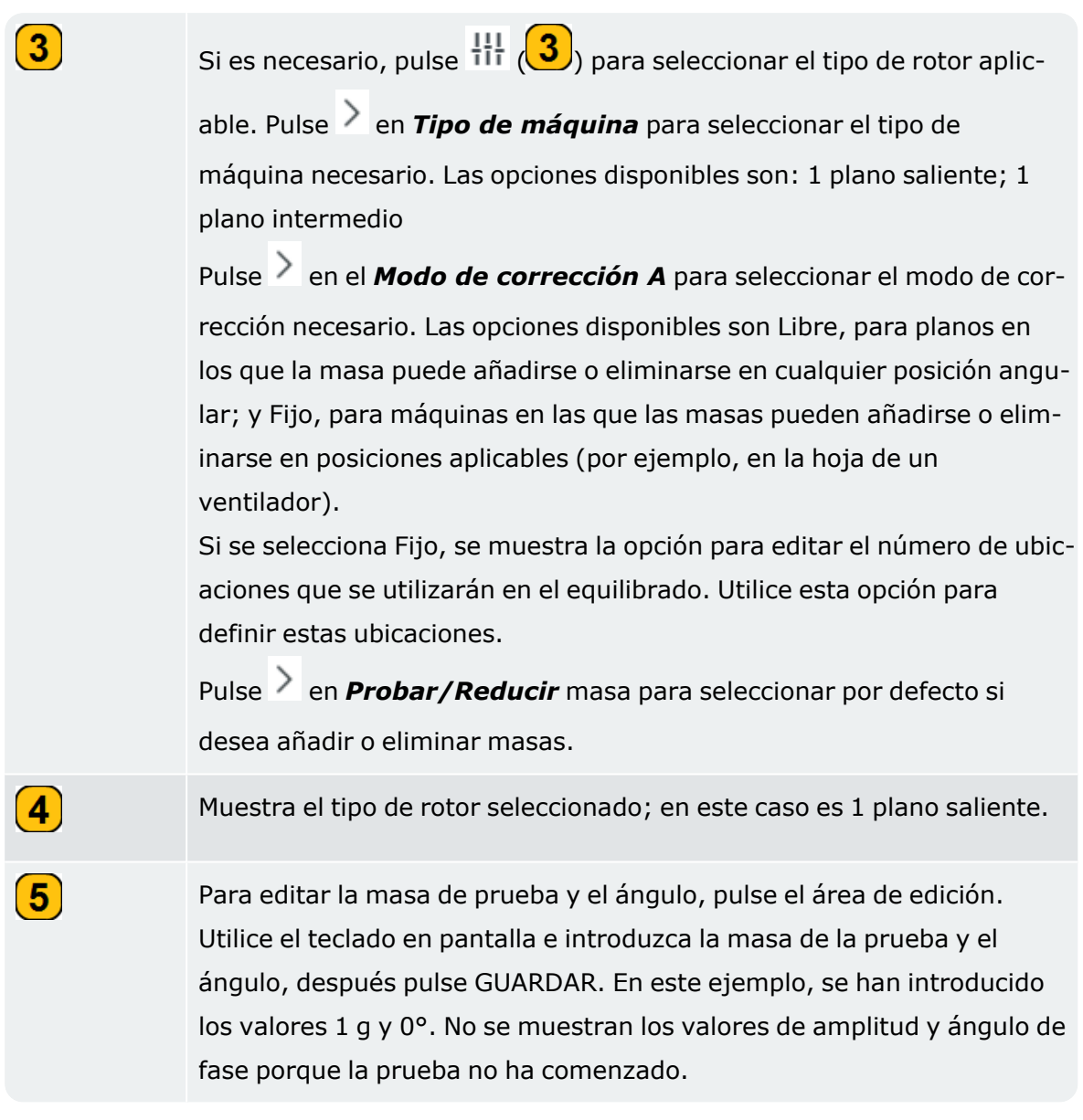

<sup>l</sup> Pulse *SIGUIENTE* y, a continuación, pulse *MEDIR* en la pantalla siguiente para iniciar la prueba con la masa de prueba sujeta. Cuando los valores sean estables, se mostrará el botón PARAR.

0 to 8

• Pulse **PARAR** y apague la máquina. 14:35  $\hat{\mathbf{r}}$ 2. TRIAL  $\begin{array}{|c|c|c|}\hline \textbf{A-B} & \textbf{B} \end{array}$  $\begin{picture}(20,20) \put(0,0){\line(1,0){10}} \put(15,0){\line(1,0){10}} \put(15,0){\line(1,0){10}} \put(15,0){\line(1,0){10}} \put(15,0){\line(1,0){10}} \put(15,0){\line(1,0){10}} \put(15,0){\line(1,0){10}} \put(15,0){\line(1,0){10}} \put(15,0){\line(1,0){10}} \put(15,0){\line(1,0){10}} \put(15,0){\line(1,0){10}} \put(15,0){\line(1$  $C$  2990 1/min

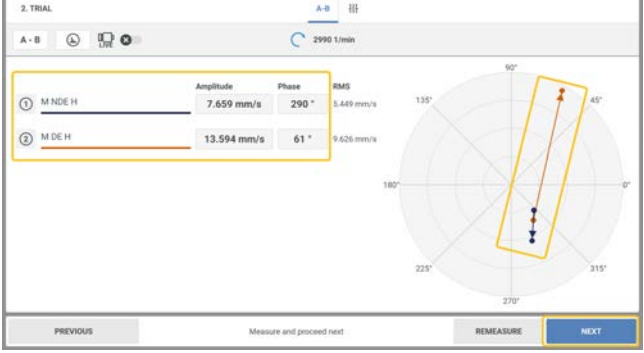

La pantalla muestra los resultados de la prueba en dígitos y como vector en el diagrama polar. La dirección de la flecha muestra la trayectoria de la puesta en marcha de equilibrado. En la prueba, el desequilibrio debe cambiar para reducir el desequilibrio residual.

**·** Pulse **SIGUIENT**E para ver la sugerencia de la prueba de reducción.

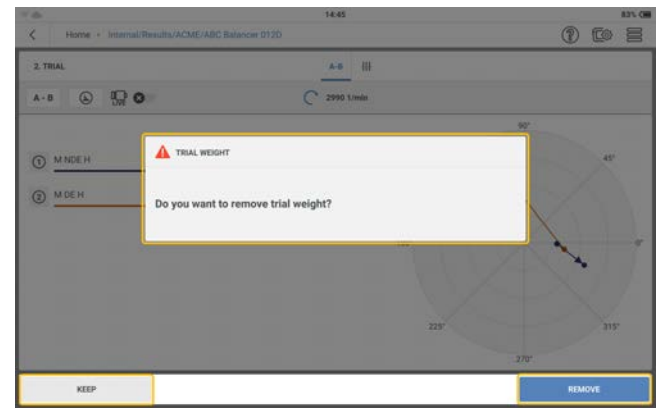

Si el desequilibrio se reduce, mantenga el peso de prueba. Si el desequilibrio se duplica, retire el peso de prueba.

· Seleccione la acción de peso necesaria para la prueba de reducción. Se muestra la pantalla de corrección. En este ejemplo, se ha retirado el peso de prueba.

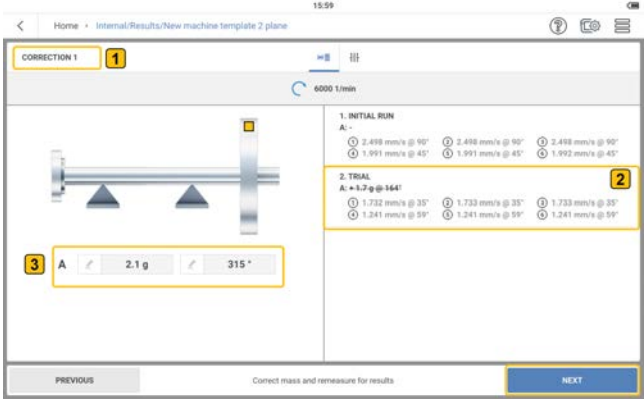

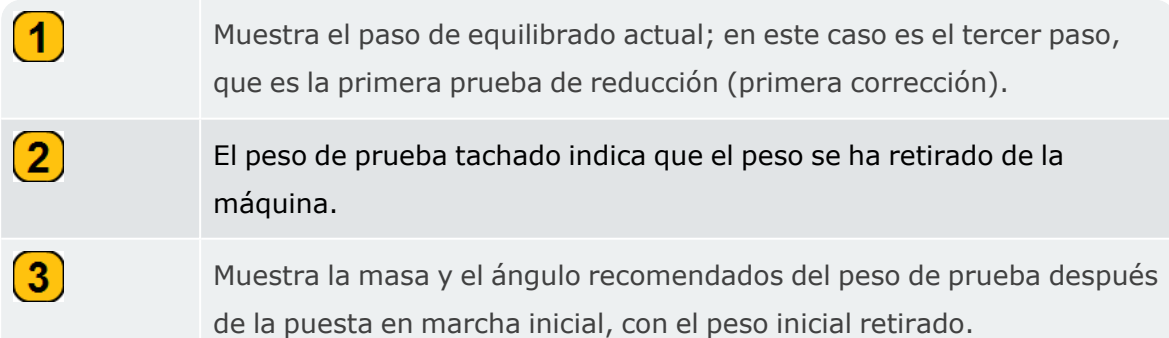

**·** Pulse **SIGUIENTE** y, a continuación, repita el procedimiento de medición descrito anteriormente hasta que el desequilibrio se haya reducido o eliminado. Siga las sugerencias que aparecen en la pantalla.

#### **Deshacer pasos de equilibrado**

Si los resultados de equilibrado no mejoran después de varias ejecuciones de ajuste, es posible que algún paso se haya realizado incorrectamente. Para evitarlo, puede volver a una ejecución que haya tenido un resultado mejor y, a continuación, iniciar de nuevo el procedimiento a partir de ahí con masas diferentes.

• Utilice el botón **ANTERIOR** y navegue hasta la pantalla de configuración de la máquina en la que desea volver a iniciar el equilibrado.

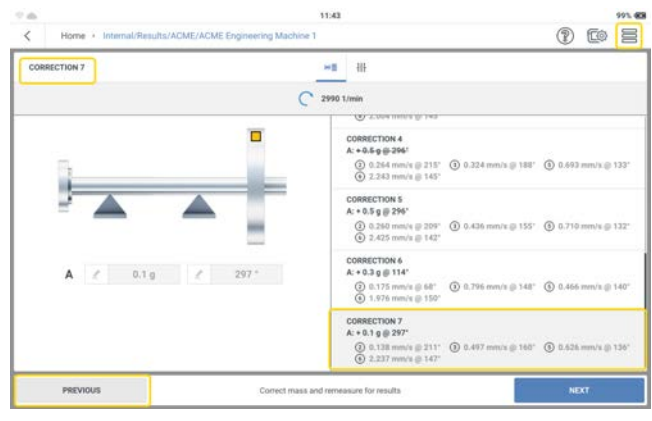

 $Pulse \equiv$  para mostrar los elementos del menú contextual.

• Pulse **DESHACER PASOS** (1) para eliminar el proceso seleccionado (2) y todos los

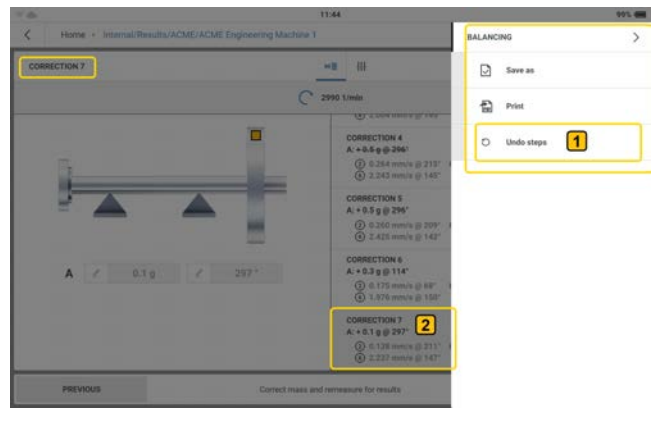

procesos de equilibrado posteriores.

• Se muestra la sugerencia  $(1)$ . La sugerencia le indica que se borrarán los datos de los procesos de ajuste seleccionados y posteriores.

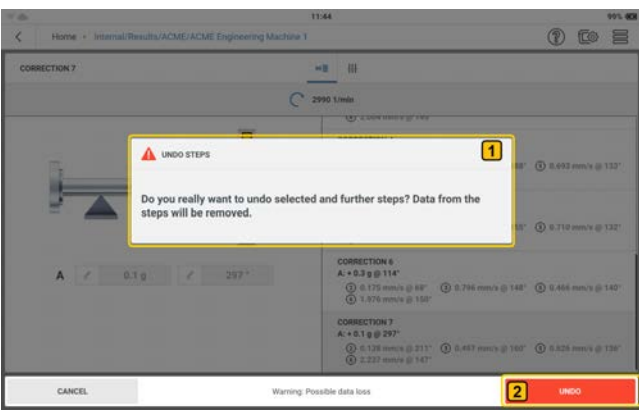

Pulse **DESHACER** (2) para confirmar y borrar el proceso de ajuste seleccionado y los siguientes.

• Antes de proceder con el siguiente procedimiento de medición, elimine todas las masas que se añadieron para los procesos de ajuste eliminados. Si se ha eliminado una masa en un proceso borrado, añádala antes de continuar.

### **Equilibrado en dos planos**

• Abra o cree el activo cuyo desequilibrio se va a comprobar.

**Nota**: Para encontrar el desequilibrio, la máquina que se va a medir debe tener un punto de velocidad de rotación absoluto. El punto de velocidad de rotación se medirá con un sensor de disparo láser.

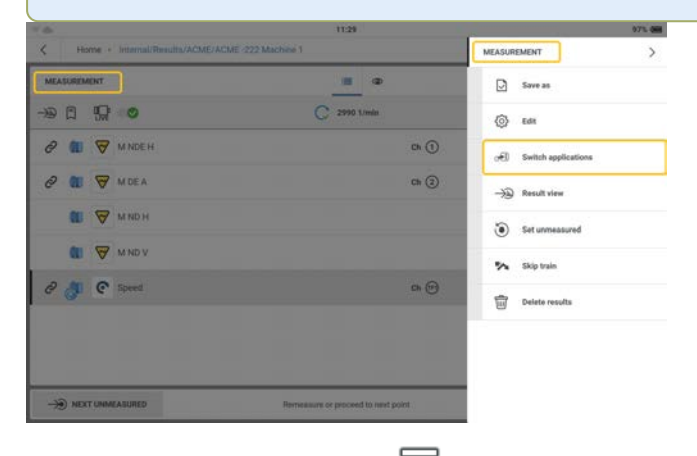

• Pulse el menú desplegable (  $\equiv$  ) para mostrar los elementos del menú contextual de la

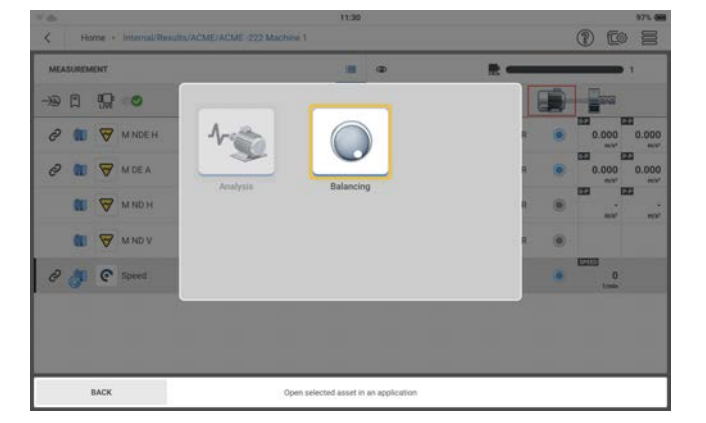

pantalla de mediciones y, a continuación, pulse **Cambiar aplicaciones** छन्ति .

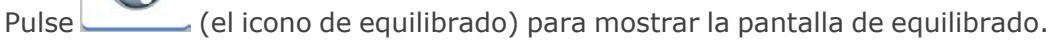

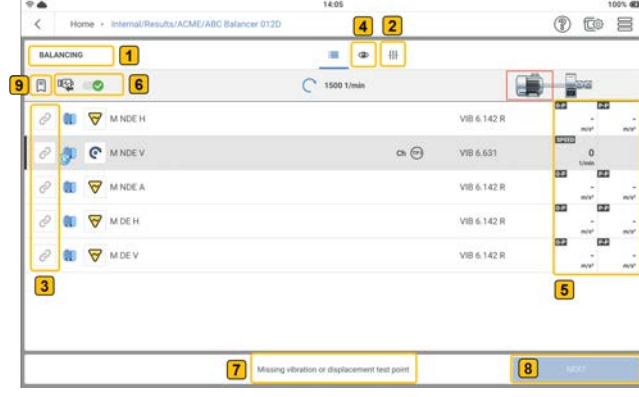

 $\bullet$ 

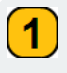

Se muestra la pantalla de equilibrado.

 $\overline{\mathbf{2}}$ 

Pulse  $\frac{11}{11}$  (2) para establecer los parámetros necesarios para el pro-

cedimiento de equilibrado. Pueden ajustarse los parámetros que se muestran.

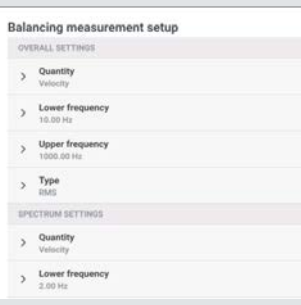

Nota: El elemento *Tipo* se utiliza para seleccionar el parámetro de amplitud empleado en la pantalla de medida de equilibrado.

Si se dispone de datos medidos, estos pueden introducirse manualmente como valores de amplitud y fase en la pantalla de medida de equilibrado. Para ello, la opción *Introducir datos de usuario* debe estar activada (indicado por  $\bullet$ ).

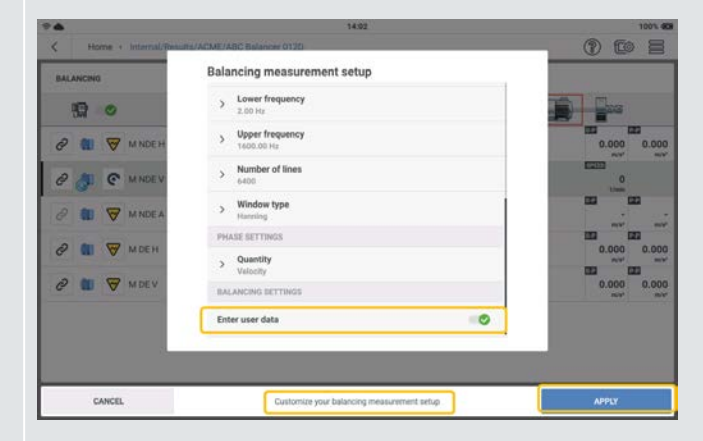

Una vez configurados los parámetros necesarios, pulse *APLICAR* para confirmar los parámetros establecidos.

El icono <sup>e</sup> muestra la ubicación de la medida disponible. Cuando se selecciona la ubicación para medir el equilibrado, el icono se oscurece (  $\infty$ ).

 $\bf{3}$ 

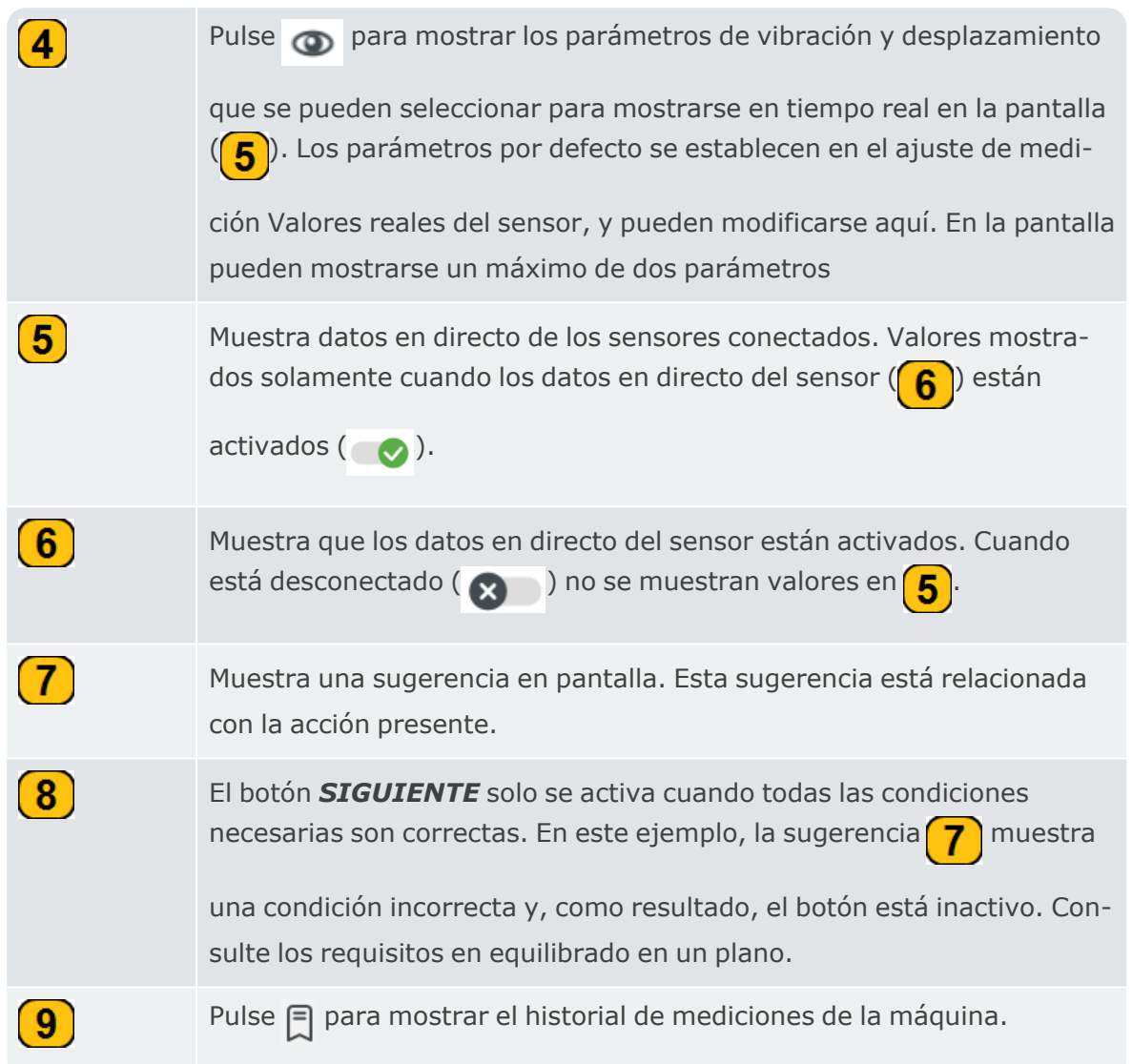

• Seleccione los lugares que desea medir para el procedimiento de equilibrado.

**Nota**: Antes de montar y conectar el sensor de disparo láser y los sensores de vibración a VIBXPERT 3, asegúrese de que todos los preparativos para el procedimiento se hayan realizado correctamente.

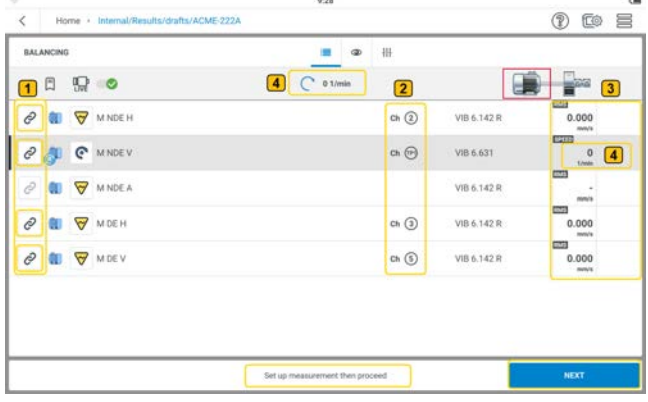

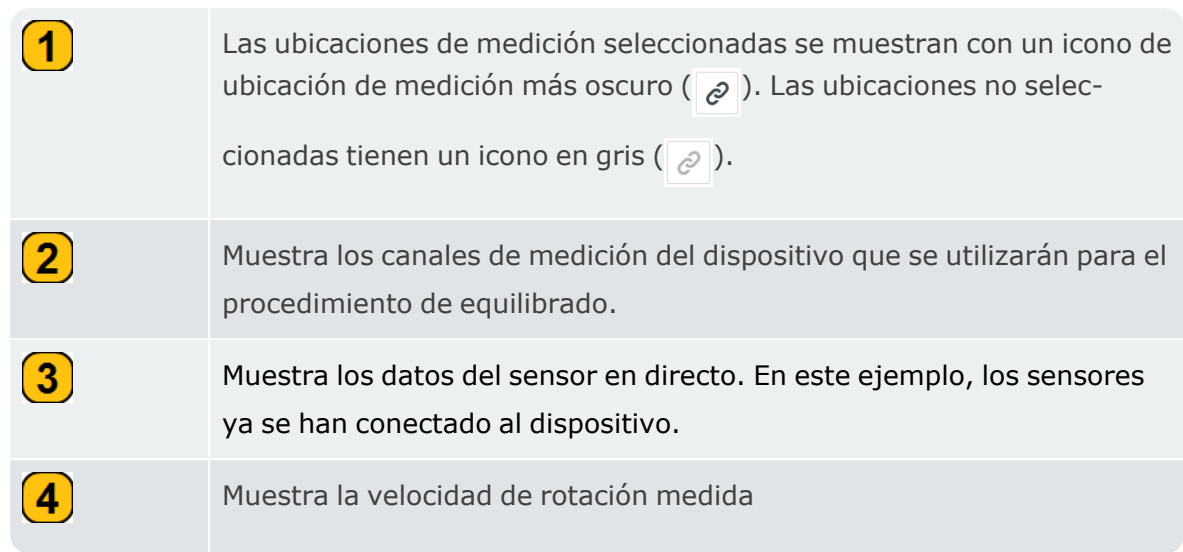

<sup>•</sup> Pulse **SIGUIENTE** y luego  $\begin{bmatrix} A-B \end{bmatrix}$  para mostrar la ventana de **configuración de la influ-**

*encia*. Esta ventana se utiliza para seleccionar el procedimiento de equilibrado.

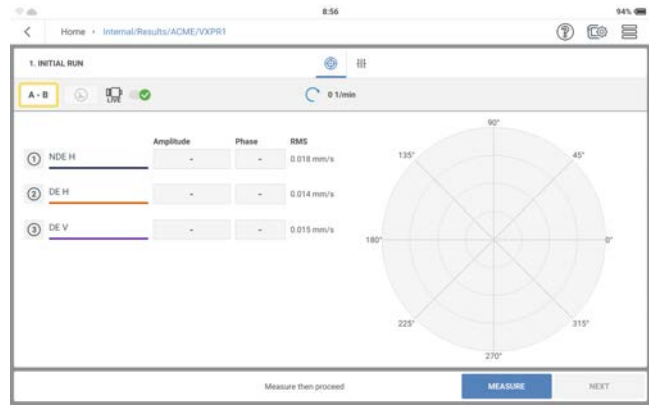

· Seleccione el modo de equilibrado necesario. Pulse el botón que alterna entre planos (

 $\bigcirc$ ) y seleccione el equilibrado en 2 planos. Cuando se selecciona el equilibrado en 2 planos, las ubicaciones de medición pueden colocarse en el plano necesario. Pulse *APLICAR* para confirmar las selecciones

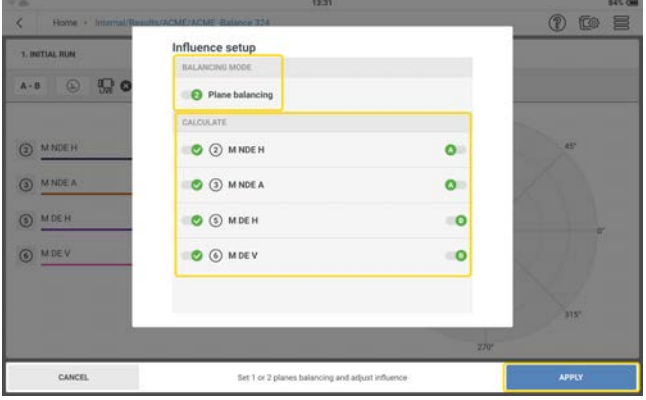

 $\left( \mathbf{1}\right)$ 

 $\boxed{2}$ 

 $\bf(3)$ 

 $\left(5\right)$ 

- Monte los sensores según sea necesario y conéctelos a las entradas correspondientes VIBXPERT 3.
- <sup>l</sup> Encienda la máquina. Espere hasta que la máquina haya alcanzado las RPM de equilibrado y la temperatura de funcionamiento si es necesario.

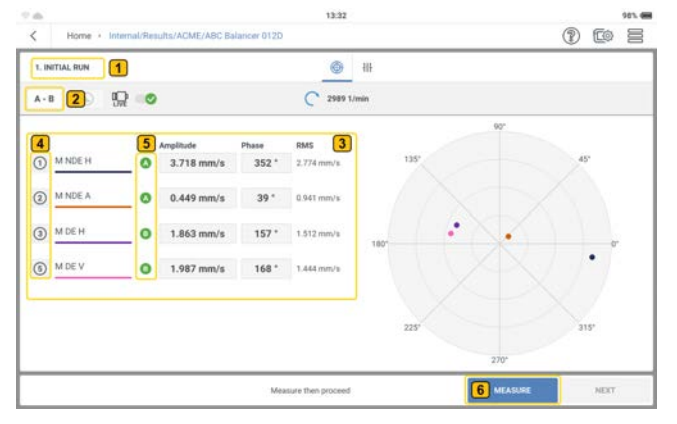

Muestra el paso de equilibrado actual; en este caso es el primer paso, que es la puesta en marcha inicial.

Pulse <sub>A-B</sub> para mostrar la ventana de **configuración de la influ-**

*encia*. Esta ventana se utiliza para seleccionar el procedimiento de equilibrado. El equilibrado en dos planos se utiliza para el desequilibrado dinámico. En esta ventana también se pueden seleccionar las ubicaciones utilizadas para calcular los pesos de equilibrado.

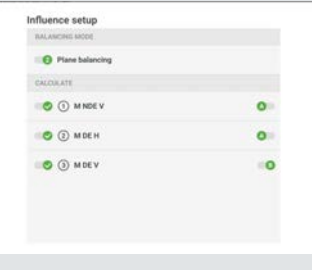

Muestra el vector de fase (amplitud y ángulo) de la señal medida, y el valor RMS de la velocidad. La amplitud es el valor del pico más alto, y el ángulo es la diferencia de fase entre la señal de activación y el pico más alto.

 $\left( 4\right)$ Muestra la distribución de las ubicaciones de medición utilizadas para medir el equilibrado. Se muestran en forma numérica.

Muestra los dos planos, A y B, utilizados para medir el equilibrado.

Este botón alterna entre MEDIR, CANCELAR y PARAR. MEDIR se utiliza para iniciar el procedimiento de medición; CANCELAR se utiliza para detener el procedimiento si es necesario; PARAR se utiliza para recopilar datos después de un procedimiento de medición estable. *Nota:* Una vez finalizada la medición, el botón MEDIR cambia a VOLVER A MEDIR.

- Pulse **MEDIR** (6) para comenzar con la puesta en marcha inicial. Cuando los valores sean estables, se mostrará el botón *PARAR*.
- Pulse **PARAR** y apague la máquina.

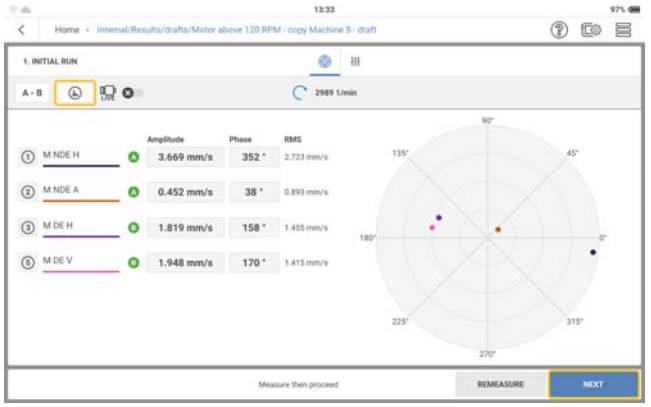

 $\boxed{6}$ 

Pulse  $\Box$  para ver los resultados detallados de la vibración.

• Pulse **SIGUIENTE** y proceda a introducir la masa y el ángulo para la prueba y, si es necesario, seleccione el tipo de rotor correspondiente.

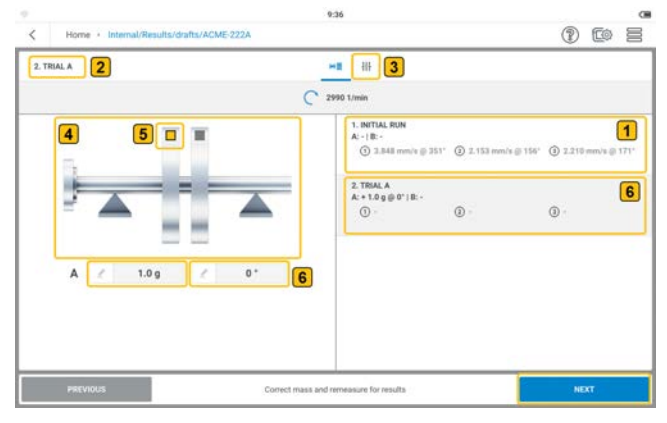

 $\boxed{1}$ 

 $\left( 2\right)$ 

Muestra la velocidad y el ángulo de fase de la señal síncrona medidos en la puesta en marcha inicial en las distintas ubicaciones de medición.

Muestra el paso de equilibrado actual; en este caso es el segundo paso, que es la prueba en el plano A.

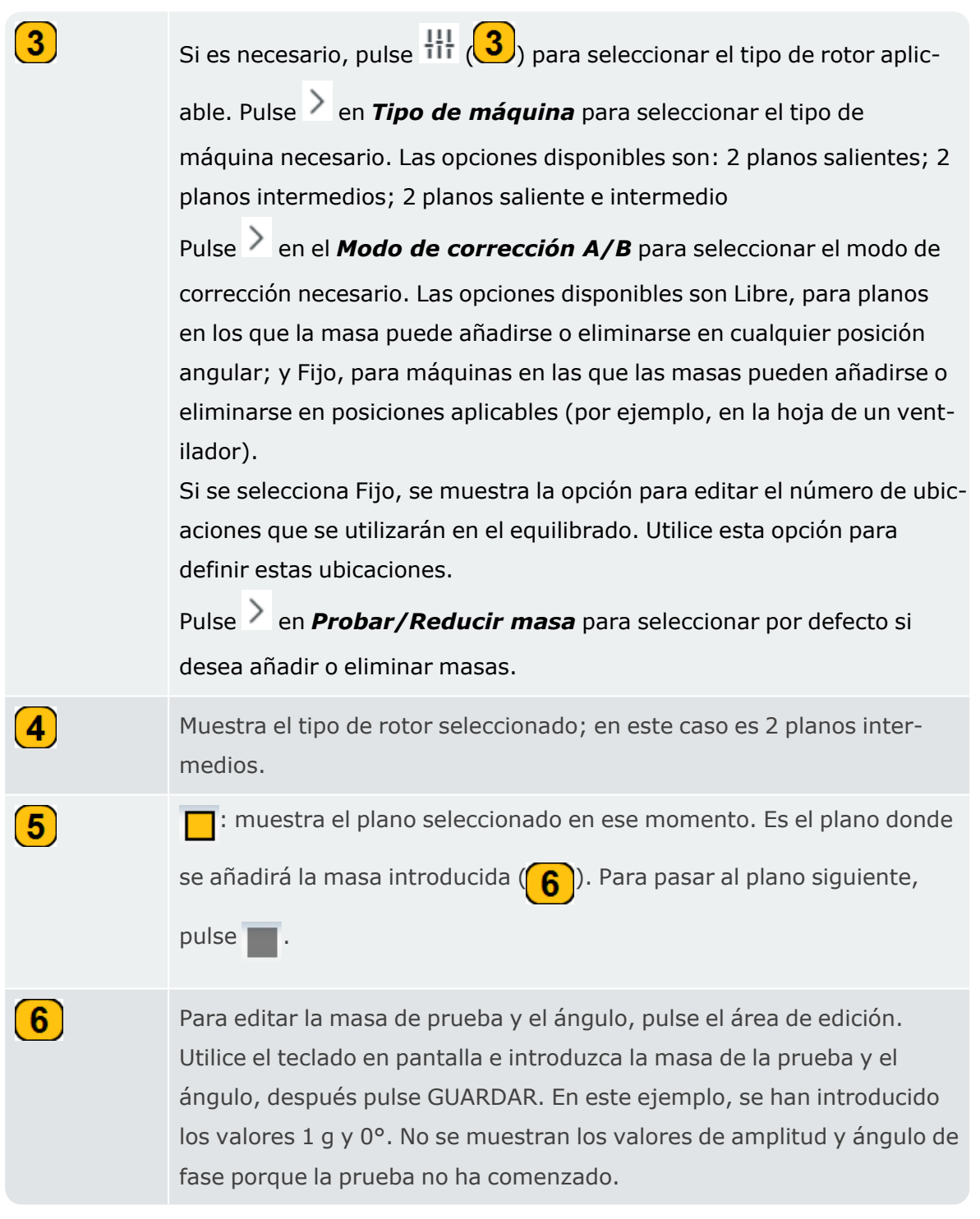

<sup>l</sup> Pulse *SIGUIENTE* y, a continuación, pulse *MEDIR* en la pantalla actualizada para iniciar la prueba con la masa de prueba sujeta. Cuando los valores sean estables, se mostrará el botón PARAR.

• Pulse **PARAR** y apague la máquina.

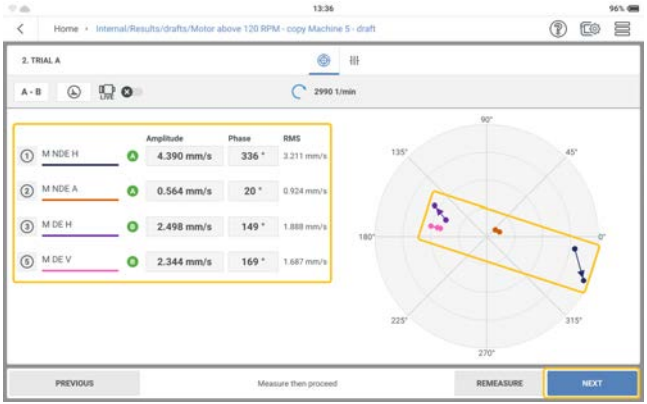

La pantalla muestra los resultados de la prueba en dígitos y como vector en el diagrama polar. La dirección de la flecha muestra la trayectoria de la puesta en marcha de equilibrado. En la prueba, el desequilibrio residual debería reducirse.

**·** Pulse **SIGUIENTE** para ver la sugerencia de la prueba de reducción.

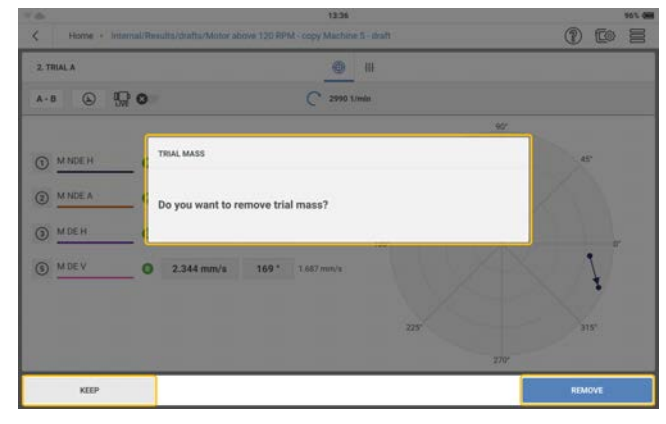

Si el desequilibrio se reduce, mantenga el peso de prueba. Si el desequilibrio se duplica, retire el peso de prueba.

• Continúe haciendo una prueba con la masa en el plano A, luego haga una prueba con la masa en el plano B. Después de las dos pruebas realice la corrección en ambos planos. Repita los pasos de corrección hasta que la calidad de equilibrado sea inferior a 1 mm/s en todas las ubicaciones mostradas.

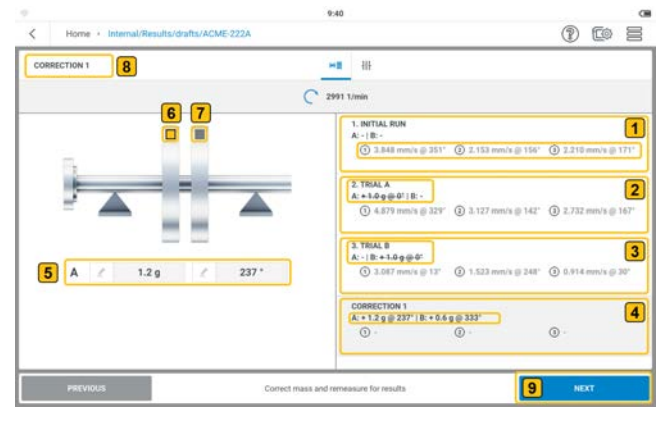

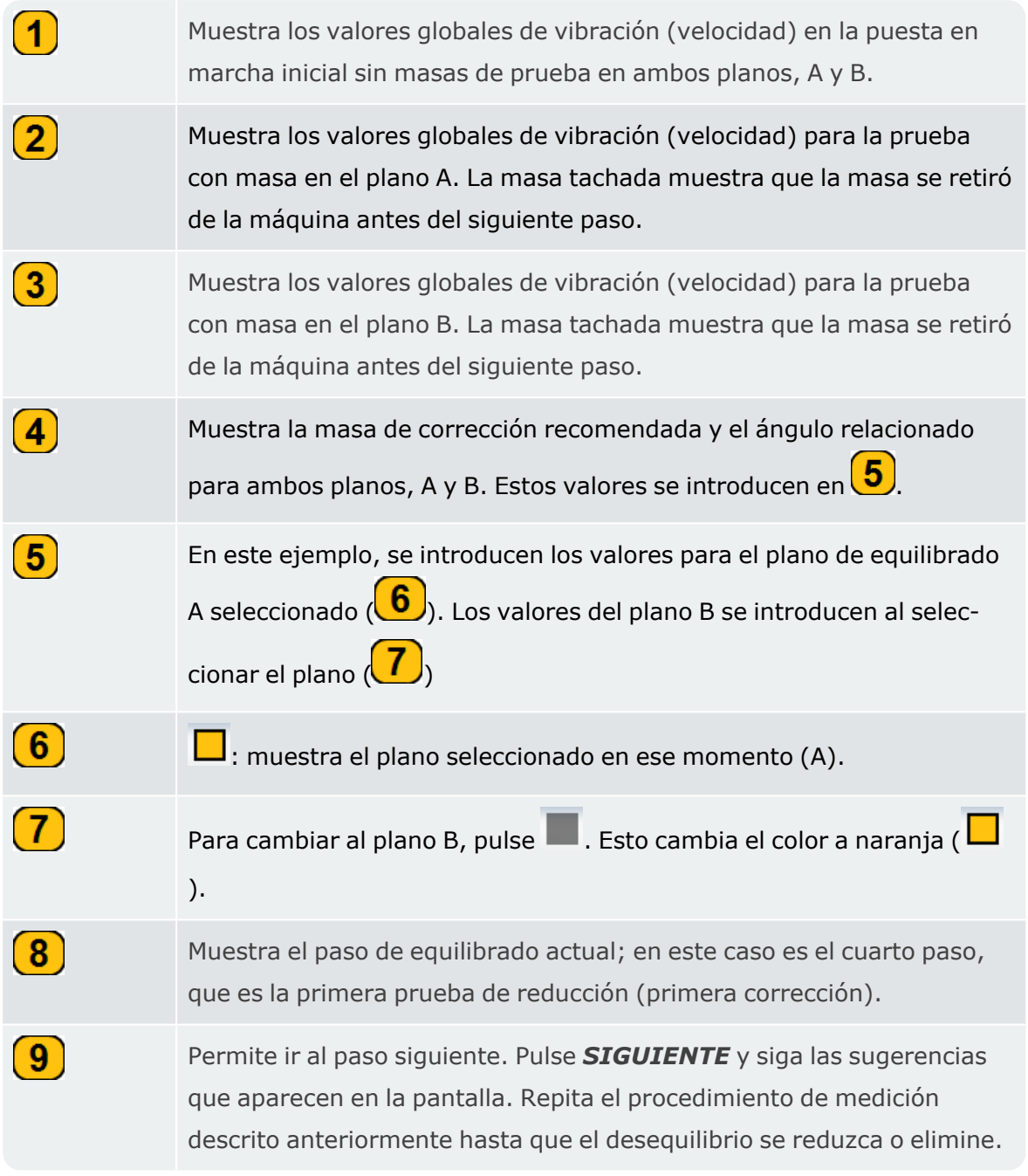

**Nota**: Es posible aplicar masas de corrección en ambos planos al mismo tiempo. También es posible cambiar el modo de corrección de libre a fijo en cualquier

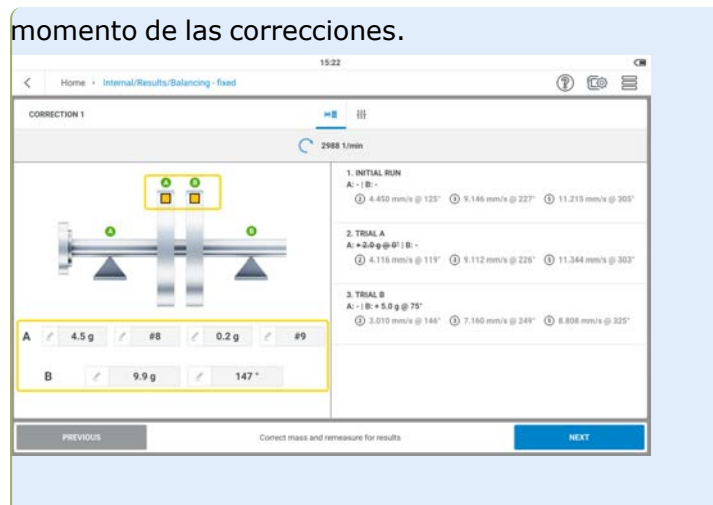

## **Informes**

Los informes de medición en formato PDF pueden guardarse en la memoria no volátil del dispositivo para su uso futuro o con fines de registro. Pueden crearse informes para documentar el estado de vibración y balanceo de los activos, tal como se detectó y después de corregirlo si es necesario.

Cuando se encuentre en la pantalla de configuración de la máquina  $\begin{bmatrix} 1 \end{bmatrix}$ (donde se muestran

los pesos de balanceo y la posición del rotor relacionada), pulse  $\equiv$  para mostrar los elementos del menú contextual.

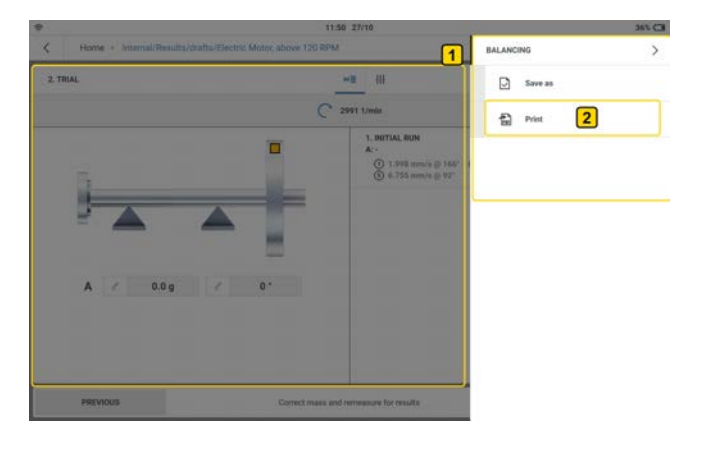

para mostrar la pantalla de configuración de los informes.

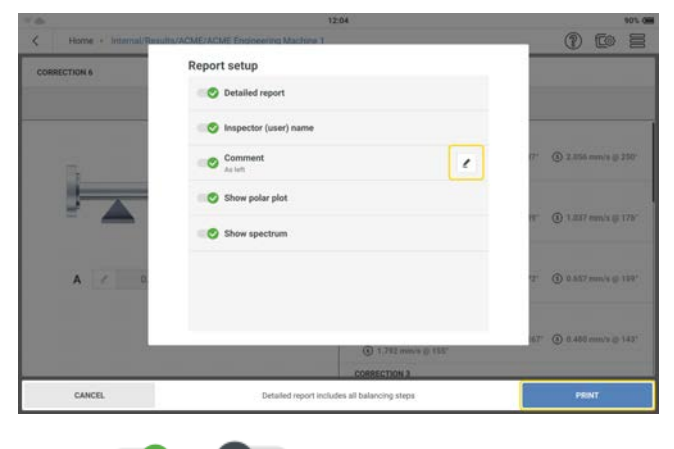

Utilice  $\bigcirc$  o  $\bigcirc$  y seleccione los elementos que deben aparecer en el informe.

Si se selecciona *Informe detallado* en ( $\bullet$ ), el informe, si se crea después de las correcciones, incluirá todos los pasos de balanceo desde la ejecución inicial hasta la ejecución de prueba y todas las correcciones. Si *Informe detallado* está desactivado (  $\bullet$  ), el informe solo incluirá el funcionamiento inicial y la corrección final.

Los elementos que pueden editarse tienen un icono de edición ( ) junto al nombre. Pulse y, a continuación, utilice el teclado alfanumérico para editar el artículo relacionado. Pulse

*APLICAR CAMBIOS* para confirmar la entrada.

Pulse *IMPRIMIR*para proceder a crear el informe.

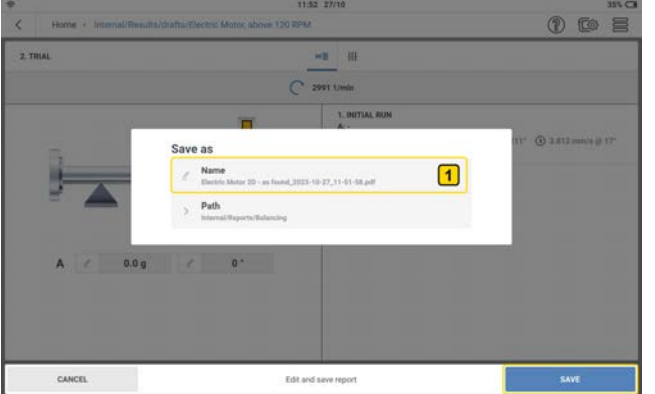

Si es necesario, pulse  $\left( \bullet \right)$  para editar el nombre del archivo.

**Nota**: La fecha y hora del nombre del archivo no se puede modificar.

Pulse *GUARDAR* para guardar el informe generado como PDF en la carpeta deseada, que es *Informes* > *Balanceo*.

#### **Compartir informes**

• Encienda VIBXPERT 3 y conecte el dispositivo al PC. Utilice el cable USB-A a USB-C suministrado.

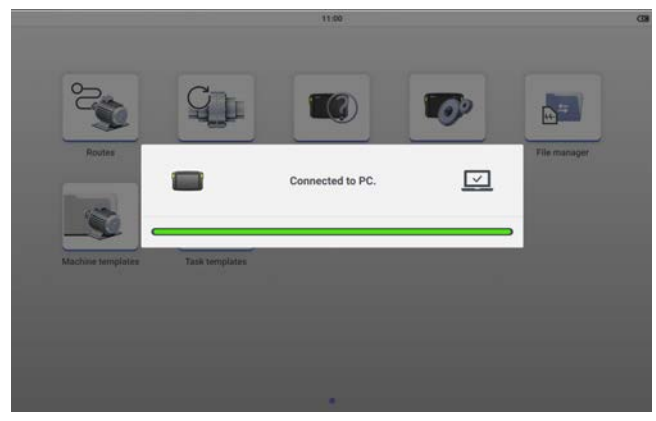

• Con VIBXPERT 3 en el Explorador de archivos, haga doble clic en **Datos** y, a continuación, en *Datos de medición* para acceder a la carpeta *Informes*.

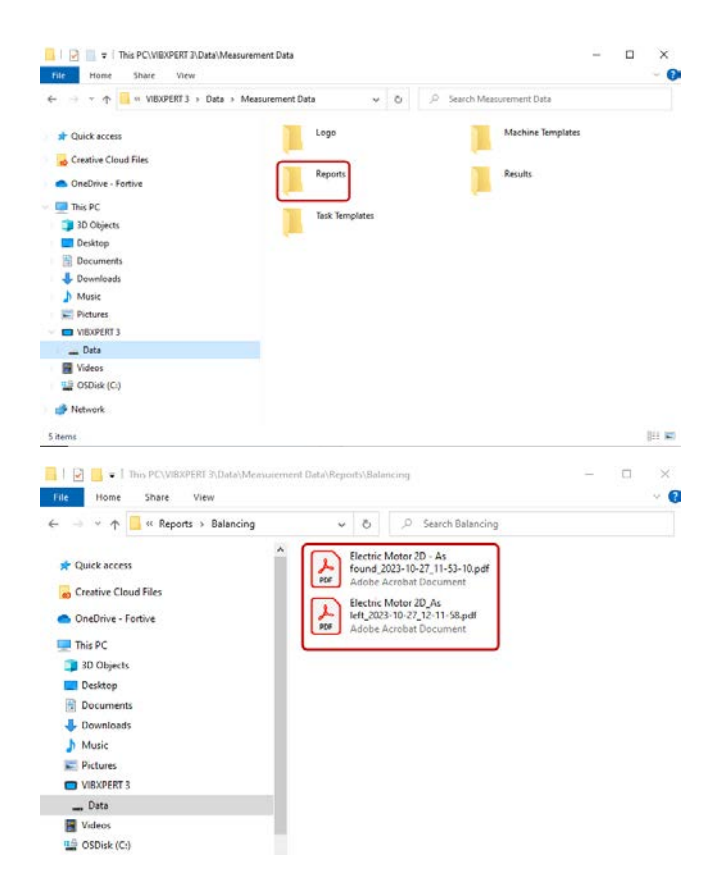

• Transfiera los informes a la ubicación deseada en el PC o a una unidad flash para su uso futuro.

#### **Logotipo del informe**

Los informes de medición se crean con un logotipo predeterminado de PRÜFTECHNIK.

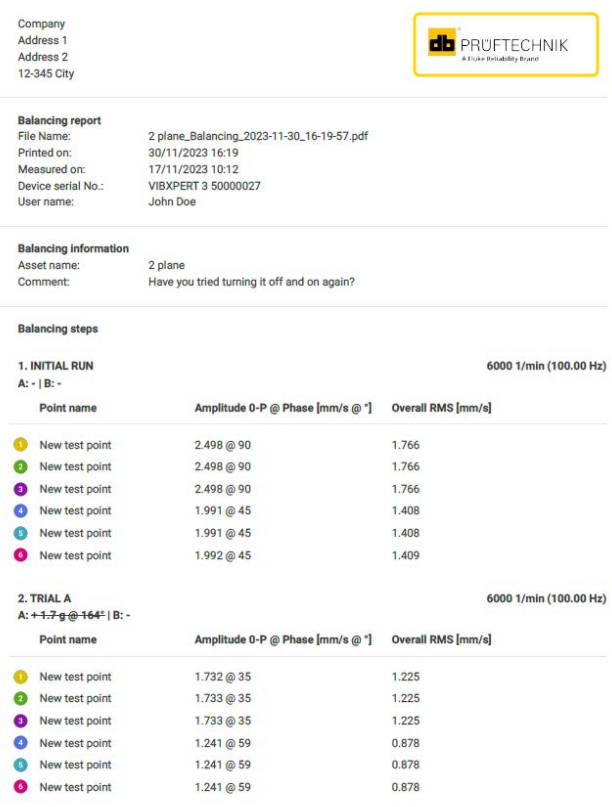

 $1/4$ 

Si es necesario, el logotipo predeterminado puede sustituirse del siguiente modo:

- <sup>l</sup> Cambie el nombre del logotipo de sustitución a *LOGO.PNG*.
- Encienda VIBXPERT 3 y conecte el dispositivo al PC. Utilice el cable USB-A a USB-C suministrado.
- Con VIBXPERT 3 en el Explorador de archivos, haga doble clic en **Datos** y, a con-

tinuación, en *Datos de medición* para acceder a la carpeta *Logo*.

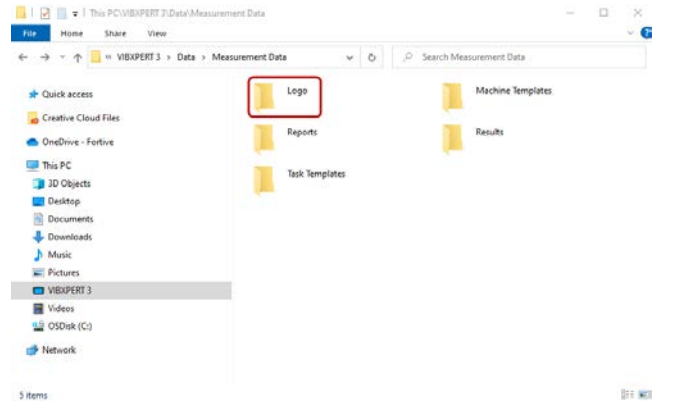

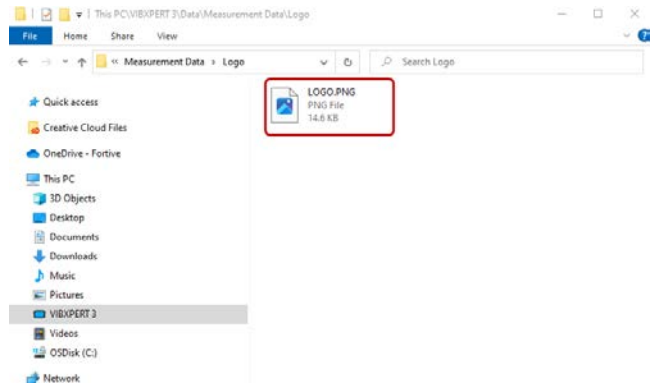

<sup>l</sup> Elimine el archivo *LOGO.PNG* de la carpeta y sustitúyalo por el logotipo necesario. Este es el logotipo de sustitución con el nombre *LOGO.PNG*.

Los informes de medición generados tendrán ahora el logotipo de sustitución necesario.

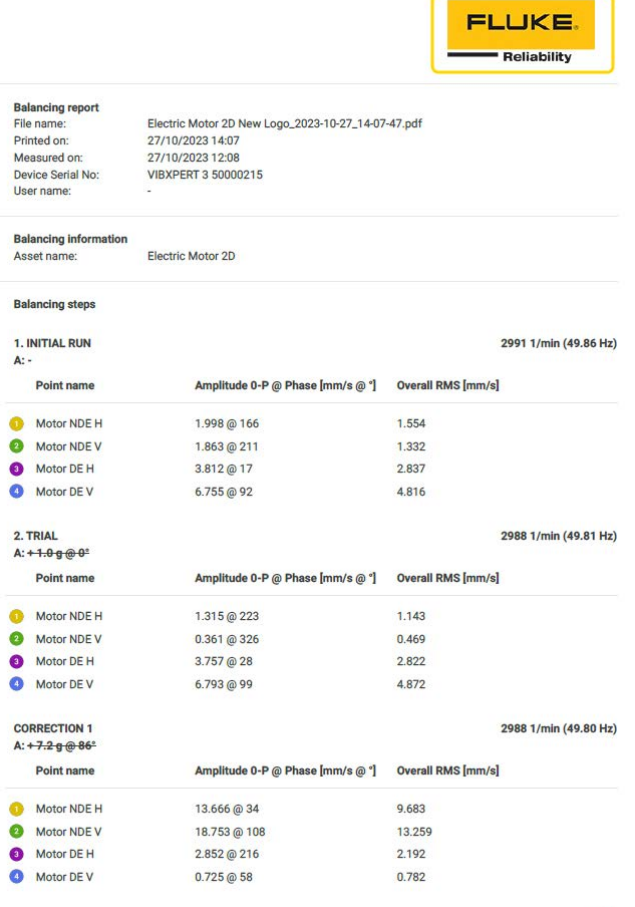

 $1/4$ 

## **Aceleración y desaceleración**

#### **Por qué acelerar y desacelerar**

Debido a la frecuencia natural, las máquinas no deben funcionar cerca de frecuencias que provoquen resonancia. La resonancia se produce cuando la frecuencia de excitación coincide con la frecuencia de resonancia o frecuencia natural de la máquina. Para evitar daños en la máquina debidos a la resonancia, la máquina no debe funcionar cerca de la frecuencia natural o a la frecuencia natural. La aplicación de aceleración o desaceleración se utiliza para encontrar estas frecuencias de resonancia.

La aplicación está disponible de serie enestos paquetes:

- VIBXPERT 3 Equilibrador (licencia básica)
- VIBXPERT 3 Análisis avanzado

Las curvas de arranque y parada registran los cambios en el comportamiento vibratorio de un activo cuando la máquina arranca o se para. Esta aplicación se utiliza para determinar las frecuencias de resonancia de la máquina.

#### **Cómo medir la aceleración y desaceleración**

En la aceleración, empezamos a medir antes de encender la máquina. VIBXPERT 3 registra la velocidad actual de la máquina. Cuando se muestra la velocidad de arranque ajustada, VIBXPERT 3 comienza a medir automáticamente. Cuando se muestra la velocidad de parada ajustada, VIBXPERT 3 se detiene para medir.

En desaceleración, comenzamos a medir mientras la máquina funciona a la velocidad de funcionamiento. VIBXPERT 3 comienza a medir la velocidad. Cuando la máquina está apagada y la velocidad desciende por debajo de la velocidad de arranque ajustada, VIBXPERT 3 comienza a registrar los datos automáticamente. VIBXPERT 3 se detiene para medir cuando se muestra la velocidad de parada ajustada.

**Nota**: Dado que el procedimiento de medición en aceleración/desaceleración y equilibrado es prácticamente el mismo, consulte los temas relacionados(["Preparar el pro](#page-110-0)[cedimiento de balanceo" on page 110\)](#page-110-0)para obtener instrucciones sobre cómo montar los sensores.

#### **Pasos**

 $\bullet$ 

En la pantalla de inicio, pulse en el icono de aceleración/desaceleración para abrir o crear el activo necesario para la prueba de aceleración o desaceleración. Alternativamente, la aceleración o desaceleración pueden iniciarse desde el análisis o el equilibrado utilizando la función de conmutación (consulte["Cambia aplicación" on](#page-108-0)  [page 108\)](#page-108-0).

**Nota**:Si se crea un nuevo activo a través de una plantilla de máquina, todas las ubicaciones de medida estarán desactivadas ( $\mathcal{O}$ ). Si se utiliza un activo en el que se ha medido el equilibrado, las ubicaciones de medida utilizadas en último lugar se mostrarán como seleccionadas ( $\mathcal{O}$ ).

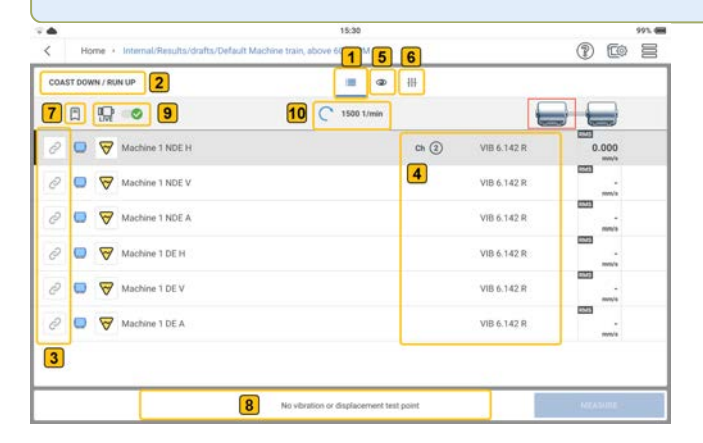

En este ejemplo, no se ha creado ningún grupo de medidas.

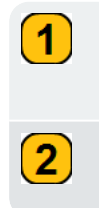

Muestra por defecto las ubicaciones de medida de la máquina seleccionada.

Muestra la aplicación actual (aceleración y desaceleración).

## $\mathbf{3}$

Muestra las ubicaciones de medida disponibles. En este ejemplo, no se ha creado ningún grupo de medidas. Para un grupo de medidas, son necesarios un punto de velocidad y una ubicación de medida de vibración, pero también puede utilizarse una ubicación de desplazamiento para crear un grupo. Sin embargo, una ubicación de desplazamiento y una ubicación de vibración no pueden utilizarse en el mismo grupo. NOTA: Si se utiliza una ubicación de desplazamiento, asegúrese de que la ubicación recibe un sensor de desplazamiento (consult[e"Canales y](#page-30-0)  [sensores: ajustes básicos" on page 30\)](#page-30-0).

Si se utiliza un sensor triaxial, se ocupan tres ubicaciones de medida (y, por tanto, tres canales de medida).

Muestra los canales de medida del dispositivo y los sensores disponibles que se utilizarán en la prueba de inercia. En este ejemplo, no se muestran todos los canales de medición, ya que no se han seleccionado las ubicaciones de medición necesarias. Los canales de medición se seleccionan en orden ascendente, y los sensores se asignan por disponibilidad (consult[e"Canales y sensores: ajustes básicos" on page 30\)](#page-30-0).

 $\left( 5\right)$ 

 $\left( 4\right)$ 

Muestra los parámetros actuales de vibración y desplazamiento para el lugar de medición seleccionado. Estos parámetros se basan en los valores en tiempo real del sensor establecidos en los ajustes (consulte ["Ajustes" on page 25](#page-25-0)<sup>)</sup>. Si es necesario, pulse o y selec-

cione temporalmente los parámetros que se mostrarán en tiempo real en la pantalla cuando los datos del sensor en directo  $\left(\begin{array}{c} \text{q} \\ \text{q} \end{array}\right)$  estén activa-

dos. Para más información, consult[e"Tabla de compatibilidad de datos](#page-156-0)  [en tiempo real" on page 156.](#page-156-0)

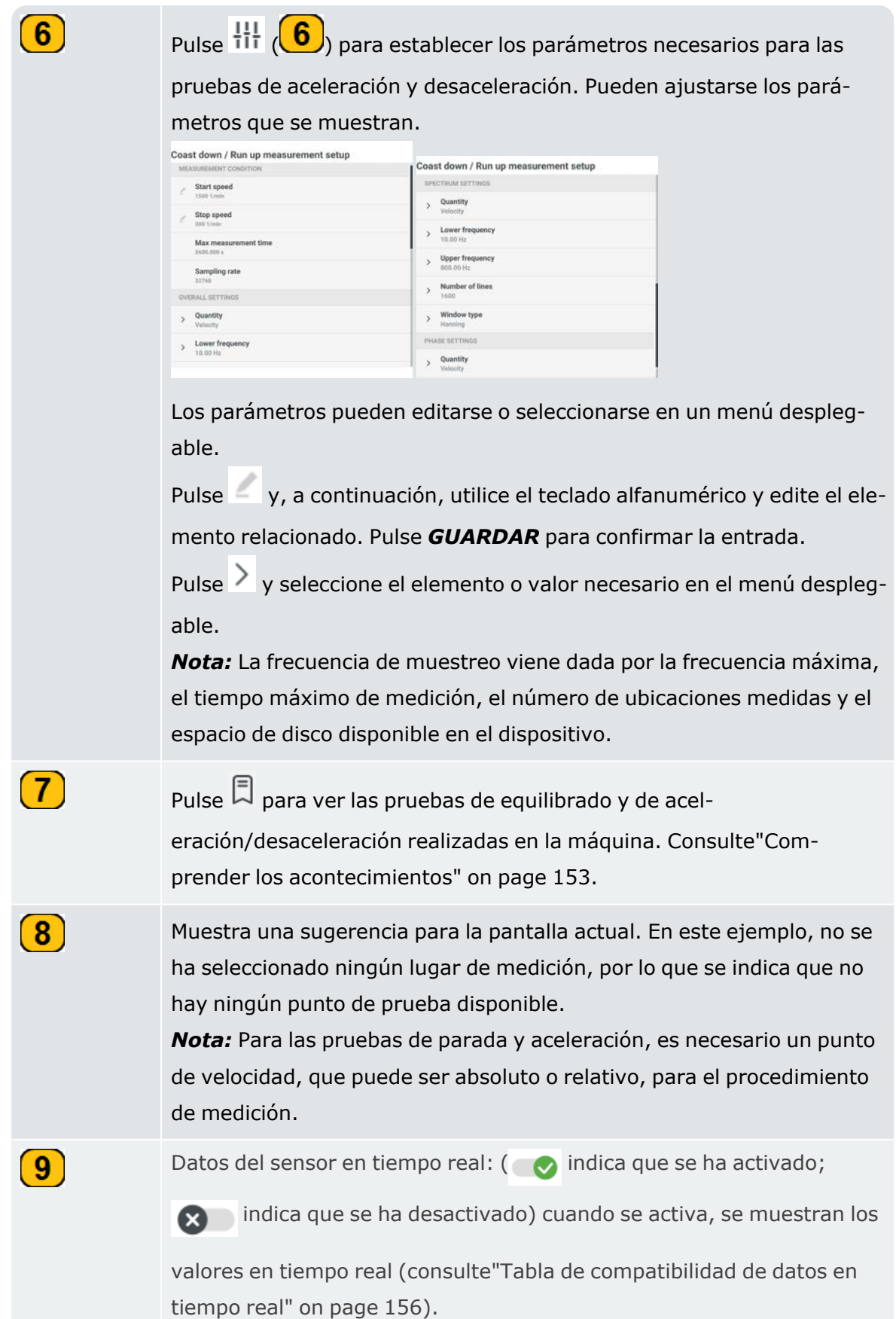

# $(10)$

 $\left( 1\right)$ 

 $\left( 2\right)$ 

 $\left( 3\right)$ 

 $\left( 4\right)$ 

Muestra la velocidad de la máquina utilizada en el modelo cinemático cuando los datos del sensor en tiempo real  $\binom{a}{0}$  están desactivados (

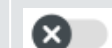

). Si los datos del sensor en tiempo real están activados ( $\bullet$ ),

se muestra la velocidad medida por el sensor de RPM del disparador láser.

• Seleccione las ubicaciones que se van a medir para la prueba de aceleración/desaceleración.

**Nota**: Antes de montar y conectar el sensor de disparo láser y los sensores de vibración, asegúrese de queVIBXPERT 3todos los preparativos para las pruebas se han realizado correctamente.

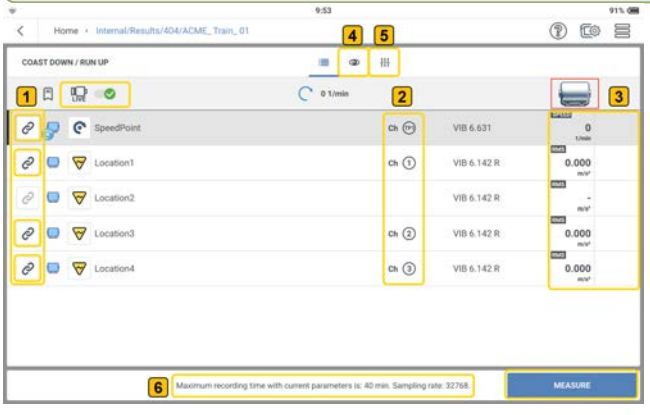

Las ubicaciones de medición seleccionadas se muestran con un icono de ubicación de medición más oscuro ( $\oslash$ ). Las ubicaciones no selec-

cionadas tienen un icono en gris ( $\oslash$ ).

Muestra los canales de medición del dispositivo que se utilizarán para la prueba de aceleración/desaceleración.

Muestra los datos en tiempo real del sensor cuando los datos en tiempo real están activados ( $\bullet$ ). En este ejemplo, los sensores ya se han conectado al dispositivo.

Muestra los parámetros de vibración y desplazamiento que pueden mostrarse en tiempo real en la pantalla. Para que se muestren los valores en tiempo real, deben seleccionarse los ajustes generales especificados. Consult[e"Tabla de compatibilidad de datos en tiempo real" on](#page-156-0)  [page 156.](#page-156-0)
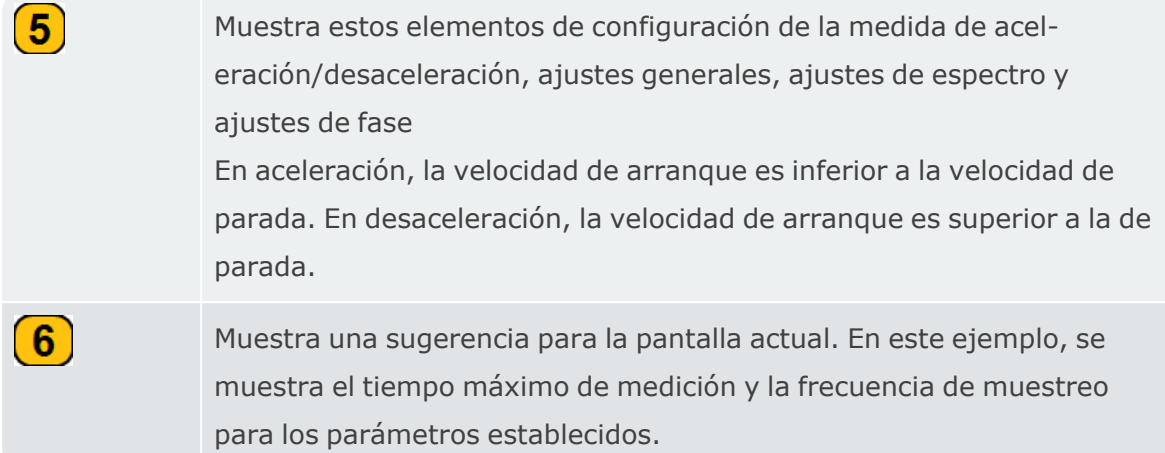

• Monte los sensores según sea necesario y conéctelos a las entradasVIBXPERT 3correspondientes.

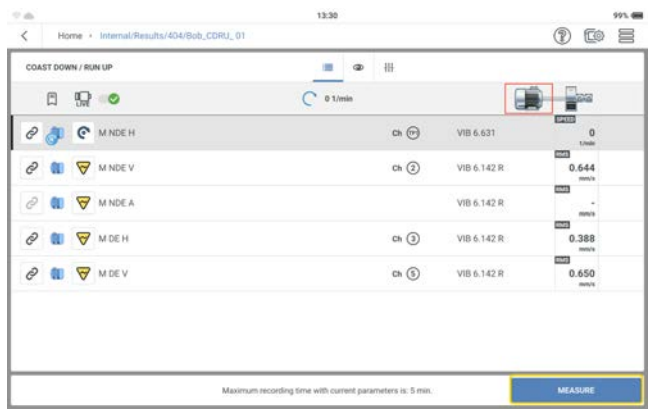

<sup>l</sup> Toque *MEDIDA*y encienda la máquina.

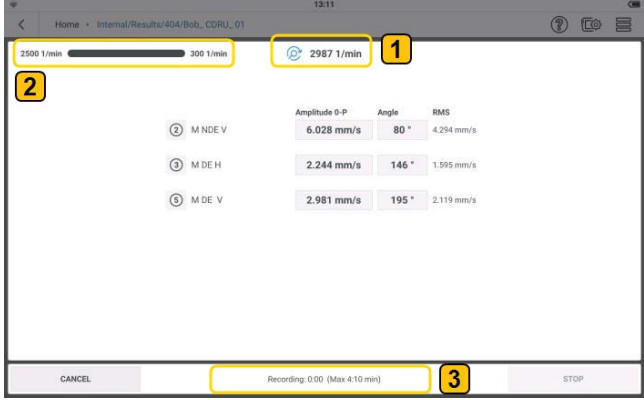

En este ejemplo, se va a realizar una prueba de desaceleración, por lo que la máquina se apagará en cuanto se alcance la velocidad de funcionamiento de la máquina.

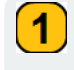

Muestra la velocidad real de la máquina.

Muestra la velocidad de arranque y la velocidad de parada. En este ejemplo de desaceleración, la velocidad de arranque no se ha alcanzado, por lo que la barra de progreso no se ha iniciado.

Muestra el estado de recogida de datos y el tiempo máximo de medición. En este ejemplo de desaceleración, no se ha registrado ningún dato porque no se ha alcanzado la velocidad de arranque.

**Nota**: Para la prueba de aceleración, la velocidad de arranque es inferior a la velocidad de parada. La máquina se desconecta una vez alcanzada la velocidad de funcionamiento.

• Cuando se alcanza la velocidad de inicio, comienza la recogida de datos, que se muestra en la barra de progreso.

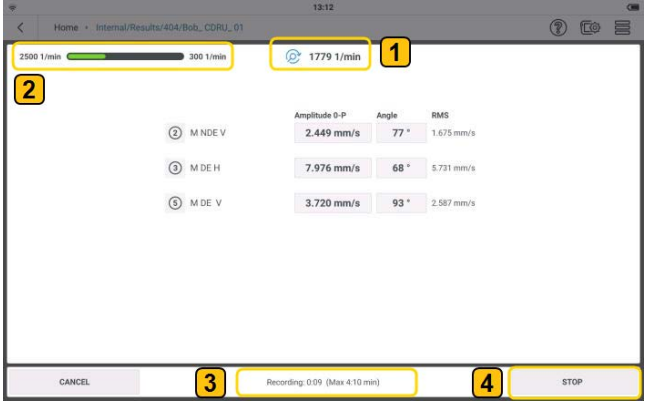

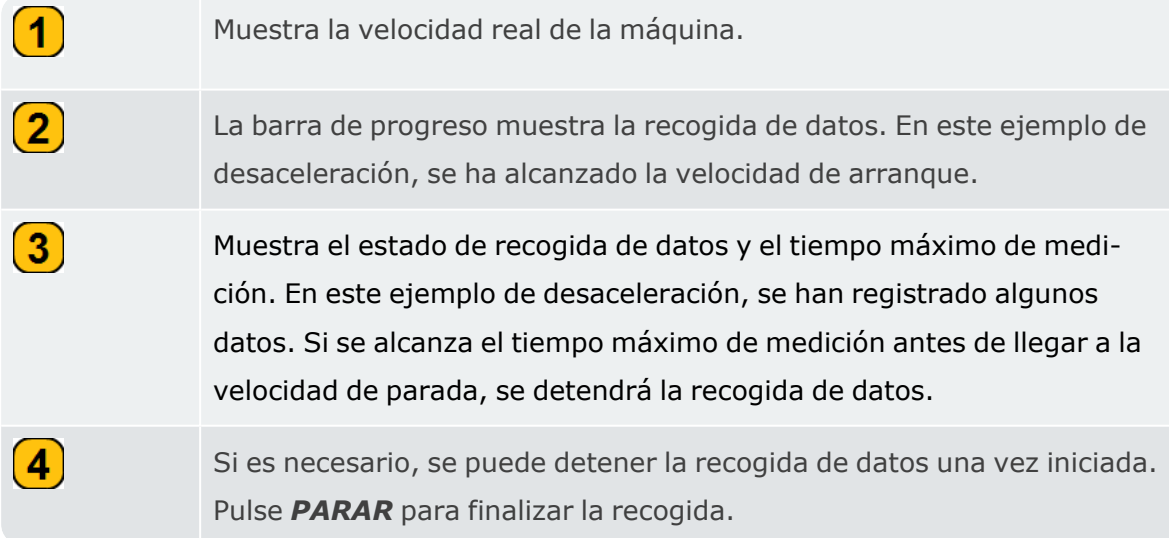

• Cuando finaliza la recogida de datos, la barra de progreso se llena y los resultados se muestran automáticamente.

 $\mathbf{2}$ 

 $\mathbf{3}$ 

# **Resultados de deceleración por inercia/arranque**

En una prueba de aceleración o desaceleración, se registra la forma de onda temporal sin procesar y la señal se procesa en función de la configuración de medida de aceleración o desaceleración. Una vez finalizado el posprocesado, se muestran los resultados. La pantalla de resultados por defecto muestra un diagrama de Bode.

### **Diagrama de Bode**

El diagrama de Bode muestra la respuesta en frecuencia del activo medido. El diagrama tiene dos gráficos: uno muestra la amplitud en relación con la velocidad instantánea de la máquina y el otro muestra el ángulo de fase en relación con la velocidad instantánea de la máquina.

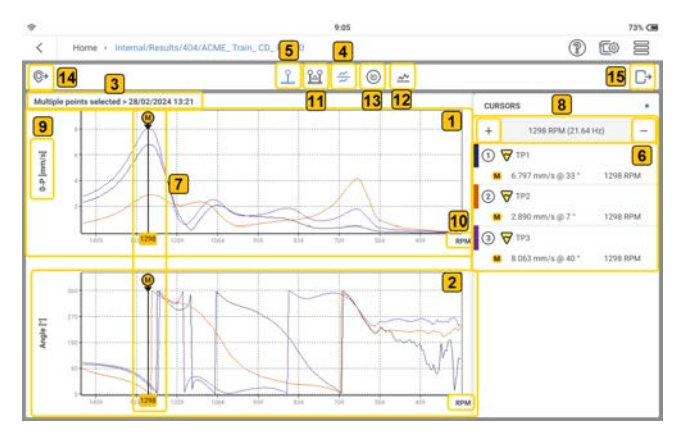

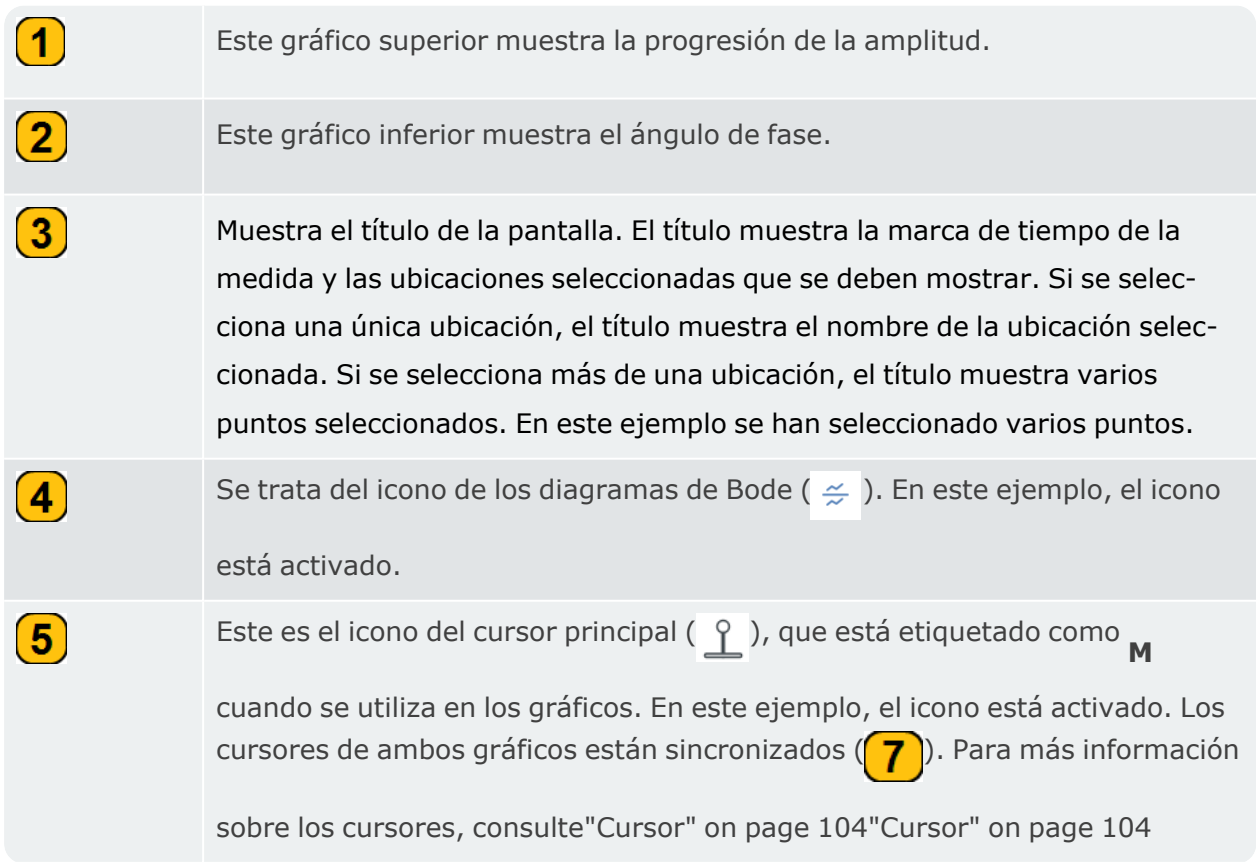

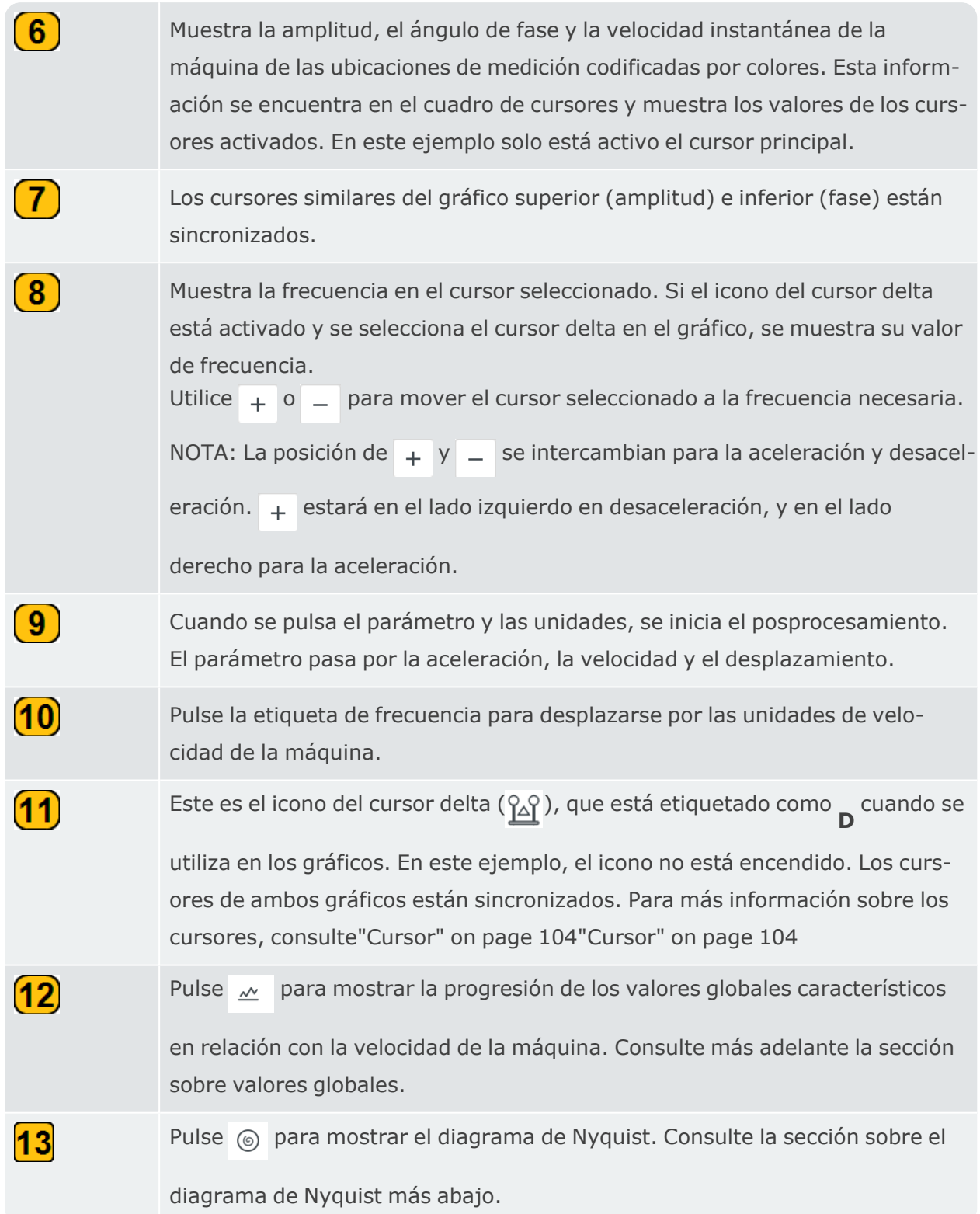

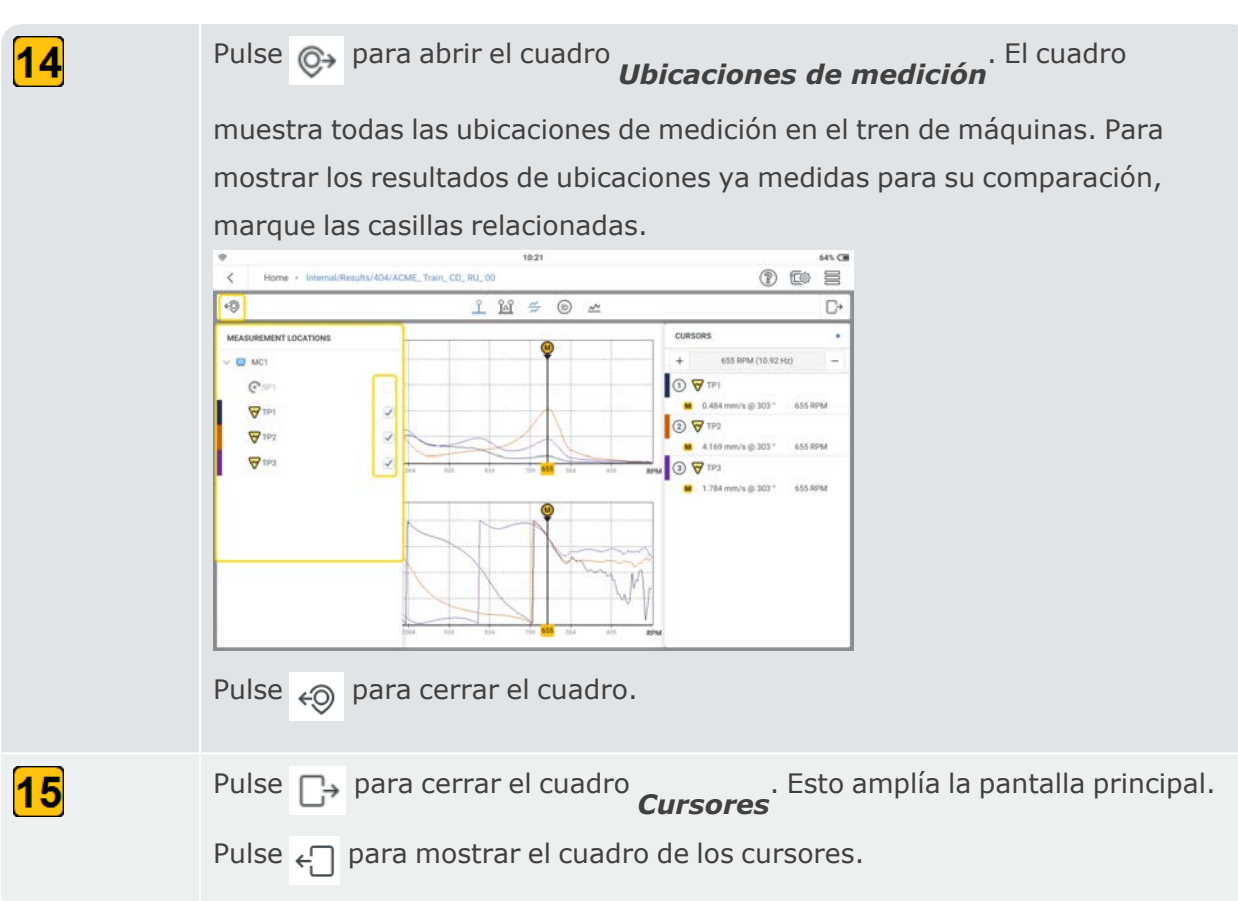

## **Diagrama de Nyquist**

El diagrama de Nyquist muestra la amplitud y la fase del gráfico en coordenadas polares.<br>  $\begin{array}{r} \bullet \\ \bullet \\ \bullet \end{array}$ 

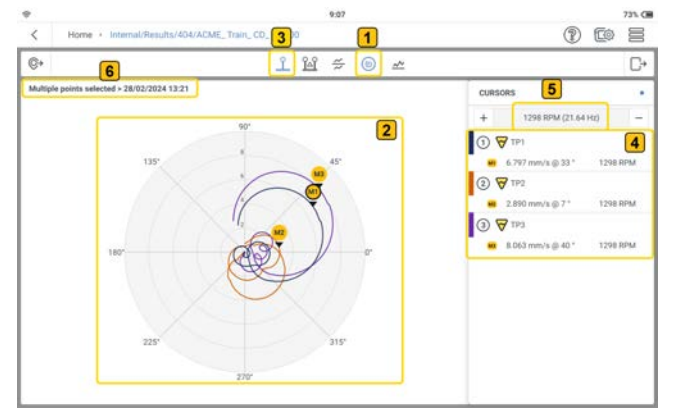

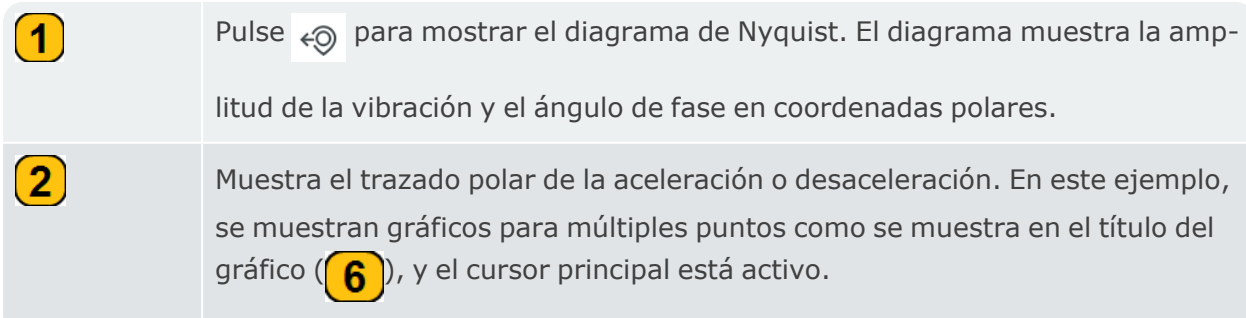

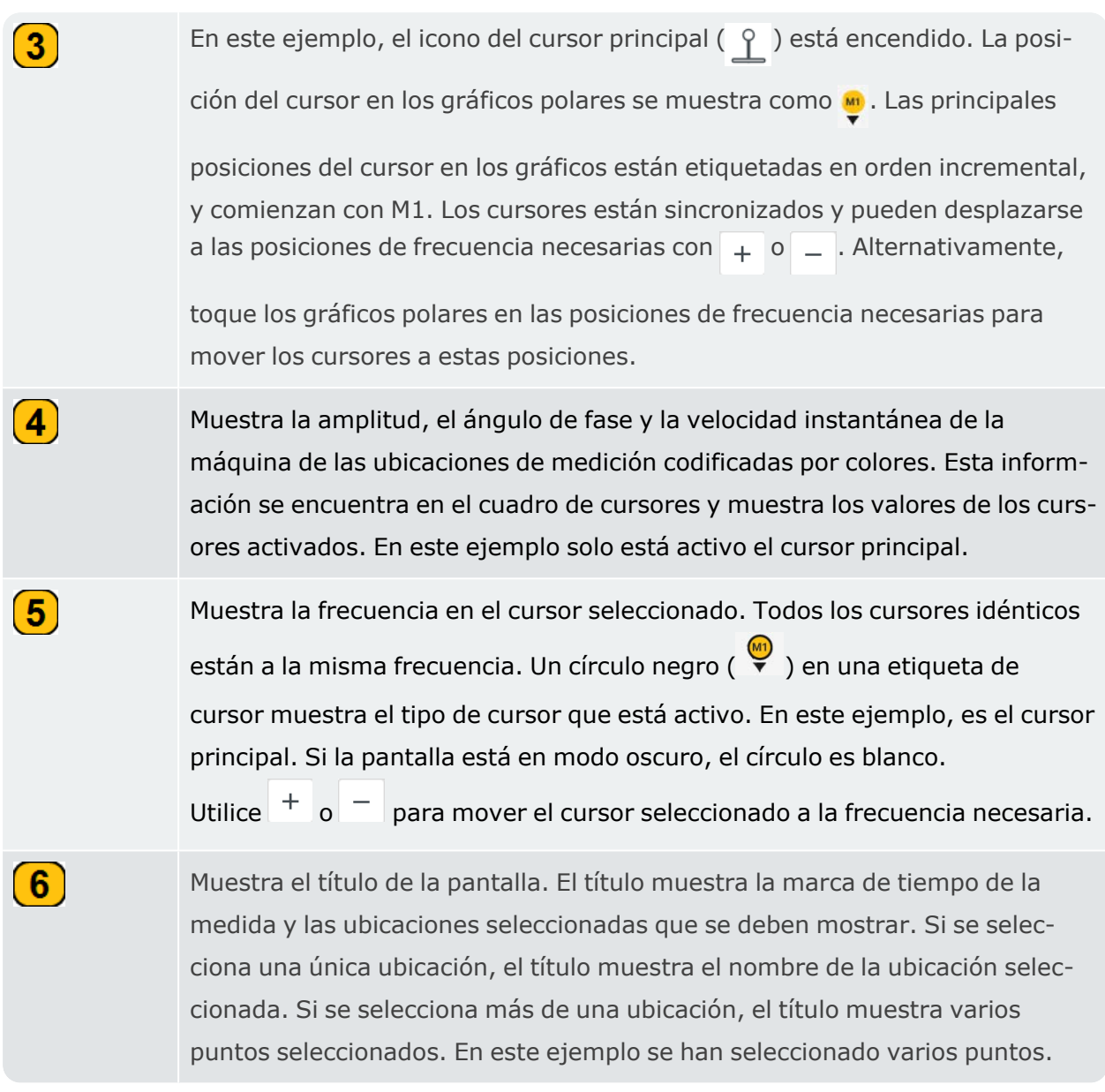

#### Cuando se activa el cursor delta, se produce esta situación:

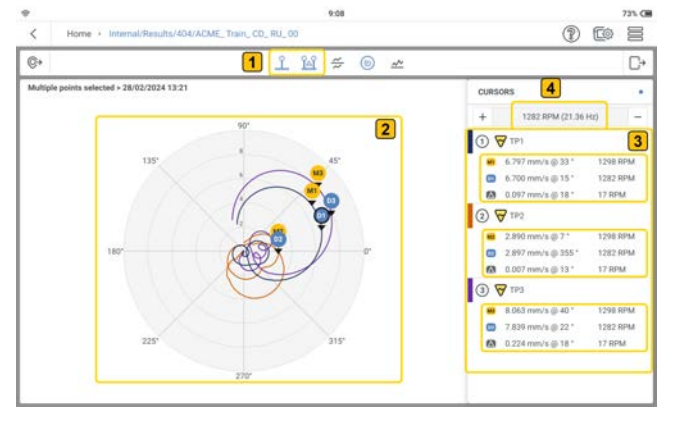

Pulse  $\frac{\cap}{\cap}$  para mostrar los valores del cursor delta. Para más información sobre los cursores, consult[e"Cursor" on page 104"Cursor" on page 104](#page-104-0)

 $\boxed{\textbf{1}}$ 

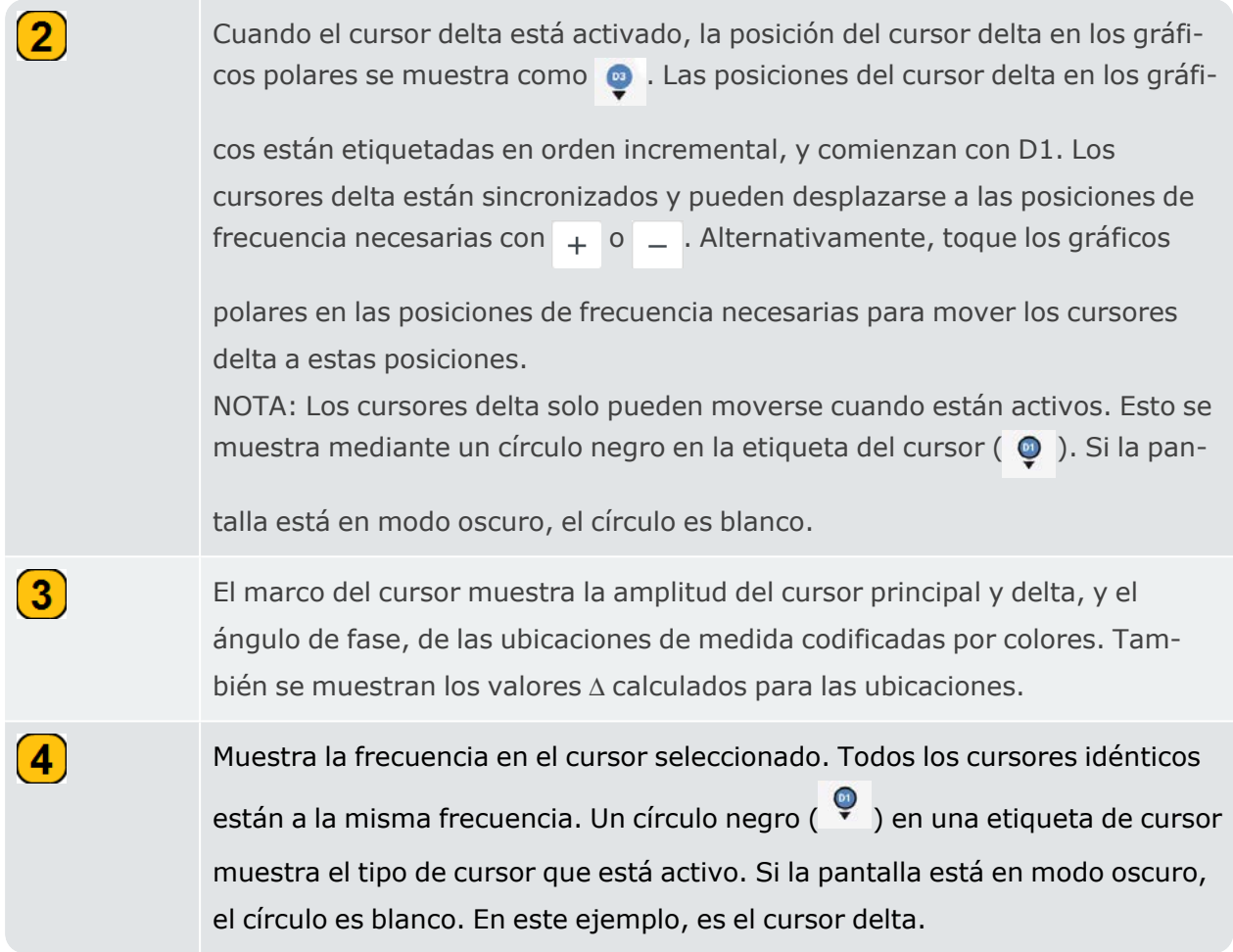

### **Valores globales**

El gráfico de valores globales muestra la progresión de los valores característicos de la vibración global en función de la frecuencia. Los valores de vibración se establecen en la configuración de la medida y pueden ser en RMS, 0-P o P-P.

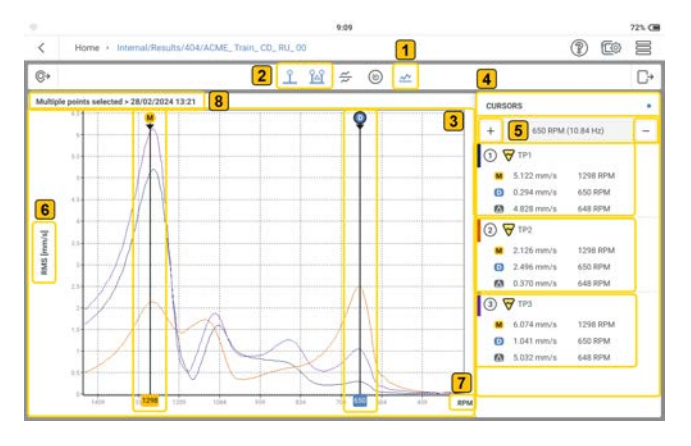

Pulse  $\mathcal{P}$  para mostrar los valores RMS globales. El diagrama muestra los valores globales característicos relativos a la velocidad de la máquina.

 $\boxed{\textbf{1}}$ 

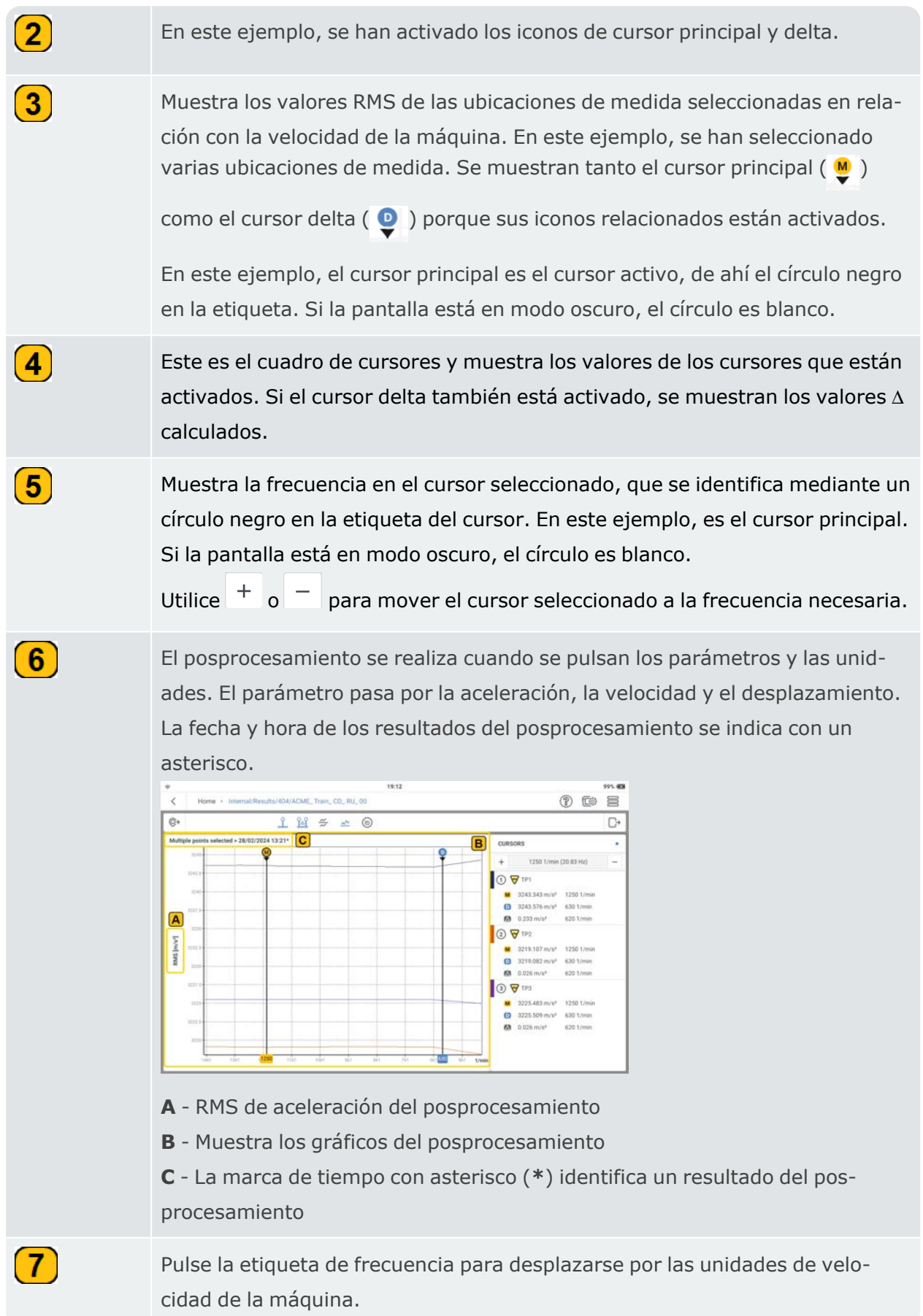

# $\left( 8\right)$

Muestra el título de la pantalla. El título muestra la marca de tiempo de la medida y las ubicaciones seleccionadas que se deben mostrar. Si se selecciona una única ubicación, el título muestra el nombre de la ubicación seleccionada. Si se selecciona más de una ubicación, el título muestra varios puntos seleccionados. En este ejemplo, se han seleccionado varios puntos. Los resultados del posprocesamiento se muestran con un asterisco.

### **Comprender los acontecimientos**

Un acontecimiento enVIBXPERT 3puede tratarse de una corrección, como el equilibrado, o de un diagnóstico, como la prueba de aceleración y/o desaceleración. El icono Eventos ( $\Box$ ) se muestra en todas las aplicaciones, pero los eventos correctos se enumeran después de realizar los pasos especificados en el equilibrado o en la prueba de aceleración y/o desaceleración.

#### **Creación de eventos en equilibrado**

- Abra o cree el activo cuyo desequilibrio se va a comprobar.
- · Siga los pasos de equilibrado hasta la selección de las ubicaciones de las medidas (con-

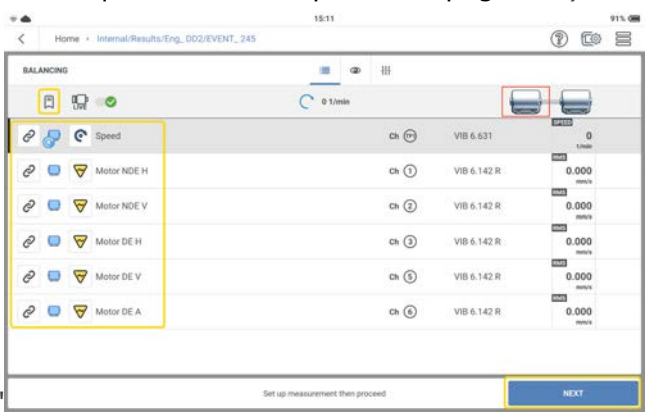

sult[e"Equilibrado en un plano" on page 114\)](#page-114-0).

- Pulse **SIGUIENTE**. Este evento se crea y luego se enumera. Si deja de medir porque no hay tiempo suficiente o porque la capacidad de la batería es baja, puede empezar a medir donde se detuvo.
- Cuando vuelva a abrir el activo, pulse  $\Box$  para abrir la lista de eventos. Pulse el evento de equilibrado necesario y comience a medir de nuevo.

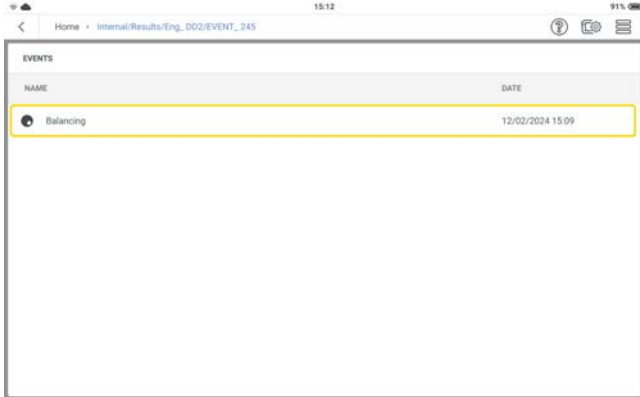

El análisis de los pasos anteriores puede realizarse y medirse de nuevo.

### **Creación de eventos en aceleración/desaceleración**

- <sup>l</sup> Abra o cree un activo en el que se vaya a realizar una prueba de aceleración y/o desaceleración.
- Siga los pasos de la prueba de aceleración/desaceleración hasta que aparezca MEDIR (consult[e"Aceleración y desaceleración" on page 139](#page-139-0)).

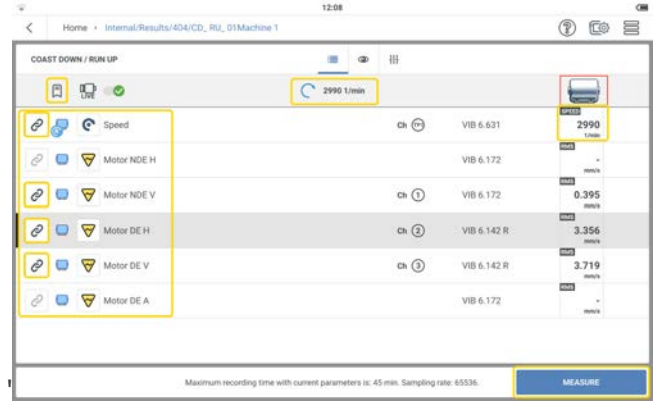

• Pulse **MEDIDA** y apague la máquina.

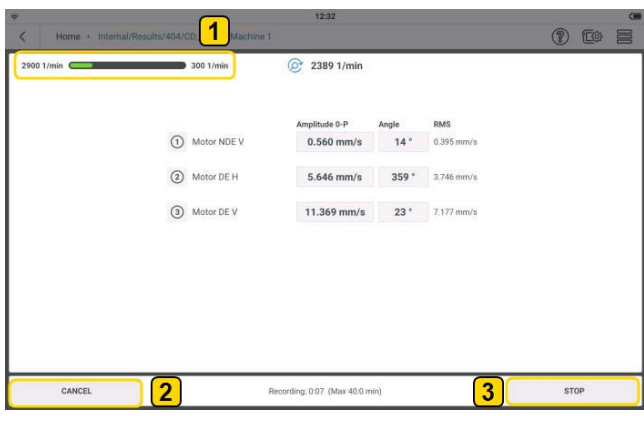

La barra de progreso ( $\bigcirc$ ) muestra la recogida de datos. Una vez iniciada la recogida de datos, se crea este evento y luego se enumera, a menos que se cancele la recogida de datos  $\left( 2 \right)$ . Si se detiene la recogida de datos  $\left( 3 \right)$ , este evento se crea y se enumera.

• Cuando vuelva a abrir el activo, pulse  $\Box$  para abrir la lista de eventos. Toque el evento de desaceleración y/o aceleración necesario para ver los resultados.

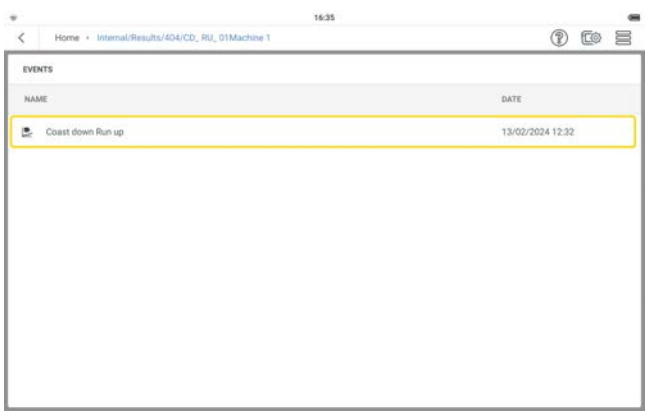

Se puede realizar un análisis de los resultados y un posprocesamiento temporal. Los nuevos resultados no se guardan.

### **Lista de eventos**

La lista de eventos muestra todas las acciones de medidas correctivas y de diagnóstico que se han realizado en el activo seleccionado. Estos eventos pueden renombrarse o borrarse si es necesario.

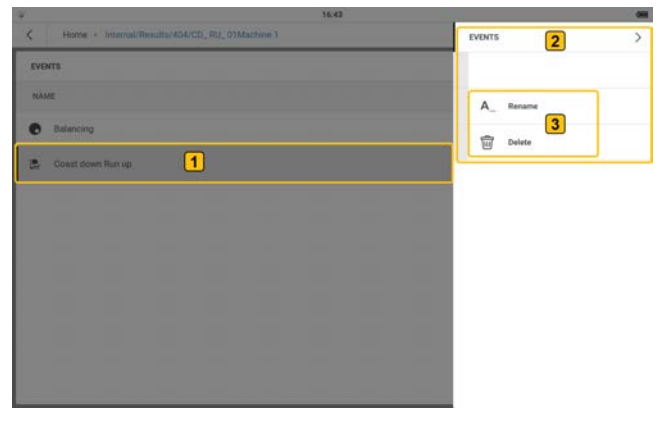

Para cambiar el nombre de un evento o eliminarlo, mantenga pulsado el evento

necesario  $\left(\begin{matrix}1\\0\end{matrix}\right)$  y, a continuación, utilice el menú contextual  $\left(\begin{matrix}2\end{matrix}\right)$  que aparece y cam-

bie el nombre del evento o elimínelo  $\left(\overline{3}\right)$ .

### **Tabla de compatibilidad de datos en tiempo real**

En las pruebas de equilibrado y de desaceleración y/o aceleración, los valores de los sensores activos mostrados no dependen de las tareas de medición asignadas a las ubicaciones de medi-

ción. Pulse  $\bullet$  para mostrar los parámetros de vibración y desplazamiento que pueden mostrarse en tiempo real en la pantalla. Desplácese hasta la parte inferior de la pantalla *Valores del sensor en tiempo real* para ver todos los parámetros.

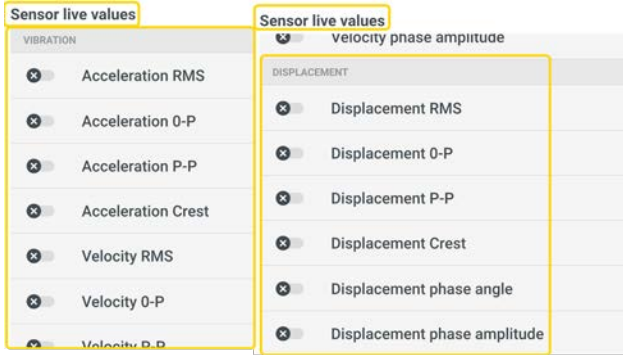

La siguiente tabla muestra los parámetros que pueden seleccionarse para mostrarse en tiempo real en caso necesario.

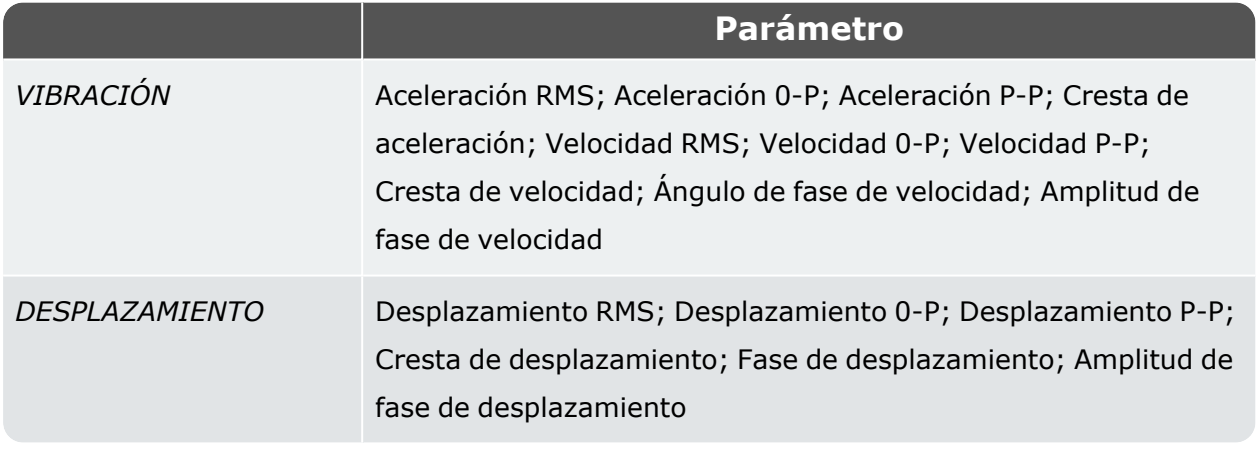

Pulse  $\frac{111}{117}$  para mostrar los parámetros necesarios para las pruebas de equilibrado o de acel-

eración/desaceleración. Desplácese hasta la parte inferior de la pantalla *Configuración de la medición de aceleración/desaceleración* para ver todos los parámetros.

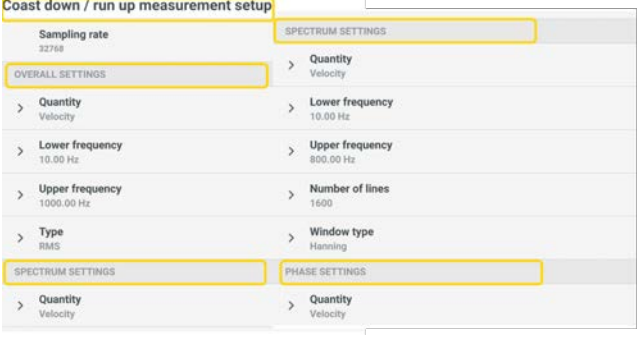

La siguiente tabla muestra los parámetros necesarios para mostrar los valores del sensor en tiempo real en la pantalla.

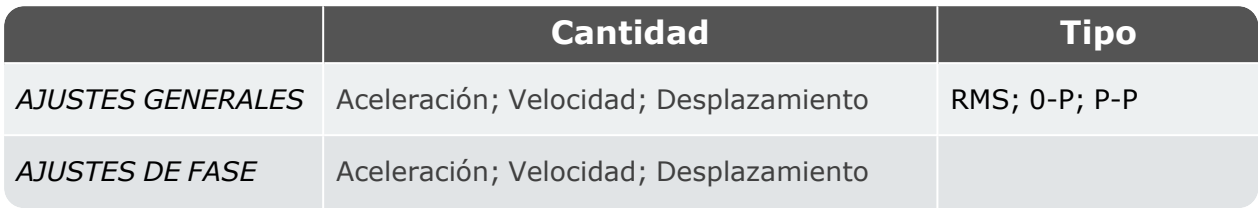

La siguiente tabla muestra las combinaciones de configuración necesarias para que se muestren los valores de los sensores activos.

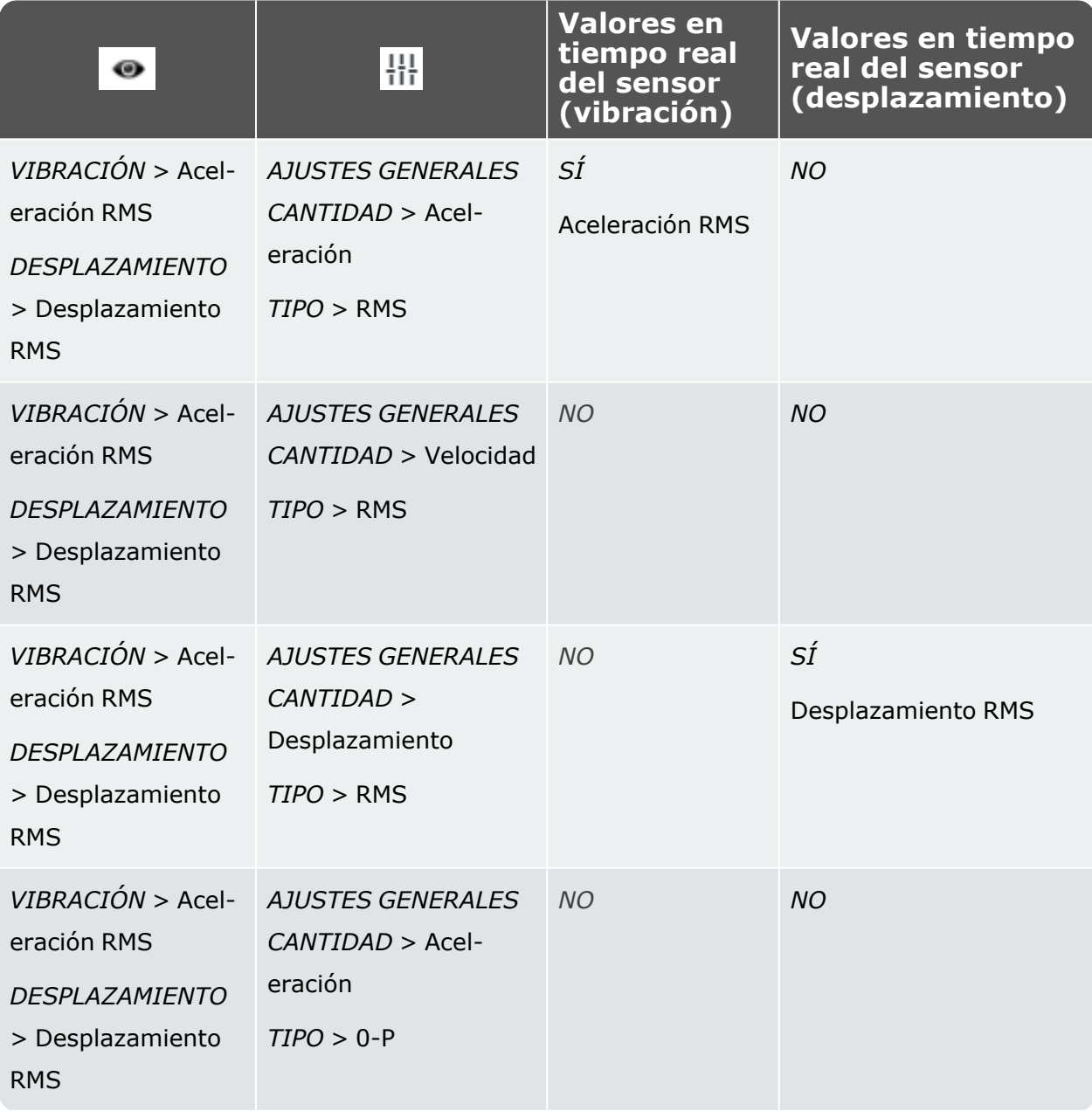

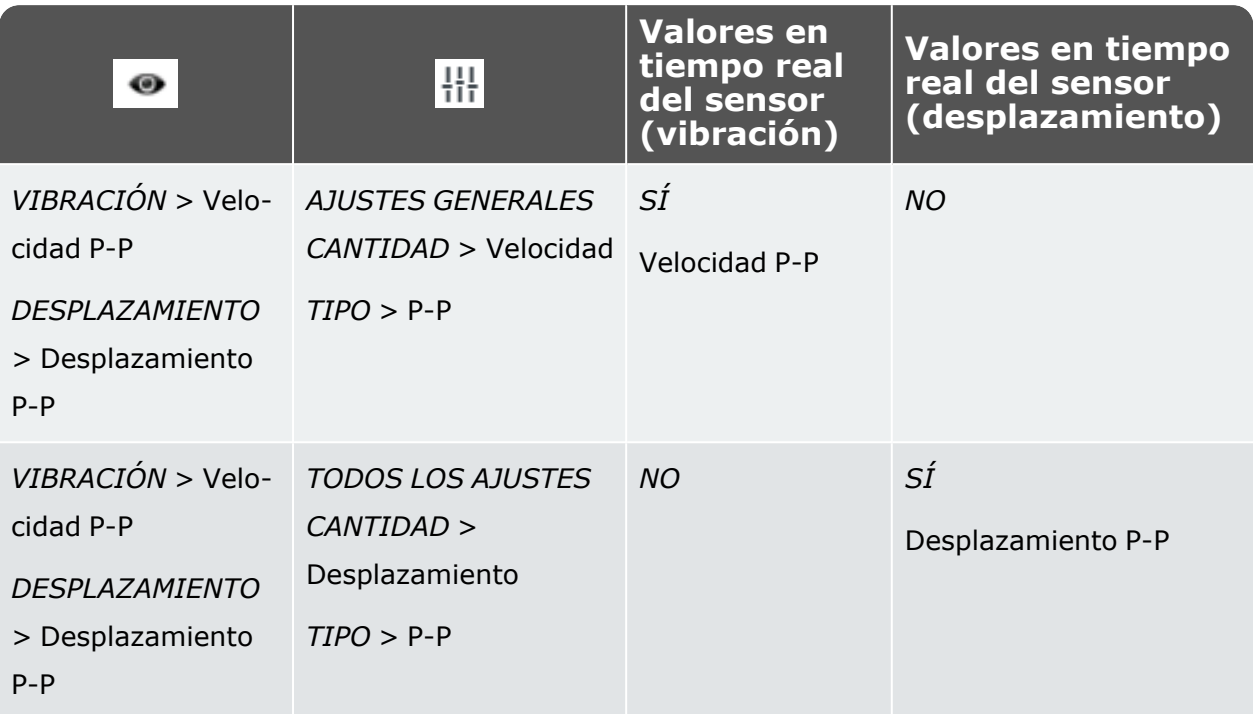

**NOTA:** Para una ubicación de medida de desplazamiento, se debe configurar correctamente un sensor de desplazamiento en ajustes, y darle un canal de medida. El grupo medido tiene un punto de velocidad y solo ubicaciones de desplazamiento. Si se selecciona un lugar de vibración antes del lugar de desplazamiento, no es posible incluir un lugar de desplazamiento, y viceversa.

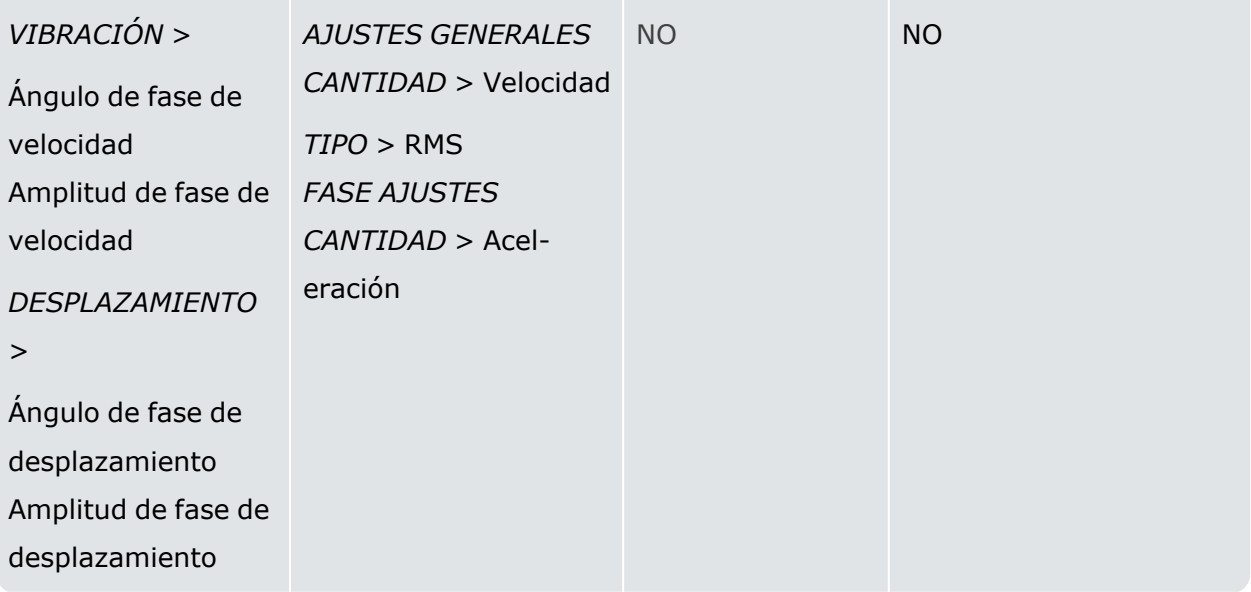

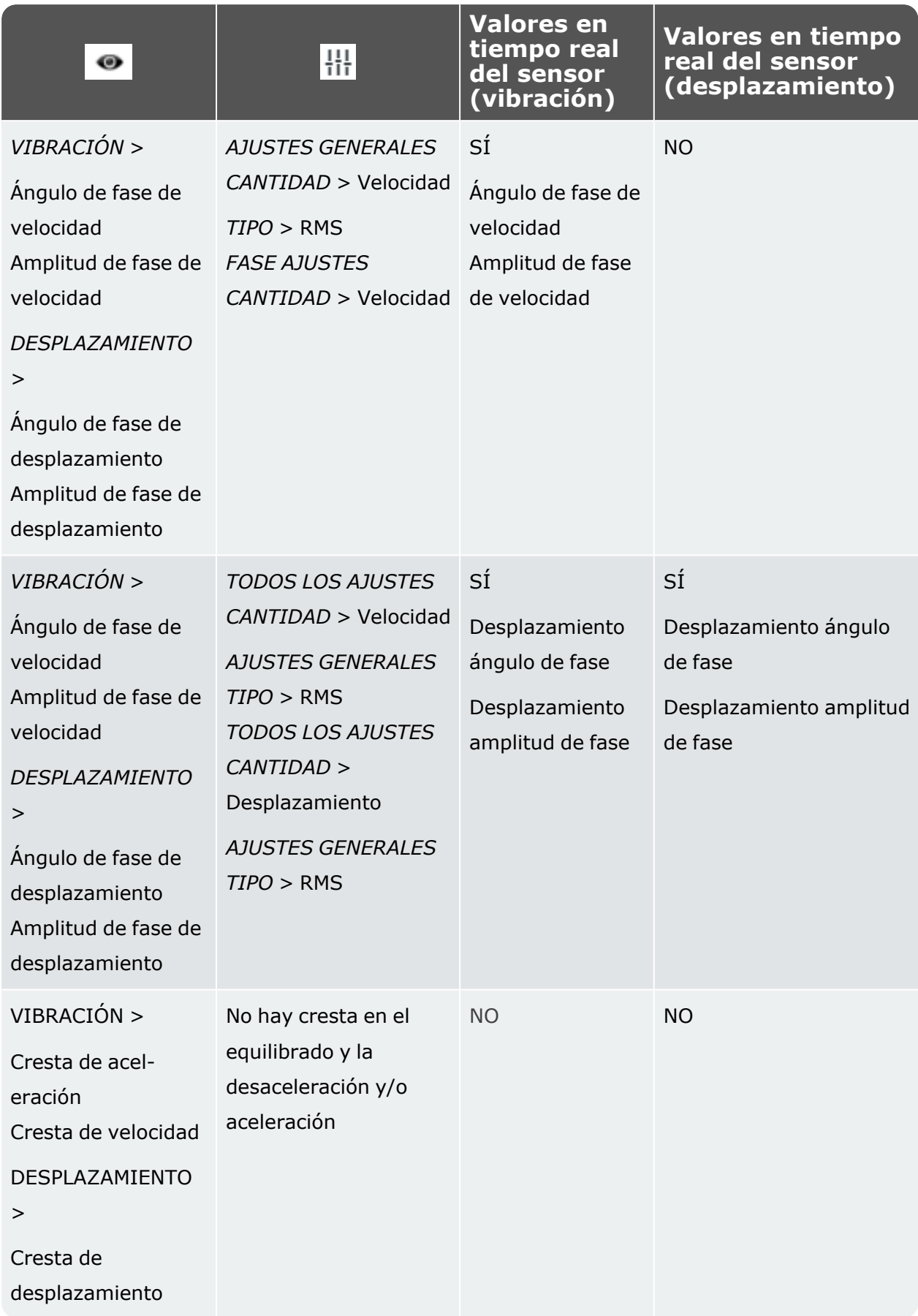

# **Datos técnicos: VIBXPERT 3**

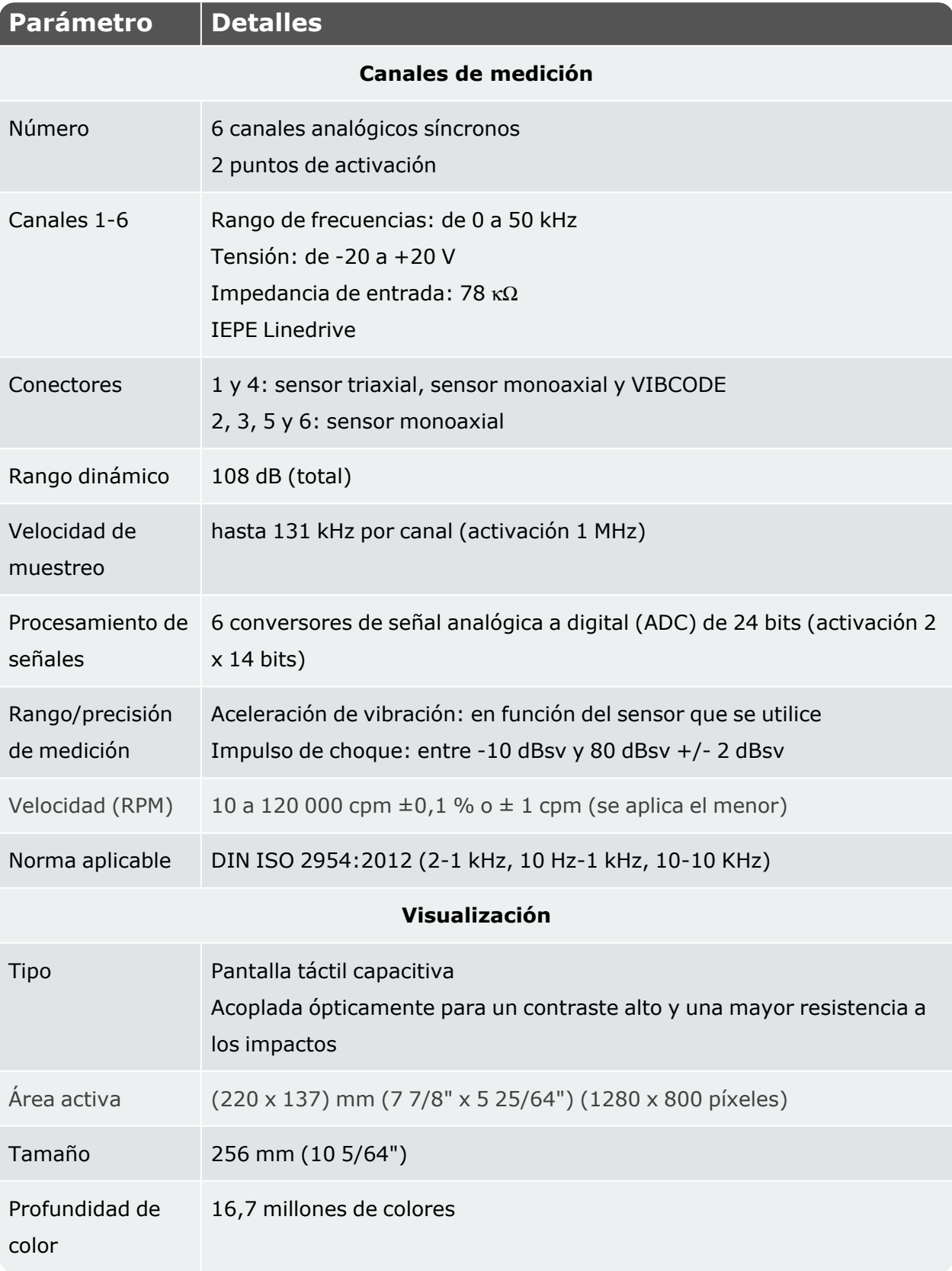

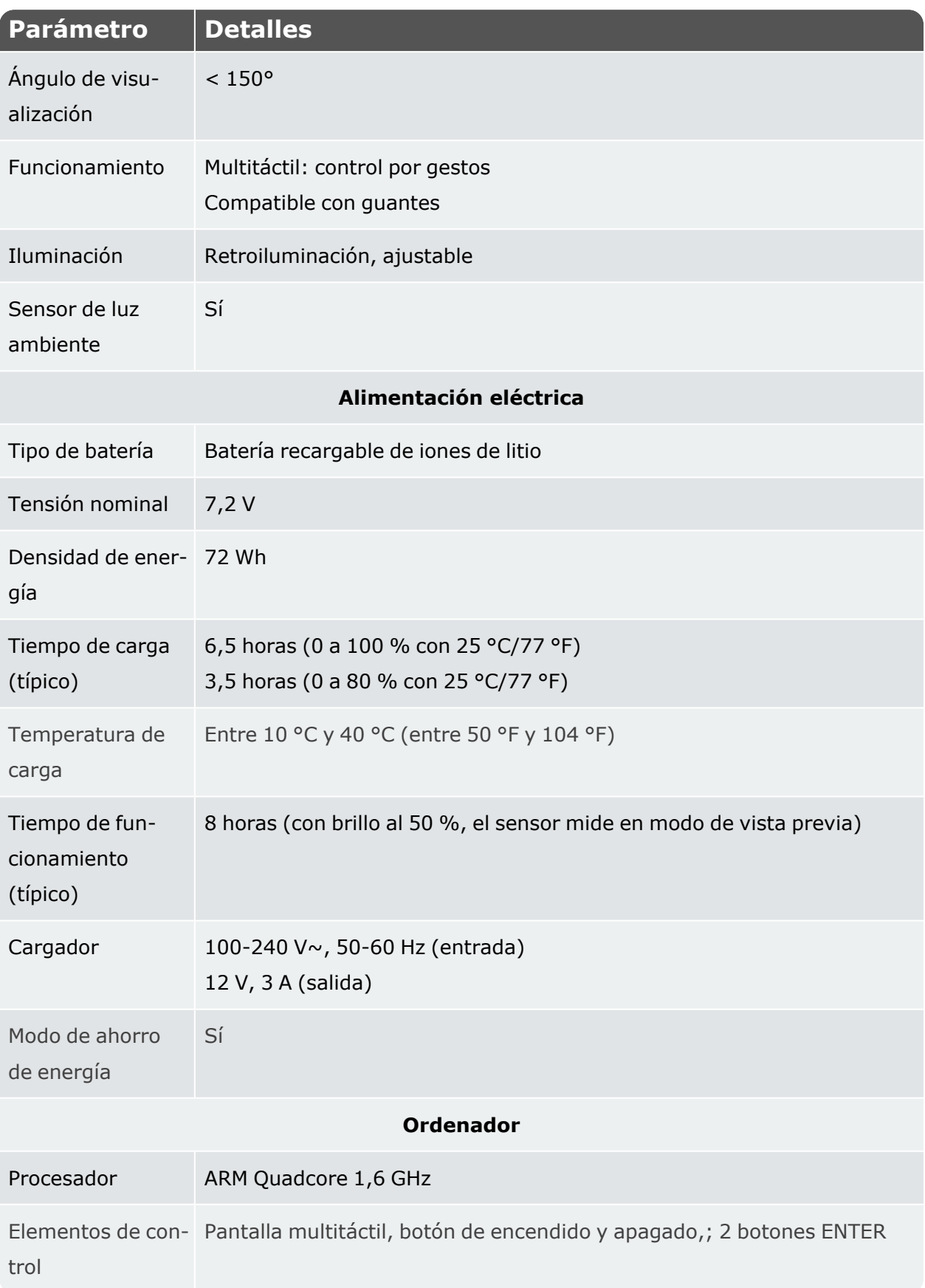

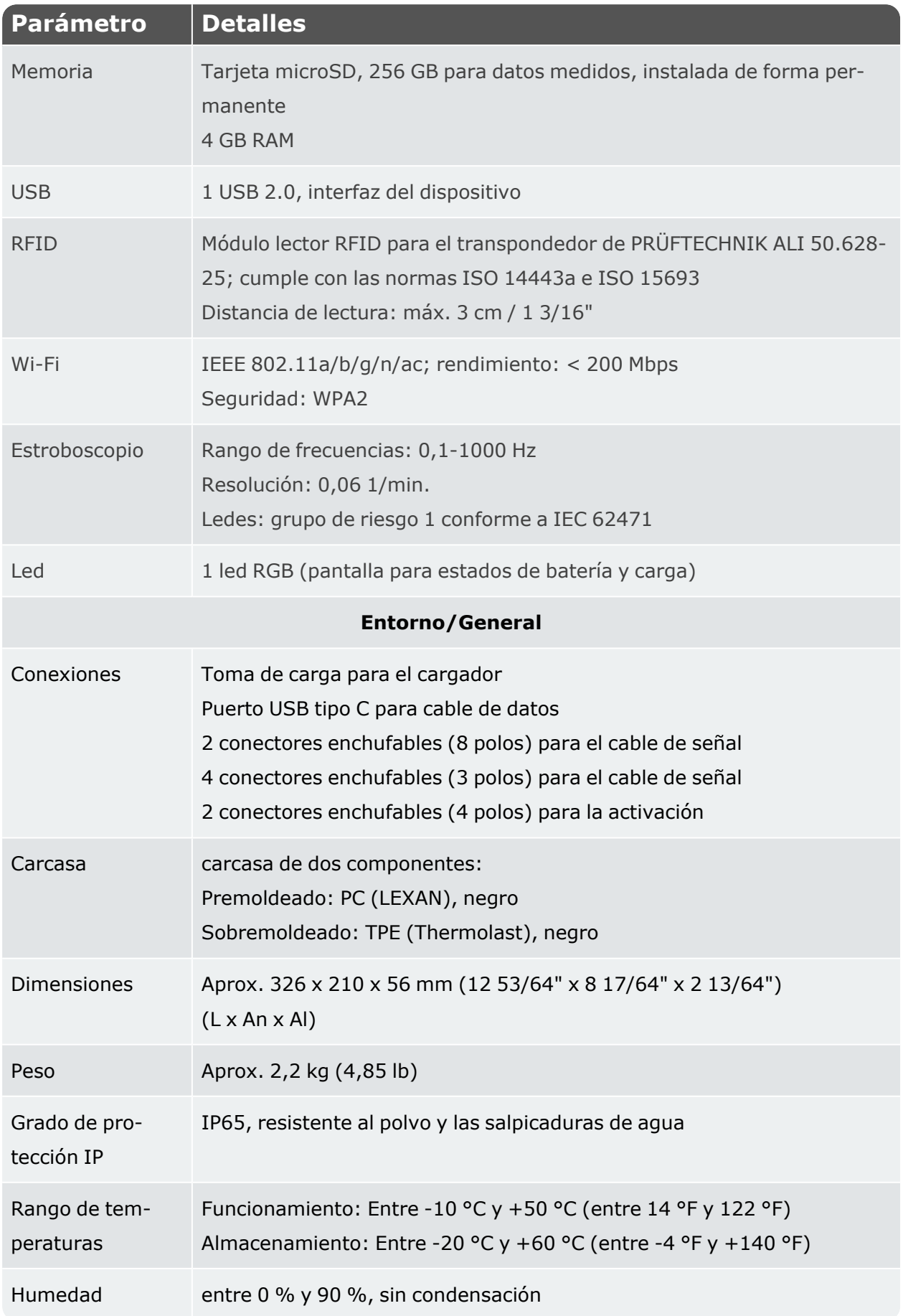

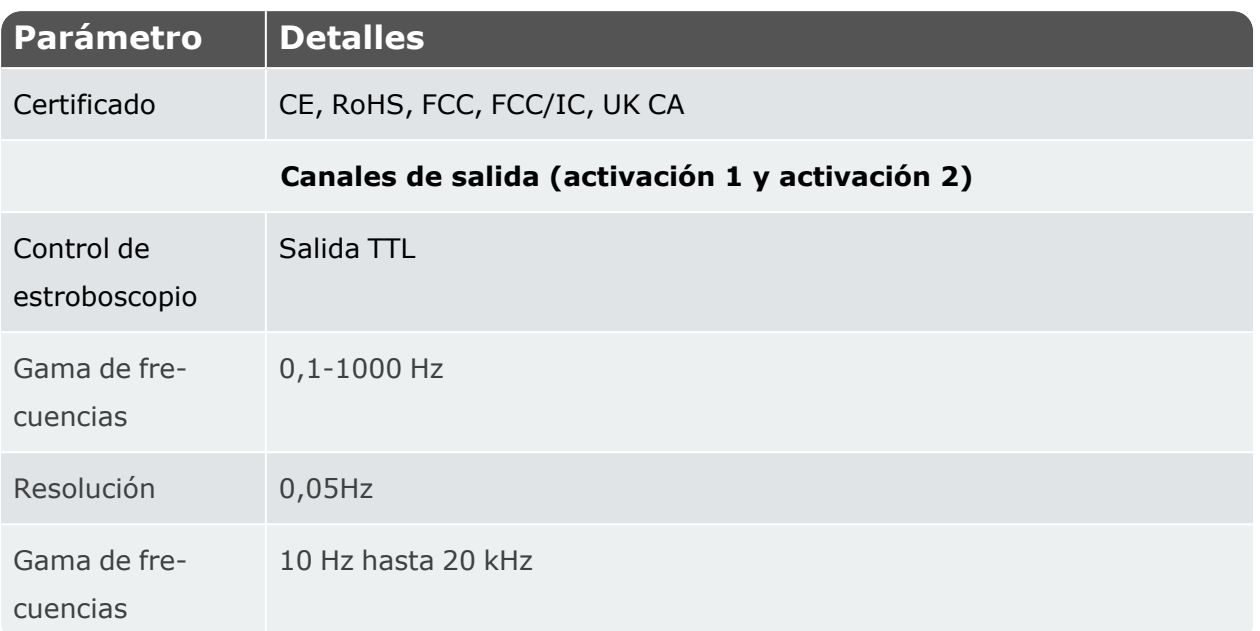

#### **Declaración de conformidad**

El sistema cumple las directivas europeas sobre dispositivos eléctricos y sobre compatibilidad electromagnética, según se indica en los certificados de conformidad correspondientes. Los certificados pueden descargarse desde el sitio web de PRUFTECHNIK: www.pruftechnik.com

#### **GARANTÍA LIMITADA Y EXENCIÓN DE RESPONSABILIDAD**

Este producto de Fluke ofrece garantía contra defectos materiales o de mano de obra en condiciones normales de uso y servicio durante dos años a partir de la fecha de compra. Esta garantía no cubre fusibles, baterías desechables, daños accidentales, negligencia, uso incorrecto, alteración, contaminación ni condiciones anómalas de funcionamiento o manipulación. Los distribuidores no pueden conceder ninguna otra garantía en nombre de Fluke. Según el criterio de Fluke, sus obligaciones de garantía se limitan al reembolso del precio de compra, la reparación gratuita o el reemplazo de un producto defectuoso que se haya devuelto durante el período de garantía. Para acceder al servicio durante el período de garantía, póngase en contacto con el centro de servicio autorizado de Fluke más cercano para que le informen de cómo ejecutar la devolución. A continuación, envíe el producto a dicho centro de servicio con una descripción del problema. ESTA GARANTÍA ES SU ÚNICO RECURSO. SUSTITUYE A CUALQUIER OTRA GARANTÍA EXPRESA O IMPLÍCITA, INCLUIDAS AQUELLAS DE COMERCIABILIDAD O IDONEIDAD PARA UN PROPÓSITO PARTICULAR. FLUKE NO ES RESPONSABLE DE LOS DAÑOS O PÉRDIDAS ESPECIALES, INDIRECTOS, INCIDENTALES O CONSECUENTES QUE SURJAN DE CUALQUIER CAUSA O TEORÍA. DADO QUE ALGUNOS ESTADOS O PAÍSES NO PERMITEN LA EXCLUSIÓN O LIMITACIÓN DE UNA GARANTÍA IMPLÍCITA NI DE DAÑOS INCIDENTALES O CONSECUENTES, ES POSIBLE QUE ESTA EXENCIÓN DE RESPONSABILIDAD NO SE APLIQUE EN SU CASO.